IBM Maximo Asset Configuration Manager Version 7.6.5

*Guide*

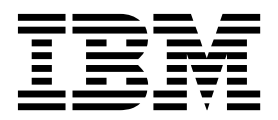

**Important**

Avant d'utiliser le présent document et le produit associé, prenez connaissance des informations générales figurant à la section [«Remarques», à la page 145.](#page-152-0)

Cette édition s'applique à la version 7.6.5 d'IBM Maximo Asset Configuration Manager et à toutes les éditions et modifications suivantes jusqu'à avis contraire dans les nouvelles éditions.

LE PRESENT DOCUMENT EST LIVRE EN L'ETAT SANS AUCUNE GARANTIE EXPLICITE OU IMPLICITE. IBM DECLINE NOTAMMENT TOUTE RESPONSABILITE RELATIVE A CES INFORMATIONS EN CAS DE CONTREFACON AINSI QU'EN CAS DE DEFAUT D'APTITUDE A L'EXECUTION D'UN TRAVAIL DONNE.

Ce document est mis à jour périodiquement. Chaque nouvelle édition inclut les mises à jour. Les informations qui y sont fournies sont susceptibles d'être modifiées avant que les produits décrits ne deviennent eux-mêmes disponibles. En outre, il peut contenir des informations ou des références concernant certains produits, logiciels ou services non annoncés dans ce pays. Cela ne signifie cependant pas qu'ils y seront annoncés.

Pour plus de détails, pour toute demande d'ordre technique, ou pour obtenir des exemplaires de documents IBM, référez-vous aux documents d'annonce disponibles dans votre pays, ou adressez-vous à votre partenaire commercial.

Vous pouvez également consulter les serveurs Internet suivants :

- v [http://www.fr.ibm.com \(serveur IBM en France\)](http://www.fr.ibm.com)
- v [http://www.ibm.com/ca/fr \(serveur IBM au Canada\)](http://www.ibm.com/ca/fr)
- [http://www.ibm.com \(serveur IBM aux Etats-Unis\)](http://www.ibm.com)

*Compagnie IBM France Direction Qualité 17, avenue de l'Europe 92275 Bois-Colombes Cedex*

© Copyright IBM France 2017. Tous droits réservés.

**© Copyright IBM Corporation 2008, 2017.**

# **Table des matières**

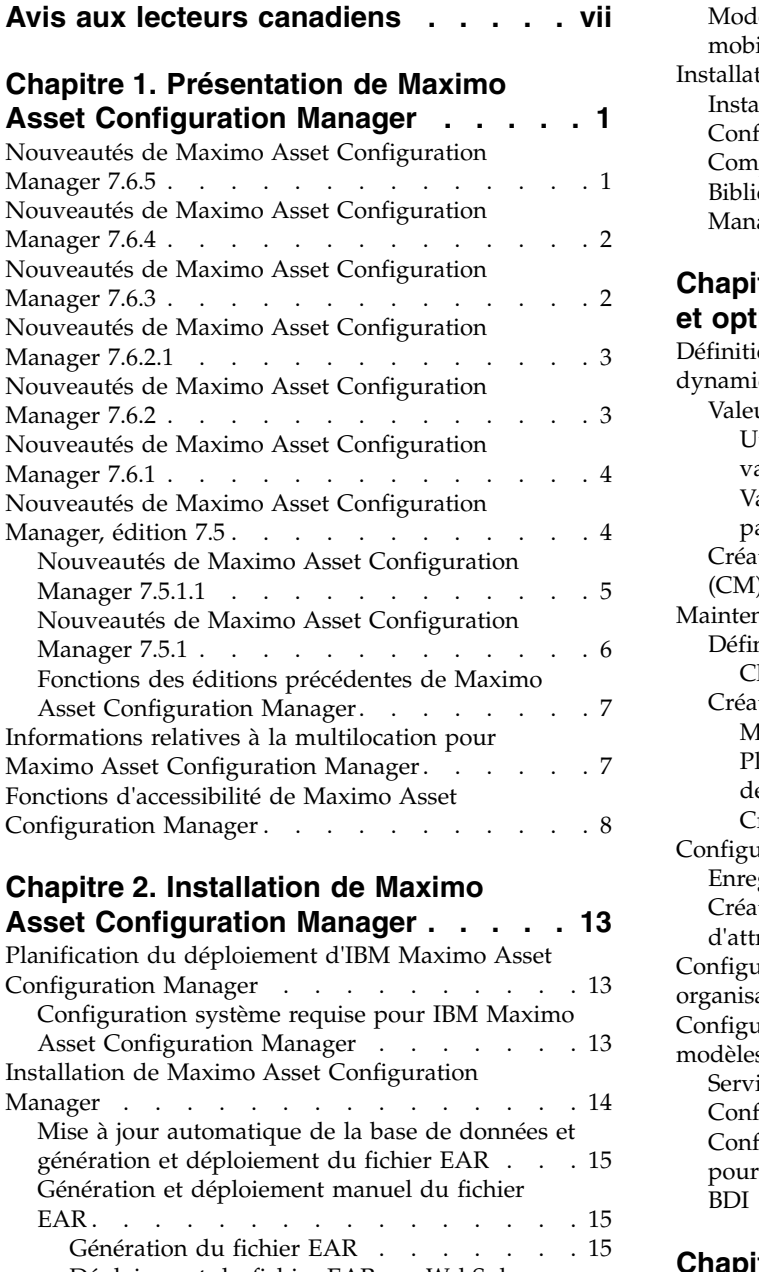

[Déploiement du fichier EAR sur WebSphere](#page-23-0)

[Déploiement du fichier EAR sur WebLogic](#page-24-0)

[Maximo Asset Configuration Manager Multitenancy.](#page-27-0) [20](#page-27-0) [Installation en mode silencieux](#page-28-0) ....... [21](#page-28-0) [Installation en mode silencieux de Maximo Asset](#page-28-0) [Configuration Manager](#page-28-0) . . . . . . . . [21](#page-28-0)

[Installation du service d'interpréteur BDI pour](#page-26-0)

[Installation du service d'interpréteur BDI pour](#page-27-0)

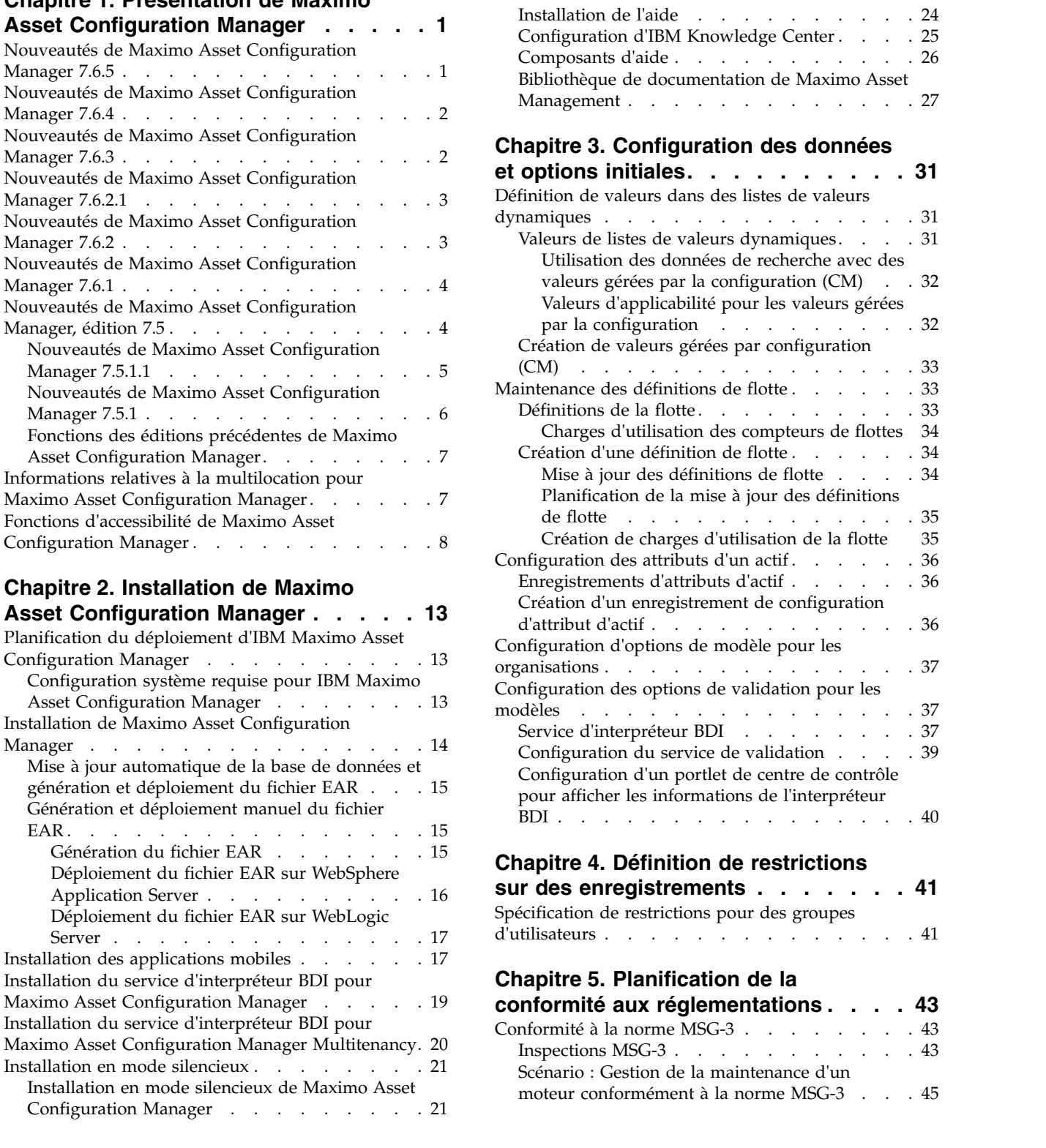

[Mode silencieux : Installation des applications](#page-29-0) mobiles. . . . . . . . . . . . . . . [22](#page-29-0) [Installation locale de l'aide](#page-31-0) . . . . . . . . [24](#page-31-0) [Gestion des contraintes réglementaires avec des](#page-53-0)

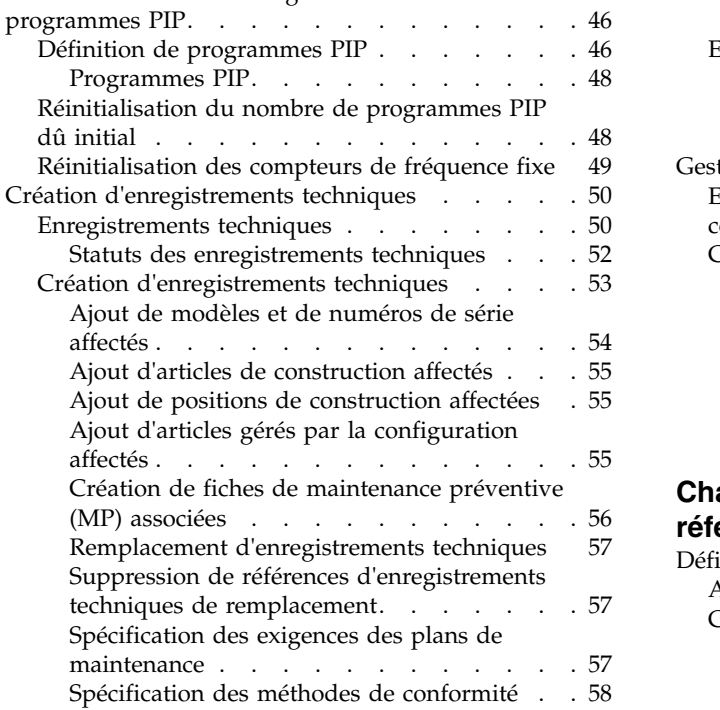

# **Chapitre [6. Planification de la](#page-68-0)**

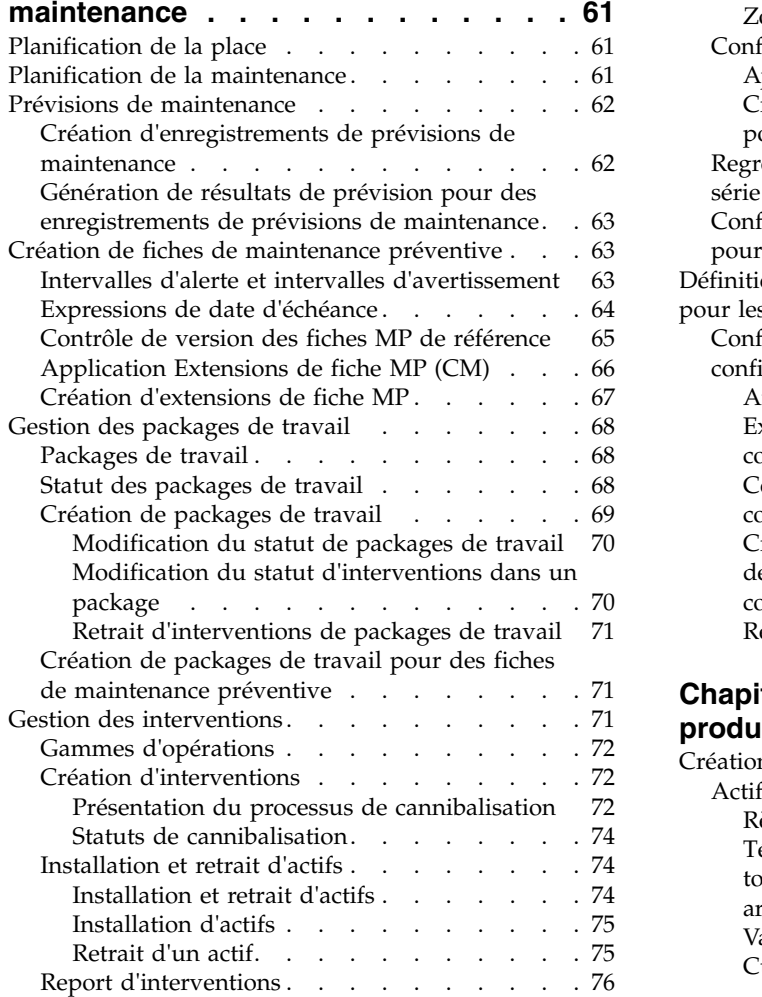

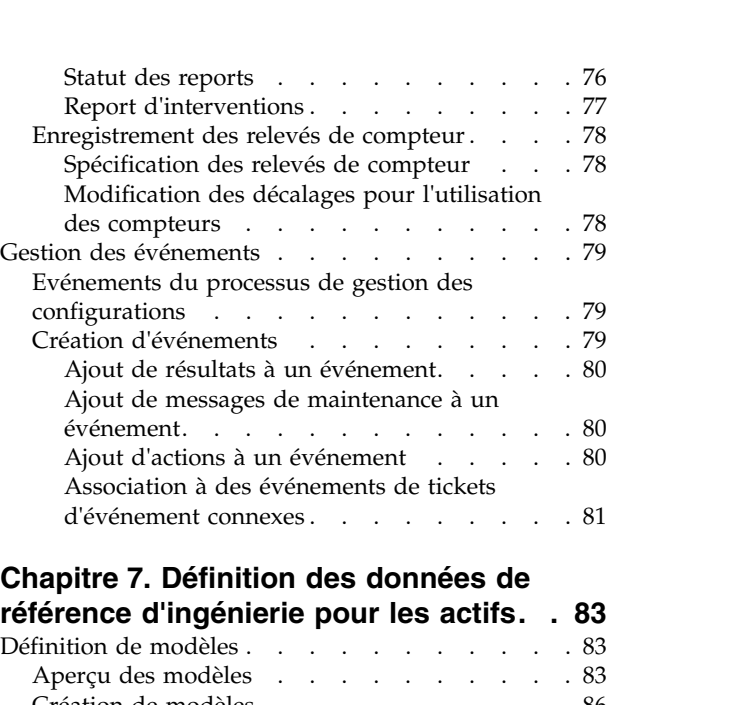

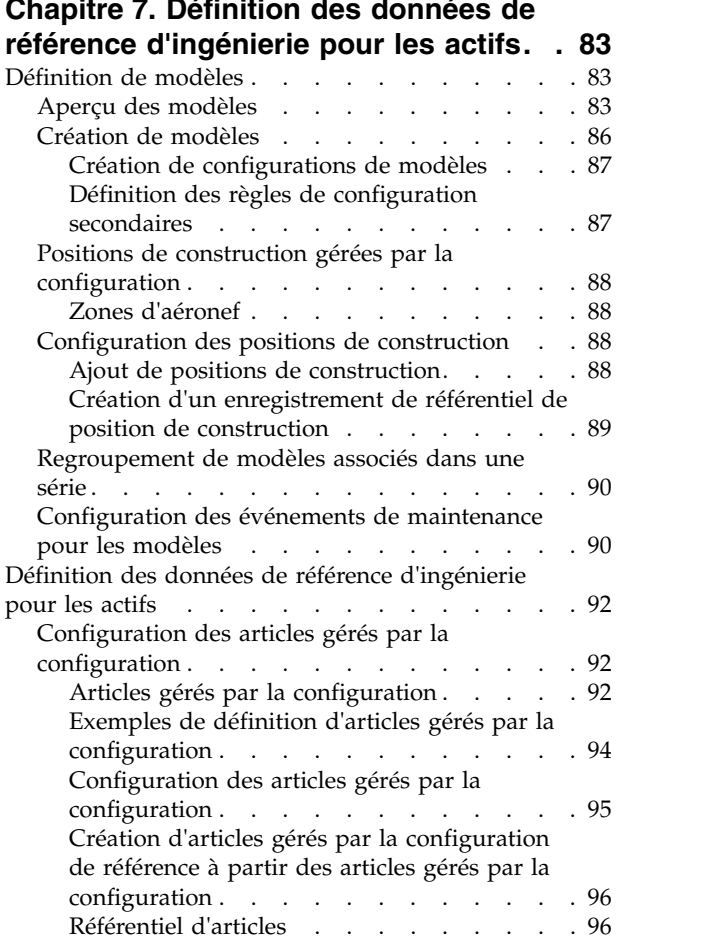

# **Chapitre [8. Maintenance des actifs de](#page-106-0)**

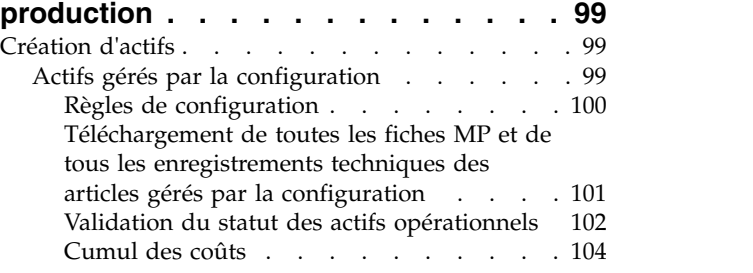

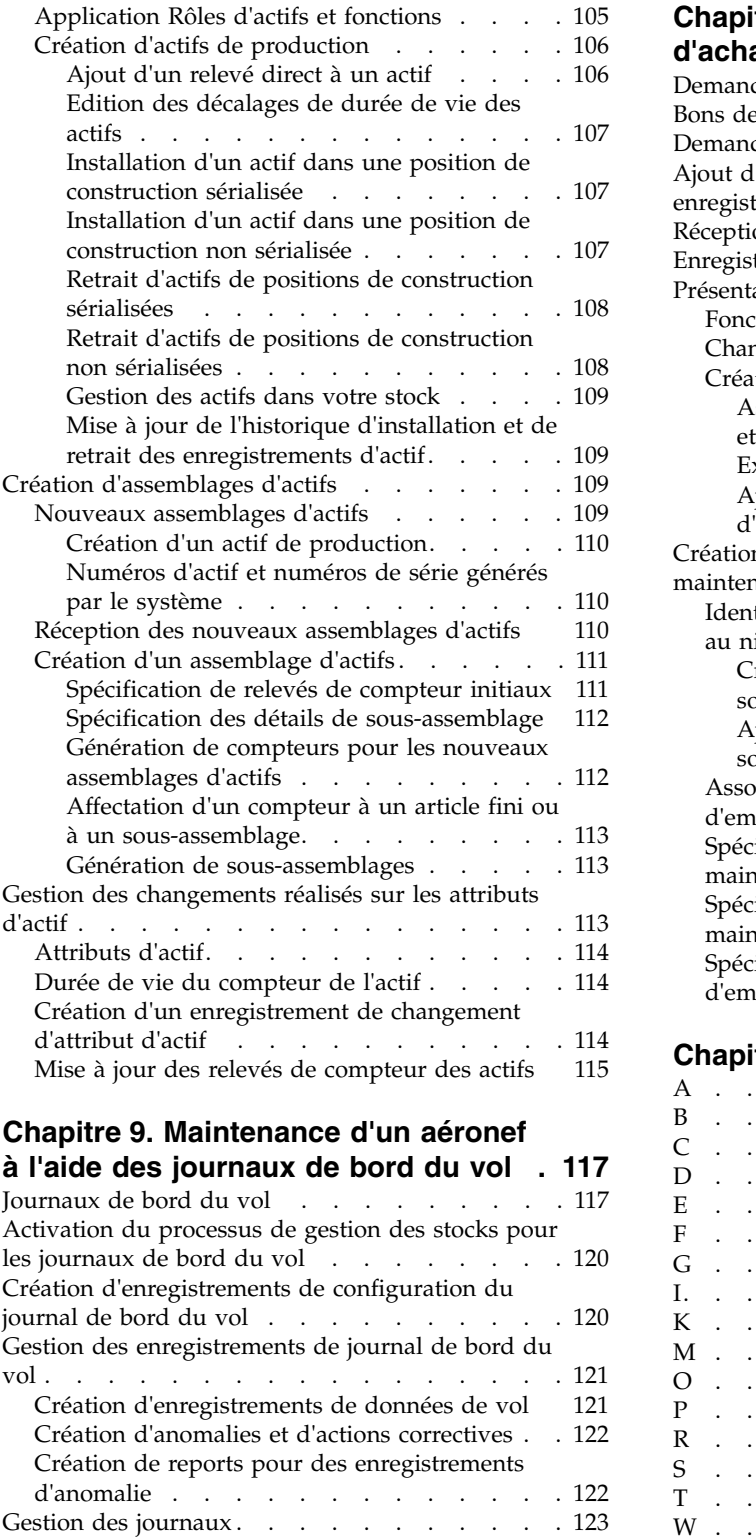

[Utilisation de journaux dans le processus de](#page-130-0) maintenance. . . . . . . . . . . . . [123](#page-130-0)

[Ajout de relevés de compteur à des actifs de](#page-132-0) [journal et des emplacements](#page-132-0) . . . . . [125](#page-132-0) [Création d'interventions à partir de journaux](#page-133-0) [126](#page-133-0)

# **Chapitre [10. Gestion du processus](#page-134-0)**

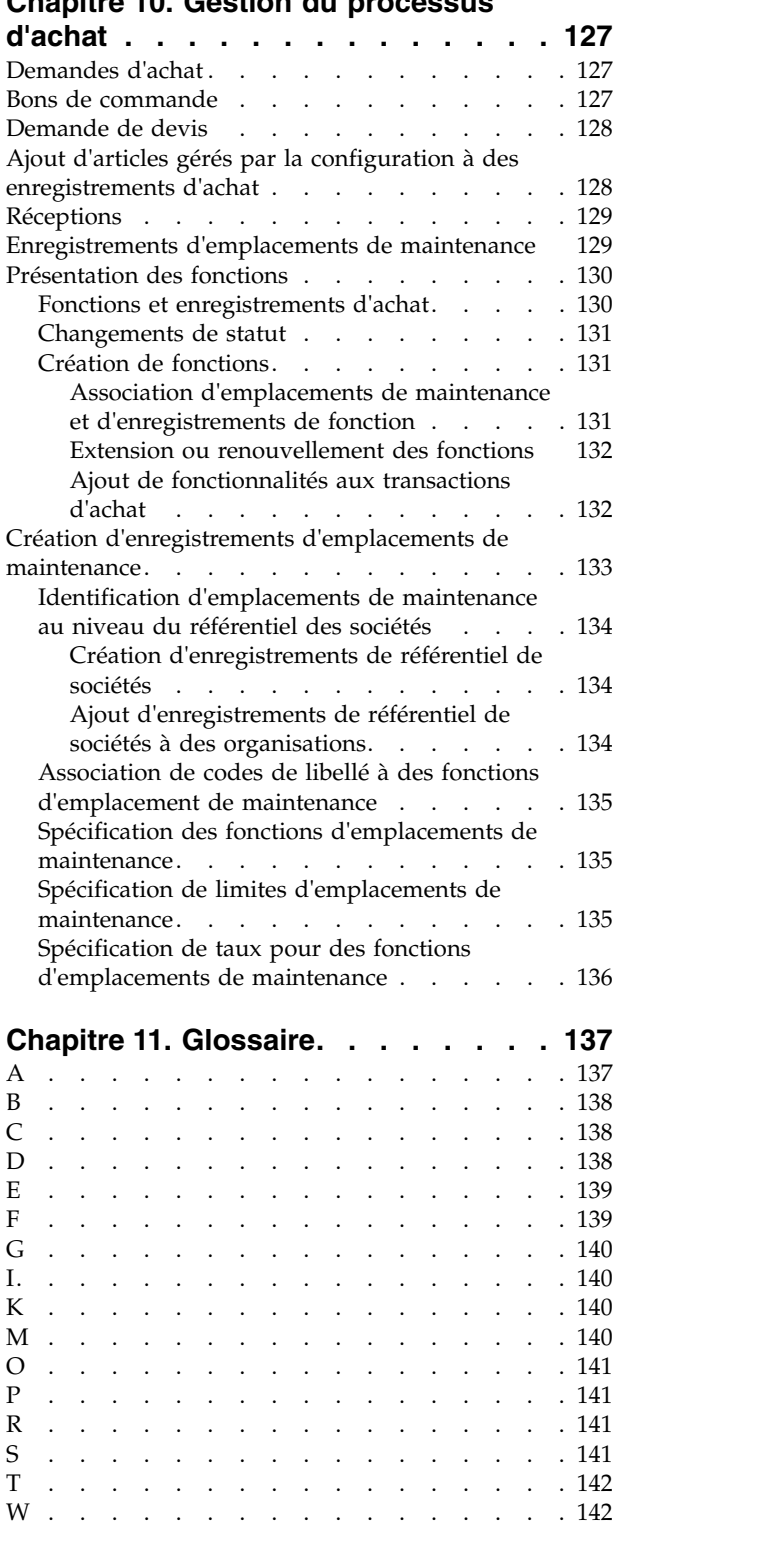

#### Statuts des journaux [.........](#page-131-0) . [124](#page-131-0) Création de journaux [.........](#page-132-0) . [125](#page-132-0) **Chapitre [12. Notes sur l'édition de](#page-150-0) [Maximo Asset Configuration Manager](#page-150-0)**

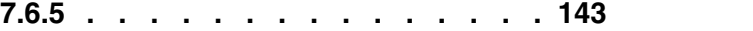

# <span id="page-6-0"></span>**Avis aux lecteurs canadiens**

Le présent document a été traduit en France. Voici les principales différences et particularités dont vous devez tenir compte.

#### **Illustrations**

Les illustrations sont fournies à titre d'exemple. Certaines peuvent contenir des données propres à la France.

### **Terminologie**

La terminologie des titres IBM peut différer d'un pays à l'autre. Reportez-vous au tableau ci-dessous, au besoin.

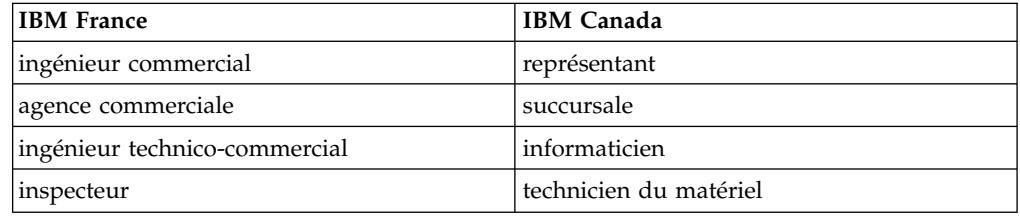

## **Claviers**

Les lettres sont disposées différemment : le clavier français est de type AZERTY, et le clavier français-canadien de type QWERTY.

### **OS/2 et Windows - Paramètres canadiens**

Au Canada, on utilise :

- v les pages de codes 850 (multilingue) et 863 (français-canadien),
- le code pays 002,
- le code clavier CF.

### **Nomenclature**

Les touches présentées dans le tableau d'équivalence suivant sont libellées différemment selon qu'il s'agit du clavier de la France, du clavier du Canada ou du clavier des États-Unis. Reportez-vous à ce tableau pour faire correspondre les touches françaises figurant dans le présent document aux touches de votre clavier.

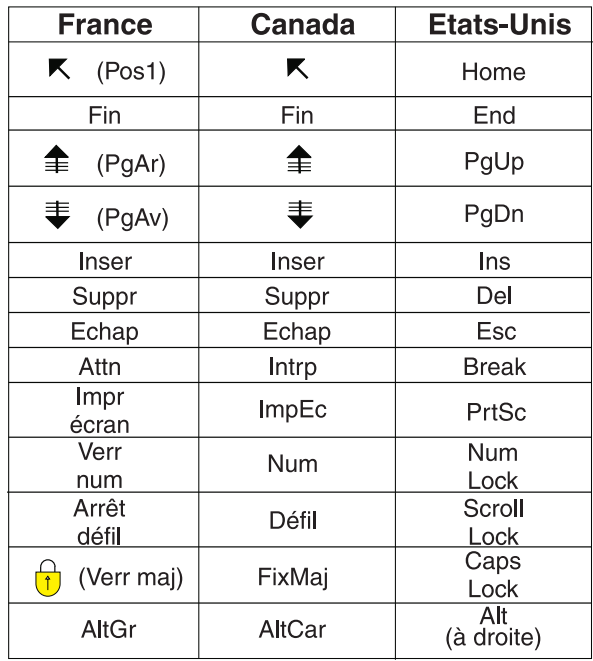

## **Brevets**

Il est possible qu'IBM détienne des brevets ou qu'elle ait déposé des demandes de brevets portant sur certains sujets abordés dans ce document. Le fait qu'IBM vous fournisse le présent document ne signifie pas qu'elle vous accorde un permis d'utilisation de ces brevets. Vous pouvez envoyer, par écrit, vos demandes de renseignements relatives aux permis d'utilisation au directeur général des relations commerciales d'IBM, 3600 Steeles Avenue East, Markham, Ontario, L3R 9Z7.

## **Assistance téléphonique**

Si vous avez besoin d'assistance ou si vous voulez commander du matériel, des logiciels et des publications IBM, contactez IBM direct au 1 800 465-1234.

# <span id="page-8-0"></span>**Chapitre 1. Présentation de Maximo Asset Configuration Manager**

IBM® Maximo Asset Configuration Manager permet de gérer la configuration d'actifs complexes et à haute valeur ajoutée pour l'aviation, le rail, l'armement, les moteurs ou d'autres secteurs d'activités réglementés. Maximo Asset Configuration Manager est un système de gestion de configuration basé sur des règles qui, même s'il a été développé à l'origine pour répondre aux besoins de la norme militaire américaine MIL-STD-1388-2B reposant sur LSAR (Logistics Support Analysis Record), s'applique de la même façon aux actifs civils.

Maximo Asset Configuration Manager s'assure que la génération physique réelle d'un actif répond aux exigences d'une configuration autorisée. Son interpréteur BDI (Build Data Interpreter) fournit un état dérivé complet pour les actifs gérés par configuration (aviation et autres systèmes de même type). Par exemple, l'interpréteur de données de construction vérifie un avion, élément par élément, afin de s'assurer que la configuration respecte les règles de configuration. L'interpréteur de données de construction signale le statut des actifs non conformes dans l'application Actifs (CM). Il signale également les actifs pour lesquels il existe des problèmes en utilisant des données codées à l'aide de couleurs dans plusieurs applications.

Maximo Asset Configuration Manager permet d'afficher la structure d'un actif dans le passé, Cette fonction se trouve dans l'application Actifs (CM). Cette dernière affiche également l'historique de suppression, d'installation, du compteur et de maintenance à une date antérieure. Maximo Asset Configuration Manager comporte des applications conçues spécifiquement à des fins de gestion de la configuration des actifs. Certaines applications sont des versions améliorées des applications IBM Maximo Asset Management standard. Ces applications optimisées incluent des zones, des fonctions et des actions spécifiques à la gestion de la configuration d'actifs.

## **Nouveautés de Maximo Asset Configuration Manager 7.6.5**

Les nouvelles fonctions et options de Maximo Asset Configuration Manager 7.6.5 aident votre entreprise à gérer ses actifs de manière plus efficace.

#### **Extension temporaire de la maintenance préventive**

A l'aide de la nouvelle application Extensions de fiche MP, vous pouvez spécifier une extension temporaire pour un enregistrement de fiche MP et maintenir la conformité aux réglementations. Lorsqu'un enregistrement de fiche MP est étendu, la date ou le relevé de compteur qui indique l'échéance de la fiche MP est reporté(e) conformément à la quantité que vous spécifiez, ceci afin de permettre une durée supplémentaire pour exécuter les tâches requises par la fiche MP. Une extension s'applique à un seul intervalle par fiche MP, de sorte que durant les intervalles suivants, le travail peut continuer de s'exécuter comme prévu à l'origine. [En savoir plus sur l'application Extensions de fiche MP.](#page-73-1)

## <span id="page-9-0"></span>**Gestion des quantités d'actifs sérialisés dans une position de construction**

Vous pouvez désormais procéder à l'ajout, au retrait ou à l'édition de plusieurs quantités d'actifs sérialisés dans une position de construction unique. Vous pouvez également spécifier les quantités minimale, maximale et par défaut d'une position de construction. [En savoir plus sur les positions de construction.](#page-95-1)

## **Gestion du temps d'inspection**

Vous pouvez exécuter une gestion dite "d'occurrence la plus tardive" pour un groupe de plans de maintenance afin d'indiquer que l'inspection commence automatiquement après le plan de maintenance qui s'exécute le plus tard. [En](#page-70-1) [savoir plus sur la maintenance préventive.](#page-70-1)

## **Personnalisation des statuts par défaut pour les actifs**

Grâce aux améliorations apportées à l'application Organisations, vous pouvez désormais personnaliser les statuts par défaut et les statuts disponibles des actifs. [En savoir plus sur les actifs.](#page-106-1)

# **Nouveautés de Maximo Asset Configuration Manager 7.6.4**

Maximo Asset Configuration Manager 7.6.4 est une édition de maintenance qui utilise les fonctions disponibles des versions précédentes.

# **Nouveautés de Maximo Asset Configuration Manager 7.6.3**

Les nouvelles fonctions et options de Maximo Asset Configuration Manager 7.6.3 aident votre entreprise à gagner en efficacité en terme de gestion des actifs.

### **Associez les systèmes à des modèles pour normaliser les définitions et spécifiez des règles de configuration pour les systèmes**

Vous pouvez désormais définir une liste principale de systèmes pouvant être appliquée à plusieurs modèles afin de normaliser les définitions d'ingénierie. Pour mieux comprendre les dépendances et les relations entre les systèmes, vous pouvez désormais afficher les représentations fonctionnelles d'un actif et de ses systèmes et voir également quels systèmes sont associés à une position de construction particulière. Ces renseignements peuvent vous aider à définir des règles de configuration spécifiques aux systèmes. [En savoir plus sur l'association de](#page-90-1) [systèmes à des modèles.](#page-90-1)

## **Utilisez la nouvelle application Rôles d'actifs et fonctions pour gérer la disponibilité opérationnelle des actifs.**

A l'aide de la nouvelle application, vous pouvez définir des rôles d'actifs et des fonctions et spécifier les relations entre les rôles, les fonctions et les systèmes. Vous pouvez également identifier l'état de configuration d'un actif pour déterminer s'il peut satisfaire les rôles spécifiés. [En savoir plus sur la nouvelle application Rôles](#page-112-1) [d'actifs et fonctions.](#page-112-1)

## **Filtrez et triez les enregistrements sur l'onglet Plan de maintenance de l'application Actifs**

Vous pouvez désormais rechercher des tâches avec plus de facilité dans l'application Actifs grâce à la possibilité de filtrer et de trier une plus grande sélection de colonnes qu'auparavant.

# <span id="page-10-0"></span>**Nouveautés de Maximo Asset Configuration Manager 7.6.2.1**

Cette édition comporte des modifications qui vous aident à gérer la maintenance et à spécifier quand les articles peuvent être remplacés par d'autres articles.

## **Une gestion de la planification de maintenance plus flexible**

Cette édition comprend une série d'améliorations qui vous offrent un meilleur contrôle lorsque vous planifiez une maintenance. Vous pouvez désormais indiquer quand la dernière maintenance préventive a été effectuée et quand la prochaine arrivera à échéance. Vous pouvez associer un enregistrement technique à la plage de numéros d'articles à laquelle s'applique l'enregistrement technique. De même, pour gagner du temps, vous pouvez mettre à jour la zone **Date d'entrée en vigueur vérifiée** pour plusieurs enregistrements de plans de maintenance de façon simultanée. [En savoir plus sur la gestion des planifications de maintenance.](#page-68-1)

### **Un remplacement des articles simplifié grâce aux règles d'interchangeabilité**

Vous pouvez désormais définir des règles d'interchangeabilité pour les numéros d'articles associés aux positions de construction sur un modèle. Vous pouvez spécifier qu'un article peut être remplacé par un autre, que chacun des deux articles peut remplacer l'autre, ou qu'un article peut uniquement être remplacé par un article ayant le même numéro d'article. [En savoir plus sur l'interchangeabilité.](http://www-01.ibm.com/support/docview.wss?uid=swg21978981&context=SSLKSJ)

# **Nouveautés de Maximo Asset Configuration Manager 7.6.2**

Cette édition inclut une amélioration des performances du service de l'interpréteur BDI. Cette édition offre également l'option de configurer un environnement multilocation.

### **Extension de validation par le service BDI**

Le service BDI prend désormais en charge la validation de génération de rapports sur le poids et le niveau de stock des aéronefs ainsi qu'une prise en charge revue des listes d'équipements minimum. La prise en charge d'un environnement multilocation a également été ajoutée. [En savoir plus sur le service BDI.](#page-44-1)

### **Configurer un environnement multilocation en vue de réduire les coûts d'infrastructure informatique**

La sélection de l'option d'installation de la multilocation crée une séparation de la base de données qui permet à différentes entités locataires indépendantes de coexister dans la même instance de base de données. Les locataires individuels à l'intérieur d'un environnement multilocation peuvent maintenir leurs propres données, ainsi que leurs propres configurations, flux de travail et rapports. L'option de multilocation est principalement destinée à être utilisée par les sociétés hôtes désirant réduire leurs coûts d'infrastructure informatique. Une fois que la multilocation est installée, vous ne pouvez pas revenir à un déploiement non

multilocation. [En savoir plus sur la configuration d'un environnement](#page-14-1) [multilocation.](#page-14-1)

# <span id="page-11-0"></span>**Nouveautés de Maximo Asset Configuration Manager 7.6.1**

Les optimisations apportées à cette édition incluent des fonctions qui améliorent la conformité dans les enregistrements techniques et étoffent les types de configuration pour les articles gérés par la configuration. Cette édition inclut également un interpréteur BDI refondu qui accélère la validation et améliore les performances.

## **Enregistrements techniques**

Liez des enregistrements techniques à d'autres enregistrements techniques afin de pouvoir pister la conformité des changements de la conception. Définissez une plage d'itérations de fréquence spécifiant combien de fois des inspections sont effectuées pour se conformer aux exigences de l'enregistrement technique. Ajoutez une action de fin à un enregistrement technique pour définir une condition requise pour l'achèvement d'inspections récurrentes, par exemple quand un certain niveau d'usure physique est observé. [En savoir plus sur les enregistrements techniques](#page-57-1)

## **Eléments logiciels**

Les élément gérés par la configuration peuvent dorénavant représenter des éléments logiciels. Définissez des éléments logiciels, ajoutez-en à des constructions et définissez des règles de configuration pour des éléments logiciels. Vous pouvez également appliquer toutes les mises à niveau futures à des éléments gérés par la configuration. [En savoir plus sur les éléments logiciels](#page-101-1)

## **Contrôle de version des programmes de maintenance**

Gérez et suivez le programme de maintenance préventive de référence et les enregistrements de maintenance préventive au niveau du modèle et de la variante. Créez plusieurs révisions master PM ou d'une enregistrement de fiche MP pour conserver l'historique des modifications d'un programme de maintenance. Vous pouvez également télécharger à n'importe quel moment un instantané du programme de maintenance pour un actif. [En savoir plus sur le contrôle de version](#page-72-1) [des programmes de maintenance](#page-72-1)

## **Interpréteur BDI**

Un nouveau service d'interpréteur BDI assure une validation asynchrone des changements qui affectent les données de référence d'ingénierie. La validation est plus rapide et les performances sont améliorées.

## **Gestion des travaux mobiles**

Utilisez la nouvelle application mobile pour ajouter, retirer et remplacer des actifs. Sélectionnez ou recherchez une intervention et parcourez la hiérarchie d'actifs pour localiser l'actif que vous désirez ajouter, retirer ou remplacer.

# **Nouveautés de Maximo Asset Configuration Manager, édition 7.5**

Les nouvelles fonctionnalités dans Maximo Asset Configuration Manager, édition 7.5, se focalisent sur la planification de la maintenance, le moteur de l'interpréteur (BDI), les listes d'équipement minimum et la planification de 123456 créneaux.

<span id="page-12-0"></span>Les nouvelles fonctionnalités suivantes sont disponibles dans Maximo Asset Configuration Manager:

- v Vous pouvez créer une Liste d'équipements minimum (MEL) définissant les règles de configuration minimale acceptable pour un actif. Ces listes sont validées par le biais de l'interpréteur (BDI) et peuvent être différées en utilisant le processus de report d'interventions.
- v Vous pouvez à présent réinitialiser la séquence de gammes d'opérations dans les application Fiche MP de référence (CM) et Maintenance préventive (CM).
- v Pour prendre en charge les activités de planification de la maintenance et de prévisions, vous pouvez ajouter des relevés moyens de compteurs dans l'application Actifs (CM).
- v Vous pouvez prolonger la date d'échéance MP ou le compteur dans les applications MP de référence (CM) et Maintenance préventive (CM).
- v Vous pouvez spécifier des itérations de fréquence dans les applications MP de référence (CM) et Maintenance préventive (CM).
- v L'enregistrement Fiche MP de référence et l'enregistrement Fiche MP de référence héritée sont fournis pour gérer la maintenance des flottes.
- v Vous pouvez créer des gammes d'opérations de fiche MP basées sur des emplacements de maintenance. Vous pouvez modifier la gamme d'opérations à l'occurrence suivante de maintenance précentive. La gamme d'opérations peut reprendre sa forme originale après l'achèvement de l'intervention associée à l'enregistrement de fiche MP.
- v Vous pouvez définir, gérer et valider la planification de créneaux pour faciliter et gérer la planification de la flotte et les prévisions de maintenance.
- v Si un composant n'est pas disponible dans votre chaîne d'approvisionnement, vous pouvez, en dernière option, le retirer d'un actif et l'installer sur un autre.
- L'application Journaux (CM), désormais appelée Journaux de bord (CM), est également améliorée pour inclure la fonctionnalité d'enregistrement de la suppression ou de l'installation de composants et l'enregistrement de la main-d'oeuvre.
- L'application Planification de la maintenance (CM) est améliorée pour gérer les tâches en double.
- v Des optimisations apportées au moteur BDI améliorent la validation des actifs.
- v Le moteur BDI fournit également des codes de mappage configurables pour identifier des erreurs prédéterminées et des conflits.
- v Vous pouvez utiliser le moteur the BDI pour traiter les plans de maintenance et les niveaux de noeuds afin de permettre la configuration du traitement BDI des noeuds de construction et de leurs enfants.

## **Nouveautés de Maximo Asset Configuration Manager 7.5.1.1**

Les optimisations apportées dans Maximo Asset Configuration Manager 7.5.1.1 incluent des caractéristiques qui améliorent la de plusieurs applications, ainsi qu'une fonction qui lie les approvisionnements et réapprovisionnements au processus de gestion de stock.

#### **Suivi des réapprovisionnements**

Les activités de réapprovisionnement dans l'application Journal de bord du vol peuvent dorénavant être liées à des processus de gestion de stock. Vous pouvez effectuer un suivi plus précis et gérer les réapprovisionnements dans vos flottes.

#### **Suivi des approvisionnements**

Le chargement et le déchargement d'approvisionnements, qui sont

enregistrés dans l'application Journal de bord du vol, peuvent dorénavant être liées à des processus de gestion de stock. Vous pouvez effectuer un suivi plus précis et gérer les approvisionnements dans vos flottes.

#### <span id="page-13-0"></span>**Formules dynamiques**

Vous pouvez créer des formules spécifiques aux modèles individuels. Il est également possible de créer un compteur dynamique qui utilise une formule dynamique. La recherche de compteurs dynamiques utilise le nom du compteur et l'ID modèle pour déterminer la formule dynamique à utiliser.

#### **Convivialité du processus de cannibalisation**

Vous pouvez dorénavant utiliser le processus de cannibalisation jusqu'à ce que l'intervention passe au statut Fermée, Terminée ou Annulée.

#### **Convivialité de l'application Emplacements de maintenance (CM)**

Les dates de créneaux peuvent dorénavant être prolongées pour se plier aux modifications de la portée et de la durée de maintenance des actifs. Il est également possible de détecter tout conflit éventuel avec des périodes déjà définies. Vous pouvez alors automatiquement mettre à jour les dates de début et de fin du package de travail associé.

#### **Convivialité améliorée de l'application Modèles**

La création automatique d'interventions opère dorénavant de manière plus logique avec l'exigence impérative de position dans le modèle. La case à cocher **Créer intervention** est en lecture seule jusqu'à ce que la case **Obligatoire** ait été cochée.

## **Nouveautés de Maximo Asset Configuration Manager 7.5.1**

Les améliorations apportées à Maximo Asset Configuration Manager 7.5.1 incluent des fonctions qui optimisent la planification de la maintenance, la définition de modèles et le fonctionnement du logiciel avec d'autres produits.

#### **Réception de nouveaux actifs de production**

Des pièces détachées, des points de mesure, des contrats de garantie et des attributs de moyenne de compteur peuvent être ajoutés à des modèles pour définir les spécifications requises par toutes les configurations de construction possibles. Lorsque vous créez des actifs dans l'application Nouvel assemblage des actifs, des pièces détachées, des points de mesure, des contrats de garantie et des attributs de moyenne de compteur sont automatiquement ajoutés à l'actif, en fonction du modèle utilisé.

Vous pouvez définir des opérations de maintenance pour des positions spécifiques de la construction dans le cadre de la norme MSG-3 (Maintenance Steering Group-3). Lorsque des actifs basés sur le modèle sont créés, les attributs MSG-3 leur sont automatiquement affectés. [En](#page-50-1) [savoir plus](#page-50-1)

#### **Gestion d'actifs de production**

Une nouvelle fonction de journal de bord, comparable aux journaux de bord traditionnels au format papier, a été ajoutée. Vous pouvez suivre l'état des composants, des modules et des pièces de sécurité de l'avion. Vous pouvez évaluer l'état général de l'appareil et créer des enregistrements d'anomalie pour identifier les opérations de maintenance requises. [En](#page-124-1) [savoir plus](#page-124-1)

Vous pouvez mettre en oeuvre un programme PIP (Progressive Inspection Program) pour définir des tâches de maintenance effectuées selon un calendrier fixe. [En savoir plus](#page-55-1)

#### <span id="page-14-0"></span>**Fonctionnement avec d'autres applications**

Le fonctionnement de Maximo Asset Configuration Manager version 7.5.1 est désormais plus proche de celui d'IBM Maximo Asset Management, en particulier dans un environnement comportant plusieurs sites.

Vous pouvez maintenant utiliser Maximo Asset Configuration Manager et IBM Maximo for Transportation ensemble pour disposer d'une solution efficace et performante.

Vous pouvez utiliser IBM Maximo Asset Management Scheduler pour mettre à jour les prévisions applicables aux enregistrements MP d'articles gérés par configuration et mieux planifier les tâches.

#### **Facilité d'utilisation**

Le fonctionnement des parties identifiées par des demandes d'amélioration des utilisateurs a été amélioré. Ces améliorations comprennent la définition des numéros d'enregistrement pour les actifs, l'identification de la date d'échéance d'une tâche de maintenance qui peut être remplacée par le dernier jour du mois, le suivi des heures pour le composant d'un aéronef et l'ajout d'une date de réception d'un actif dans l'application Actifs (CM).

# **Fonctions des éditions précédentes de Maximo Asset Configuration Manager**

Les nouvelles fonctions et options de Maximo Asset Configuration Manager aident votre société à gagner en efficacité en terme de processus, maintenance et gestion des actifs.

# **Informations relatives à la multilocation pour Maximo Asset Configuration Manager**

<span id="page-14-1"></span>La multilocation permet d'isoler les données de tous les locataires qui sont hébergés par un fournisseur système. Les clients peuvent être administrés en tant que locataires, ce qui signifie que les données de chaque client et les processus métier propres aux clients peuvent être isolés des données et des processus des autres clients.

Les fonctions de multilocation sont disponibles lorsque IBM Maximo Asset Management version 7.6 ou une version ultérieure est installée avec Multitenancy.

### **Documentation relative à la multilocation**

Si les fonctions de multilocation sont disponibles pour vous, vous pouvez apprendre à configurer et à utiliser ces fonctions à l'aide des ressources suivantes :

- v Le guide PDF d'implémentation et d'administration et les plug-in d'aide réservés aux fournisseurs système sont installés avec le produit dans un fichier .zip de documentation. Le fichier .zip de documentation contient un fichier Readme qui décrit comment déployer le plug-in d'aide. Ces fichiers sont uniquement destinés aux fournisseurs système. Les fournisseurs système doivent suivre les instructions du fichier Readme afin de s'assurer que les locataires n'ont pas accès aux fichiers d'aide réservés au fournisseur système.
- v Le plug-in d'aide pour les locataires qui inclut les utilisateurs locataires du fournisseur système est installé avec le produit et peut être déployé par le fournisseur système et rendu accessible à tous les locataires. Ce contenu d'aide est également disponible en ligne dans les informations sur [Maximo Asset](http://www.ibm.com/support/knowledgecenter/SSLKT6_7.6.0.7/com.ibm.mt.doc/welcome.html) [Management v7.6.0.7 Multitenancy](http://www.ibm.com/support/knowledgecenter/SSLKT6_7.6.0.7/com.ibm.mt.doc/welcome.html) fournies sur le site IBM Knowledge Center.

## **Accès administrateur global aux applications de produit**

Généralement, les administrateurs globaux configurent le produit pour tous les locataires. Si un administrateur global a besoin de travailler avec des applications spécifiques à Maximo Asset Configuration Manager, un accès à ces applications doit leur être accordé manuellement. L'optimiseur de produit n'accorde pas cet accès.

# <span id="page-15-0"></span>**Fonctions d'accessibilité de Maximo Asset Configuration Manager**

Les fonctions d'accessibilité de Maximo Asset Configuration Manager permettent aux utilisateurs souffrant d'un handicap, telles que les personnes à mobilité réduite ou malvoyantes, d'utiliser les contenus des technologies de l'information.

## **Fonctions d'accessibilité**

Maximo Asset Configuration Manager inclut les principales fonctions d'accessibilité suivantes :

- v Prise en charge des interfaces communément utilisées par les lecteurs d'écran.
- Fonctionnement exclusif au clavier.
- v Mise à disposition d'une documentation dans un format accessible.
- v Accès des utilisateurs aux interfaces sans risque de convulsions dues à la photo-sensibilité.

Maximo Asset Configuration Manager utilise IBM Installation Manager pour installer le produit. Pour en savoir plus sur les fonctions d'accessibilité d'IBM Installation Manager, reportez-vous à la page [http://www.ibm.com/support/](http://www.ibm.com/support/knowledgecenter/SSDV2W_1.8.4/com.ibm.help.common.accessibility.doc/topics/ceaccess.html?lang=en) [knowledgecenter/SSDV2W\\_1.8.4/com.ibm.help.common.accessibility.doc/topics/](http://www.ibm.com/support/knowledgecenter/SSDV2W_1.8.4/com.ibm.help.common.accessibility.doc/topics/ceaccess.html?lang=en) [ceaccess.html?lang=en](http://www.ibm.com/support/knowledgecenter/SSDV2W_1.8.4/com.ibm.help.common.accessibility.doc/topics/ceaccess.html?lang=en)

Maximo Asset Configuration Manager utilise la dernière norme W3C, [WAI-ARIA](http://www.w3.org/TR/wai-aria/) [1.0 \(http://www.w3.org/TR/wai-aria/\)](http://www.w3.org/TR/wai-aria/), pour assurer la conformité avec la [Section](http://www.access-board.gov/guidelines-and-standards/communications-and-it/about-the-section-508-standards/section-508-standards) [508 américaine \(http://www.access-board.gov/guidelines-and-standards/](http://www.access-board.gov/guidelines-and-standards/communications-and-it/about-the-section-508-standards/section-508-standards) [communications-and-it/about-the-section-508-standards/section-508-standards\)](http://www.access-board.gov/guidelines-and-standards/communications-and-it/about-the-section-508-standards/section-508-standards) et les [directives sur l'accessibilité aux contenus Web \(WCAG 2.0\)](http://www.w3.org/TR/WCAG20/) [\(http://www.w3.org/TR/WCAG20/\)](http://www.w3.org/TR/WCAG20/). Pour tirer parti des fonctions d'accessibilité, associez la dernière version de votre lecteur d'écran au navigateur Web le plus récent pris en charge par ce produit.

Maximo Asset Configuration Manager contient une case réservée aux lecteurs d'écran. La case **Utilise un logiciel de lecture d'écran** se trouve dans l'onglet Utilisateur de l'application Utilisateurs. Lorsque vous sélectionnez la case, l'interface utilisateur est optimisée pour fonctionner avec un lecteur d'écran. La fenêtre Aide sur l'accessibilité fournit des détails sur la navigation générale, sur la navigation dans les menus et les raccourcis clavier. Cliquez sur **Aide sur l'accessibilité** dans la barre d'outils du produit pour accéder à la fenêtre d'aide. Pour utiliser les outils d'accessibilité pour lire des rapports, vous devez accéder à ces rapports dans Microsoft Excel. Dans les applications de rapports, sélectionnez l'option **Exécuter des rapports**. Avec cette option, vous pouvez vous envoyer par e-mail un rapport sous forme de fichier .xls à une heure planifiée.

La documentation produit en ligne de Maximo Asset Configuration Manager disponible sur le site IBM Knowledge Center prend en charge les fonctions d'accessibilité. Les fonctions d'accessibilité du site IBM Knowledge Center sont décrites à la page [http://www.ibm.com/support/knowledgecenter/doc/](http://www.ibm.com/support/knowledgecenter/doc/kc_help.html#accessibility) [kc\\_help.html#accessibility.](http://www.ibm.com/support/knowledgecenter/doc/kc_help.html#accessibility)

## **Navigation au clavier**

Maximo Asset Configuration Manager utilise les raccourcis clavier suivants.

*Tableau 1. Raccourcis clavier pour la navigation générale*

| Action                                                         | Raccourci clavier    |
|----------------------------------------------------------------|----------------------|
| Passer d'un élément de l'interface au<br>suivant.              | Touche de tabulation |
| Sélectionner des boutons, des liens et des<br>options de menu. | Touche Entrée        |
| Activer ou désactiver une case à cocher.                       | Barre d'espacement   |
| Afficher l'aide de la zone mise en évidence.                   | $Alt + F1$           |

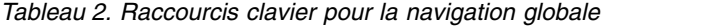

| Nom du lien           | Raccourci clavier |
|-----------------------|-------------------|
| Messages              | $Alt + B$         |
| Aller à               | $Alt + G$         |
| Rapports              | $Alt+R$           |
| Centre de contrôle    | $Alt+C$           |
| Profil                | $Alt+P$           |
| Fermer la session     | $Alt + S$         |
| Aide                  | $Alt+H$           |
| Retour                | $Alt+R$           |
| Retour avec la valeur | $Alt+W$           |

*Tableau 3. Raccourcis clavier pour les actions spécifiques aux applications*

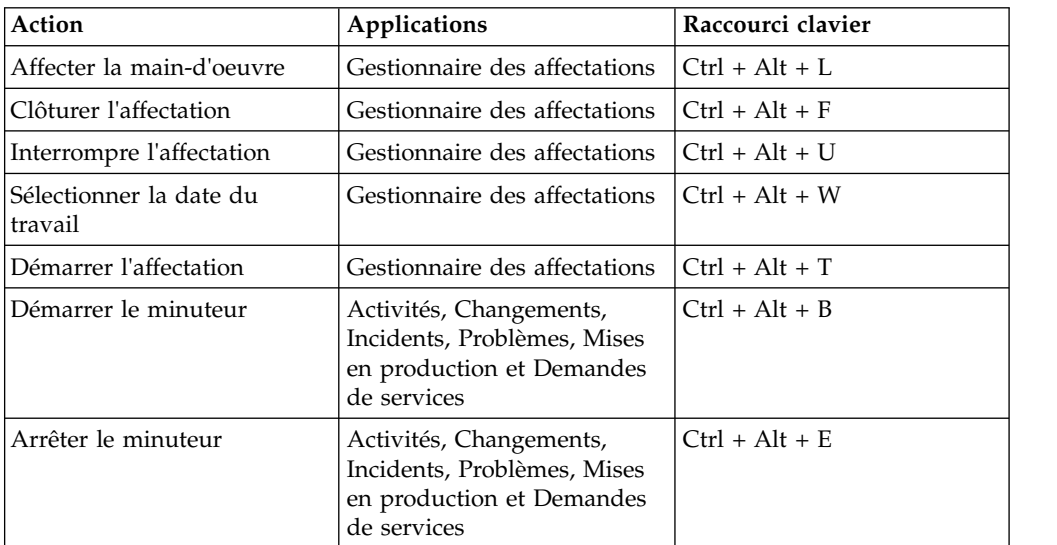

| Action                                                         | Raccourci clavier |
|----------------------------------------------------------------|-------------------|
| Insérer un nouvel enregistrement                               | $Ctrl + Al+I$     |
| Sauvegarder un enregistrement                                  | $Ctrl+Alt+S$      |
| Annuler les changements                                        | $Ctrl + Alt + C$  |
| Enregistrement précédent                                       | $Ctrl + Alt + P$  |
| Enregistrement suivant                                         | $Ctrl + Alt + N$  |
| Changer le statut                                              | $Ctrl + Alt + A$  |
| Créer un indicateur clé de performance                         | $Ctrl + Alt + K$  |
| Activer ou désactiver le mode édition pour<br>l'enregistrement | $Ctrl+Alt+L$      |

*Tableau 4. Raccourcis clavier pour les actions de la barre d'outils*

*Tableau 5. Raccourcis clavier pour les tables*

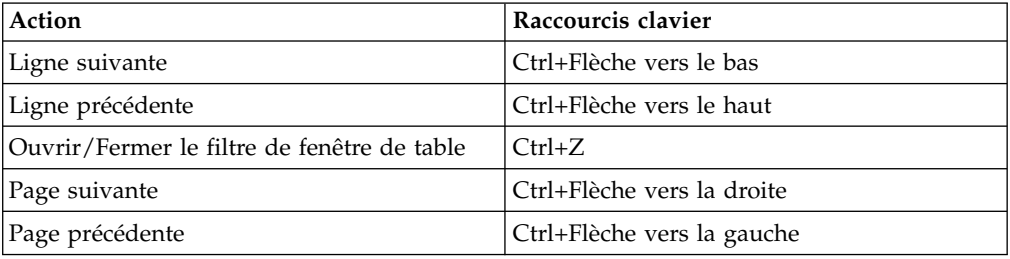

#### *Tableau 6. Raccourcis clavier pour les dates*

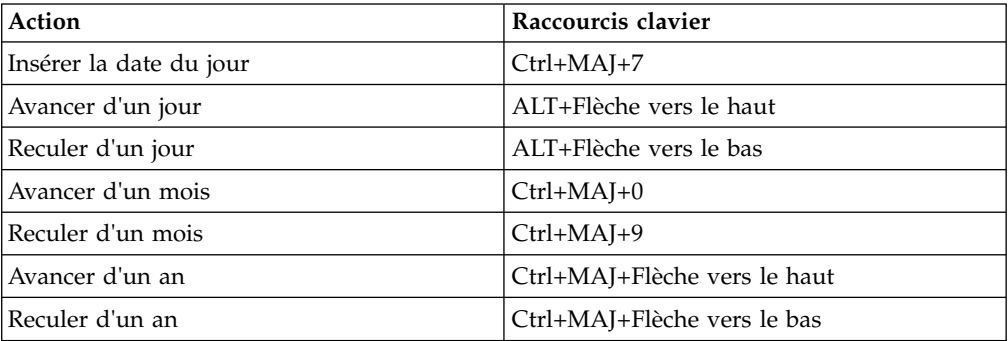

| Elément d'interface<br>utilisateur | Action                                                                                               | Réponse de<br>l'interface utilisateur<br>standard                                                               | Déviation                                                                                                    |
|------------------------------------|----------------------------------------------------------------------------------------------------|----------------------------------------------------------------------------------------------------|----------------------------------------------------------------------------------------------------|
| Boutons d'option                   | Pour vous déplacer<br>entre les boutons<br>d'option, appuyez<br>sur les flèches gauche<br>et droite. | Les boutons d'option<br>sont sélectionnés en<br>fonction des<br>déplacements<br>effectués par<br>l'utilisateur. | Les boutons d'option<br>sont mis en évidence<br>mais ne sont pas<br>sélectionnés lorsque<br>l'utilisateur se<br>déplace entre ces<br>derniers. Un bouton<br>d'option est<br>sélectionné<br>uniquement lorsque<br>l'utilisateur appuie<br>sur la barre d'espace<br>ou sur Entrée pour le<br>bouton d'option mis<br>en évidence.                           |
| Arborescence                       | Pour sélectionner un<br>noeud, appuyez sur<br>Entrée.                                                | Lorsque l'utilisateur<br>appuie sur Entrée,<br>l'action par défaut est<br>effectuée pour un<br>noeud.           | Les noeuds peuvent<br>avoir aucune, une ou<br>deux actions.<br>Si un noeud a 2<br>actions et si un<br>utilisateur navigue<br>vers un élément à<br>l'aide des flèches,<br>l'action par défaut est<br>effectuée lorsque<br>l'utilisateur appuie<br>sur Entrée. Si<br>l'utilisateur appuie à<br>nouveau sur Entrée,<br>l'action secondaire est<br>exécutée. |

*Tableau 7. Raccourcis clavier non standard*

### **Informations concernant l'interface**

Maximo Asset Configuration Manager possède les caractéristiques d'accessibilité suivantes :

- v Si des fichiers PDF sont inclus, la prise en charge de l'accessibilité est limitée pour ces fichiers. Avec la documentation PDF, vous pouvez utiliser les paramètres d'affichage à contraste élevé et d'agrandissement des polices offerts en option et vous pouvez naviguer uniquement au moyen du clavier. L'ensemble de la documentation PDF est également disponible en format HTML.
- La documentation produit en ligne de Maximo Asset Configuration Manager est disponible sur le site IBM Knowledge Center, que vous pouvez afficher à partir d'un navigateur standard.
- Maximo Asset Configuration Manager n'intègre pas les fonctions d'audio dans son interface.
- Vous pouvez utiliser les lecteurs d'écran pris en charge avec l'interface utilisateur.
- v Utilisez le menu **Aller à** pour naviguer vers l'une des applications auxquelles vous avez accès. Le menu **Aller à** est un menu en cascade à trois niveaux. Vous pouvez utiliser le lecteur d'écran avec le menu **Aller à**. Les instructions

ci-dessous s'appliquent à la navigation standard et au menu de navigation latéral et décrivent le fonctionnement du lecteur d'écran :

- 1. Pour accéder au menu **Aller à**, appuyez sur Alt+G.
- 2. Lorsque vous ouvrez le menu, le lecteur d'écran lit la première application qui s'affiche dans le menu. Si le lecteur d'écran ne lit pas l'entrée, redémarrez-le.
- 3. Parcourez la liste des applications dans les menus à l'aide des touches de déplacement du curseur.
- 4. Le lecteur d'écran indique si un élément de menu possède des sous-menus. Pour accéder à un sous-menu, appuyez sur la flèche droite ou sur Entrée.
- 5. Appuyez sur la flèche gauche pour monter d'un niveau dans la hiérarchie. Si vous appuyez sur la flèche gauche tout en haut du menu **Aller à**, vous quittez le menu.
- 6. Appuyez sur la touche Entrée pour ouvrir une application.
- v Les interfaces utilisateur de Maximo Asset Configuration Manager n'ont pas de contenu qui clignote de 2 à 55 fois par seconde.

Les interfaces utilisateur Web de Maximo Asset Configuration Manager s'appuient sur des feuilles de style en cascade pour rendre le contenu de façon correcte et fournir une expérience utilisateur appropriée. L'application fournit une méthode équivalente pour les utilisateurs malvoyants, dans les paramètres d'affichage du système, notamment un mode de contraste élevé. Il est possible de contrôler la taille de police dans les paramètres de l'appareil ou du navigateur Web.

L'interface utilisateur Web de Maximo Asset Configuration Manager n'utilise pas de feuilles de style en cascade afin de permettre un rendu correct du contenu et une expérience utilisateur satisfaisante. Toutefois, la documentation du produit s'appuie sur des feuilles de style en cascade. IBM Knowledge Center fournit une méthode équivalente pour les utilisateurs malvoyants, dans les paramètres d'affichage du système, notamment un mode de contraste élevé. Vous pouvez contrôler la taille des polices à l'aide des paramètres de l'appareil ou du navigateur.

L'interface utilisateur Web Maximo Asset Configuration Manager inclut des repères de navigation WAI-ARIA dont vous pouvez vous servir pour naviguer rapidement jusqu'aux zones fonctionnelles de l'application.

### **Informations relatives à l'accessibilité**

En plus de l'aide IBM standard et des sites Web de support, IBM a mis en place un support téléphonique par téléscripteur destiné aux utilisateurs sourds ou malentendants pour leur permettre d'accéder aux services de ventes et d'assistance :

TTY service 800-IBM-3383 (800-426-3383) (Amérique du Nord)

## **IBM et l'accessibilité**

Pour plus d'informations sur l'engagement d'IBM en matière d'accessibilité, voir [Accessibilité IBM \(www.ibm.com/able\)](http://www.ibm.com/able).

# <span id="page-20-0"></span>**Chapitre 2. Installation de Maximo Asset Configuration Manager**

L'installation de Maximo Asset Configuration Manager nécessite l'exécution d'un programme d'installation et d'un programme de configuration, tous deux lancés depuis le tableau de bord.

# **Planification du déploiement d'IBM Maximo Asset Configuration Manager**

IBM Maximo Asset Configuration Manager 7.6.5 doit être installé avec IBM Maximo Asset Management 7.6.0.7. Votre environnement peut également inclure IBM Maximo Asset Management Multitenancy 7.6.0.7.

# **Configuration système requise pour IBM Maximo Asset Configuration Manager**

Avant d'installer Maximo Asset Configuration Manager, vérifiez que votre environnement répond aux exigences en matière de matériel et de logiciels. Des droits d'administrateur sont requis.

La liste complète de la configuration matérielle et logicielle requise est disponible dans la section "System Requirements" du wiki de Maximo Asset Management.

Vous pouvez installer Maximo Asset Configuration Manager dans les environnements suivants :

#### **Système d'entreprise**

Maximo Asset Configuration Manager 7.6.5 peut être installé sur le poste de travail d'administration sur lequel Maximo Asset Management 7.6.0.7 est installé.

#### **Applications mobiles**

Avant d'installer les applications mobiles, vous devez installer IBM Maximo Anywhere 7.6.1 ou une version ultérieure. Maximo Anywhere inclut des composants obligatoires qui doivent être installés sur le poste de travail administratif de Maximo Asset Configuration Manager. Les composants requis incluent les structures d'objet OSLC et les licences qui activent un ensemble d'applications dans Maximo Asset Management.

Dans le cadre de l'installation de l'application, vous devez déployer une autre série de composants obligatoires sur le poste de travail administratif de Maximo Asset Configuration Manager.

#### **Maximo Asset Management Multitenancy**

Maximo Asset Configuration Manager 7.6.5 peut être installé avec Maximo Asset Management Multitenancy 7.6.0.7, auquel cas Maximo Asset Configuration Manager est activé pour tous les locataires excepté le locataire de fournisseur système.

## <span id="page-21-0"></span>**Installation de Maximo Asset Configuration Manager**

Vous devez installer Maximo Asset Configuration Manager dans le même groupe de programmes que celui où Maximo Asset Management est installé.

#### **Avant de commencer**

Vérifiez qu'IBM Maximo Asset Management 7.6.0.7 est installé sur l'ordinateur sur lequel vous installez Maximo Asset Configuration Manager 7.6.5.

Pour plus d'informations, veuillez vous référer aux rubriques concernant l'installation de [Maximo Asset Management 7.6.0.7 disponibles sur le site IBM](http://www.ibm.com/support/knowledgecenter/SSLKT6_7.6.0.7/com.ibm.mam.doc/mam_install/c_installing_feature_pack.html) [Knowledge Center](http://www.ibm.com/support/knowledgecenter/SSLKT6_7.6.0.7/com.ibm.mam.doc/mam_install/c_installing_feature_pack.html) (www.ibm.com/support/knowledgecenter/SSLKT6\_7.6.0.7/ com.ibm.mam.doc/mam\_install/c\_installing\_feature\_pack.html).

Pour obtenir des informations sur la mise à niveau à Maximo Asset Management 7.6 depuis une version antérieure de Maximo Asset Management, voir le site [Maximo Upgrade Resources](https://www.ibm.com/support/docview.wss?uid=swg21266217) (www.ibm.com/support/ docview.wss?uid=swg21266217).

## **Pourquoi et quand exécuter cette tâche**

L'outil de configuration est lancé automatiquement à la fin de l'exécution de l'outil d'installation. On se réfère à lui comme "outil de configuration du moteur d'automatisation de processus de Tivoli d'IBM".

Lorsque vous terminez d'utiliser l'outil de configuration, l'application Maximo Asset Configuration Manager démarre automatiquement.

#### **Procédure**

- 1. Téléchargez le logiciel du produit Maximo Asset Configuration Manager à partir d'IBM Passport Advantage et extrayez l'image d'installation vers un répertoire local.
- 2. Démarrez le tableau de bord en cliquant deux fois sur le fichier launchpad.

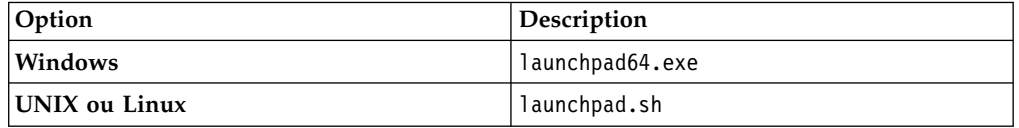

- 3. Sur le panneau Installation d'IBM Maximo Asset Configuration Manager, cliquez sur **Installer**.
- 4. Suivant le package que vous installez, vous devrez éventuellement cliquer sur **Installer** ou **Mettre à jour** et sur **Suivant**.
- 5. Après avoir accepté les dispositions du contrat de licence, sélectionnez l'option permettant d'utiliser le groupe de packages **IBM Tivoli's automation suite**.
- 6. Exécutez l'assistant d'installation.
- 7. Dans l'outil de configuration, sélectionnez **Mettre à jour la base de données à l'aide de la fonction UpdateDB Lite**.
- 8. Vérifiez la version de l'application et l'état en cours.
- 9. Pour effectuer le déploiement, exécutez les options de pré-traitement et de post-traitement et cliquez sur **Terminer**.

<span id="page-22-0"></span>10. Une fois l'installation terminée, vérifiez que le composant Maximo Asset Configuration Manager a été installé. Connectez-vous à Maximo Asset Configuration Manager et affichez les informations système à partir du menu **Aide**.

## **Que faire ensuite**

Une fois l'installation et la configuration terminées, vous pouvez configurer Maximo Asset Configuration Manager conformément aux besoins de votre entreprise.

# **Mise à jour automatique de la base de données et génération et déploiement du fichier EAR**

Si vous avez différé la configuration lors de l'installation, vous pouvez utiliser l'outil de configuration pour mettre à jour la base de données Maximo et pour générer et déployer le fichier EAR.

### **Avant de commencer**

Vérifiez que l'installation de Maximo Asset Configuration Manager est terminée.

### **Pourquoi et quand exécuter cette tâche**

Si vous ne souhaitez pas utiliser l'interface graphique, vous pouvez utiliser l'outil de ligne de commande pour réaliser les mêmes opérations.

### **Procédure**

- 1. Démarrez l'outil de configuration en double-cliquant sur le fichier ConfigUI dans le répertoire *rép\_principal\_install*/ConfigTool.
- 2. Sur l'écran de l'outil de configuration du moteur d'automatisation de processus de Tivoli IBM, sélectionnez **Mettre à jour la base de données à l'aide de la fonction UpdateDB Lite**.
- 3. Complétez les écrans de l'outil de configuration.

## **Génération et déploiement manuel du fichier EAR**

Si vous n'utilisez pas le programme de configuration, vous devez mettre à jour manuellement la base de données Maximo puis générer et déployer le fichier EAR. La procédure manuelle est requise pour les environnements utilisant Oracle WebLogic Server.

### **Génération du fichier EAR**

Pour déployer le produit, vous devez mettre à jour la base de données Maximo et générer et déployer le fichier EAR de Maximo.

#### **Procédure**

- 1. Basculez sur le répertoire *rép\_principal\_install*\maximo\tools\maximo et lancez la commande **updatedb**.
- 2. Si des langues autres que l'anglais sont installées sur le système, exécutez la commande suivante :

*rép\_principal\_install*\maximo\tools\maximo\TDToolkit.bat -pmpupdateacm -useexpander

3. Accédez au répertoire *rép\_principal\_install*\maximo\deployment et exécutez l'une des commandes suivantes :

<span id="page-23-0"></span>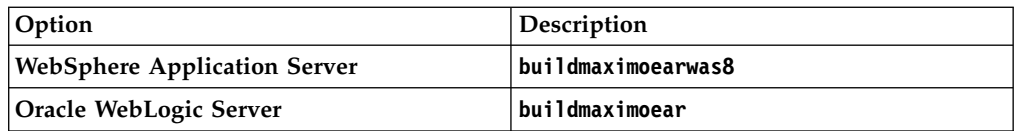

## **Déploiement du fichier EAR sur WebSphere Application Server**

Vous devez déployer le fichier EAR de Maximo avant de pouvoir utiliser le produit sur WebSphere Application Server.

#### **Avant de commencer**

Vérifiez que vous avez mis à jour la base de données Maximo et générez le fichier EAR.

#### **Pourquoi et quand exécuter cette tâche**

Le fichier EAR est installé sur WebSphere Application Server lors de l'installation de Maximo Asset Management.

Remplacez les paramètres dans les syntaxe de commande par les valeurs utilisées pour votre déploiement. Pour plus d'informations, voir «Syntaxe de commande pour le déploiement du fichier EAR sur WebSphere Application Server».

#### **Procédure**

Déployez le fichier EAR Maximo en ouvrant une invite de commande et en exécutant la commande suivante :

```
rép_principal_websphere\jacl\solutions\DeployApplication.[bat|sh]
nom_utilisateur_admin_WAS
mot_de_passe_admin_WAS "MAXIMO" nom_noeud_WAS
nom_serveur_applications_WAS
"rép_principal_install\maximo\deployment\default\maximo.ear"
hôte_virtuel_WAS
nom_serveur_Web_WAS
```
#### **Syntaxe de commande pour le déploiement du fichier EAR sur WebSphere Application Server :**

Vous devez utiliser des paramètres dans la syntaxe de commande lorsque vous déployez manuellement le fichier EAR sur WebSphere Application Server.

#### **Paramètres**

*nom\_utilisateur\_admin\_WAS*

Compte WebSphere Application Server Network Deployment disposant de privilèges de déploiement.

*mot\_de\_passe\_admin\_WAS*

Mot de passe de l'utilisateur qui est spécifié dans le paramètre *WASAdminUserName*.

*nom\_noeud\_WAS*

Nom du noeud WebSphere Application Server Network Deployment.

*nom\_serveur\_applications\_WAS*

Nom du serveur d'applications WebSphere Application Server Network Deployment.

#### <span id="page-24-0"></span>*hôte\_virtuel\_WAS*

Nom de l'hôte virtuel WebSphere Application Server Network Deployment.

*nom\_serveur\_Web\_WAS*

Nom du serveur Web WebSphere Application Server Network Deployment.

#### **Déploiement du fichier EAR sur WebLogic Server**

Après avoir généré le fichier EAR, vous devez le déployer à partir de la console WebLogic Server.

#### **Avant de commencer**

Vérifiez que vous avez mis à jour la base de données Maximo et générez le fichier EAR.

#### **Pourquoi et quand exécuter cette tâche**

Le fichier EAR de Maximo est installé sur WebLogic Server lors de l'installation de Maximo Asset Management.

Le déploiement du fichier EAR démarre le serveur d'applications.

#### **Procédure**

1. Ouvrez une invite de commande et basculez sur le répertoire suivant :

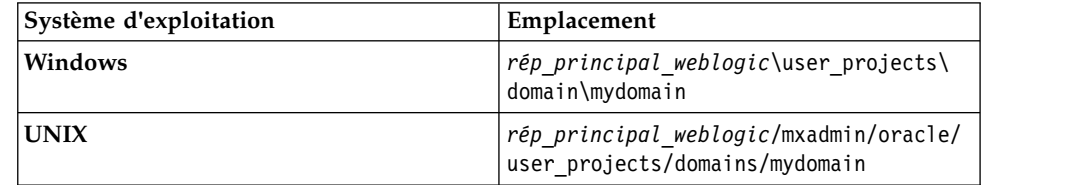

2. Lancez WebLogic Server.

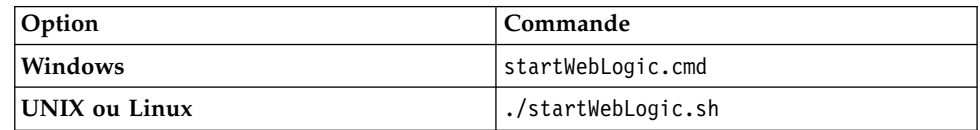

- 3. Indiquez le nom d'utilisateur et le mot de passe WebLogic Server.
- 4. Connectez-vous à la console WebLogic Server à l'adresse http:// hostname:7001/console
- 5. Dans la console WebLogic Server, suivez les instructions relatives au déploiement du fichier maximo.ear.

#### **Que faire ensuite**

L'outil de configuration ne déploie pas le fichier EAR sur Oracle WebLogic Server. Vous devez déployer le fichier EAR manuellement.

# **Installation des applications mobiles**

Le processus d'installation implique l'exécution des programmes d'installation et de configuration sur un ou plusieurs ordinateurs.

## **Avant de commencer**

Vérifiez que vous avez installé les composants requis pour IBM Maximo Anywhere 7.6.1 ou une version ultérieure sur l'ordinateur sur lequel Maximo Asset Configuration Manager est installé.

Si vous prévoyez d'installer les applications mobiles Maximo Asset Configuration Manager sur un ordinateur de génération défini, copiez les applications et le fichier compressé Maximo Anywhere sur l'ordinateur cible.

Avant de pouvoir générer et déployer des applications mobiles sur l'ordinateur de génération, vous devez installer les outils de développement Android, iOS ou Windows sur votre système. Pour plus d'informations, voir [IBM Knowledge Center](http://www-01.ibm.com/support/knowledgecenter/SSPJLC_7.6.1/com.ibm.si.mpl.doc/install/t_set_up_buildserver.html) (www.ibm.com/support/knowledgecenter/SSPJLC\_7.6.1/com.ibm.si.mpl.doc/ install/t\_set\_up\_buildserver.html).

## **Pourquoi et quand exécuter cette tâche**

Un ensemble de composants obligatoires doit être installé sur le poste de travail administratif afin d'étendre Maximo Asset Configuration Manager aux applications mobiles.

### **Procédure**

- 1. Sur l'ordinateur Maximo Asset Configuration Manager, décompressez le fichier contenant l'application mobile.
- 2. Depuis le fichier extrait, démarrez le tableau de bord.
- 3. Sur le panneau Installer les composants IBM Maximo Asset Management, cliquez sur **Installer** et suivez les étapes de l'assistant d'installation. Si vous acceptez la sélection par défaut, le programme de configuration démarre automatiquement.
- 4. Dans l'outil de configuration du moteur d'automatisation de processus de Tivoli, sélectionnez **Mettre à jour la base de données et assembler et déployer des fichiers EAR d'application** et exécutez l'outil de configuration.
- 5. Pour installer l'application mobile sur l'ordinateur sur lequel Maximo Anywhere est installé, copiez le fichier compressé de l'application mobile sur l'ordinateur cible.
- 6. Sur l'ordinateur Maximo Anywhere, décompressez le fichier dans un répertoire local.
- 7. Depuis le fichier extrait, démarrez le tableau de bord de l'application mobile.
- 8. Sur le panneau d'installation ou de mise à jour d'IBM Maximo Anywhere Work Execution for Complex Assets, cliquez sur **Installer**.
- 9. Exécutez l'assistant d'installation.
- 10. Mettez à jour la plateforme à l'aide de la commande suivante :

build update-platform build

11. Générez et déployez les applications mobiles en suivant les instructions de l['IBM Knowledge Center.](http://www-01.ibm.com/support/knowledgecenter/SSPJLC_7.6.1/com.ibm.si.mpl.doc/build_deploy/t_ctr_build_deploy_apps.html)

# <span id="page-26-0"></span>**Installation du service d'interpréteur BDI pour Maximo Asset Configuration Manager**

Maximo Asset Configuration Manager utilise un service d'interpréteur BDI hautes performances pour valider les changements opérationnels apportés aux actifs gérés par la configuration face aux données de référence et aux règles configurées pour le modèle associé. Vous devez installer le service d'interpréteur BDI sur le serveur de base de données de votre déploiement Maximo Asset Configuration Manager.

## **Pourquoi et quand exécuter cette tâche**

Le service d'interpréteur BDI requiert Oracle Java™ Runtime Environment 6, ou version ultérieure.

Après avoir installé le service BDI, vous devez le configurer pour votre environnement.

Pour désinstaller le service d'interpréteur BDI, accédez au répertoire *rép\_principal\_install*\tools\v8\cmd, cliquez avec le bouton droit de la souris sur le fichier delete.bat et cliquez sur **Exécuter en tant qu'administrateur**.

## **Procédure**

- 1. Accédez au répertoire *rép\_principal\_install*\tools\v8 et ouvrez le fichier v8.ini dans un éditeur de texte.
- 2. Attribuez à la variable *database* la valeur **db2** ou **oracle**.
- 3. Spécifiez les variables *xdb-connect* et *xdb-login* correspondantes pour la base de données.
	- a. Complétez la chaîne JDBC à l'aide des valeurs *<hôte>:<port>/<service>*.
	- b. Indiquez le nom d'utilisateur et le mot de passe de l'administrateur de base de données.
- 4. Enregistrez et fermez le fichier v8.ini.
- 5. Facultatif : Testez la configuration.
	- a. Exécutez *rép\_principal\_install*\tools\v8\cmd\v8-service-test.cmd. Cette commande lance le programme d'écoute V8 en avant-plan.
	- b. Exécutez *rép\_principal\_install*\tools\v8\cmd\v8-service-testclient.cmd. Cette commande envoie un message de test <TX> toutes les trois secondes au service et imprime la réponse <RX> reçue.
- 6. Accédez au répertoire *rép\_principal\_install*\tools\v8\cmd, cliquez avec le bouton droit de la souris sur le fichier install.bat et cliquez sur **Exécuter en tant qu'administrateur**.
- 7. Dans le menu **Démarrer**, sélectionnez **Outils d'administration** > **Services**, cliquez avec le bouton droit de la souris sur le service V8, puis cliquez sur **Propriétés**.
- 8. Dans la fenêtre Propriétés, sur l'onglet **Connexion**, spécifiez un compte disposant de droits et de privilèges d'administration, puis cliquez sur **Appliquer**.
- 9. Sous l'onglet **Général**, spécifiez le type de démarrage, lancez le service et cliquez sur **OK**.
- 10. Ouvrez une session dans Maximo Asset Configuration Manager en tant qu'administrateur.
- 11. Accédez à l'application Propriétés système, sélectionnez **Filtre** et recherchez la propriété **psdi.plusa.v8hostname**.
- <span id="page-27-0"></span>12. Dans la zone **Valeur globale**, remplacez <localhost> par le nom d'hôte du serveur ou par l'adresse IP de l'ordinateur sur lequel la version 8 est exécutée.
- 13. Si vous modifiez le numéro de port dans le fichier v8.ini, vous devez remplacer le numéro de port 1608 dans la propriété système **psdi.plusa.v8hostname**.
- 14. Sauvegardez la propriété. Pour que la modification prenne effet, cliquez sur **Actualisation dynamique**.

# **Installation du service d'interpréteur BDI pour Maximo Asset Configuration Manager Multitenancy**

Maximo Asset Configuration Manager utilise un service d'interpréteur BDI hautes performances pour valider les changements opérationnels apportés aux actifs gérés par la configuration par rapport aux données de référence et aux règles configurées pour le modèle associé. Vous devez installer le service d'interpréteur BDI sur le serveur de base de données de votre déploiement Maximo Asset Configuration Manager Multitenancy.

## **Pourquoi et quand exécuter cette tâche**

Avant d'installer le service d'interpréteur BDI, assurez-vous que Maximo Asset Configuration Manager est installé et configuré pour les opérations de multilocation.

Le service d'interpréteur BDI requiert Oracle Java Runtime Environment 6 ou une version ultérieure.

Après avoir installé le service BDI, vous devez le configurer pour votre environnement.

Pour désinstaller le service d'interpréteur BDI, accédez au répertoire *rép\_principal\_install*\tools\v8\cmd, cliquez avec le bouton droit de la souris sur le fichier delete.bat et cliquez sur **Exécuter en tant qu'administrateur**.

### **Procédure**

- 1. Accédez au répertoire *rép\_principal\_install*\tools\v8 et ouvrez le fichier v8.ini dans un éditeur de texte.
- 2. Vérifiez que la variable *database* est définie sur **db2**.
- 3. Spécifiez les variables *xdb-connect* et *xdb-login* correspondantes pour la base de données.
	- a. Complétez la chaîne JDBC à l'aide des valeurs *<hôte>:<port>/<service>*.
	- b. Indiquez le nom d'utilisateur et le mot de passe de l'administrateur de base de données.
- 4. Enregistrez le fichier v8.ini et fermez-le.
- 5. Facultatif : Testez la configuration.
	- a. Exécutez *rép\_principal\_install*\tools\v8\cmd\v8-service-test.cmd pour démarrer le programme d'écoute V8 en premier plan.
	- b. Exécutez *rép\_principal\_install*\tools\v8\cmd\v8-service-testclient.cmd. Un message test <TX> est envoyé au service toutes les trois secondes et la réponse reçue <RX> est imprimée.
- 6. Ouvrez à nouveau le fichier v8.ini dans un éditeur de texte et ajoutez le paramètre suivant : **v8-mt-config = v8mt.xml**. Ce paramètre active le mode

<span id="page-28-0"></span>multilocation et spécifie le nom du fichier de configuration de la multilocation. Le fichier est stocké dans le répertoire principal v8, par exemple *rép\_principal\_install*\tools\v8\resources\v8mt.xml.

- 7. Pour activer la fonctionnalité Liste d'équipements minimum dans Maximo Asset Configuration Manager, définissez le paramètre **v8-options** sur **MEL**.
- 8. Enregistrez le fichier v8.ini et fermez-le.
- 9. Ouvrez une ligne de commande et démarrez le programme Utilisateurs et groupes locaux. Le programme Utilisateurs et groupes locaux se trouve dans le dossier de votre système d'exploitation, par exemple, C:\Windows\winsxs\ lusrmgr.msc.
- 10. Cliquez sur le dossier **Utilisateurs** et dans le menu **Action**, cliquez sur **Nouvel utilisateur**.
- 11. Dans la zone **Nom d'utilisateur**, tapez *V8USR* et spécifiez un mot de passe.
- 12. Désélectionnez la case **L'utilisateur doit changer le mot de passe à la prochaine ouverture de session**.
- 13. Cochez la case Le mot de passe n'expire jamais
- 14. Cliquez sur **Créer**.
- 15. Ouvrez le fichier de configuration v8mt.xml dans un éditeur de texte et mettez à jour le paramètre **<v8dbpassword>**.
- 16. Enregistrez le fichier v8mt.xml et fermez-le.
- 17. Dans le dossier *rép\_principal\_install*\tools\v8\cmd, exécutez la commande **v8-mt-install.cmd**.

## **Installation en mode silencieux**

Un installation en mode licencieux est pratique pour l'installation des composants du produit sur des ordinateurs configurés de la même manière.

# **Installation en mode silencieux de Maximo Asset Configuration Manager**

Au lieu d'utiliser les programmes d'installation, vous pouvez exécuter des commandes à l'aide d'un fichier de réponses généré lors de l'installation initiale de Maximo Asset Configuration Manager.

#### **Avant de commencer**

Pour créer un fichier de réponses lors de l'installation de Maximo Asset Configuration Manager, ouvrez une invite de commande et attribuez à la variable d'environnement **record** la valeur true. Démarrez ensuite le tableau de bord de Maximo Asset Configuration Manager. Le fichier de réponses est généré dans le répertoire de base de l'ID utilisateur ayant démarré le programme.

Vous pouvez aussi modifier l'un des fichiers de réponses exemple fournis dans l'image d'installation.

Assurez-vous que les valeurs sont valides pour le système cible. Le paramètre **installLocation** et le paramètre **profile id** doivent correspondre à l'instance Maximo Asset Management existante.

#### **Procédure**

1. Copiez l'image d'installation compressée et les fichiers de réponses sur l'ordinateur cible.

<span id="page-29-0"></span>2. A partir de celui-ci, ouvrez une invite de commande et accédez au répertoire du programme Installation Manager.

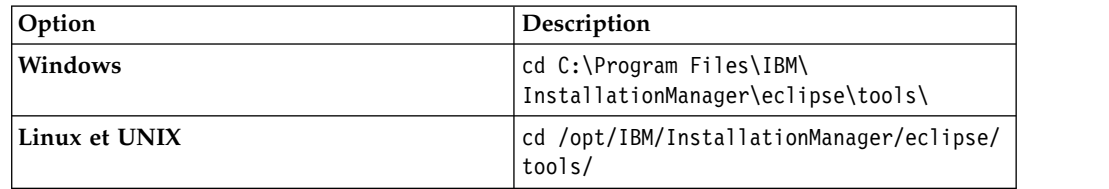

3. Démarrez Installation Manager en mode silencieux à l'aide de la commande suivante :

```
imcl -input nom_fichier_réponses
-log nom_fichier_journal-acceptLicense
```
Le paramètre **-input** détermine le chemin du fichier de réponses et le paramètre **-log** celui sous lequel sont consignés les fichiers journaux. Le paramètre **-acceptLicense** permet d'accepter la licence automatiquement. Par exemple, sous Windows, exécutez la commande suivante :

```
imcl -input C:\tmp\ACM_Silent_ResponseFile.xml
-log C:\tmp\silent_install_log.xml -acceptLicense
```
4. Après l'installation de Maximo Asset Configuration Manager, mettez à jour la configuration de Maximo Asset Management, puis régénérez et redéployez les fichiers EAR d'application depuis la ligne de commande.

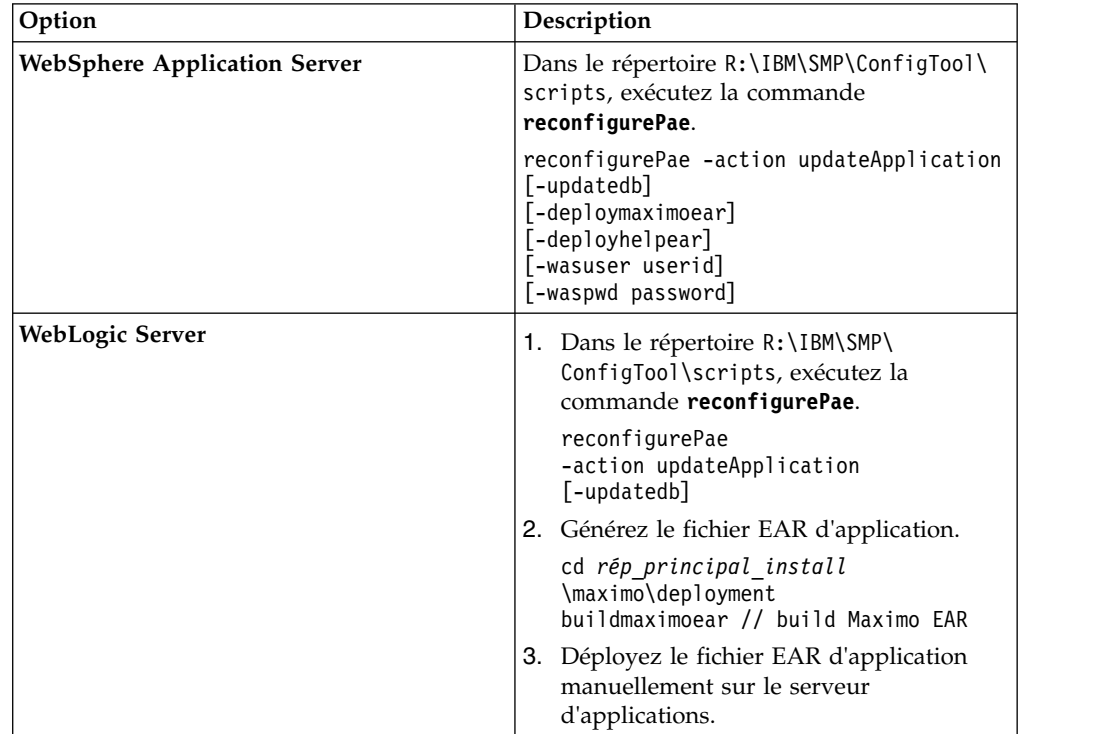

# **Mode silencieux : Installation des applications mobiles**

Au lieu d'utiliser les programmes d'installation, vous pouvez installer les composants requis et l'application par le biais de commandes et d'exemples de fichiers de réponses.

## **Avant de commencer**

Les fichiers de réponses sont fournis dans les images d'installation de l'application. Un fichier de réponses est utilisé pour installer les composants requis sur l'ordinateur de Maximo Asset Configuration Manager (appelé *ACM\_maximo*\_Silent\_ResponseFile.xml). L'autre fichier de réponses est utilisé pour installer l'application mobile sur l'ordinateur de Maximo Anywhere (appelé *ACM\_Work\_Execution\_CA*\_App\_Silent.xml).

Assurez-vous que les valeurs sont valides pour le système cible. Le paramètre **installLocation** et le paramètre **profile id** doivent correspondre à l'instance Maximo Asset Management existante.

### **Pourquoi et quand exécuter cette tâche**

Cette procédure d'installation silencieuse est soumise aux mêmes exigences qu'une installation ordinaire d'application mobile.

#### **Procédure**

- 1. Sur l'ordinateur sur lequel Maximo Asset Configuration Manager 7.6.5 est installé, décompressez l'image d'installation.
- 2. Mettez à jour le fichier de réponses silencieux en suivant les instructions indiquées sous forme de commentaire dans le fichier de réponses silencieux. Des exemples de fichiers de réponses silencieux se trouvent dans le répertoire SilentResponseFiles de l'image d'installation.
- 3. Ouvrez une invite de commande et basculez sur le répertoire du programme Installation Manager.

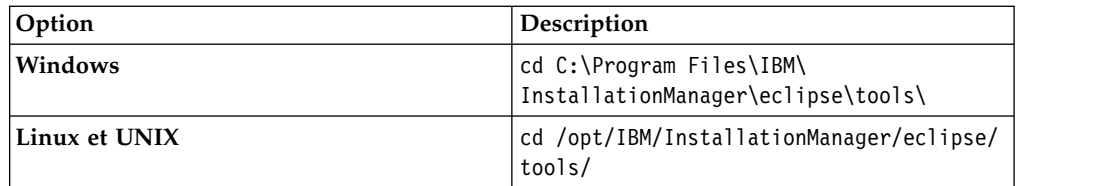

4. Démarrez Installation Manager en mode silencieux à l'aide de la commande suivante :

```
imcl -input nom_fichier_réponses
-log nom_fichier_journal-acceptLicense
```
Le paramètre **-input** détermine le chemin du fichier de réponses et **-log** celui où ont été copiés les fichiers journaux. Le paramètre **-acceptLicense** permet d'accepter la licence automatiquement. Par exemple, exécutez la commande suivante :

```
imcl -input C:\tmp\ACM_Maximo_Silent_ResponseFile.xml
-log C:\tmp\silent_install_log.xml -acceptLicense
```
- 5. Pour installer les applications mobiles sur l'ordinateur sur lequel Maximo Anywhere est installé, copiez les images d'installation compressées sur l'ordinateur cible.
- 6. Décompressez le fichier et répétez les étapes 2 à 3. Remplacez le nom du fichier de réponses dans la commande par le fichier *ACM\_Work\_Execution\_CA*\_App\_Silent.xml.

## <span id="page-31-0"></span>**Installation locale de l'aide**

L'aide produit de Maximo Asset Configuration Manager est disponible en ligne sur le site IBM Knowledge Center. Si vous souhaitez installer l'aide localement, vous pouvez télécharger IBM Knowledge Center et les packages d'aide du site Fix Central.

# **Installation de l'aide**

Sur le site Fix Central, vous pouvez télécharger des packages d'aide qui contiennent les mêmes packages de documentation que ceux qui sont disponibles en ligne sur IBM Knowledge Center. Les packages d'aide et les fichiers de configuration peuvent être ajoutés sur une installation locale d'IBM Knowledge Center

### **Procédure**

- 1. Pour télécharger une version installable localement d'IBM Knowledge Center et les packages d'aide du site Fix Central, suivez les instructions décrites à la page [http://www-01.ibm.com/support/docview.wss?uid=swg24041962.](http://www-01.ibm.com/support/docview.wss?uid=swg24041962)
- 2. Extrayez le package IBM Knowledge Center dans l'emplacement où vous souhaitez l'installer. L'emplacement d'installation par défaut est C:\KnowledgeCenter. Si vous installez IBM Knowledge Center sur un emplacement différent, vous devez mettre à jour la valeur de chemin dans le fichier *taxonomy*.properties de chaque package d'aide que vous installez.
- 3. Extrayez un package d'aide dans un emplacement temporaire. Les fichiers extraits incluent un ou plusieurs dossiers de plug-ins, un fichier de propriétés et un fichier de taxonomie.
- 4. Copiez tous les dossiers de plug-ins com.ibm.*prod*.doc du package d'aide vers le répertoire *rép\_principal\_install*/KnowledgeCenter/usr/content/KCXhtml.
- 5. Copiez le fichier de propriétés vers le répertoire de configuration, par exemple vers *rép\_principal\_install*/KnowledgeCenter/usr/conf/ SSLKT6 7.6.0.7.properties.
- 6. Ouvrez le fichier *taxonomy*.properties dans un éditeur de texte et mettez à jour la valeur de chemin, si nécessaire, afin qu'elle pointe vers l'emplacement d'installation. Par exemple, si IBM Knowledge Center est installé sous E:/IBM/SMP/KnowledgeCenter, remplacez la valeur de la propriété de chemin C:/KnowledgeCenter/usr/content/KCXhtml par E:/IBM/SMP/KnowledgeCenter/ usr/content/KCXhtml.
- 7. Remplacez *rép\_principal\_install*/KnowledgeCenter/usr/taxonomy/ KC\_taxonomy.ditamap par la version du fichier KC\_taxonomy.ditamap qui est incluse dans le package d'aide.
- 8. Dans le répertoire *rép\_principal\_install*/KnowledgeCenter/bin, cliquez sur **startKC.bat** sous Windows ou sur **startKC.sh** sous Linux ou AIX pour démarrer IBM Knowledge Center.
- 9. Dans un navigateur, ouvrez http://*rép\_principal\_install*:*port*/kc pour afficher l'aide produit, par exemple http://*127.0.0.1*:*9090*/kc.
- 10. Dans Maximo Asset Configuration Manager, redirigez les liens d'aide de l'application de manière à ce qu'ils pointent vers votre installation locale d'IBM Knowledge Center :
	- a. Dans l'application Propriétés système, filtrez les propriétés mxe.help.
- <span id="page-32-0"></span>b. Remplacez les propriétés mxe.help.host et mxe.help.port par les valeurs d'hôte et de port de votre installation locale d'IBM Knowledge Center, comme la valeur d'hôte par défaut 127.0.0.1 et la valeur de port par défaut 9090.
- c. Remplacez la valeur de la propriété mxe.help.path /support/ knowledgecenter/ par /kc/.
- d. Sauvegardez les modifications et cliquez sur **Actualisation dynamique** pour mettre à jour les valeurs dans la base de données du produit.
- 11. Pour arrêter IBM Knowledge Center, dans le répertoire *rép\_principal\_install*/KnowledgeCenter/bin, cliquez sur **stopKC.bat** sous Windows ou sur **stopKC.sh** sous Linux ou AIX.

# **Configuration d'IBM Knowledge Center**

IBM Knowledge Center a besoin d'une configuration minimale pour exécuter les packages d'aide des produits IBM dans votre environnement local. Vous pouvez également le configurer pour fournir des contenus différents dans des instances séparées d'IBM Knowledge Center ou pour exécuter les plug-ins d'aide Eclipse existants dans IBM Knowledge Center.

## **Modification de l'URL d'IBM Knowledge Center**

Si vous installez IBM Knowledge Center sur votre ordinateur local, lorsque vous démarrez le serveur, l'aide est disponible dans un navigateur à l'URL par défaut http://localhost:9090/kc. La valeur hôte change suivant l'endroit où vous installez IBM Knowledge Center. Si le port par défaut est déjà utilisé, vous pouvez modifier la valeur du port dans le fichier kc\_ant.properties du répertoire etc.

Si vous souhaitez fournir une aide différente aux différentes audiences ou si vous souhaitez héberger une aide pour des versions de produit qui ne sont pas compatibles entre elles, vous pouvez installer plusieurs instances d'IBM Knowledge Center sur le même ordinateur. Il vous suffit de renommer les instances supplémentaires avec des noms de répertoires uniques, comme KnowledgeCenter2 et KnowledgeCenter3, et de configurer le fichier kc\_ant.properties dans le répertoire etc afin que chaque instance s'exécute sur un port différent.

## **Maintenance des fichiers de taxonomie**

Chaque version de produit contenue dans le catalogue des logiciels IBM a une valeur de taxonomie unique qui fait partie de l'URL de l'aide produit sur www.ibm.com. Par exemple, la valeur de taxonomie de Maximo Asset Management, version 7.6.0.7, est SSLKT6\_7.6.0.7 et l'URL de la page d'accueil du produit est http://www.ibm.com/support/knowledgecenter/SSLKT6\_7.6.0.7/ com.ibm.mam.doc/welcome.html. Le fichier *taxonomy*.properties et le fichier KC\_taxonomy.ditamap contrôlent les valeurs de taxonomie dans IBM Knowledge Center.

Chaque package d'aide inclut un fichier *taxonomy*.properties qui est spécifique à la version du produit. Vous devez ajouter ce fichier au répertoire usr/conf dans IBM Knowledge Center. Si vous ajoutez des packages d'aide pour plusieurs produits dans IBM Knowledge Center, le répertoire usr/conf doit contenir un fichier *taxonomy*.properties séparé pour chaque package d'aide.

Le fichier KC taxonomy.ditamap contient une liste de chaque version de produit contenu dans le catalogue des logiciels IBM et il est régulièrement mis à jour lorsque de nouveaux produits et de nouvelles versions de produit sont publiées. <span id="page-33-0"></span>Une version de base du fichier KC taxonomy.ditamap est fournie comme espace réservé dans le répertoire usr/taxonomy dans IBM Knowledge Center mais elle ne contient pas une liste complète des valeurs de taxonomie des produits. Vous devez remplacer ce fichier réservé par la version de KC\_taxonomy.ditamap qui est fournie dans le package d'aide.

Si vous ajoutez plusieurs packages d'aide dans IBM Knowledge Center, chaque package d'aide inclut un fichier KC\_taxonomy.ditamap. En raison de la nature dynamique de ce fichier, les fichiers KC\_taxonomy.ditamap qui sont inclus peuvent appartenir à des versions différentes. Utilisez toujours la version la plus récente du fichier car les valeurs de taxonomie sont ajoutées au fichier de façon incrémentielle.

## **Identification et résolution des incidents**

Lorsque vous démarrez IBM Knowledge Center après avoir ajouté un nouveau package d'aide, des fichiers d'index et des fichiers cache sont créés pour permettre de rechercher et d'extraire les rubriques d'aide de façon plus rapide. Si les nouvelles rubriques d'aide ne s'affichent pas dans un navigateur, vérifiez si des sous-répertoires ont été créés pour la version de produit dans les répertoires runtime/diskcache et runtime/index. Si ces sous-répertoires n'ont pas été créés, vérifiez que le fichier *taxonomy*.properties existe dans le répertoire usr/conf et qu'il contient le chemin d'accès correct au plug-in d'aide contenu dans le répertoire usr/content/KCXhtml. Si le fichier *taxonomy*.properties se trouve dans l'emplacement correct et contient le chemin d'accès au plug-in d'aide correct, il est probable que vous ayez oublié d'ajouter la dernière version du fichier KC taxonomy.ditamap au répertoire usr/taxonomy.

Après avoir réglé le problème, avant de démarrer IBM Knowledge Center, supprimez les sous-répertoires de la version de produit dans les répertoires runtime/diskcache et runtime/index afin d'assurer que le contenu est entièrement mis à jour.

# **Composants d'aide**

Les composants d'aide incluent une version d'IBM Knowledge Center que vous pouvez installer localement ainsi que des packages d'aide contenant des plug-ins de contenu des versions de produit. Vous pouvez télécharger une version d'IBM Knowledge Center à installation locale pour déployer les packages d'aide dans votre environnement local.

#### **IBM Knowledge Center**

Système d'aide autonome incluant un serveur intégré WebSphere Application Server Liberty de version 8.5.5.x. IBM Knowledge Center est distribué aux clients Maximo sur le site [https://www-933.ibm.com/](https://www-933.ibm.com/support/fixcentral/) [support/fixcentral/.](https://www-933.ibm.com/support/fixcentral/) L'IBM Knowledge Center est disponible pour les plateformes Windows, Linux ou AIX et vous pouvez exécuter l'IBM Knowledge Center sur un ordinateur local, sur un serveur ou sur un support en lecture seule.

Après avoir extrait le package d'IBM Knowledge Center, vous pouvez y ajouter des packages d'aide pour déployer l'aide dans votre environnement local. Vous pouvez utiliser IBM Knowledge Center pour héberger les packages d'aide de plusieurs produits en même temps, si les produits ont des versions d'édition compatibles. Si vous souhaitez héberger des packages d'aide qui ne sont pas compatibles entre eux, vous pouvez exécuter des instances additionnelles d'IBM Knowledge Center que vous pouvez configurer pour s'exécuter sur des ports différents.

#### <span id="page-34-0"></span>**Packages d'aide**

Les packages d'aide contiennent la même documentation que celle qui est disponible sur le site http://www.ibm.com/support/knowledgecenter et ils incluent un ou plusieurs plug-ins de contenu qui contiennent des rubriques dans leurs répertoires correspondants ainsi que les fichiers de navigation qui contrôlent la table des matières des rubriques. Les packages d'aide incluent également les fichiers suivants qui sont requis par IBM Knowledge Center :

- v Le fichier *taxonomy*.properties contient la valeur de taxonomie de la version de produit et le chemin d'accès au fichier *toc*.ditamap principal du ou des plug-ins contenus dans le package d'aide.
- Le fichier KC taxonomy.ditamap contient une liste des valeurs de taxonomie de tous les produits répertoriés dans le catalogue des logiciels IBM. Une version de base de ce fichier est incluse dans IBM Knowledge Center mais cette version du fichier n'est pas actualisée. Le fichier KC\_taxonomy.ditamap qui est inclus dans le package d'aide correspond à la version actuelle du fichier au moment où le package d'aide est créé.

Les packages d'aide contiennent des instructions qui indiquent où vous devez ajouter les plug-ins et les fichiers additionnels dans IBM Knowledge Center.

#### **Versions d'IBM Knowledge Center**

Les versions d'IBM Knowledge Center installables localement sont basées sur IBM Knowledge Center, version 1.5. Cette version a une apparence différente de la version 2.0 d'IBM Knowledge Center disponible sous http://www.ibm.com/support/knowledgecenter. Les fonctions sont similaires mais il existe quelques différences au niveau de la navigation et des recherches. La création de PDF n'est pas prise en charge sur la version installable localement.

Lorsqu'une version installable localement d'IBM Knowledge Center, version 2.0 est disponible, elle est distribuée aux clients qui souhaitent mettre à jour leur version locale.

## **Bibliothèque de documentation de Maximo Asset Management**

Les packages d'aide contenus dans la bibliothèque de documentation reproduisent le catalogue de produits et l'environnement d'installation. Vous devez installer le package d'aide de Maximo Asset Management ou le package d'aide de Maximo Asset Management Multitenancy dans le même environnement IBM Knowledge Center que celui où vous installez les packages d'aide des solutions métiers et des produits complémentaires.

Les packages d'aide de Maximo Asset Management et de Maximo Asset Management Multitenancy contiennent plusieurs plug-ins. Les packages d'aide des solutions métiers et des produits de modules complémentaires contiennent un ou plusieurs plug-ins. Si un package d'aide contient plusieurs plug-ins, l'un des plug-ins agit en tant que plug-in de navigation. Un plug-in de navigation contient le fichier *toc*.ditamap principal qui contrôle la table des matières de tous les plug-ins contenus dans le package d'aide. Le fichier *taxonomy*.properties qui est inclus dans le package d'aide spécifie le chemin d'accès au fichier *toc*.ditamap principal.

Les packages d'aide de Maximo Asset Management et de Maximo Asset Management Multitenancy incluent des plug-ins réutilisables. Ces plug-ins contiennent uniquement des rubriques. Les plug-ins de consommation contrôlent la table des matières et les métadonnées des rubriques réutilisées. Le contenu est utilisé de manière extensive par d'autres plug-ins d'aide et vous devez installer les plug-ins réutilisables dans IBM Knowledge Center pour fournir un contenu cohérent et vous assurer que les liens sont résolus.

### **Package d'aide de Maximo Asset Management**

Ce package d'aide inclut les plug-ins suivants :

#### **com.ibm.mam.doc**

Plug-in de navigation contenant la page de contenu et la présentation du produit ainsi qu'une aide relative à la planification, au démarrage et à la gestion des processus financiers.

#### **com.ibm.mam.inswas.doc**

Aide à l'installation de Maximo Asset Management sur WebSphere Application Server.

#### **com.ibm.mam.inswl.doc**

Aide à l'installation de Maximo Asset Management sur Oracle WebLogic Server.

#### **com.ibm.mbs.doc**

Plug-in réutilisable contenant une aide pour la gestion de Maximo Asset Management, la conception de l'application, la conception des flux de travaux, l'utilisation avec Migration Manager, l'implémentation de la haute disponibilité et une aide relative à l'application.

#### **com.ibm.mif.doc**

Plug-in réutilisable contenant une aide pour l'intégration des données Maximo Asset Management aux applications externes.

#### **com.ibm.support.mbs.doc**

Plug-in réutilisable contenant des informations relatives au support technique et au traitement des incidents de Maximo Asset Management ainsi que des solutions métier et des produits complémentaires. Les rubriques de traitement des incidents des solutions métier et des produits complémentaires sont uniquement visibles si ce plug-in d'aide est installé dans IBM Knowledge Center.

### **Package d'aide de Maximo Asset Management Multitenancy**

Ce package d'aide contient un sous ensemble des plug-ins contenus dans le package d'aide de Maximo Asset Management et le contenu est destiné aux locataires d'un environnement multilocation. Vous ne pouvez pas installer les plug-ins de Maximo Asset Management et les plug-ins de Maximo Asset Management Multitenancy dans la même instance d'environnement IBM Knowledge Center. Si vous souhaitez prendre en charge les deux bibliothèques, vous devez configurer des instances séparées d'IBM Knowledge Center.

Ce package d'aide inclut les plug-ins suivants :

#### **com.ibm.mt.doc**

Plug-in de navigation contenant la page de contenu et la présentation du produit ainsi que des rubriques d'aide relatives à la planification, au démarrage et à la gestion des processus financiers. Le contenu inclut également des rubriques spécifiques à un locataire dans un environnement multilocation.
#### **com.ibm.mbs.doc**

Plug-in réutilisable. Les rubriques sont filtrées pour exclure les informations non applicables aux locataires dans un environnement multilocation.

#### **com.ibm.mif.doc**

Plug-in réutilisable. Les rubriques sont filtrées pour exclure les informations non applicables aux locataires dans un environnement multilocation.

### **Packages d'aide des solutions métier et des produits complémentaires**

Les packages d'aide des solutions métiers et des produits complémentaires sont destinés à être utilisés avec la version associée du package d'aide de Maximo Asset Management. Vous pouvez vérifier quelle version de Maximo Asset Management ou de Maximo Asset Management est requise pour une solution métier ou une version de produit complémentaire à l'adresse [https://www.ibm.com/](https://www.ibm.com/developerworks/community/wikis/home?lang=en#!/wiki/IBM%20Maximo%20Asset%20Management/page/Other%20Maximo%20products%20system%20requirements) [developerworks/community/wikis/home?lang=en#!/wiki/IBM%20Maximo](https://www.ibm.com/developerworks/community/wikis/home?lang=en#!/wiki/IBM%20Maximo%20Asset%20Management/page/Other%20Maximo%20products%20system%20requirements) [%20Asset%20Management/page/Other%20Maximo%20products%20system](https://www.ibm.com/developerworks/community/wikis/home?lang=en#!/wiki/IBM%20Maximo%20Asset%20Management/page/Other%20Maximo%20products%20system%20requirements) [%20requirements.](https://www.ibm.com/developerworks/community/wikis/home?lang=en#!/wiki/IBM%20Maximo%20Asset%20Management/page/Other%20Maximo%20products%20system%20requirements) Vous pouvez installer les versions non recommandées des packages d'aide ensemble mais certains liens risquent de ne pas être résolus ou certaines fonctions décrites dans les rubriques risquent de ne pas être disponibles pour les utilisateurs.

# **Chapitre 3. Configuration des données et options initiales**

Une fois l'installation terminée, vous devez configurer les données et options initiales afin de préparer le produit pour votre environnement et vos besoins métier.

# **Définition de valeurs dans des listes de valeurs dynamiques**

Une liste de valeurs dynamiques (DVL) contient des valeurs gérées par configuration (CM) utilisées en tant que valeurs prédéfinies et sélectionnables pour des recherches dans une zone. Une liste DVL est définie au niveau de l'ensemble des articles. Les zones qui utilisent un enregistrement de liste de valeurs dynamiques peuvent afficher uniquement les enregistrements figurant dans l'ensemble d'articles associé.

# **Valeurs de listes de valeurs dynamiques**

Créez et gérez des enregistrements de valeurs gérées par configuration (CM) et définissez les valeurs CM ajoutées à une liste de valeurs dynamiques (DVL). Une liste de valeurs dynamiques est un groupe de valeurs CM qui partagent la même valeur type.

Les valeurs CM que vous ajoutez à une liste de valeurs dynamiques deviennent les valeurs prédéfinies et sélectionnables pour les recherches dans une zone. Les valeurs de recherche de zone sélectionnables sont filtrées en fonction des types de valeurs CM. Le nom du type de valeur CM identifie généralement le nom de zone pour lequel la liste de valeurs dynamiques s'applique.

Par exemple, une liste de valeurs dynamiques de type de valeur CM SYMPTOMES contient une liste de valeurs qui peut vous aider à définir la valeur de la zone **Symptôme** d'un enregistrement d'événement. Vous pouvez contrôler les symptômes des événements pour un actif conformément aux informations détaillées qui se trouvent sur l'enregistrement de la valeur CM sélectionné dans la liste des valeurs dynamiques.

Les enregistrements de valeurs CM que vous créez dans l'application Configuration DVL (CM) peuvent contenir les informations suivantes associées au type de valeur CM défini :

#### **Recherches de valeur CM**

Informations concernant le code de position CM d'un système de libellé ou de gestion de la configuration. Les recherches de la valeur CM peuvent également contenir des informations sur la zone, l'état et l'indice d'interruption pour la position CM.

#### **Applicabilité de la valeur CM**

Informations concernant la série ou le groupe de modèles et le modèle spécifique d'une série. Les valeurs de série et de modèle sélectionnables sont filtrées en fonction de la valeur de position CM sélectionnée. L'applicabilité de la valeur CM peut également contenir des informations sur la variante, l'article de construction et l'article géré par la configuration pour le modèle sélectionné.

# **Utilisation des données de recherche avec des valeurs gérées par la configuration (CM)**

Ajoutez des données de recherche à un enregistrement de valeur géré par la configuration (CM) pour définir les informations sur la position CM associées au type de valeur CM défini. La position CM est le code de l'enregistrement de position de construction associé à l'enregistrement de la liste de valeurs dynamiques. Les recherches de la valeur CM peuvent également contenir des informations sur la zone, l'état et l'indice d'interruption de la position CM sélectionnée.

L'association entre les informations sur la position CM et une valeur CM est essentielle lors de la capture et du suivi des informations détaillées sur les événements dans l'application Gestion des événements (CM). Les symptômes d'événement, les pannes et les actions peuvent être suivis grâce à la position CM, la série et les informations sur l'article que vous définissez dans un enregistrement de valeurs CM.

Par exemple, vous pouvez utiliser les données de recherche de la valeur CM suivantes pour assurer un suivi des symptômes d'une position de construction dans un enregistrement d'événement dans l'application Gestion des événements  $(CM)$ :

- Valeur CM Panne moteur
- Type SYMPTOMES
- Position CM Moteur
- Zone Courroie de ventilateur
- Etat Utilisé
- v Indice d'interruption 1 (interruption mineure)

## **Valeurs d'applicabilité pour les valeurs gérées par la configuration**

Ajoutez des valeurs d'applicabilité à un enregistrement de valeur gérée par la configuration (CM) pour définir les informations sur la série et le modèle associées au type de valeur CM défini. Les valeurs d'applicabilité de la valeur CM peuvent également contenir des informations sur la variante, l'article de construction et l'article géré par la configuration pour le modèle sélectionné.

L'association entre les informations sur la série et le modèle et une valeur CM est essentielle lors de la capture et du suivi des informations détaillées sur les événements dans l'application Gestion des événements (CM). Les symptômes d'événement, les pannes et les actions peuvent être suivis grâce à la position CM, la série et les informations sur l'article que vous définissez dans un enregistrement de valeurs CM.

Par exemple, vous pouvez utiliser les valeurs d'applicabilité de la valeur gérée par la configuration suivantes pour assurer un suivi des symptômes d'une position de construction dans un enregistrement d'événement dans l'application Gestion des événements (CM) :

- Valeur CM Incident électrique
- Type SYMPTOMES
- Position CM 2410
- Série Boeing
- Modèle 757
- Variante 200
- Elément de construction Batterie
- Article géré par la configuration 123456

# **Création de valeurs gérées par configuration (CM)**

Créez un enregistrement de valeur gérée par la configuration (CM) pour définir les valeurs qui font partie d'une liste de valeurs dynamiques (DVL). Les valeurs gérées par la configuration et les listes de valeurs dynamiques que vous créez peuvent être utilisées pour l'ensemble du produit. Les valeurs CM qui figurent dans une liste de valeurs dynamiques deviennent les informations sélectionnables pour les recherches dans une zone.

# **Pourquoi et quand exécuter cette tâche**

Les enregistrements de valeur CM sont stockés au niveau de l'ensemble des articles. Les valeurs de recherche de zone sélectionnables sont filtrées en fonction des types de valeurs CM. Le nom du type de valeur CM identifie le nom de zone pour lequel la liste de valeurs dynamiques s'applique.

Les enregistrements de valeur CM peuvent également inclure les informations de recherche et d'applicabilité associées au type de valeur CM. Les résultats des valeurs gérées par la configuration définissent les informations concernant le code de position CM d'un système de libellé ou de gestion de la configuration. L'applicabilité de la valeur CM définit les informations concernant la série ou le groupe de modèles et le modèle spécifique d'une série.

# **Procédure**

- 1. Dans l'application Configuration DVL (CM), cliquez sur l'icône **Nouvelle configuration DVL**.
- 2. Indiquez des valeurs pour le type, la valeur et la description.
- 3. Sauvegardez l'enregistrement.

# **Maintenance des définitions de flotte**

Pour gérer vos actifs de façon efficace, vous pouvez créer des définitions de flottes, qui permettent de regrouper des actifs similaires afin de gérer et d'exécuter des tâches telles que la mise à jour des compteurs

# **Définitions de la flotte**

Afin de gérer votre actif métier de manière efficace, vous pouvez regrouper vos actifs gérés par la configuration en groupes logiques appelés « flottes » et pouvez définir des attributs pour ces flottes. Par exemple, vous pouvez regrouper tous les wagons sur une ligne particulière puis mettre à jour des relevés de compteur pour toute la flotte.

Vous pouvez ajouter, afficher, modifier ou supprimer des définitions de flotte. Les informations suivantes peuvent être incluses à une définition de flotte :

- Nom de flotte
- Modèle
- Configuration
- Classe
- Compteurs de flotte
- Attributs de flotte

## **Charges d'utilisation des compteurs de flottes**

Afin de simplifier la saisie de métadonnées, vous pouvez créer et gérer les charges d'utilisation des compteurs des flottes prédéfinies dans le système. Vous pouvez ensuite afficher les flottes ainsi que leurs enregistrements de compteur associés et mettre à jour les enregistrements de compteur sous un seul onglet.

Avant d'utiliser cette application, vous devez créer des définitions de flotte et éventuellement définir des types de mesures de flotte par défaut dans l'application Gestion de flotte (CM).

Lorsque l'enregistrement de la charge d'utilisation de flotte est créé, il obtient le statut de Brouillon. Vous pouvez alors entrer des relevés de compteurs sur l'onglet Actifs de la flotte. Une fois tous les relevés de compteur entrés, redéfinissez le statut de l'enregistrement sur Approuvé. Tous vos nouveaux relevés de compteur sont mis à jour dans les enregistrements d'actifs qui sont inclus dans la flotte.

# **Création d'une définition de flotte**

Une définition de flotte regroupe les actifs associés de façon logique en vue d'effectuer les tâches d'entrée de relevés de compteurs et de maintenance préventive. Ce regroupement d'actifs peut être partagé par modèle, variation, ou valeur d'attribut d'actif. Par exemple, vous pouvez créer une flotte de moteurs d'aéronef pour permettre une saisie rapide des relevés de compteur dans l'application Charge d'utilisation de la flotte (CM).

## **Avant de commencer**

Avant de créer une définition de flotte, vous devez définir les attributs d'actif dans l'application Modèles (CM) et dans l'application Configuration des attributs d'actif (CM).

## **Procédure**

- 1. Dans l'application Gestion de flotte (CM), cliquez sur l'icône **Nouvelle gestion de flotte** située sur la barre d'outils.
- 2. Indiquez un identificateur unique pour la flotte.
- 3. Fournissez toute autre information requise pour la flotte.
- 4. Indiquez des valeurs pour le modèle et la variante.
- 5. Facultatif : Pour affecter des attributs spécifiques à une flotte d'actifs, ajoutez autant de lignes que nécessaire dans la table Attributs de définition de la flotte et sélectionnez les valeurs des zones.
- 6. Facultatif : Si vous souhaitez spécifier des compteurs pour la flotte, dans la table Utilisation de la flotte, ajoutez autant de lignes que nécessaire et sélectionnez les valeurs des zones. Chaque combinaison de la valeur d'utilisation et de l'utilisation par période doit être unique.
- 7. Sauvegardez l'enregistrement.

# **Mise à jour des définitions de flotte**

Si vous modifiez la définition de la flotte, et que vous devez mettre à jour ces modifications immédiatement, vous pouvez évaluer les définitions de flotte sans attendre la tâche périodique. Vous pouvez choisir d'évaluer toutes les définitions de flotte ou uniquement les définitions de flotte en cours.

# **Procédure**

- 1. Dans l'application Gestion de flotte (CM), sélectionnez un enregistrement de définition de flotte.
- 2. Mettez à jour les définitions de flotte :
	- v Pour ne mettre à jour que les définitions de flotte actives, dans le menu **Sélectionner une action**, choisissez **Evaluer la définition de la flotte actuelle**.
	- v Pour mettre à jour toutes les définitions de flotte, dans le menu **Sélectionner une action**, choisissez **Evaluate Fleet Definition** (Evaluer la définition de la flotte).

# **Planification de la mise à jour des définitions de flotte**

Vous pouvez planifier et exécuter une tâche périodique pour vérifier de façon périodique tous les changements affectant l'ensemble des flottes et leurs actifs associés. Par exemple, si vous ajoutez un nouveau compteur à une flotte, la tâche périodique identifie le nouveau compteur et l'ajoute à tous les actifs affectés dans la flotte. La tâche est exécutée toutes les trois heures.

### **Procédure**

- 1. Sur la barre d'outils de l'application Configuration des tâches périodiques, cliquez sur l'icône **Nouvelle définition de tâche périodique**.
- 2. Dans l'onglet **Tâche périodique**, définissez le nom de la tâche sur «EvalFleets» et indiquez «Evaluer TOUTES les flottes» comme description de cette tâche.
- 3. Définissez la classe sur psdi.plusa.app.plusafleet.PlusACMEvaluateAllFleetsCronTask.
- 4. Paramétrez le niveau d'accès sur FULL.
- 5. Dans la table Exemples de tâches périodiques, définissez le nom de l'instance de tâche périodique sur «ALL Fleets».
- 6. Indiquez la planification  $\langle 3h, *, 0, *, *, *, *, *, * \rangle$  pour l'instance de tâche périodique.
- 7. Conservez les valeurs par défaut pour la zone **Exécution sous le nom d'utilisateur** et la case à cocher **Actif**.
- 8. Sauvegardez l'enregistrement.

## **Création de charges d'utilisation de la flotte**

Pour simplifier les entrées de données et gérer les actifs dans un secteur hautement réglementé, vous pouvez créer des enregistrements de charge d'utilisation de flotte pour gérer l'utilisation de compteurs des flottes d'actifs. Une fois l'enregistrement de charge d'utilisation de la flotte créé, vous pouvez mettre à jour les compteurs pour la totalité de la flotte à l'aide d'un seul onglet de l'application.

#### **Avant de commencer**

Avant de créer des charges d'utilisation d'ensemble, vous devez créer des définitions d'ensemble dans l'application Gestion de flotte (CM).

- 1. Dans l'application Charge d'utilisation de la flotte (CM), cliquez sur l'icône **Nouvelle charge d'utilisation de la flotte**.
- 2. Sélectionnez le nom de l'ensemble.
- 3. Si vous n'avez pas défini de valeurs de flotte par défaut dans l'application Gestion de flotte (CM), renseignez les zones **Compteur 1**, **Compteur 2**, **Type de lecture 1** et **Type de lecture 2**.
- 4. Sauvegardez l'enregistrement.

# **Configuration des attributs d'un actif**

Les enregistrements des attributs d'un actif définissent le statut d'un actif par rapport à l'utilisation et à la configuration de la durée de vie de son compteur à une date spécifiée. L'application Attributs de l'actif (CM) permet de créer des enregistrements de configuration des attributs d'actif.

# **Enregistrements d'attributs d'actif**

Vous pouvez créer des attributs définis par l'utilisateur pour des actifs afin d'enregistrer et de maintenir l'historique des changements d'attributs durant toute la durée de vie d'un actif. A chaque modification de la valeur d'attribut, la date et l'heure de la modification sont enregistrées. Vous pouvez également choisir d'enregistrer une valeur de compteur lorsqu'une valeur d'attribut est changée.

Vous pouvez créer et gérer les attributs d'un actif et leurs valeurs associées. Vous pouvez également déterminer si tous les enregistrements d'actifs enfants héritent des valeurs d'attribut des actifs associés à un enregistrement d'actif parent.

Lorsqu'un changement d'attribut est sauvegardé, toutes les valeurs définies antérieurement pour l'attribut sélectionné sont enregistrées pour référence et analyse future. Vous pouvez associer les valeurs d'attribut et les changements d'attributs à un actif dans l'application Attributs de l'actif (CM).

# **Création d'un enregistrement de configuration d'attribut d'actif**

Un enregistrement de configuration d'attribut d'actif définit les attributs d'un actif et leurs valeurs associées. Vous pouvez utiliser les attributs d'actifs pour définir le statut d'un actif par rapport à l'utilisation et à la configuration de la durée de vie de son compteur à une date spécifiée.

- 1. Dans l'application Configuration des attributs d'actifs (CM), cliquez sur **Nouvelle configuration des attributs d'actifs**.
- 2. Indiquez un nom et une description pour l'attribut d'actif.
- 3. Facultatif : Indiquez un site ou une organisation. Vous pouvez définir un enregistrement d'attribut d'actif au niveau du système, de l'organisation ou du site. Si vous indiquez un site, la valeur de l'organisation est automatiquement spécifiée.
- 4. Facultatif : Si vous ne souhaitez pas que les actifs enfants héritent des valeurs d'attributs d'actifs associés à un enregistrement d'actif, décochez la case **Ecraser les sous-assemblages**.
- 5. Facultatif : Si vous souhaitez répliquer un enregistrement d'attribut d'actif dans le site cible lorsqu'un actif est transféré vers ce site, cochez la case **Déplacer lors du transfert sur le site**. Un enregistrement d'attribut d'actif est uniquement transféré sur le site cible si l'attribut et la valeur d'attribut sont valides sur celui-ci. Par exemple, un enregistrement d'attribut d'actif est défini au niveau du site, sur le site BEDFORD. Si vous transférez l'actif au site NASHUA, l'attribut d'actif ne peut pas être répliqué sur le site NASHUA.
- 6. Dans la table Valeurs des actifs, ajoutez une ligne et spécifiez une valeur pour l'attribut d'actif.
- 7. Facultatif : Indiquez si la valeur d'attribut peut être sélectionnée dans l'application Attributs de l'actif (CM).
- 8. Facultatif : Indiquez si la valeur d'attribut est utilisée en tant que valeur de configuration d'attribut par défaut.
- 9. Indiquez des valeurs pour les valeurs associées utilisées pour la génération de rapports.
- 10. Sauvegardez l'enregistrement.

# **Configuration d'options de modèle pour les organisations**

Lorsque vous créez des modèles pour des actifs gérés par la configuration, vous pouvez spécifier des valeurs comme le système de libellé et les compteurs. Configurez ces données avant de commencer à définir les modèles.

#### **Procédure**

- 1. Dans l'application Organisations (CM), sélectionnez une organisation et choisissez **Options CM**.
- 2. Dans la fenêtre qui s'ouvre, spécifiez le système de libellé par défaut que vous prévoyez d'utiliser.
- 3. Facultatif : Activez les cases à cocher suivantes si besoin :
	- a. **Enregistrer les décalages de compteurs**
	- b. **Mettre à jour l'emplacement des actifs lors de l'installation**.
	- c. **Gérer carburant/réapprovisionnements/approvisionnements dans les appli. de stock**
- 4. Cliquez sur **OK**.
- 5. Sélectionnez **Paramètres du système**.
- 6. Dans la fenêtre qui s'ouvre, indiquez si les fiches MP gérées par la configuration sont incluses dans Maximo Asset Management Scheduler et si des avertissements sont générés lorsque les fiches MP sont replanifiées par Maximo Asset Management Scheduler.
- 7. Cliquez sur **OK**.

# **Configuration des options de validation pour les modèles**

Le service BDI valide les changements opérationnels apportés aux actifs gérés par la configuration en les comparant avec les données de référence et les règles définies pour le modèle associé. Après avoir installé le service BDI, vous devez le configurer pour votre environnement.

# **Service d'interpréteur BDI**

Le service d'interpréteur BDI offre une prise en charge multiprocessus pour gérer les demandes de validation synchrones et asynchrones.

## **Unités d'exécution du service**

Le service d'interpréteur BDI inclut les unités d'exécution suivantes :

#### **unité d'exécution du démon**

Suit et contrôle les composants gérés par la configuration actifs.

#### **unité d'exécution de suivi**

Traite périodiquement les transactions d'une file d'attente stockées dans la table PLUSAANTRAN dans la base de données Maximo.

#### **Unité d'exécution VREX**

Traite périodiquement l'ensemble d'articles finis, d'une manière similaire au traitement de tâche périodique.

### **Cache du service**

Le service d'interpréteur BDI stocke les enregistrements dans un cache afin d'accélérer leur extraction et les performances. Vous pouvez configurer un paramètre de mode de mise en cache qui détermine si le service de l'interpréteur BDI utilise les fichiers existants en cache ou s'il doit les reconstruire depuis la base de données Maximo. Le cache peut opérer sous l'un des modes suivants :

#### **mode de mise en cache normale**

Le service utilise les fichiers existants du cache qui ont été construits et maintenus lors de la dernière exécution du service. Si aucun fichier n'existe en cache, le service les construit incrémentiellement.

#### **mode de reconstruction du cache**

Le service supprime les fichiers existants en cache et commence à reconstruire son cache depuis la base de données Maximo. Selon la taille de la base de données, une reconstruction complère peut prendre beaucoup de temps.

#### **mode de démarrage rapide**

Le service supprime les fichiers existants en cache et reconstruit son cache depuis la base de données Maximo. Sous ce mode, le service reconstruit incrémentiellement les fichiers supprimés.

Lorsque le service démarre en mode de reconstruction du cache, si la base de données Maximo est modeste, le démarrage du service de l'interpréteur BDI ne prend que quelques minutes. Si la base de données Maximo est volumineuse, par exemple, lors du test de performances, le démarrage du service peut prendre des heures, voire des jours. Dans un cadre de tests, vous pouvez utiliser un filtre afin de réduire le nombre d'enregistrements chargés en cache au démarrage du service. Par exemple, si vous définissez la variable d'initialisation *v8-cache-filter* sur ABC%, seuls les enregistrements d'actif associés à un numéro d'actif commençant par ABC seront chargés dans la mémoire cache.

## **Exemple d'interface de ligne de commande de l'interpréteur BDI**

Une interface de ligne de commande, située sous *<rép\_principal\_install>*\v8\ vex.cmd, permet l'accès au service à des fins d'administration et de test. L'exemple suivant illustre comment effectuer une vérification pour validation du statut :

- 1. Entrez 1 pour vous connecter au service de l'interpréteur BDI.
- 2. Entrez VR pour afficher les réponses.
- 3. Pour valider la configuration en cours, entrez VC:9999, où *9999* correspond à l'ID d'un actif d'article fini.
- 4. Entrez VL:9999;1;2 où 1 correspond à un ID de configuration et 2 à un numéro de révision.
- 5. Entrez VL:9999;3/4;5 où 3 et 4 correspondent à d'autres ID de configuration et 5 à un numéro de révision. La commande VL valide une liste à laquelle vous pouvez ajouter le nombre d'ID de configuration de votre choix.
- 6. Entrez VU pour exécuter le service de l'interpréteur BDI en mode de mise à jour.
- 7. Entrez x pour vous déconnecter du service de l'interpréteur BDI.

# **Configuration du service de validation**

Configurez l'utilitaire BDI pour s'exécuter en tant que service dans votre environnement. Le service surveille et valide le statut des actifs géré par la configuration et prend en charge les demandes de validation synchrones et asynchrones.

# **Pourquoi et quand exécuter cette tâche**

Lors de l'installation, les valeurs de base de données pour le service sont configurées dans un fichier d'initialisation de service et d'autres valeurs par défaut sont définies. Vous pouvez examiner et modifier les valeurs de configuration de service définies dans le fichier d'initialisation.

- 1. Dans un éditeur de texte, ouvrez le fichier *<rép\_principal\_install>*/v8.ini.
- 2. Configurez la variable *service-address* afin d'utiliser l'emplacement où le service est hébergé. Le client de service peut être situé à n'importe quel endroit sur le réseau et utilise cette valeur pour se connecter à l'hôte.
- 3. Facultatif : Si vous ne désirez pas utiliser le numéro de port par défaut, à savoir 1608, configurez la variable *service-listener-port*.
- 4. Configurez la variable *socket-timeout-secs* en spécifiant le nombre de secondes d'inactivité d'une connexion établie avant que la connexion ne dépasse le délai d'attente. Si vous ne spécifiez pas de valeur, la valeur par défaut, 180 secondes, est utilisée. Les messages de test envoyés par le client de service ne sont pas considérés comme une activité pour déterminer quant la connexion dépasse le délai d'attente.
- 5. Configurez la fréquence de traitement des unités d'exécution.

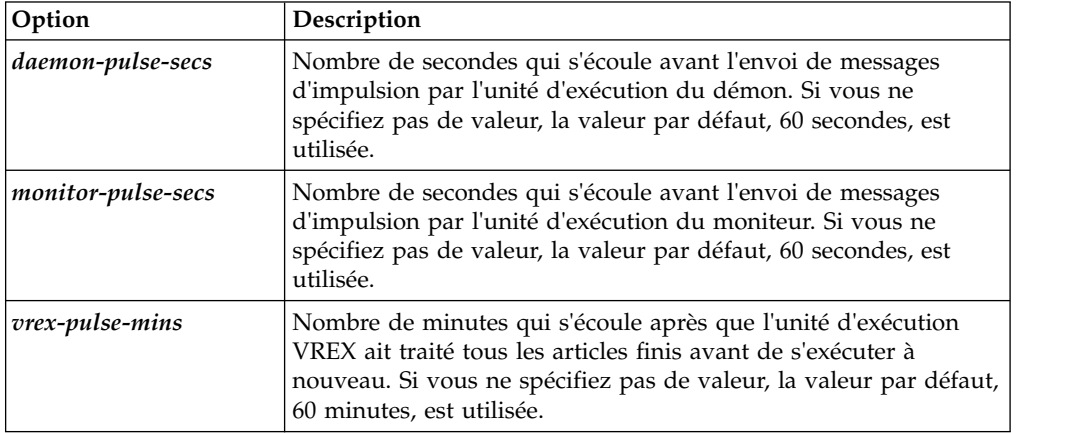

- 6. Configurez le mode de mise en cache.
- 7. Pour appliquer ces modifications au fichier d'initialisation, arrêtez le service d'interpréteur BDI et redémarrez-le.

# **Configuration d'un portlet de centre de contrôle pour afficher les informations de l'interpréteur BDI**

Le portlet Ensemble de résultats est utilisé pour définir que les actifs doivent être affichés avec le code couleur de l'interpréteur BDI, la valeur de statut de l'interpréteur BDI, ainsi qu'une date et heure.

- 1. Ajoutez le portlet **Ensemble de résultats ACM** au Centre de contrôle.
- 2. Sur la configuration du portlet, sélectionnez la requête **BDI\_ASSETS**.
- 3. Dans l'onglet **Affichage des colonnes**, sélectionnez les colonnes que vous souhaitez voir afficher par le portlet. Vous devez sélectionner la colonne **PLUSARBDICOLOR** pour afficher les actifs avec le code couleur de l'interpréteur BDI.
- 4. Sauvegardez la configuration.

# **Chapitre 4. Définition de restrictions sur des enregistrements**

Vous pouvez utiliser l'application Groupes de sécurité pour définir des restrictions pour les personnes pouvant visualiser des enregistrements, tels que des actifs ou des modèles. Par exemple, vous pouvez limiter l'affichage de modèles au personnel de maintenance et au personnel technique.

# **Spécification de restrictions pour des groupes d'utilisateurs**

Vous pouvez limiter l'accès des utilisateurs à certains actifs associés à des enregistrements et des modèles en définissant des restrictions pour des groupes d'utilisateurs en fonction du type de groupe d'utilisateurs ou d'attributs d'actif.

# **Avant de commencer**

Pour limiter l'accès en fonction d'un attribut d'actif ou pour limiter l'accès à des modèles, la case **Restriction de sécurité** doit être cochée pour l'attribut ou le modèle dans l'application Configuration des attributs d'actif (CM).

- 1. Dans l'application Groupes de sécurité (CM), sélectionnez un groupe d'utilisateurs dans l'onglet **Liste**.
- 2. Dans l'onglet **Restrictions ACM**, table Restrictions de l'attribut d'actif, indiquez des attributs et des valeurs pour autoriser le groupe d'utilisateurs à accéder aux actifs ayant ces attributs ou ces valeurs.
- 3. Dans la table Restrictions du modèle, indiquez les modèles auxquels le groupe d'utilisateurs peut accéder.
- 4. Dans la table Restrictions d'entité, définissez une instruction SQL.
- 5. Sauvegardez le groupe d'utilisateurs.

# **Chapitre 5. Planification de la conformité aux réglementations**

Les activité de maintenance des actifs complexes sont hautement réglementées et doivent se conformer aux normes établies pour leur secteur. Dans Maximo Asset Configuration Manager, vous pouvez configurer des programmes de maintenance planifiée conformes aux normes MSG-3 (Manufacturing Steer Group), définir des programmes de maintenance par opérateur et importer des documents de planification de la maintenance du constructeur, ainsi que concevoir des programmes d'inspection progressive et créer des enregistrements techniques.

# **Conformité à la norme MSG-3**

MSG-3 (Maintenance Steering Group-3) est une norme qui permet de mettre en place des tâches et des fréquences de maintenance planifiée admises par les autorités de régulation, les opérateurs et les constructeurs. La norme MSG-3 définit l'organisation générale et les processus décisionnels nécessaires pour une planification efficace de la maintenance d'un aéronef ou d'un groupe propulseur.

# **Inspections MSG-3**

La maintenance planifiée comprend des inspections qui permettent de détecter les altérations ou les points de défaillance potentiels d'un avion. L'application de la norme MSG-3 inclut également l'identification des composants importants pour la maintenance ou l'intégrité structurelle de l'avion.

# **Types d'inspection MSG-3**

Le domaine MSG-3 définit les types d'inspection MSG-3. Vous pouvez modifier les types d'inspection en fonction des exigences de votre organisation. Vous pouvez sélectionner le type d'inspection MSG-3 dans les enregistrements de fiche MP, les enregistrements de fiche MP de référence, les gammes d'opérations et les interventions. Les types d'inspection MSG-3 suivants sont définis par défaut :

#### **Lubrification-Entretien (LU-SV)**

Groupe de tâches de maintenance qui comprend la lubrification ou l'entretien d'un article. Ces tâches sont conçues pour assurer la sécurité et la fiabilité de l'avion.

#### **Opérationnel-Vérification visuelle (OP-VC)**

Vérification visuelle permettant d'examiner un article et de déterminer s'il peut remplir sa fonction.

#### **Inspection-Vérification fonctionnelle**

Vérification permettant de déterminer si un article fonctionne dans le cadre des limites indiquées.

#### **Inspection visuelle générale (GVI)**

Examen visuel d'une zone interne, d'une zone externe, d'une installation ou d'un assemblage pour détecter les détériorations, les défaillances ou les anomalies visibles. Ce type d'inspection est généralement effectué dans des conditions d'éclairage normales. Elle peut nécessiter l'utilisation de supports, d'échelles ou de plateformes pour atteindre la zone à examiner.

#### **Inspection détaillée (DET)**

Examen approfondi d'un article, d'une installation ou d'un assemblage spécifique pour détecter les détériorations, les défaillances ou les

anomalies. Ce type d'inspection nécessite généralement davantage de lumière. Un nettoyage des surfaces ou des procédures d'accès complexes peuvent également être nécessaires.

#### **Inspection détaillée spéciale (SDI)**

Examen approfondi qui implique l'utilisation généralisée de techniques ou de matériels d'inspection spécialisés. Un nettoyage minutieux, un accès élargi ou des procédures de démontage peuvent également être nécessaires.

#### **Restauration**

Tâche nécessaire pour remettre un article en conformité avec une norme de remise en service. Par exemple, une pièce de moteur peut nécessiter un nettoyage complet.

#### **Supprimer**

Retrait d'un article qui a atteint une limite indiquée. Par exemple, une pièce de moteur peut être retirée après 1000 heures de vol.

## **Détails des inspections MSG-3**

Certaines zones MSG-3 sont propres à une position d'un modèle. Les zones de position suivantes peuvent être appliquées dans l'application Modèles, dans l'application Nouveaux assemblages d'actifs, dans l'application Assemblages de nouveaux actifs, dans l'application Fiches MP de référence (CM), dans l'application Maintenance préventive (CM), dans l'application Gammes d'opérations(CM), dans l'application Suivi des interventions (CM), et dans l'application Actifs (CM).

#### **Article MSI (Maintenance Significant Item)**

Article dont la défaillance peut avoir de graves conséquences pour la sécurité et le fonctionnement de l'avion.

#### **Article SSI (Structurally Significant Item)**

Détail, élément ou assemblage contribuant de manière significative au transport de charges en vol, au sol, de pressurisation ou de contrôle. La défaillance d'un article majeur(e) peut altérer l'intégrité structurelle nécessaire à la sécurité d'un avion.

Les informations MSG-3 suivantes sont définies dans des enregistrements de fiche MP, des enregistrements de fiche MP de référence, les gammes d'opération et les interventions pour indiquer les données nécessaires à l'exécution d'opérations de maintenance sur l'aéronef :

#### **Inspections définies par l'accès**

Indique si des procédures de dépose ou de déplacement importantes sont nécessaires pour exécuter la tâche de maintenance. Déterminer si un accès est nécessaire pour exécuter une tâche de maintenance permet une planification plus efficace des opérations de maintenance. Par exemple, une tâche de maintenance planifiée requiert la dépose d'un moteur. Vous pouvez planifier la tâche afin de la faire coïncider avec des opérations de maintenance trimestrielles planifiées régulièrement, qui nécessitent elles-mêmes une dépose du moteur dans le cadre de la procédure.

#### **Programme de prévention et de contrôle de la corrosion (CPCP)**

Ensemble de tâches de maintenance de routine permettant à un aéronef de résister à une corrosion liée au vieillissement de l'appareil et à l'interaction de facteurs chimiques ou environnementaux.

#### **Effets de la maintenance**

Indique le principal objectif de la maintenance, à savoir la sécurité, le

fonctionnement ou l'environnement. La liste des valeurs est stockée dans le domaine Maintenance Effects Type et peut être modifiée en fonction des besoins de votre société.

#### **Inspections de zones**

Méthode d'inspection utilisée pour inspecter un article SSI (Structurally Significant Items). Vous pouvez créer et gérer des programmes d'inspection de zones dans l'application Zones.

# **Scénario : Gestion de la maintenance d'un moteur conformément à la norme MSG-3**

Air ABC vient de faire l'acquisition d'un nouvel aéronef dont le moteur doit faire l'objet d'une maintenance conforme à la norme MSG-3. Le processus de conformité MSG-3 inclut la définition des données de modèles, la confirmation des détails du nouvel assemblage d'actifs et la création d'enregistrements de fiches MP de référence pour les tâches de maintenance.

#### **Contexte**

Air ABC prévoit d'effectuer la maintenance du moteur du nouvel aéronef en se conformant à la norme MSG-3. Carlos, l'ingénieur chargé de la planification, est tenu de définir les opérations de maintenance nécessaires et de créer les enregistrements associés pour les fiches MP de référence et les gammes d'opération.

### **Etape 1 : Définir la conformité à la norme MSG-3 dans les données de modèle**

Dans l'application Modèles, Carlos crée un enregistrement pour le moteur et coche la case **MSG-3**. Dans l'onglet **Règles de hiérarchie et de position de construction**, Carlos définit les articles de construction et sélectionne les articles importants pour la structure ou la maintenance. Carlos utilise l'application Zones pour indiquer les zones associées à l'inspection.

### **Etape 2 : Créer des enregistrements de fiche MP de référence pour définir les tâches de maintenance associées à l'application de la norme MSG-3.**

Dans l'application Fiche MP de référence, Carlos crée des enregistrements de fiche MP de référence pour définir la maintenance de routine nécessaire au bon fonctionnement du moteur. L'enregistrement de fiche MP de référence est associé à l'enregistrement de référence d'article géré par la configuration du moteur. L'un des enregistrements de fiche MP de référence créés par Carlos prévoit une inspection détaillée du moteur pour détecter les traces de corrosion éventuelles. Après avoir indiqué des informations générales pour l'enregistrement de fiche MP de référence, Carlos coche la case **MSG-3** pour visualiser les zones applicables à la norme MSG-3.

Carlos indique que cette position du modèle représente une opération de maintenance importante liée à un programme de prévention et de contrôle de la corrosion. Cette inspection nécessitant la dépose et le démontage du moteur, Carlos coche la case **Accès**. Carlos utilise l'application Zones pour sélectionner les zones du moteur concernées. Il indique que l'inspection est une inspection détaillée spéciale qui a une incidence sur le fonctionnement de l'appareil.

Il ajoute des enregistrements de gamme d'opérations aux enregistrements de fiche MP de référence de sorte que la gamme d'opérations soit automatiquement copiée dans tous les enregistrements de fiche MP associés. Les enregistrements de fiches MP sont créées par l'interpréteur BDI (Build Data Interpreter) lorsque les actifs sont créés. Carlos a également la possibilité de créer les enregistrements de fiche MP associés en cliquant sur **Créer des fiches MP associées**.

## **Etape 3 : Confirmer les détails MSG-3 dans les données du nouvel assemblage d'actifs**

Dans l'application Nouvel assemblage d'actifs, Carlos crée un enregistrement d'assemblage d'actif pour le moteur. Lorsqu'il indique le modèle, les zones d'application de la norme MSG-3 sont automatiquement complétées avec les données qu'il a définies pour le nouveau moteur. Carlos confirme que les renseignements sont corrects puis clique sur l'action **Créer un actif** pour créer l'enregistrement d'actif pour le nouveau moteur.

## **Résultats**

Le superviseur de la maintenance peut affecter les enregistrements de fiche MP que Carlos a créés. Lorsque la tâche doit être effectuée, les interventions sont automatiquement créées par l'interpréteur BDI. Le superviseur de la maintenance affecte ensuite les interventions aux membres qualifiés de l'équipe de maintenance pour qu'ils les exécutent.

# **Gestion des contraintes réglementaires avec des programmes PIP**

Un programme PIP (Progressive Inspection Program), également appelé maintenance à fréquence fixe, comprend la création d'un programme de maintenance qui repose sur un calendrier fixe. Le calendrier peut également être établi en fonction de contraintes réglementaires.

# **Définition de programmes PIP**

Vous pouvez définir un programme PIP (Progressive Inspection Program) en créant un groupe d'enregistrements de fiche MP de référence reliés entre eux et basés sur une fréquence fixe, par exemple, un intervalle de 50 heures de vol. Le programme PIP est un cycle qui se répète après l'exécution du dernier enregistrement de fiche MP de référence.

## **Pourquoi et quand exécuter cette tâche**

Un programme PIP est généralement utilisé pour diviser une inspection relativement longue en plusieurs interventions plus courtes. Par exemple, une inspection annuelle peut nécessiter l'immobilisation d'un appareil pendant deux semaines pour effectuer toutes les tâches nécessaires. Au lieu de réaliser l'inspection annuelle une fois par an, vous pouvez la diviser en six phases qui seront chacune exécutées après 300 heures de vol.

Lorsqu'un enregistrement de fiche MP de référence est créé dans un groupe PIP? les enregistrements de fiche MP associés héritent automatiquement des paramètres du programme PIP. Si votre programme de maintenance s'applique à un seul actif, vous pouvez définir votre PIP dans les fiches de maintenance préventive (MP) au lieu de les définir dans les fiches MP de référence. La procédure de définition d'un programme PIP dans des enregistrements de fiche MP est identique à celle effectuée dans des enregistrements de fiche MP de référence.

Vous pouvez définir un PIP pour des fréquences basées sur des compteurs et des actifs uniquement.

- 1. Dans l'application Fiches MP de référence (CM), créez un enregistrement de fiche MP de référence.
- 2. Renseignez les zones requises pour l'enregistrement de fiche MP de référence.
- 3. Dans la section Informations sur les programmes PIP, cochez la case **Fréquence fixe**.
- 4. Indiquez un nom pour le groupe PIP.
- 5. Indiquez un numéro de séquence.
- 6. Cliquez sur l'onglet **Fréquence**. Dans l'onglet **Fréquence basée sur le compteur**, indiquez la fréquence, ainsi que les informations d'alerte et d'avertissement. La valeur indiquée pour les unités de fréquence de chaque fiche MP de la séquence PIP doit être identique. Par exemple, vous pouvez indiquer une fréquence de 50 heures de vol, une alerte à 48 heures de vol et un avertissement à 45 heures.
- 7. Facultatif : Dans l'onglet **Séquence**, indiquez la gamme d'opérations utilisée pour effectuer les tâches de cette phase du programme PIP. L'affectation d'une gamme d'opérations à chaque fiche MP de référence du programme PIP permet de garantir une division des travaux tout au long du programme d'inspection.
- 8. Créez autant d'enregistrements de fiche MP de référence que le programme PIP le nécessite. Par exemple, si votre programme PIP comprend six phases, vous créez cinq enregistrements de fiche MP de référence supplémentaires.
	- a. Sélectionnez l'option **Dupliquer la fiche MP de référence**. Les informations du programme PIP sont copiées et le numéro de séquence PIP est automatiquement mis à jour pour prendre en compte le numéro suivant de la séquence. Les informations de fréquence de l'onglet **Fréquence basée sur le compteur** sont copiées.
	- b. Facultatif : Dans l'onglet **Séquence**, modifiez la gamme d'opérations.
- 9. Liez chaque enregistrement de fiche MP de référence du groupe PIP à l'enregistrement de fiche MP de référence suivant dans la séquence.
	- a. Ouvrez une fiche MP de référence dans le groupe PIP.
	- b. Dans la section Actions de fiche MP de référence, ajoutez une action de désactivation. Attribuez à l'enregistrement de fiche MP de référence secondaire le numéro d'identification de la fiche MP de référence en cours. Lorsque l'intervention associée est terminée, l'enregistrement de fiche MP de référence est désactivé. Cette action de désactivation termine cette phase du programme PIP.
	- c. Dans la section Actions de fiche MP de référence, ajoutez une action de désactivation. Attribuez à l'enregistrement de fiche MP de référence secondaire le numéro d'identification de l'enregistrement de fiche MP de référence suivant dans la séquence PIP. Lorsque l'intervention associée est terminée et que l'enregistrement de fiche MP de référence initial est désactivé, l'enregistrement de fiche MP de référence suivant dans le groupe PIP est activé. Cette activation fait passer le programme PIP à la phase d'inspection suivante.
- 10. Sauvegardez l'enregistrement.

# **Programmes PIP**

Dans un programme PIP (Progressive Inspection Program), la maintenance d'aéronef est divisée en phases et est effectuée à intervalles fixes. Par exemple, un aéronef requiert qu'une inspection de maintenance soit effectuée toutes les 300 heures. Au lieu d'effectuer l'ensemble de l'inspection après 300 heures de vol, les tâches sont divisées en six inspections effectuées les unes après les autres à des intervalles de 50 heures de vol.

Vous créez une fiche MP de référence pour chaque phase du programme PIP. Les enregistrements de fiche MP de référence forment ensemble un groupe PIP et partagent le même nom de groupe. Le numéro de séquence PIP identifie l'ordre dans lequel les enregistrements de fiche MP de référence sont traités. Pour chaque enregistrement de fiche MP de référence, vous indiquez la fréquence à laquelle l'inspection est réalisée, par exemple, toutes les 50 heures de vol. Après avoir créé un enregistrement de fiche MP de référence, vous pouvez indiquer une gamme d'opérations pour définir les tâches créées lors de la phase du programme PIP.

Après avoir créé tous les enregistrements de fiche MP de référence pour votre programme PIP, vous les reliez entre eux en effectuant des opérations d'activation et de désactivation. Ces opérations permettent d'avoir un seul enregistrement de fiche MP de référence actif à la fois. Une fois que les interventions associées à l'enregistrement de fiche MP de référence sont terminées, le nombre de fréquences fixes correspondant est augmenté d'un point et l'enregistrement de fiche MP de référence de la séquence est activé. Cette procédure se poursuit jusqu'au dernier enregistrement de fiche MP de référence et le programme PIP commence son exécution depuis le début avec le premier enregistrement de fiche MP de référence.

La définition du programme PIP dans des enregistrements de fiche MP de référence est une méthode efficace pour concevoir un programme de maintenance. Cependant, si votre programme de maintenance s'applique à un seul actif, vous pouvez définir votre programme PIP dans les fiches de maintenance préventive (PM) à la place. La procédure de définition d'un programme PIP dans des enregistrements de fiche MP est identique à celle effectuée dans des enregistrements de fiche MP de référence.

Lorsque vous créez un programme PIP pour un nouvel appareil ou une nouvelle procédure d'inspection, vous pouvez lancer le programme PIP à partir du premier enregistrement de fiche MP de référence du groupe PIP. Toutefois, vous pouvez être amené à ajouter un programme PIP qui se trouve déjà en cours d'exécution. Par exemple, vous divisez une inspection de maintenance en programme PIP composé de six inspections réalisées toutes les 50 heures. Les deux premières phases de l'inspection sont déjà terminées avant d'ajouter l'aéronef et le programme à Maximo Asset Configuration Manager. Vous devez définir l'ensemble du programme PIP, puis attribuer la valeur 1 aux compteurs de fréquence fixe pour les deux premiers enregistrements de fiche MP de référence afin d'indiquer que ces phases du programme PIP sont déjà terminées.

# **Réinitialisation du nombre de programmes PIP dû initial**

Le nombre de programmes PIP dû initial permet de déterminer quand le premier événement de maintenance arrive à échéance. Les événements de maintenance suivants du même enregistrement de fiche MP sont décalés en fonction de la valeur indiquée. Vous pouvez être amené à réinitialiser le nombre de programmes PIP dû initial à n'importe quel stade du cycle de vie de l'avion.

# **Pourquoi et quand exécuter cette tâche**

Dans un programme PIP, un seul enregistrement de fiche MP peut être actif à la fois.

#### **Procédure**

- 1. Dans l'onglet **Liste** de l'application Actifs (CM), sélectionnez l'actif dont vous souhaitez modifier le nombre de programmes PIP dû initial.
- 2. Affichez l'onglet **Plan de maintenance** et cliquez sur l'icône **Définir le nombre de programmes PIP dû initial**, qui se trouve en regard du groupe PIP sur la ligne du tableau.
- 3. Indiquez le nouveau nombre de programmes PIP dû initial.
- 4. Sauvegardez l'enregistrement.

## **Résultats**

Le nombre de programmes PIP dû initial mis à jour et entraîne la modification de l'enregistrement de fiche MP suivant qui arrive à échéance. Par exemple, si vous associez le nombre de programmes PIP dû initial à la valeur 2, l'enregistrement de fiche MP qui doit arriver à échéance est le troisième enregistrement de la séquence.

# **Réinitialisation des compteurs de fréquence fixe**

Lorsqu'un enregistrement de fiche MP d'un cycle PIP est réinitialisé à l'issue de l'exécution de l'intervention associée, le point d'échéance suivant correspond toujours au point indiqué par la séquence PIP. Toutefois, vous pouvez être amené à réinitialiser la séquence PIP en utilisant l'action **Définir un compteur de fréquence fixe** dans l'enregistrement MP associé.

## **Avant de commencer**

Par défaut, l'action **Définir un compteur de fréquence fixe** n'est pas disponible. Vous devez activer l'action dans l'application Groupes de sécurité (CM).

## **Pourquoi et quand exécuter cette tâche**

Dans un programme PIP, un seul enregistrement de fiche MP peut être actif à la fois.

- 1. Dans l'onglet **Liste** de l'application Actifs (CM), sélectionnez l'actif dont vous souhaitez modifier le PIP.
- 2. Dans l'onglet **Plan de maintenance**, ouvrez l'enregistrement de fiche MP associé.
- 3. Sélectionnez **Définir un compteur de fréquence fixe** et indiquez la nouvelle valeur définissant la fréquence fixe. Par exemple, vous définissez un programme PIP qui se trouve déjà dans sa troisième phase. Vous devez augmenter d'un point les compteurs de fréquence fixe des deux premiers enregistrements de fiche MP pour indiquer que les enregistrements sont terminés.
- 4. Sauvegardez l'enregistrement.

# **Résultats**

Dans l'enregistrement de fiche MP, la zone **Nombre de fréquences fixes** indique le nombre d'exécutions des interventions associées à la fiche MP de référence.

# **Création d'enregistrements techniques**

Les enregistrements techniques génèrent des tâches de changement de maintenance ou de conception à dépendance chronologique critiques qui s'appliquent généralement à tout un parc. Les enregistrements techniques peuvent affecter les configurations d'actifs, les plans de maintenance et les autres données de référence d'un ensemble d'actifs spécifique dans un ou plusieurs modèles.

# **Enregistrements techniques**

Les enregistrements techniques contiennent des informations, telles que des consignes de navigabilité ou des notes du service client, provenant de fournisseurs, de fabricants et d'organismes réglementaires. Ils peuvent déclencher des événements de maintenance et affecter des prévisions de planification de travail.

L'application Enregistrements techniques (CM) stocke les enregistrements techniques des fabricants, des fournisseurs, des agences de réglementation et autres. Les enregistrements techniques peuvent avoir des critères complexes pour définir les actifs qu'ils affectent. L'application Enregistrements techniques (CM) contrôle les informations suivantes :

- Identification de détails
- Actif concerné
- v Plans de maintenance incluant les fiches de maintenance préventive (MP) et les gammes d'opérations requises pour l'implémentation des exigences du travail
- v Statut ou méthode de conformité de chaque actif affecté
- Enregistrements techniques connexes

Lorsque vous créez un enregistrement technique, vous pouvez indiquer si une mise à niveau est appliquée à plusieurs actifs. Les éléments logiciels sont généralement mis à jour de cette manière. Vous pouvez mettre à niveau tous les logiciels de l'actif sommet simultanément, y compris les actifs enfant qui se trouvent dans les positions de construction définies sur l'enregistrement technique.

Plusieurs plans de maintenance, chacun avec une gamme d'opérations associée, peuvent être créés pour un enregistrement technique. Chaque plan de maintenance est utilisé pour créer une fiche de MP pour chaque actif concerné. Les fiches de MP sont utilisées pour créer des interventions permettant d'implémenter les exigences de l'enregistrement technique. Lorsque vous spécifiez un plan de maintenance pour un enregistrement technique, vous avez la possibilité de sélectionner une exécution automatique de tous les plans de maintenance associés. Si vous sélectionnez cette option, lorsqu'une intervention individuelle est exécutée, toutes les fiches de MP générées à partir de l'enregistrement technique pour un actif particulier sont exécutées automatiquement. Si vous choisissez de ne pas exécuter automatiquement tous les plans de maintenance associés, vous devez éviter de désactiver les plans de maintenance associés et chaque intervention doit être exécutée individuellement. Vous pouvez aussi opter d'exécuter tous les plans de maintenance associés avant de rendre compte de la méthode de conformité pour chaque actif associé.

Lorsque vous spécifiez un plan de maintenance pour un enregistrement technique, vous pouvez définir une plage d'itérations de fréquence afin de maintenir la conformité aux réglementations. Une itération de fréquence détermine combien de fois les inspections doivent être réalisées pour satisfaire les exigences de l'enregistrement technique.

Dans l'onglet **Plan de maintenance**, vous définissez et consultez les itérations de fréquence en cliquant sur **Itérations de la fréquence**. Lorsque vous créez une itération de fréquence, vous pouvez spécifier si la fiche de MP doit être désactivée à l'issue de la dernière itération de fréquence. Vous pouvez uniquement modifier la désactivation de la fiche de MP lors de la dernière itération de fréquence. Si vous ajoutez des itérations au cours de la dernière itération, la case permettant de désactiver les fiches de MP à l'issue de la dernière itération de fréquence apparaît en lecture seule.

L'itération de fréquence peut être basée sur une durée ou un compteur. Vous disposez d'une certaine souplesse dans la définition d'une itération de fréquence et les itérations peuvent se produire à différents intervalles. Vous pouvez, par exemple, définir une itération de fréquence composée de trois itérations basées sur le compteur : la première inspection est réalisée tous les 10 000 miles pour deux itérations. La deuxième inspection a lieu à 25 000 miles pour trois itérations et la troisième inspection tous les 50 0000 miles. Vous pouvez aussi définir des intervalles d'alerte et d'avertissement pour chaque itération de fréquence.

- v Les première et deuxième inspections ont lieu tous les 10 000 miles
- v La troisième inspection a lieu à 25 000 miles

Les enregistrements techniques incluent les types d'enregistrements suivants des fabricants, des fournisseurs et des agences de réglementation :

- Consignes de navigabilité
- Documentation relative au changement de règle de configuration
- Notes du service client
- Publications d'ingénierie et de conception
- v Projets au niveau du parc et du composant

Les enregistrements techniques sont gérés au niveau de l'ensemble d'articles car ils sont associés à des modèles et à des articles gérés par la configuration. Lorsque vous créez un enregistrement technique, vous pouvez indiquer une organisation et un site pour limiter davantage l'applicabilité de l'enregistrement technique. Par exemple, vous pouvez choisir de ne pas indiquer le site et l'organisation afin que l'enregistrement technique s'applique à l'ensemble des articles. Si l'enregistrement technique s'applique uniquement aux actifs stockés sur un seul site, vous pouvez spécifier ce site afin que l'enregistrement technique ait une applicabilité limitée.

Vous pouvez ajouter une action de fin à un enregistrement technique. Une action de fin définit la condition nécessaire à l'interruption d'une intervention récurrente, par exemple, le relevé d'un certain niveau d'usure physique. Les actions de fin sont particulièrement utiles, car toutes les exigences d'un enregistrement technique ne peuvent pas être converties en une série d'instructions programmables. L'arrêt d'un enregistrement garantit le respect des exigences liées à l'enregistrement technique.

Vous pouvez suivre les changements de conception et les exigences en liant les enregistrements techniques. Un enregistrement technique peut fournir des informations, définir une relation nécessitant l'exécution d'une action lorsqu'un événement de maintenance a lieu, ou définir une relation à un enregistrement de modification. Le fait d'associer un enregistrement technique à un enregistrement de modification permet de créer un enregistrement complet de la norme de conception technique.

Vous pouvez mettre à jour les enregistrements techniques ayant le statut Actif. Pour effectuer des modifications mineures qui n'affectent pas les exigences techniques d'un enregistrement, par exemple, pour corriger une faute d'orthographe, vous pouvez utiliser l'action **Editer l'enregistrement technique** pour modifier l'enregistrement. Pour effectuer des modifications techniques, vous pouvez créer un enregistrement de remplacement et spécifier l'enregistrement de remplacement et la date de remplacement sur l'enregistrement technique d'origine.

Les entreprises doivent généralement conserver et consigner le statut de leurs enregistrements techniques auprès d'agences de réglementation externes.

### **Exemples d'utilisation d'enregistrements techniques**

Le service chargé des enregistrements de votre entreprise reçoit un nouveau bulletin, une nouvelle directive ou note ou un autre type de publication. Cette publication peut venir d'un fabricant, d'un fournisseur, des organismes de réglementation ou d'un autre service habilité de l'entreprise. Vous créez un enregistrement technique pour indiquer de nouvelles informations et associer une documentation électronique de support. Vous établissez des critères permettant d'identifier les actifs concernés par l'enregistrement technique. Ces critères peuvent représenter la position, le numéro de pièce, la plage de numéros de série, les modèles ou les configurations de modèles. Vous pouvez créer des fiches de MP initiales, des gammes d'opération et éventuellement des fiches MP de suivi stipulant les exigences du travail. Vous pouvez également entrer des actions de maintenance préventive pour définir l'interaction entre les fiches de MP. D'autres enregistrements techniques peuvent désactiver les MP.

Si votre service chargé des enregistrements reçoit un nouveau bulletin, une nouvelle directive ou note ou une autre publication qui remplace un enregistrement technique existant, définissez l'enregistrement technique de remplacement. Vous ouvrez ensuite l'enregistrement technique remplacé et le modifiez pour qu'il pointe vers l'enregistrement technique de remplacement. Le statut de l'enregistrement technique remplacé passe d'Actif à Remplacé.

Votre entreprise reçoit un nouvel actif et décide qu'il doit être géré par la configuration. Vous créez un enregistrement d'actif pour ce dernier et vous le désignez comme étant géré par la configuration. L'interpréteur BDI identifie les enregistrements techniques avec lesquels le nouvel actif doit être conforme ; les fiches MP et toutes les interventions qui sont nécessaires pour initier le processus de conformité sont générées pour tous les enregistrements techniques avec lesquels le nouvel actif doit être conforme.

Un organisme de réglementation ou un service d'audit interne notifie votre entreprise qu'il compte étudier le statut d'incorporation d'un ou de plusieurs enregistrements techniques. Vous créez un rapport pour identifier la conformité des actifs associés aux enregistrements techniques applicables.

#### **Statuts des enregistrements techniques**

Un enregistrement technique peut avoir le statut Brouillon, Actif, Inactif ou Remplacé.

| Statut    | Description                                                                                                    | Mises à jour                                                                                                    | Suppression   | Changements de<br>statut                                                                                                    |
|-----------|----------------------------------------------------------------------------------------------------|----------------------------------------------------------------------------------------------------|---------------|----------------------------------------------------------------------------------------------------|
| Brouillon | L'enregistrement<br>technique est<br>incomplet.                                                                                                    | Seules les zones de la<br>section Détails<br>peuvent être mises à<br>jour.                                                                                                    | Autorisé.     | Peut être modifié en<br>Actif.                                                                                                    |
| Actif     | L'enregistrement<br>technique est<br>complet. Les fiches<br>MP, les planifications<br>et les intervention<br>associées sont<br>générées et suivies. | Les zones de la<br>section Remplacé par<br>de l'onglet<br>Enregistrement<br>technique peuvent<br>être mises à jour.<br>Les membres d'un<br>groupe de sécurité<br>activant l'action<br>Editer<br>l'enregistrement<br>technique peuvent<br>effectuer des<br>modifications<br>mineures, comme par<br>exemple corriger une<br>faute d'orthographe. | Non autorisé. | Le statut peut être<br>redéfini sur Inactif.<br>Lorsqu'un utilisateur<br>autorisé édite un<br>enregistrement<br>technique, le statut ne<br>change pas. Une<br>nouvelle ligne est<br>ajoutée à la fenêtre<br>Afficher l'historique<br>du statut qui<br>enregistre les motifs<br>des modifications<br>fournis par<br>l'utilisateur. |
| Inactif   | L'enregistrement<br>technique est<br>incomplet et non<br>suivi.                                                                                     | Impossible à mettre à<br>jour.                                                                                                    | Autorisé.     | Peut être modifié en<br>Actif.                                                                                                    |
| Remplacé  | Un autre<br>enregistrement<br>technique a remplacé<br>l'enregistrement<br>d'origine.<br>L'enregistrement<br>technique d'origine<br>est obsolète.    | Les zones Publication   Autorisé.<br>de remplacement et<br>Date de<br>remplacement de<br>l'onglet<br>Enregistrement<br>technique peuvent<br>être mises à jour.                                                                                                    |               | Impossible de<br>changer<br>manuellement le<br>statut en Remplacé.<br>Le statut est<br>automatiquement<br>changé en Remplacé<br>lorsque vous<br>remplacez un<br>enregistrement dans<br>l'onglet<br>Enregistrement<br>technique.                                                                                                   |

*Tableau 8. Statuts des enregistrements techniques*

# **Création d'enregistrements techniques**

L'enregistrement technique identifie et contrôle les spécifications techniques, les actifs affectés, les exigences de travail et les fiches de maintenance préventive associées (MP).

- 1. Dans l'application Enregistrements techniques (CM), cliquez sur l'icône **Nouvel enregistrement technique**.
- 2. Si la zone **Publication** est vide, entrez une valeur.
- 3. Entrez une description dans la zone **Titre**.
- 4. Si les numéros d'article de plusieurs enregistrements d'actifs doivent être mis à jour une fois que le travail est terminé, cochez la case **Appliquer plusieurs mises à niveau**.
- 5. Facultatif : Pour limiter l'applicabilité de l'enregistrement technique, indiquez une organisation ou un site.
- 6. Entrez les valeurs requises dans les zones **Type** et **Demandeur**.
- 7. Entrez la date à laquelle l'enregistrement technique prend effet.
- 8. Dans les zones **Révision**, **Chapitre**, **Paragraphe** et **Article**, entrez les valeurs correspondant au document d'origine. La combinaison de ces valeurs doit être unique à cet enregistrement technique.
- 9. Facultatif : Dans la zone **Description**, entrez les détails de l'enregistrement technique. Vous pouvez, par exemple, entrer les détails suivants :
	- v objectifs de l'enregistrement technique
	- Conditions requises
	- critères de sélection des actifs
	- v Date de prise d'effet
	- v Etats spécifiant quand une action corrective est requise
	- Détails du travail requis
	- Etats de fin
- 10. Si vous utilisez des plans de maintenance, spécifiez des informations d'exécution dans l'onglet Plans de maintenance :

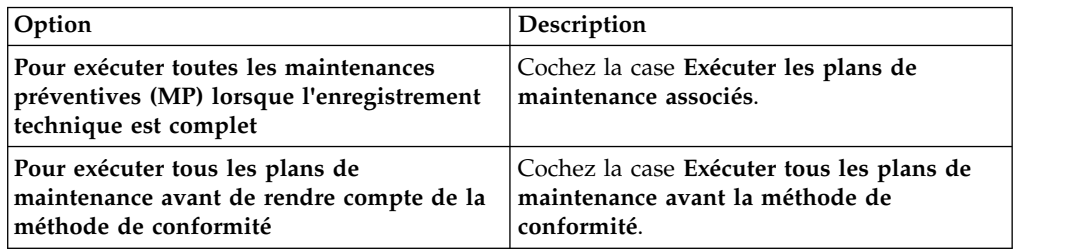

11. Sauvegardez l'enregistrement technique.

#### **Ajout de modèles et de numéros de série affectés**

Si les enregistrements techniques nécessitent une action corrective, vous pouvez identifier des modèles et des numéros de série affectés par un enregistrement technique, si le statut de l'enregistrement technique est Brouillon. L'interpréteur BDI utilise les critères du modèle et des numéros de série pour identifier des actifs affectés.

- 1. Dans l'application Enregistrements techniques (CM), sélectionnez l'enregistrement technique pour lequel vous voulez identifier les modèles affectés.
- 2. Dans l'onglet **Modèles**, cliquez sur **Créer automatiquement**.
- 3. Facultatif : Pour modifier la plage de numéros de série sur une ligne existante, mettez à jour la zone **Expression de plage de série**.
- 4. Facultatif : Pour ajouter un autre modèle ou une autre expression de plage de série, copiez la ligne.
- 5. Facultatif : Supprimez toutes les lignes inutiles.
- 6. Sauvegardez l'enregistrement technique.

# **Ajout d'articles de construction affectés**

Les enregistrements techniques pouvant nécessiter une action corrective, des articles de construction affectés par un enregistrement technique peuvent être ajoutés. L'interpréteur BDI utilise les critères d'article de construction pour identifier les actifs affectés associés à l'article de construction. Si le statut de l'enregistrement technique est Brouillon, vous pouvez ajouter les critères d'article de construction.

### **Procédure**

- 1. Dans l'application Enregistrements techniques (CM), sélectionnez l'enregistrement technique pour lequel vous souhaitez identifier des articles de construction affectés.
- 2. Dans l'onglet **Articles de construction**, ajoutez une nouvelle ligne et entrez un nom de position.
- 3. Facultatif : Dans la zone **Date d'opérabilité**, entrez la date à laquelle commence le suivi de l'article de construction.
- 4. Facultatif : Dans la zone **Date obligatoire**, entrez la date à laquelle doit commencer le suivi de l'article de construction. Vous pouvez prolonger la date obligatoire en entrant le nombre de jours de report dans la zone **Report automatique**.
- 5. Facultatif : Dans la zone **Date d'inopérabilité**, entrez la date à laquelle la position de construction devient inopérante.
- 6. Enregistrement de l'enregistrement technique.

# **Ajout de positions de construction affectées**

Si les enregistrements techniques nécessitent une action corrective, vous pouvez identifier les positions de construction affectées par un enregistrement technique. Les positions de construction identifient un modèle, une configuration, une position de construction et un article géré par la configuration. L'interpréteur BDI utilise les critères de position de construction pour identifier des actifs affectés.

#### **Avant de commencer**

L'onglet **Positions de construction** affiche des positions de construction associées aux critères identifiés dans l'onglet **Articles CM** ou l'onglet **Articles de construction**. Avant d'identifier des positions de construction, enregistrez des mises à jour dans l'onglet **Articles CM** ou l'onglet **Articles de construction**.

#### **Procédure**

- 1. Dans l'application Enregistrement techniques (CM), sélectionnez l'enregistrement technique pour lequel vous souhaitez identifier des positions de construction affectées.
- 2. Dans l'onglet **Positions de construction**, ajoutez de nouvelles lignes ou cliquez sur **Créer automatiquement** pour créer automatiquement des lignes en fonction des données de l'onglet **Articles CM** ou de l'onglet **Articles de construction**.
- 3. Facultatif : Mettez à jour les valeurs des lignes existantes.
- 4. Facultatif : Ajoutez un modèle ou une expression de plage de série.
- 5. Facultatif : Supprimez toutes les lignes inutiles.
- 6. Sauvegardez l'enregistrement technique.

# **Ajout d'articles gérés par la configuration affectés**

Si les enregistrements techniques nécessitent une action corrective, vous pouvez spécifier des articles gérés par la configuration (CM) affectés par l'enregistrement, si l'enregistrement se trouve à l'état de Brouillon. Par exemple, vous pouvez ajouter un article CM devant être supprimé des actifs de production en raison de l'enregistrement technique.

#### **Pourquoi et quand exécuter cette tâche**

Vous pouvez spécifier un article CM individuel ou une plage d'articles CM pour l'enregistrement. Les plages d'articles CM valides incluent une virgule, deux points de suspension, ou une combinaison de virgules et de points de suspension. Les exemples suivants correspondent tous à des plages d'articles CM valides :

- $\bullet$  A1000..A1999
- A1000,B100,C100
- v A1000,B100,C100 A1000..A1999,B100,C100

Si vous spécifiez une plage d'articles CM, le format est validé par le service d'interpréteur BDI. L'interpréteur BDI utilise les informations des articles CM pour identifier les actifs affectés par l'enregistrement technique.

#### **Procédure**

- 1. Dans l'application Enregistrements techniques (CM), sélectionnez l'enregistrement technique pour lequel vous voulez identifier les articles CM affectés.
- 2. Sur l'onglet Articles CM, ajoutez une nouvelle ligne et entrez un article CM ou une plage d'articles CM.
- 3. Facultatif : Dans la zone **Expression de plage de série**, entrez un ou plusieurs numéros de série ou une ou plusieurs plages de numéros de série.
- 4. Facultatif : Dans la zone **Date d'inopérabilité**, entrez la date à laquelle l'article CM devient inactif.
- 5. Facultatif : Pour remplacer l'article CM, spécifiez le numéro de l'article CM de remplacement.
- 6. Facultatif : Dans la zone **Date d'opérabilité**, entrez la date à laquelle l'article CM de remplacement devient opérant.
- 7. Si vous prévoyez de réusiner un article CM remplacé pour créer l'article CM de remplacement et si vous souhaitez mettre à jour des actifs affectés pour désigner l'article de remplacement, cochez la case **Mise à niveau**.
- 8. Sauvegardez l'enregistrement technique.

## **Création de fiches de maintenance préventive (MP) associées**

Une fiche de maintenance préventive (MP) peut être associée à un enregistrement technique actif. Une tâche périodique vérifie constamment qu'il est possible de créer des fiches MP. Vous pouvez également créer des fiches MP immédiatement pour planifier le travail requis par un enregistrement technique.

- 1. Dans l'application Enregistrements techniques (CM), sélectionnez l'enregistrement technique pour lequel vous souhaitez créer des fiches MP associées.
- 2. Sélectionnez **Créer des fiches MP associées** pour afficher les actifs concernés pour lesquels aucune fiche MP associée n'a été créée.
- 3. Sélectionnez les actifs pour lesquels vous souhaitez créer des fiches MP associées.

4. Cliquez sur **OK** pour générer des fiches MP associées pour les actifs sélectionnés.

### **Remplacement d'enregistrements techniques**

Vous remplacez un enregistrement technique par un nouvel enregistrement technique en raison d'un changement au niveau des exigences. Une fois le nouvel enregistrement technique défini, vous mettez à jour l'enregistrement d'origine avec les informations relatives au nouvel enregistrement. Le statut des deux enregistrements techniques doit être Actif.

#### **Pourquoi et quand exécuter cette tâche**

Un enregistrement technique ne peut pas être remplacé pour réaliser des changements mineurs qui n'affectent pas les exigences techniques. Pour réaliser des mises à jour mineures non techniques, sélectionnez l'action **Editer l'enregistrement technique**.

#### **Procédure**

- 1. Dans l'application Enregistrements techniques (CM), créez un enregistrement technique pour la publication de remplacement.
- 2. Définissez le statut de l'enregistrement technique sur Actif.
- 3. Dans l'onglet **Enregistrement technique**, sélectionnez l'ancien enregistrement technique.
- 4. Dans la table Remplacé par, entrez la date de remplacement.
- 5. Dans la zone **Publication**, indiquez l'identificateur de l'enregistrement technique de remplacement créé.
- 6. Sauvegardez l'enregistrement technique. Le statut de l'enregistrement technique d'origine devient Remplacé. Une relation de type REMPL est créée entre les enregistrements techniques remplacés et de remplacement. Toutes les fiches MP associées sans intervention sont supprimées.

## **Suppression de références d'enregistrements techniques de remplacement**

Lorsque vous souhaitez réactiver un enregistrement technique remplacé, vous supprimez la référence de l'enregistrement technique de remplacement. La suppression de la référence ne supprime pas l'enregistrement technique de remplacement.

#### **Procédure**

- 1. Dans l'application Enregistrements techniques (CM), sélectionnez l'enregistrement technique remplacé.
- 2. Dans la table Remplacé par, désélectionnez la zone **Publication**.
- 3. Sauvegardez l'enregistrement technique. L'enregistrement est sauvegardé avec le statut Actif.

#### **Spécification des exigences des plans de maintenance**

Les plans de maintenance sont utilisés pour corriger les problèmes identifiés par les enregistrements techniques. Ils peuvent être basés sur une date, un compteur ou un événement de maintenance. Un plan de maintenance peut générer plusieurs fiches MP ou indiquer la limite d'actifs en fonction de critères d'utilisation. Par exemple, un actif de moins de 500 heures peut nécessiter une maintenance dans les 200 heures.

# **Pourquoi et quand exécuter cette tâche**

Vous pouvez spécifier jusqu'à trois compteurs par plan de maintenance.

### **Procédure**

- 1. Dans l'application Enregistrements techniques (CM), affichez l'enregistrement technique pour lequel vous voulez entrer la maintenance requise.
- 2. Dans l'onglet Plan de maintenance, ajoutez une nouvelle ligne.
- 3. Pour entrer des critères basés sur une date, entrez des dates auxquelles les exigences de travail sont contrôlées et doivent être terminées.
- 4. Pour entrer des critères basés sur un compteur, entrez un nom de compteur et exécutez une ou plusieurs des actions suivantes :
	- v Pour indiquer que la maintenance est requise dans un nombre donné d'heures de vol, de cycles du moteur ou de démarrages du moteur, entrez le nombre dans la zone **Nombre**.
	- v Pour indiquer qu'une maintenance est requise lorsque le compteur sélectionné atteint un relevé spécifique, spécifiez le relevé dans la zone **Nombre** et entrez une date dans la zone **Date de référence**.
	- v Pour indiquer que la maintenance est uniquement requise sur des actifs dont le relevé de compteur est supérieur à une valeur spécifique, entrez la valeur+1 dans la zone **Nombre d'origine**.
	- v Pour indiquer que la maintenance est requise lorsque le relevé de compteur est compris entre deux valeurs, entrez les valeurs dans les zones **Nombre d'origine** et **Nombre de destination**.
- 5. Dans la zone **Expression plage série**, spécifiez un ou plusieurs numéros de série associés au plan de maintenance.
- 6. Si les plans de maintenance doivent être exécutés dans un ordre spécifique, indiquez l'ordre correspondant dans la zone **Séquence**.
- 7. Si le plan de maintenance est activé par un autre plan de maintenance ou par un autre enregistrement, indiquez les détails du plan de maintenance ou de l'enregistrement dans la zone **Activé par enregistrement** ou **Activé par plan de maintenance**.
- 8. Si vous souhaitez que le plan de maintenance se reproduise, cochez la case **Récurrent**.
- 9. Pour effectuer la maintenance requise pour une fiche MP planifiée, entrez le numéro de fiche MP dans la zone **Fiche MP de référence**.
- 10. Pour entrer des limitations d'actifs, entrez une valeur dans la zone **Limiter compteur**.
	- v Dans la zone **Nombre d'origine**, entrez le relevé de compteur minimum auquel les critères basés sur une date, sur le compteur ou sur des événements de maintenance s'appliquent.
	- v Dans la zone **Nombre de destination**, entrez le relevé de compteur maximum auquel les critères basés sur une date, sur le compteur ou sur des événements de maintenance s'appliquent.
- 11. Sauvegardez l'enregistrement.

## **Spécification des méthodes de conformité**

De nombreux secteurs très réglementés exigent un suivi et la conformité des enregistrements techniques. Vous pouvez spécifier la méthode de conformité (MOC) d'un actif ne nécessitant pas de maintenance.

### **Pourquoi et quand exécuter cette tâche**

Vous pouvez spécifier des méthodes de conformité pour des enregistrements d'actifs applicables et non applicables. Un enregistrement d'actif non applicable partage un article de construction ou un numéro d'article avec un enregistrement technique obligatoire. Cependant, l'enregistrement ne doit pas nécessairement être conforme à l'enregistrement technique car il ne partage pas d'autres informations avec celui-ci, comme par exemple un numéro de série ou un état de modification.

Lorsqu'un enregistrement technique obligatoire est reçu, vous pouvez créer un plan de maintenance pour chaque instruction dans l'enregistrement technique afin que celui-ci puisse être entièrement incorporé par l'actif. Par contre, il est possible que certains actifs inclus dans le modèle affecté n'aient pas besoin d'être conformes à un ou plusieurs plans de maintenance. Si cette situation se présente, vous devez indiquer une justification pour les actifs non conformes.

- 1. Dans l'application Enregistrements techniques (CM), affichez l'enregistrement technique à mettre à jour.
- 2. Dans l'onglet **Statut des actifs**, sélectionnez l'actif pour lequel vous souhaitez ajouter la méthode de conformité.
- 3. Dans la zone **MOC**, entrez la méthode de conformité.
- 4. Si l'actif n'a pas besoin d'être conforme à un ou plusieurs plans de maintenance associés, dans la zone **Justification**, indiquez une justification pour l'actif non conforme.
- 5. Sauvegardez l'enregistrement technique.

# **Chapitre 6. Planification de la maintenance**

Vous pouvez surveiller les conditions d'actif, les emplacements et la disponibilité des matériaux pour aider au processus de planification de la maintenance. Vous pouvez également utiliser des données de maintenance pour prévoir les besoins d'une maintenance ultérieure.

# **Planification de la place**

Une *place* est un sous-emplacement de maintenance, qui peut représenter une route de maintenance dans un dépôt ferroviaire ou une zone d'un hangar à aéronef où les opérations de maintenance sont réalisées. Chaque place peut être associée à sa propre capacité, son calendrier et son équipe, ainsi qu'à un certain nombre de périodes de disponibilité. Les périodes de disponibilité sont soit automatiquement créées par lots dans le calendrier ou l'équipe sélectionné(e), soit par la sélection de l'option d'ajout de lignes et la création de périodes individuelles.

Le caractère mobile et dynamique des actifs gérés par la configuration rend la planification des activités de maintenance particulièrement complexe. L'actif qui nécessite une maintenance ne se trouve généralement pas au bon emplacement au bon moment. Ces écarts aboutissent à des difficultés et des pertes d'efficacité logistiques, car la capacité de maintenance doit être utilisée pleinement pour être efficace et compétitive. Pour surmonter ce problème, les ressources d'emplacement de la maintenance sont définies comme des places, qui identifient les emplacements susceptibles de réaliser les activités de maintenance sur certains types d'actif. Les actifs ne sont affectés à une place que lorsqu'il est pratiquement certain que l'actif est disponible pour l'affectation.

La période de disponibilité de chaque place est définie par son calendrier ou son équipe associé(e), ses dates de début et de fin, sa gamme d'opérations et d'autres définitions. Les actifs peuvent être affectés à la place de maintenance soit manuellement dans l'application Emplacements de maintenance (CM), soit à l'aide de l'application Planification de maintenance (CM).

Vous pouvez changer les dates de début et de fin de la période de disponibilité de la place. Si les nouvelles dates chevauchent celles existantes, la case à cocher **Conflit** est automatiquement activée et la ligne devient rouge. Vous pouvez sauvegarder la place en cas de conflit. Vous pouvez choisir de mettre à jour les dates planifiées pour le package de travail associé en fonction des changements apportés aux dates de la période de disponibilité. Vous pouvez supprimer le package de travail de la période de disponibilité.

La fonction de planification de la place est compatible (mais pas liée) avec Maximo Asset Management Scheduler. Elle inclut également des fonctions permettant de gérer des activités non planifiées et des mises à jour d'enregistrements techniques.

# **Planification de la maintenance**

La planification de la maintenance implique la surveillance de conditions d'actif pour évaluer le besoin de travail de maintenance à court terme. Les décisions de planification de la maintenance sont basées sur la disponibilité des outils, de la main-d'oeuvre et des installations.

La planification de la maintenance est généralement effectuée avant la création des interventions. Son objectif est d'accroître l'efficacité et de réduire les coûts en planifiant le travail pour optimiser le temps, les ressources et les installations disponibles. Vous pouvez préparer la maintenance planifiée requise par les fiches de maintenance préventive (MP) pour vous assurer que la maintenance est réalisée à temps et de manière efficace.

Les packages de travail offrent une visibilité sur les opérations de maintenance planifiée à venir et permettent d'en tirer le meilleur parti. Par exemple, si vous savez que vous disposez d'un certain nombre d'heures de main-d'oeuvre disponibles pendant une période donnée, vous pouvez ajouter des fiches MP au package de travail puis créer des interventions.

L'application Planification de la maintenance (CM) permet de créer, d'afficher, de modifier et de supprimer des enregistrements de package de travail des fiches de maintenance préventive (MP) associées aux composants des actifs. Vous pouvez également utiliser l'application pour gérer chaque fiche MP sur un seul onglet et utiliser l'action **Générer des interventions** pour créer des interventions à partir des packages de travail. Les packages de travail possèdent leurs propres numéros d'identification.

Si vous souhaitez attribuer plusieurs fiches de maintenance préventive (MP) à un package de travail après sa création, vous devez vous assurer que le statut du package de travail est Brouillon, Approuvé ou en cours. Vous ne pouvez pas attribuer une MP à plusieurs packages de travail.

# **Prévisions de maintenance**

L'application Prévisions de maintenance (CM) permet de prévoir une maintenance préventive (MP) pour un actif ou un ensemble d'actifs. Vous pouvez prévoir les périodes de maintenance en fonction d'une évaluation de faisabilité, des événements MP associés et des ressources disponibles pour la maintenance.

Vous pouvez également calculer l'impact de la maintenance sur les numéros d'événements MP, les ressources et les coûts.

# **Création d'enregistrements de prévisions de maintenance**

Pour améliorer les processus de maintenance et l'efficacité du travail, vous pouvez créer des enregistrements de prévisions de maintenance afin d'indiquer les informations de base utilisées lorsque vous estimez les besoins de maintenance préventive d'actifs ou de flottes d'actifs.

#### **Avant de commencer**

Avant de créer une prévision de maintenance, vous devez définir les valeurs de l'utilisation d'ensemble par période dans l'application Gestion de la flotte (CM).

- 1. Dans l'application Prévision de maintenance (CM), cliquez sur **Nouvelle prévision de maintenance** et indiquez un identificateur unique pour l'enregistrement de prévision de maintenance dans l'onglet **Forecast Summary** (Récapitulatif de la prévision).
- 2. Sélectionnez un actif ou un ensemble d'actifs.
- 3. Facultatif : Indiquez une valeur de pourcentage positive ou négative pour le facteur de prévision afin d'augmenter ou de diminuer la prévision de maintenance.
- 4. Sélectionnez une plage de dates de prévision ou une période fixe pour la prévision de maintenance.
- 5. Sauvegardez l'enregistrement.

# **Génération de résultats de prévision pour des enregistrements de prévisions de maintenance**

Pour améliorer l'efficacité de la maintenance et la performance de la flotte, vous pouvez générer des résultats de prévision afin d'évaluer les besoins de maintenance préventive d'actifs ou de flottes d'actifs. Une fois la prévision de maintenance créée, vous pouvez calculer et répertorier les résultats de prévision pour la prévision de maintenance.

# **Procédure**

- 1. Dans l'application Prévisions de maintenance (CM), onglet **Liste**, sélectionnez un enregistrement de prévision de maintenance.
- 2. Dans le menu **Sélectionner une action**, sélectionnez **Effectuer les prévisions maintenant**. Les résultats de prévision sont répertoriés dans l'onglet **Forecast Summary** (Récapitulatif de la prévision) et dans l'onglet **Forecast Detail** (Détails de la prévision).

# **Création de fiches de maintenance préventive**

Les fiches de maintenance préventive (MP) sont utilisées pour générer les interventions spécifiant le travail de maintenance planifié. Elles peuvent contenir une gamme d'opérations et les informations de plan de sécurité correspondantes qui sont copiées dans des interventions. Vous pouvez activer le contrôle de version des enregistrements de fiches MP pour suivre les révisions de ces fiches.

# **Intervalles d'alerte et intervalles d'avertissement**

Les intervalles d'alerte et d'avertissement sont utilisés pour surveiller la maintenance planifiée. Un intervalle d'alerte désigne le seuil auquel une intervention est générée. Un intervalle d'avertissement désigne le seuil auquel un avertissement est émis pour vous informer qu'une fiche de maintenance préventive (MP) est presque en retard.

Vous configurez ces intervalles dans l'onglet **Fréquence** de l'application Maintenance préventive (CM). Dans l'application Actifs (CM), des codes de couleur sont définis pour les avertissements et les maintenances préventives en retard.

Les intervalles d'alerte et d'avertissement peuvent représenter une combinaison d'une ou de plusieurs valeurs basées sur les compteurs et une seule valeur basée sur le temps. Les valeurs basées sur le temps peuvent s'appuyer sur l'une des mesures de temps suivantes :

- v Nombre de jours à compter de la date active d'une maintenance préventive
- v Pourcentage de la durée écoulée entre la date active et la date d'échéance d'une maintenance préventive
- Nombre de jours avant la date d'échéance d'une maintenance préventive

# **Exemple de génération d'interventions**

L'exemple suivant illustre le moment auquel l'interpréteur BDI génère une intervention pour les fiches MP avec un attribut de fréquence de 120 jours et différents attributs d'état. La valeur Etat par défaut d'un nouvel enregistrement est Absolu à partir d'Actif.

| Fréquence     | Etat d'intervalle<br>d'alerte et<br>d'avertissement | Intervalle d'alerte | Lorsqu'une<br>intervention est<br>générée.                                                                                      |
|---------------|-----------------------------------------------------|---------------------|----------------------------------------------------------------------------------------------------|
| $120$ (jours) | Absolu à partir<br>d'Actif                          | 80                  | 80 jours après la date<br>active de la fiche MP.                                                                                |
| $120$ (jours) | Pourcentage de<br>fréquence à partir<br>d'Actif     | 66,7                | Après les deux tiers<br>de la durée écoulée<br>entre la date active et<br>la date d'échéance de<br>la maintenance<br>planifiée. |
| $120$ (jours) | Absolu avant Dû                                     | 40                  | 40 jours avant la date<br>d'échéance de<br>l'enregistrement de<br>fiche MP.                                                     |

*Tableau 9. Exemple des cas de génération des interventions*

Spécifiez l'attribut d'état et l'intervalle d'alerte initial et d'avertissement lorsque vous ajoutez un enregistrement de fiche MP. Si vous mettez ensuite à jour l'attribut Etat, l'interpréteur BDI ajuste l'intervalle, comme indiqué dans les exemples suivants :

*Tableau 10. Exemple de changements apportés aux valeurs Etat d'intervalle d'alerte et d'avertissement*

| Fréquence     | Valeur d'origine<br>pour l'Etat<br>d'intervalle<br>d'alerte et<br>d'avertissement | Valeur mise à<br>jour de l'Etat<br>d'intervalle<br>d'alerte et<br>d'avertissement | <b>Intervalle</b><br>d'alerte | <b>Intervalle</b><br>d'avertissement |
|---------------|-----------------------------------------------------------------------------------|-----------------------------------------------------------------------------------|-------------------------------|--------------------------------------|
| $120$ (jours) | Absolu à partir<br>d'Actif                                                        | Non applicable                                                                    | 80                            | 90                                   |
| $120$ (jours) | Non applicable                                                                    | Pourcentage de<br>fréquence à<br>partir d'Actif                                   | 66,7                          | 75                                   |
| $120$ (jours) | Non applicable                                                                    | Absolu avant Dû                                                                   | 40                            | 30                                   |
| $120$ (jours) | Non applicable                                                                    | Absolu à partir<br>d'Actif                                                        | 80                            | 90                                   |

# **Expressions de date d'échéance**

Une expression de date d'échéance indique les dates d'échéance non standard (par exemple, pas tous les *n* jours, semaines, mois ou années). Par exemple, un moteur d'aéronef nécessitant un contrôle de maintenance le dernier jour de chaque mois.
Entrez des expressions de date d'échéance dans l'onglet **Fréquence** de l'application Maintenance préventive (CM). Utilisez l'abréviation à trois lettres standard pour les mois. Il n'est pas nécessaire d'indiquer de zéro à gauche pour les jours du mois (par exemple, 1 ou 2 sont valides).

L'expression de date d'échéance utilise la syntaxe valide suivante :

1. Paramètres valides

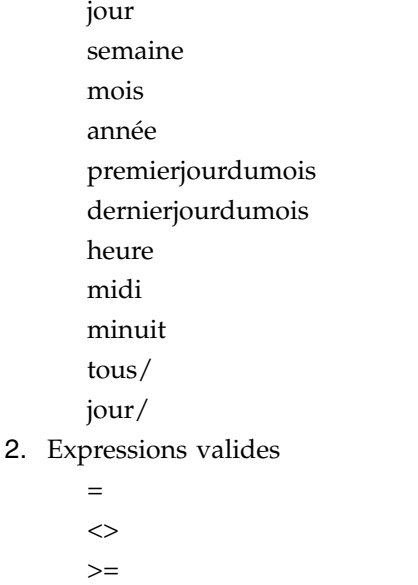

```
\leqet
or
```
3. Suffixe pour les instructions supplémentaires deux-points (:)

# **Exemples de fiches MP à échéance**

Vous pouvez combiner ces paramètres afin de définir la prochaine date d'échéance d'une fiche de maintenance préventive (MP), comme illustré dans les exemples suivants.

| Scénario                                                                                                    | Expression de date d'échéance                                                               |
|----------------------------------------------------------------------------------------------------|---------------------------------------------------------------------------------------------|
| La fiche MP est due le dernier jour de tous<br>les autres mois :                                                                                                | échéance: mois = $tous/2$ et jour =<br>dernierjourdumois                                    |
| La fiche MP est due avant minuit le<br>troisième lundi de chaque mois. Toutefois,<br>s'il s'agit de l'année 2005, la fiche MP arrive<br>à échéance le 1er juin. | échéance: a ou b<br>a: jour = $lundi/3$ et f<br>b: année = $2005$ et mois = Jun et jour = 1 |

*Tableau 11. Exemple d'expressions de date d'échéance pour des fiches MP*

# **Contrôle de version des fiches MP de référence**

Le programme de maintenance d'un actif se compose des enregistrements de la fiche MP de référence qui sont associés à un article géré par la configuration (CM), lui-même associé à un enregistrement de modèle. Lorsque les fiches MP de référence d'un modèle sont regroupées avec d'autres enregistrements, tels que des enregistrements techniques et à des interventions différées, elles constituent le

programme de maintenance. Le contrôle de version des fiches MP de référence aide une organisation à assurer le respect de la réglementation.

Vous pouvez activer le contrôle de version de fiche MP de référence et d'enregistrements de fiches MP dans l'application Organisations (CM). Lorsque vous créez une fiche MP de référence, la numérotation des versions démarre. Si vous devez apporter des changements à la fiche MP de référence, son numéro de version est incrémenté de 1 et son statut passe à En attente de révision. Après avoir enregistré les modifications, vous pouvez faire passer à Actif le statut de la fiche MP de référence. Il est impossible de revenir aux versions précédentes.

Vous pouvez choisir de créer les enregistrements de fiches MP associés à la fiche MP de référence. Ces enregistrements sont créés avec le numéro de révision 0 et le staut Actif. Vous pouvez aussi choisir de mettre à jour les enregistrements de fiches MP associés avec les modifications apportées à la fiche MP de référence. Si une mise à jour est requise, une copie de la fiche MP associée est créée et elle reçoit le statut Révisé. L'enregistrement de fiche MP est alors mis à jour avec les modifications de la fiche MP de référence et son numéro de révision est incrémenté de 1. Vous pouvez cocher la case Outrepasser les mises à jour de la fiche MP de référence si vous ne désirez pas que les modifications de la fiche MP de référence soient appliquées à l'enregistrement de fiche MP.

Lorsqu'un enregistrement de fiche MP est révisé, la case Fiche de maintenance préventive révisée est cochée vis à vis des interventions ouvertes associées à cet enregistrement. La personne chargée de l'intervention associée à un enregistrement de fiche MP révisé peut choisir d'exécuter ou non l'intervention. Il peut également annuler l'intervention de sorte qu'une nouvelle intervention soit créée pour la fiche révisée.

Vous pouvez utiliser l'option **Afficher l'historique des révisions** pour consulter l'historique des révisions de la fiche MP de la fiche MP de référence et identifier toutes ses révisions antérieures. Celui-ci inclut l'historique de maintenance précédent, si nécessaire. L'historique de versions peut prendre en charge un audit après un incident ; il peut également s'avérer utile pour planifier les futurs programmes de maintenance.

# **Application Extensions de fiche MP (CM)**

L'application Extensions de fiche MP (CM) est utilisée pour définir et gérer des extensions uniques appliquées à des dates d'expiration ou à des valeurs de compteur associées à des enregistrements de maintenance préventive (MP).

Dans les applications Fiche MP de référence (CM) et Maintenance préventive (CM), sur l'onglet **Fréquence**, cochez la case **Peut être prolongé** pour indiquer que des fiches MP associées peuvent être prolongées. Vous pouvez créer des extensions de fiches MP dans l'application Extensions de fiche MP(CM) ou dans le sous-onglet **Extensions** de l'onglet **Planification** dans l'application Maintenance préventive (CM). Si vous créez une extension de fiche MP dans l'application Maintenance préventive (CM), un nouvel enregistrement est automatiquement créé dans l'application Extensions de fiches MP Extensions (CM).

Pour indiquer que la durée de l'extension de fiche MP est soustraite de la prochaine échéance ou date d'échéance, cochez la case **Soustraire l'extension de la prochaine échéance**. Seule la proportion de la période d'extension utilisée est soustraite de la prochaine échéance.

Lorsque l'intervention associée est terminée, le statut de l'extension de fiche MP est automatiquement défini sur Terminé. Une seule extension de fiche MP active peut être associée à une fiche MP à la fois. Si vous annulez une extension de fiche MP, l'échéance ou la date d'échéance de la fiche MP reprend la valeur d'origine.

Si vous souhaitez étendre les échéances d'une fiche MP de manière permanente, vous devez mettre à jour les informations de fréquence de la fiche MP dans l'application Fiche MP de référence (CM) ou Maintenance préventive (CM).

# **Exemple**

Une fiche MP est planifiée pour s'exécuter tous les 100 jours et sa date d'échéance est le 1 décembre 2016. Vous créez une extension de fiche MP pour étendre la date d'échéance de 10 jours. Le tableau ci-dessous montre comment la prochaine date d'échéance de la fiche MP est calculée :

| Date<br>d'échéance<br>d'origine | Extension | Date<br>d'échéance<br>étendue | Date<br>d'exécution<br>réelle | Case<br><b>Soustraire</b><br>l'extension<br>de la<br>prochaine<br>échéance | Calcul de<br>la<br>prochaine<br>date<br>d'échéance | Prochaine<br>date<br>d'échéance |
|---------------------------------|-----------|-------------------------------|-------------------------------|----------------------------------------------------------------------------|----------------------------------------------------|---------------------------------|
| 1 déc 2016                      | 10 jours  | 11 déc 2016                   | 11 déc 2016                   | non cochée                                                                 | 11 déc 2016<br>$+100$ jours                        | 21 mars<br>2016                 |
| 1 déc 2016                      | 10 jours  | 11 déc 2016                   | 11 déc 2016                   | cochée                                                                     | 11 déc 2016<br>$+100$ jours<br>$-10$ jours         | 11 mars<br>2016                 |
| 1 déc 2016                      | 10 jours  | 11 déc 2016                   | 6 déc 2016                    | non cochée                                                                 | 6 déc 2016<br>$+ 100$ jours                        | 16 mars<br>2016                 |
| 1 déc 2016                      | 10 jours  | 11 déc 2016                   | 6 déc 2016                    | cochée                                                                     | 6 déc 2016<br>$+100$ jours<br>- 5 jours            | 11 mars<br>2016                 |

*Tableau 12. Calcul de la prochaine date d'échéance*

# **Création d'extensions de fiche MP**

Vous pouvez créer des extensions de fiche MP pour étendre la date d'échéance ou la valeur de compteur des fiches MP planifiées.

# **Pourquoi et quand exécuter cette tâche**

Après avoir créé l'extension de fiche MP, un réviseur évalue l'extension et peut l'approuver en redéfinissant le statut de l'extension sur Actif.

- 1. Dans l'application Maintenance préventive, ouvrez la fiche MP que vous souhaitez étendre.
- 2. Sur l'onglet **Fréquence**, dans la section Informations de fréquence spéciale, cochez la case **Peut être prolongé**.
- 3. Sur l'onglet **Planification**, dans le sous-onglet **Extensions**, spécifiez la durée de l'extension.
- 4. Facultatif : cochez la case **Soustraire l'extension de la prochaine échéance** pour spécifier que la durée de l'extension est soustraite de la prochaine échéance ou date d'échéance. Seule la proportion de la période d'extension utilisée est soustraite de la prochaine échéance.
- 5. Facultatif : entrez les détails de l'autorité de réglementation et de l'approbateur de la réglementation.
- 6. Redéfinissez le statut de l'extension de fiche MP sur En attente d'approbation.

### **Résultats**

L'échéance ou la date d'échéance de la fiche MP est étendue conformément à la valeur spécifiée.

# **Gestion des packages de travail**

Pour minimiser l'interruption et augmenter l'efficacité de votre processus de maintenance, vous pouvez associer des exigences de maintenance au sein d'un package de travail et effectuer toutes les opérations de maintenance au même moment.

# **Packages de travail**

Comme les actifs mobiles fonctionnent à divers emplacements, il est important de réduire le nombre de visites de maintenance. Lorsque vous créez une intervention, vous recevez des alertes sur les opérations de maintenance en cours, en attente et reportée pour des actifs enfants et parents associés. Vous pouvez associer certaines ou l'ensemble de ces opérations de maintenance au sein d'un package de travail afin d'effectuer toutes les opérations de maintenance au même moment.

# **Exemple d'utilisation d'un package de travail**

Un opérateur découvre un problème qui nécessite une réparation, par exemple, un voyant défectueux. Le personnel de maintenance récupère les informations appropriées de l'actif et crée une intervention. Lorsque les membres du personnel de maintenance enregistrent ou approuvent l'intervention, ils créent un package de travail pour la maintenance à venir des actifs associés. Ils trouvent qu'une inspection de 3000 heures doit intervenir dans 150 heures. L'actif étant disponible dès à présent pour des opérations de maintenance, ils peuvent effectuer l'ensemble du travail maintenant afin d'éviter de récupérer l'actif une deuxième fois. Ils peuvent générer une intervention supplémentaire pour l'inspection de 3000 heures à venir ou reporter l'intervention à une date ultérieure.

Si le personnel de maintenance choisit de générer l'intervention supplémentaire pour les 3000 heures d'inspection, il crée un package de travail contenant les deux interventions et exécute tous les travaux simultanément.

# **Statut des packages de travail**

Vous pouvez attribuer les statuts suivants à un package de travail : Brouillon, En attente, Approuvé, En cours et Terminé. Les actions que vous pouvez réaliser dépendent du statut du package de travail.

La liste suivante décrit les états d'un package de travail et les actions que vous pouvez entreprendre en fonction de l'état :

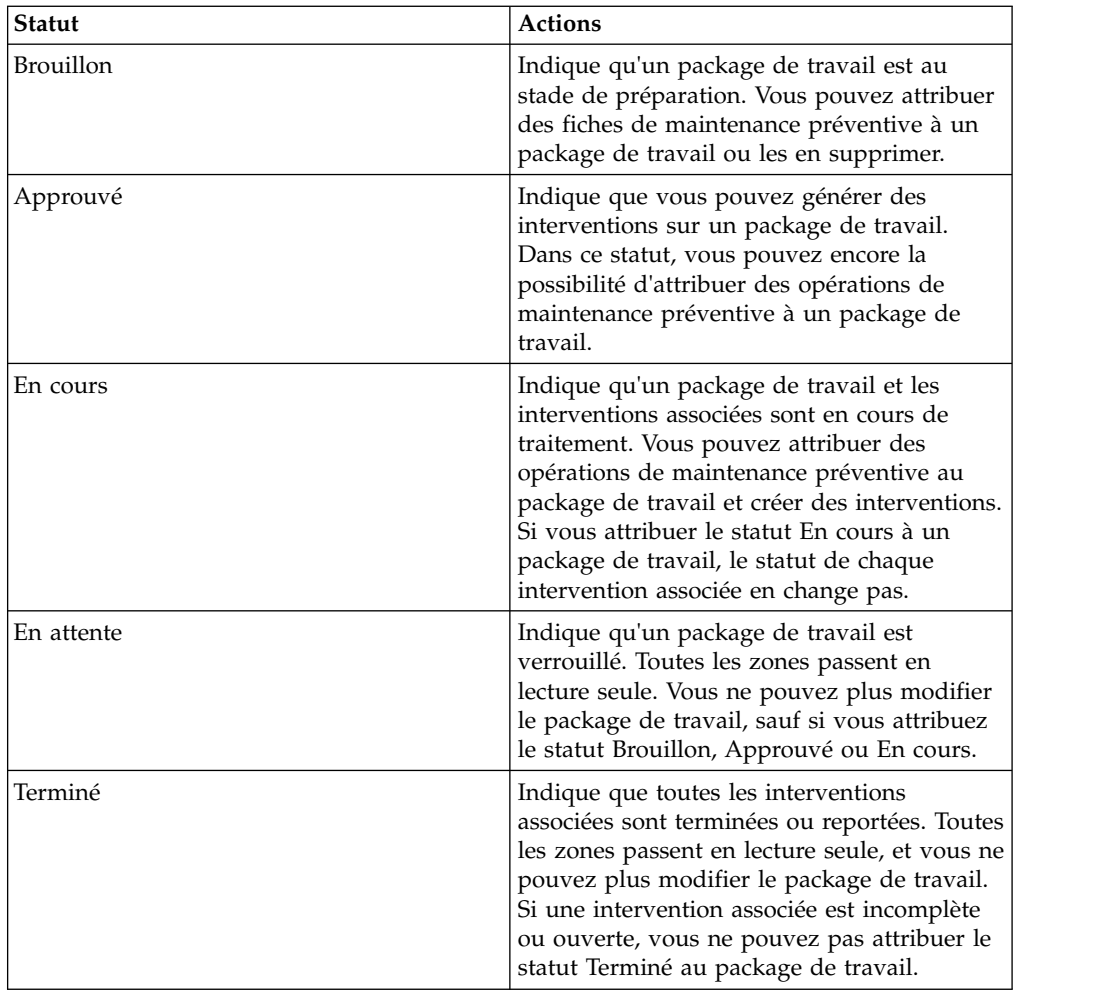

# **Création de packages de travail**

Vous pouvez associer les opérations de maintenance d'un actif en cours, en attente et reportées. Vous pouvez également inclure les opérations de maintenance relatives aux actifs enfants et parents associés dans le package de travaux.

# **Pourquoi et quand exécuter cette tâche**

Les interventions éligibles pour la composition du package ne peuvent pas être annulées, fermées ou terminées, ni appartenir à un autre package de travail.

Une fois un package créé, vous pouvez en visualiser les interventions dans l'onglet **Plans**.

- 1. Dans l'application Suivi des interventions (CM), sélectionnez la première intervention que vous souhaitez inclure dans un package.
- 2. Sélectionnez **Créer un package de travail**.
- 3. Facultatif : Changez la valeur dans la zone **Package de travaux**. La nouvelle valeur doit être unique pour tous les packages de travail.
- 4. Pour parcourir les interventions sur un actif de niveau plus élevé, indiquez cet actif dans la zone **Inclure un actif**.
- v Pour inclure des interventions pour des actifs qui sont des enfants, des grands-enfants, et ainsi de suite, aux zones **Actif** et **Inclure un actif**, cochez la case **Inclure les enfants**.
- v Pour inclure des interventions aux zones **Actif** et **Inclure un actif** uniquement, décochez la case **Inclure les enfants**.
- 5. Cochez la case **Créer un package de travaux**.
- 6. Cliquez sur **Actualiser**.
- 7. Sélectionnez les interventions que vous souhaitez ajouter à l'intervention, puis cliquez sur **OK**.

### **Modification du statut de packages de travail**

Vous pouvez changer le statut d'un package de travail. Vous ne pouvez fermer un package de travaux que si toutes les interventions du lot sont annulées, fermées ou terminées.

### **Pourquoi et quand exécuter cette tâche**

Si l'une des intervention ne satisfait pas ces critères, vous pouvez effectuer l'une des actions suivantes :

- v Modifier le statut de l'intervention, sans annuler l'action **Changer le statut**.
- Supprimer l'intervention du package de travaux.

#### **Procédure**

- 1. Dans l'application Suivi des interventions (CM), sélectionnez le package de travail. L'identifiant du package de travaux se trouve dans la zone **Intervention parente** des interventions présentes dans le lot. Entrez cette valeur dans la zone **Intervention** de l'onglet **Intervention**.
- 2. Dans le menu **Sélectionner une action**, sélectionnez **Changer le statut**.
- 3. Sélectionnez le nouveau statut dans la liste **Nouveau statut**.
- 4. Cliquez sur **OK**. L'une des options suivantes se produit:
	- a. Si le **Nouveau statut** n'est pas Fermé, l'application modifie le statut du package de travaux et de ses interventions et le passe à **Nouveau statut**.
	- b. Si le **Nouveau statut** est Fermé et si toutes les interventions du lot sont annulées, fermées ou terminées, l'application modifie le statut du package de travaux et le passe à Fermé.
	- c. Si le **Nouveau statut** est Fermé et si toutes les interventions du package ne sont pas annulées, fermées ou terminées, la fenêtre Statut du changement de l'intervention affiche les interventions avec un statut incorrect.
- 5. Si l'option c se produit, procédez comme suit :
	- a. Supprimez ou modifiez le statut des interventions qui ne sont pas annulées, fermées ou terminées.
	- b. Sauvegardez l'enregistrement puis cliquez sur **OK**.

#### **Modification du statut d'interventions dans un package**

Utilisez l'action **Changer le statut** dans l'application Suivi des interventions (CM) pour fermer une intervention. Vous ne pouvez fermer un package de travaux que si toutes les interventions du lot sont annulées, fermées ou terminées.

### **Pourquoi et quand exécuter cette tâche**

Si l'une des interventions ne satisfait pas ces critères, la fenêtre Statut du changement de l'intervention affiche ces interventions. Vous pouvez supprimer ou fermer des interventions sans annuler l'action **Changer le statut**.

## **Procédure**

- 1. Dans la fenêtre Statut du changement de l'intervention, effectuez l'une des actions suivantes pour chaque ligne de la fenêtre de table des éléments :
	- v Pour supprimer une intervention du lot, cochez la case **Supprimer** correspondante.
	- v Pour fermer une intervention, cochez la case **Changer le statut** correspondante.
- 2. Cliquez sur **OK**.

## **Retrait d'interventions de packages de travail**

Vous pouvez retirer des interventions d'un package de travail.

### **Procédure**

- 1. Dans l'application Suivi des interventions (CM), sélectionnez une intervention dans le package de travail que vous désirez mettre à jour.
- 2. Dans le menu **Sélectionner une action**, sélectionnez **Package de travaux** > **Supprimer des interventions**.
- 3. Sélectionnez les interventions que vous souhaitez supprimer, puis cliquez sur **Supprimer**.

# **Création de packages de travail pour des fiches de maintenance préventive**

Pour que vos opérations de maintenance soit efficaces et pertinentes, vous pouvez créer des packages de travail pour des fiches de maintenance préventive (MP) associées à des pièces d'actifs. La création de packages de travail pour des fiches MP vous permet de gérer toutes les fiches MP sur un seul onglet. Chaque fiche MP ne peut être attribuée qu'à un seul package de travail.

## **Procédure**

- 1. Dans l'application Planification de la maintenance (CM), cliquez sur **Nouveau package de travaux**.
- 2. Dans l'onglet **Planification de la maintenance**, sélectionnez les fiches MP que vous souhaitez attribuer au package de travail.
- 3. Dans le menu **Sélectionner une action**, sélectionnez **Copier des MP sélectionnés sur le package de travaux**.
- 4. Dans l'onglet **Package de travail**, indiquez les dates prévues et l'emplacement de maintenance.
- 5. Sauvegardez le package de travail. Le nombre total d'événements MP, les coûts, les heures de maintenance et les fiches MP attribuées sont répertoriés.

# **Gestion des interventions**

Une intervention spécifie une tâche particulière ainsi que la main-d'oeuvre, le matériel, les services et les outils requis pour exécuter la tâche. Vous pouvez aussi associer des articles gérés par la configuration à des interventions et créer des interventions découlant du processus de cannibalisation.

# **Gammes d'opérations**

Une gamme d'opérations est une description détaillée des travaux réalisés dans le cadre d'une intervention. Utilisez l'application Gammes d'opérations (CM) pour spécifier et gérer les numéros MRB, les capacités, les classes et les catégories des gammes d'opérations.

Une gamme d'opérations contient généralement les tâches, ainsi qu'une estimation de la main-d'oeuvre, des heures de travail, des articles, des services et des outils requis pour le travail. Pour vous assurer que le travail sur un actif est réalisé en toute sécurité, vous pouvez ajouter des actifs et des plans de sécurité associés qui peuvent servir au cours de la réalisation du travail.

Vous pouvez spécifier le numéro de MRB, la fonctionnalité, la classe et la catégorie pour une gamme d'opérations.

Vous pouvez spécifier les entreprises et les sites qui peuvent utiliser les informations figurant dans la gamme d'opérations et ses tâches. Si vous ne spécifiez pas ces informations, la gamme d'opérations peut être utilisée sur tout site d'une entreprise.

Vous pouvez appliquer des gammes d'opérations à des enregistrements de maintenance préventive (MP), des tournées et des interventions. Une fois qu'une gamme d'opérations devient un plan de travail pour une intervention, vous pouvez modifier l'intervention sans affecter le plan de travail.

Vous pouvez aussi créer un plan de travail à partir d'une intervention que vous utilisez fréquemment.

# **Création d'interventions**

Vous pouvez créer des interventions pour indiquer le travail requis pour un actif et un emplacement particulier.

### **Présentation du processus de cannibalisation**

Pour répondre aux exigences opérationnelles et mettre un actif en service, vous devez remplacer un composant défectueux alors que les quantités en stock sont nulles. Avec le processus de cannibalisation, vous pouvez retirer le composant d'un actif réparable pour l'installer sur un autre.

La procédure de maintenance ordinaire consiste à sortir un composant de remplacement de l'inventaire, à l'installer, à effectuer le travail pertinent et à remettre l'actif en service. Cependant, vous pouvez avoir un solde disponible en stock qui est nul et un délai d'obtention de remplacement qui dépasse les exigences de planification opérationnelles.

Dans ce cas, un processus de cannibalisation (dépose pour cannibalisation) peut être autorisé. Le composant requis est retiré d'un actif désigné (l'actif donneur), inspecté et installé sur l'actif ne pouvant pas faire l'objet d'une maintenance (l'actif récepteur). Vous pouvez faire appel au processus de cannibalisation jusqu'à ce que l'intervention soit terminée, clôturée ou annulée.

Lorsque le travail est terminé, l'actif est remis en service. Une intervention est émise sur l'actif donneur pour générer la demande sur le stock selon la procédure habituelle. Toutes les réservations réalisées pour le compte de l'actif récepteur doivent être annulées ou transférées à l'actif donneur.

Le processus de cannibalisation est une pratique relativement courante qui doit être gérée de manière rigoureuse et contrôlée pour conserver une conformité réglementaire et sûre. L'efficacité est également une priorité car le processus de cannibalisation est généralement appliqué sous pression et dans des délais serrés.

Utilisez l'onglet **Matériaux**, sous l'onglet **Plans** de l'application Suivi des interventions (CM), pour indiquer et approuver un processus de cannibalisation. Les détails de la cannibalisation s'affichent dans la section **Détails de la dépose pour cannibalisation**, lorsque vous cochez la case **Dépose pour cannibalisation**. Vous pouvez exécuter une action de dépose pour cannibalisation pour chaque ligne d'article.

Vous pouvez utiliser le processus de cannibalisation dans les situations suivantes :

- v si vous spécifiez un numéro d'article et que la vérification de la disponibilité indique un rupture de stock, et
- v si l'actif est placé sous le statut AOG.

Cette validation n'est pas imposée et la case à cocher **Dépose pour cannibalisation** peut être sélectionnée malgré ces conditions.

## **Modifications du statut du processus de cannibalisation**

Le processus de cannibalisation peut avoir différents statuts durant l'application des procédures.

*Tableau 13. Statuts du processus de cannibalisation (dépose)*

| Statut                    | Description                                                                                                    | Validation                                                                                                    |
|---------------------------|----------------------------------------------------------------------------------------------------|----------------------------------------------------------------------------------------------------|
| ENATT (en<br>attente)     | Le statut par défaut lorsque l'action de dépose est<br>créée.                                                                                | Vous pouvez spécifier ce statut si la case Dépose<br>n'est pas sélectionnée.                                                   |
| NAPPR (non<br>approuvé)   | L'action de dépose n'est pas approuvée et toutes<br>les autres zones sont en lecture seule.                                                  | Aucune                                                                                                    |
| <b>APPR</b><br>(approuvé) | L'action de dépose est approuvée.                                                                                                    | Vous ne pouvez pas spécifier ce statut si la case<br>Dépose n'est pas sélectionnée.                                            |
| <b>TERMI</b><br>(terminé) | L'action de dépose pour cannibalisation est<br>terminée et l'actif donneur est disponible pour<br>être affecté à l'actif récepteur.          | Vous devez renseigner toutes les zones. Vous ne<br>pouvez pas spécifier ce statut si la case Dépose<br>n'est pas sélectionnée. |
| ANNUL<br>(annulé)         | L'action de dépose n'est plus requise. L'utilisateur<br>est chargé d'annuler toute intervention,<br>enregistrement d'achat ou autre associé. | Vous ne pouvez pas spécifier ce statut si la case<br>Dépose n'est pas sélectionnée.                                            |

### **Exemple de processus de cannibalisation**

Un aéronef de transport de passagers doit partir à 13:00 avec 250 passagers payants. Deux heures avant le départ, un composant essentiel pour le vol tombe en panne. Après investigation, les mécaniciens décident qu'une pièce de rechange est requise. L'interrogation du stock disponible révèle que la livraison du composant requis aura lieu dans 12 heures.

La décision est prise par l'équipe de contrôle de la maintenance : le vol ne doit pas être retiré. Un composant de remplacement est retiré d'un aéronef pour lequel aucun vol n'est prévu avant le jour suivant. Le composant est inspecté et installé sur l'aéronef défectueux. Une intervention est planifiée pour l'avion donneur ; elle doit être terminée avant l'heure du vol le jour suivant.

# **Statuts de cannibalisation**

Avec le processus de cannibalisation (dépose pour cannibalisation), vous pouvez retirer un composant d'un actif pour l'installer sur un autre. Le processus de cannibalisation peut avoir différents statuts durant l'application des procédures.

Une procédure de maintenance ordinaire consiste à sortir un composant de remplacement de l'inventaire, à l'installer, à effectuer le travail pertinent et à remettre l'actif en service. Cependant, vous pouvez avoir un solde disponible en stock qui est nul et un délai d'obtention de remplacement qui dépasse les exigences de planification opérationnelles.

Dans ce cas, un processus de cannibalisation (dépose pour cannibalisation) peut être autorisé. Le composant requis est retiré d'un actif désigné (l'actif donneur), inspecté et installé sur l'actif ne pouvant pas faire l'objet d'une maintenance (l'actif récepteur).

Au cours de la procédure, processus de cannibalisation peut avoir différents statuts

*Tableau 14. Statuts du processus de cannibalisation (dépose)*

:

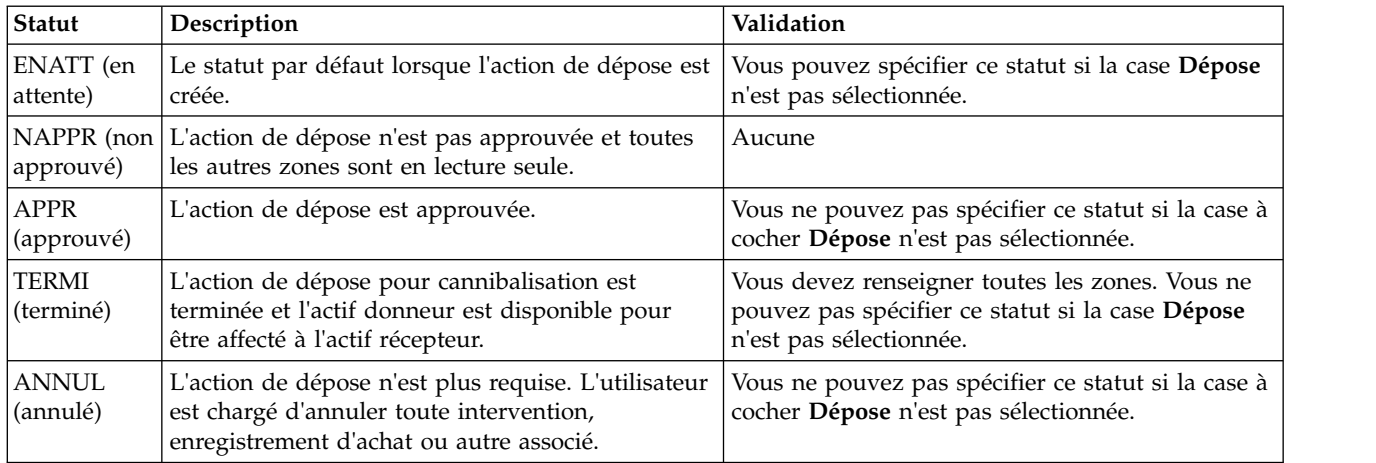

# **Installation et retrait d'actifs**

Une fois que les travaux requis dans une intervention sont terminés, vous devez retirer et installer l'actif spécifié dans l'intervention.

# **Installation et retrait d'actifs**

Lorsqu'une intervention de maintenance est réalisée, vous devez installer ou retirer l'actif associé à cette intervention. Par exemple, vous retirez un moteur d'un aéronef à des fins de maintenance et lorsque le travail de maintenance est terminé, vous devez réinstaller le moteur sur l'aéronef.

Vous pouvez utiliser l'action **Installer/Retirer un actif** dans l'application Suivi des interventions (CM) ou le bouton **Installer un actif** dans le sous-onglet **Matériaux** de l'onglet **Valeurs réelles** pour installer un actif. Dans les deux cas, la position de construction correspondante doit être sérialisée.

Les informations suivantes s'appliquent si vous accédez à la fenêtre Installer/Retirer du sous-onglet **Articles** de l'onglet **Valeurs réelles** :

- v Dans la zone Actif tournant du sous-onglet **Matériaux**, vous pouvez spécifier un actif tournant qui soit également un article géré par la configuration, et qui soit utilisé comme valeur de l'actif enfant.
- v Dans le sous-onglet **Articles**, vous pouvez indiquer une valeur dans la zone **Date réelle** à utiliser comme date de transaction.
- v Vous pouvez uniquement installer l'actif enfant dans une position de construction qui soit valide pour l'article géré par la configuration associé à l'actif.

Pour enregistrer des décalages de compteurs, cochez la case **Enregistrer les décalages de compteurs** dans la fenêtre Options CM de l'application Organisations (CM). Vous accédez à cette fenêtre via l'action **Options CM** de l'application Organisations (CM).

## **Installation d'actifs**

Dans l'application Suivi des interventions (CM), vous pouvez installer des actifs dans des positions de construction. Par exemple, vous retirez un moteur d'un aéronef à des fins de maintenance. Après avoir terminé les tâches de maintenance, vous réinstallez le moteur sur l'aéronef.

### **Procédure**

- 1. Dans l'application Suivi des interventions (CM), sélectionnez l'intervention de l'actif que vous souhaitez installer.
- 2. Dans le menu **Sélectionner une action**, sélectionnez **Installer/Retirer un actif**.
- 3. Sélectionnez le noeud qui contient la position de construction sur laquelle vous souhaitez installer l'actif, puis cliquez sur **OK**.
- 4. Si la zone **Date de transaction** est vide, indiquez la date et l'heure du retrait.
- 5. Si la zone **Actif** est vide dans la table Détails d'installation, spécifiez l'actif enfant.
- 6. Facultatif : Mettez à jour la valeur dans la zone **Compte réel**.
- 7. Cliquez sur **OK**.

### **Résultats**

L'application sauvegarde l'enregistrement et déclenche l'interpréteur BDI. Si vous avez installé l'actif sur une position sur laquelle un actif est déjà installé, l'interpréteur BDI crée une nouvelle position et installe l'actif sur la nouvelle position.

## **Retrait d'un actif**

Vous pouvez retirer des actifs associés à une intervention si la position de construction est sérialisée. Par exemple, une intervention existe pour la maintenance d'un moteur. Avant de commencer le travail, vous devez retirer le moteur de l'aéronef.

- 1. Dans l'application Suivi des interventions (CM), sélectionnez l'intervention de l'actif que vous souhaitez retirer.
- 2. Dans le menu **Sélectionner une action**, sélectionnez **Installer/Retirer un actif**.
- 3. Sélectionnez le noeud qui contient la position de construction de laquelle vous souhaitez retirer l'actif, puis cliquez sur **OK**.
- 4. Si la zone **Date de transaction** est vide, indiquez la date et l'heure du retrait.
- 5. Cochez la case **Retirer un actif**.
- 6. Si vous prévoyez de déplacer l'actif vers un nouvel emplacement, entrez une valeur dans la zone **Emplacement de retrait**.
- 7. Si l'actif retiré demande un travail supplémentaire, entrez une valeur dans la zone **Type d'intervention de suivi**.
- 8. Facultatif : mettez à jour la valeur dans la zone **Compte réel**.
- 9. Cliquez sur **OK**.

## **Résultats**

Si l'interpréteur BDI est configuré pour s'exécuter, les interventions cessent d'être générées pour les fiches MP associées à l'équipement que vous avez retiré.

# **Report d'interventions**

Lorsque vous êtes dans l'impossibilité d'exécuter une intervention, vous pouvez la différer. Par exemple, si vous ne disposiez pas du matériel requis pour l'intervention, vous pouvez la différer et lui affecter un statut.

# **Statut des reports**

Il est possible que vous deviez reporter une intervention si, par exemple, les matériaux requis pour exécuter le service ne sont pas arrivés à temps. Dans ce cas, vous devez définir un report pour l'intervention et lui affecter un statut.

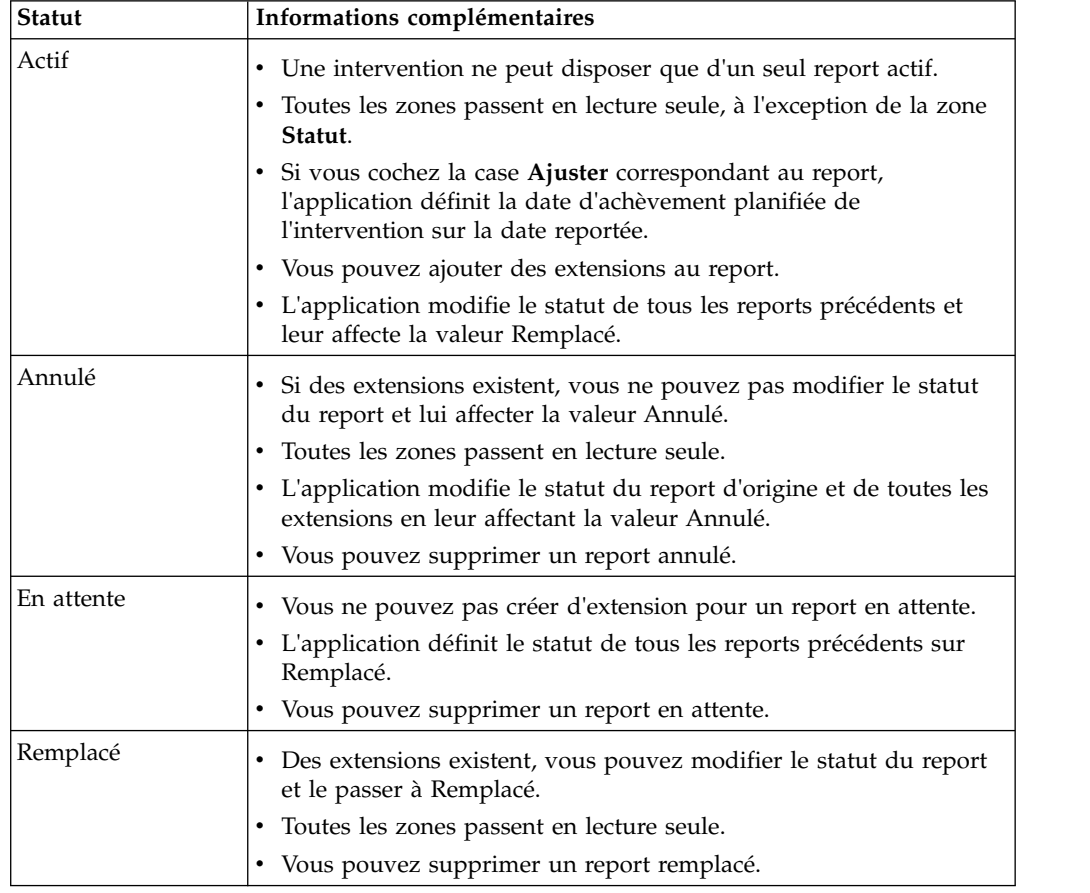

Les reports peuvent disposer des valeurs de statut suivantes :

# **Report d'interventions**

Vous pouvez reporter une intervention qui n'est pas annulée, fermée ou terminée ou en étendre le report. Par exemple, vous devez reporter une intervention si les matériaux requis pour exécuter le travail ne sont pas arrivés à temps.

## **Procédure**

- 1. Dans l'application Suivi des interventions (CM), sélectionnez une intervention.
- 2. Dans le menu **Sélectionner une action**, sélectionnez **Reports**.
- 3. Dans la table Reports, ajoutez une ligne et indiquez des valeurs pour le type, la cause et la source de l'intervention.
- 4. Dans la zone **Durée**, indiquez la durée du report (en jours).
- 5. Pour modifier la date d'achèvement planifié de l'intervention et pour la remplacer par la date reportée, cochez la case **Ajuster**. La date change lorsque vous modifiez le statut de l'intervention et le passez à Actif.
- 6. Facultatif : Définissez le statut de l'intervention sur Actif.
- 7. Enregistrez l'intervention, puis cliquez sur **OK**.

#### **Prolongation de reports :**

Vous pouvez créer une ou plusieurs prolongations à un report d'intervention, par exemple, dans le cas d'un manque de ressources ou de matériaux. Le statut de la prolongation la plus récente doit être Actif.

#### **Procédure**

- 1. Dans l'application Suivi des interventions (CM), sélectionnez une intervention.
- 2. Dans le menu **Sélectionner une action**, sélectionnez **Reports**.
- 3. Sélectionnez le report que vous souhaitez prolonger.
- 4. Dans la table Prolongations de report, ajoutez une ligne et indiquez des valeurs pour le type, la cause et la source de l'intervention.
- 5. Dans la zone **Durée**, indiquez la durée du report (en jours).
- 6. Pour modifier la date d'achèvement planifié de l'intervention et pour la remplacer par la date reportée, cochez la case **Ajuster**. La mise à jour intervient lorsque vous modifiez le statut de l'intervention et lorsque vous le passez à Actif.
- 7. Sauvegardez l'enregistrement, puis cliquez sur **OK**.

#### **Modification du statut d'extensions :**

Vous pouvez modifier le statut d'une extension pour un report, si le report n'est pas annulé, fermé ou terminé.

#### **Pourquoi et quand exécuter cette tâche**

Un report ne peut avoir qu'une seule extension active. Si vous créez une deuxième extension active, l'application change le statut de la première extension active en Remplacé.

- 1. Dans l'application Suivi des interventions (CM), sélectionnez une intervention.
- 2. Dans le menu **Sélectionner une action**, sélectionnez **Reports**.
- 3. Dans la table Reports, sélectionnez le report que vous souhaitez mettre à jour.
- 4. dans la table Extensions du report, sélectionnez l'extension que vous souhaitez mettre à jour.
- 5. Cliquez sur l'icône **Changer le statut**.
- 6. Sélectionnez le nouveau statut.
- 7. Cliquez sur **OK**.

# **Enregistrement des relevés de compteur**

Lorsque vous enregistrez des relevés de compteurs pour des actifs gérés par la configuration, vous pouvez enregistrer des valeurs réelles ou des valeurs delta.

## **Spécification des relevés de compteur**

Vous pouvez ajouter des relevés de compteur à un actif et à un emplacement. Les valeurs entrées peuvent être des valeurs réelles ou des valeurs delta. Vous pouvez spécifier des relevés de compteur sur une date et une heure quelconque à partir de la date et de l'heure où l'actif a été créé.

#### **Avant de commencer**

Avant d'ajouter des relevés de compteur à un actif et à un emplacement à l'aide de l'application Suivi des interventions (CM), vous devez définir les relevés initiaux sur l'actif associé.

#### **Procédure**

- 1. Sélectionnez un enregistrement d'intervention dans l'onglet **Liste** de l'application Suivi des interventions (CM).
- 2. Dans le menu **Sélectionner une action**, sélectionnez **Saisir les relevés de compteur**.
- 3. Sélectionnez le nom et le type de relevé de compteur.
- 4. Sélectionnez la date et l'heure de l'inventaire.
- 5. Indiquez une valeur de compteur.
- 6. Ajoutez un relevé de compteur de l'emplacement et indiquez toutes les informations pertinentes.
- 7. Cliquez sur **OK** et sauvegardez l'enregistrement.

### **Modification des décalages pour l'utilisation des compteurs**

Vous pouvez corriger des décalages pour l'utilisation des compteurs. Le compteur doit être associé à un actif que vous avez installé ou retiré.

- 1. Dans l'application Suivi des interventions (CM), sélectionnez l'intervention associée à l'actif que vous souhaitez mettre à jour.
- 2. Dans le menu **Sélectionner une action**, sélectionnez **Installer/Retirer un actif**.
- 3. Sélectionnez le noeud contenant la position de construction que vous souhaitez mettre à jour et cliquez sur **OK**.
- 4. Si la zone **Date de transaction** est vide, indiquez la date et l'heure du retrait.
- 5. Mettez à jour la valeur dans la zone **Nombre réel**.
- 6. Cliquez sur **OK**.

# **Gestion des événements**

Vous pouvez enregistrer des données sur des événements, qui peuvent être des activités planifiées (telles qu'une maintenance régulière) ou des occurrences non planifiées (par exemple, une fuite de carburant). La capture de données peut vous aider à améliorer les performances et la fiabilité des actifs.

# **Evénements du processus de gestion des configurations**

Vous pouvez enregistrer des informations sur des événements en relation avec vos actifs. Un événement peut être planifié (par exemple une maintenance planifiée) ou non planifié (une fuite de carburant).

Les événements fournissent des données de capture des événements en service qui sont utilisées pour améliorer les performances et la fiabilité des actifs. L'enregistrement et l'analyse d'événements sont essentiels pour fournir des services aux clients et augmenter la rentabilité des contrats associés. L'enregistrement d'événements est approprié aux opérateurs de flottes importantes et aux constructeurs OEM qui fournissent des contrats de service pour les activités de maintenance, de réparation et de révision.

Les données de capture d'événements fournissent des informations sur la façon dont les actifs sont utilisés et quand les actifs ont besoin d'une maintenance. L'analyse des données d'événements peut révéler l'impact possible d'un incident et la manière dont la conception d'un actif peut être améliorée en vue d'augmenter la fiabilité et la sécurité. Les informations d'événements incluent tous les attributs associés à l'événement, notamment la durée de vie, la configuration de l'actif, l'opérateur, l'emplacement, les actions liées à la remise en service et les résultats associés.

Un événement est une occurrence planifiée ou non planifiée qui se produit suite à une action. Il peut inclure les informations suivantes :

- v Un symptôme décrivant l'incident ou le problème, par exemple une forte vibration ou un message d'avertissement du cockpit.
- v Une réaction décrivant l'action prise en réponse au symptôme, par exemple l'arrêt d'un moteur ou le retour à l'aéroport.
- Une ou plusieurs actions à suivre décrivant les activités exécutées pour diagnostiquer et procéder à la restauration de l'événement, par exemple des détails relatifs à des pièces réparées.

L'application Gestion des événements (CM) permet d'enregistrer des informations sur des événements associés à des actifs. Vous pouvez également ajouter des informations sur les actions prises en réponse à un événement ainsi que sur les recherches associées à l'événement ou à ses actions. Vous pouvez ajouter des informations sur les messages de maintenance, par exemple les effets sur le tableau de bord, associés à un événement. Vous ne pouvez pas supprimer un événement s'il possède des événements associés ou si l'événement est listé sous forme d'événement associé dans un autre enregistrement.

# **Création d'événements**

Un événement est une occurrence planifiée ou non planifiée, par exemple une inspection annuelle ou une fuite de carburant, duquel découle une action. Les informations enregistrées dans les événements peuvent être utilisées pour améliorer les performances et la fiabilité des actifs. Un événement est généralement composé de symptômes, de réactions, d'actions et de résultats.

# **Procédure**

- 1. Dans l'application Gestion des événements (CM), cliquez sur l'icône **Nouvel événement**.
- 2. Sélectionnez l'actif auquel cet événement se rapporte.
- 3. Entrez un titre pour l'événement.
- 4. Facultatif : Modifiez la date et l'heure de l'événement.
- 5. Sélectionnez le type et la catégorie d'événement.
- 6. Facultatif : Entrez des informations associées à l'événement, par exemple l'emplacement ou le propriétaire de l'événement.
- 7. Facultatif : Ajoutez des informations supplémentaires sur l'événement dans les autres onglets.
- 8. Enregistrez l'événement.

# **Ajout de résultats à un événement**

Lorsque vous recherchez un événement, vous pouvez enregistrer votre analyse ainsi que vos solutions dans un résultat. Vous pouvez entrer des informations sur des résultats associés à l'événement principal ou à ses actions. Vous pouvez utiliser les résultats à des fins d'analyses et de prises de décisions, par exemple pour essayer d'améliorer les performances de l'actif.

### **Procédure**

- 1. Dans l'application Gestion des événements (CM), sélectionnez l'événement pour lequel l'action s'est produite.
- 2. Dans l'onglet **Résultats**, à partir du menu **Sélectionner une action**, sélectionnez **Navigateur de résultats**.
- 3. Sélectionnez les résultats que vous souhaitez ajouter.
- 4. Cliquez sur **Retour**.
- 5. Facultatif : Marquez un résultat comme résultat principal de l'événement en cochant la case **Principal**.
- 6. Enregistrez l'événement.

## **Ajout de messages de maintenance à un événement**

Vous pouvez ajouter des informations concernant les messages de maintenance associés à un événement.

### **Procédure**

- 1. Dans l'application Gestion des événements (CM), sélectionnez l'événement pour lequel vous souhaitez ajouter un message de maintenance.
- 2. Dans l'onglet **Messages de maintenance**, ajoutez une nouvelle ligne et sélectionnez le type de message.
- 3. Sélectionnez le numéro du message.
- 4. Enregistrez l'événement.

# **Ajout d'actions à un événement**

Une action est déclenchée par la consignation d'un événement planifié (par exemple une inspection annuelle) ou d'un événement non planifié (par exemple une fuite de carburant). Vous pouvez ajouter des informations sur des actions réalisées. Par exemple, une action exécutée suite à une inspection annuelle peut inclure la publication d'une note de service.

# **Procédure**

- 1. Dans l'application Gestion des événements (CM), sélectionnez l'événement pour lequel l'action s'est produite.
- 2. Dans l'onglet **Actions**, ajoutez une nouvelle ligne et sélectionnez une valeur pour l'action.
- 3. Entrez toutes les informations appropriées.
- 4. Sauvegardez l'événement.

# **Association à des événements de tickets d'événement connexes**

Pour améliorer la gestion des événements, vous pouvez ajouter des informations concernant les autres tickets d'événement associés à l'événement principal.

- 1. Dans l'application Gestion des événements (CM), sélectionnez l'événement pour lequel l'action s'est produite.
- 2. Dans l'onglet **Matrice de l'événement**, cliquez sur **Sélectionner des tickets**.
- 3. Dans la fenêtre Sélectionner un ticket, sélectionnez les tickets que vous souhaitez associer à l'événement et cliquez sur **OK**.
- 4. Sauvegardez l'événement.

# **Chapitre 7. Définition des données de référence d'ingénierie pour les actifs**

Lorsque vous recevez un actif, tel qu'un aéronef ou un train, vous devez créer des données de référence d'ingénierie pour celui-ci. Les données de référence d'ingénierie spécifient les configurations qui sont autorisées pour l'actif ainsi que son mode de maintenance. Lors des opérations quotidiennes, l'interpréteur BDI utilise les données de référence d'ingénierie pour assurer que les modifications effectuées sur l'actif sont valides.

# **Définition de modèles**

Un modèle définit la configuration autorisée d'un actif. Les modèles sont créés dans l'application Modèles (CM).

# **Aperçu des modèles**

Un modèle définit les données de référence d'ingénierie d'un actif. Un modèle contient une collection d'articles de construction incluant des articles gérés par la configuration, des configurations et des règles de configuration. Le service BDI valide les changements apportés à une pièce gérée par la configuration afin de s'assurer que les changements opérationnels apportés à l'actif associé sont conformes à la définition du modèle.

## **Articles de construction et pièces**

Un modèle peut représenter un actif sommet, tel qu'un avion ou un train, ou bien un sous-assemblage d'équipement, comme un moteur ou une locomotive. Un article de construction représente une pièce ou un assemblage de pièces.

Par exemple, dans un modèle qui représente un aéronef, un article de construction pour le moteur peut contenir un assemblage d'articles CM qui composent le moteur. Les articles de construction sont organisés de façon hiérarchique pour représenter la hiérarchie physique de l'aéronef et de l'équipement.

Lorsque les actifs sont opérationnels, toutes les modifications apportées à leur statut sont validées par rapport aux règles définies pour les pièces associées sur le modèle.

## **Configurations**

Chaque modèle possède une configuration par défaut avec un type de configuration de variante. Vous pouvez créer des configurations aux niveaux suivants :

#### **Article apparenté**

Configuration située au même niveau que le noeud sélectionné.

#### **Enfant**

Configuration se trouvant à un niveau inférieur au noeud sélectionné.

#### **Système modèle**

Configuration située au niveau du noeud supérieur dans la hiérarchie du système modèle.

# **Positions de construction**

Une position de construction détermine l'emplacement auquel vous installez un article de construction. Vous pouvez définir les positions de construction au même niveau que l'article de construction ou à un niveau enfant inférieur. Lorsque vous indiquez une position de construction, vous pouvez configurer les fonctions ci-dessous :

- v Fournir des informations de position pour prendre en charge la conformité aux réglementations.
- v Ajouter des formules pour les compteurs calculés qui sont créés dans l'application Compteurs.
- v Ajoutez des pièces détachées pour la position.
- v Ajouter des points de mesure pour le contrôle des conditions.
- v Associer la position aux contrats de garantie.
- v Configurer les informations relatives aux éléments d'accès à ouvrir et refermer dans le cadre de l'intervention à cette position.
- v Associer la position aux zones où se trouve l'article de construction.

Vous pouvez déplacer les positions des articles de construction au sein de la structure hiérarchique. Lorsque vous déplacez un noeud, le code LCN est recalculé. Le numéro de contrôle LSAR (Logistics Support Analysis Record) (LCN) indique l'emplacement d'un noeud dans la hiérarchie de construction. Par exemple, un réacteur d'aéronef possédant le code LCN L0008 indique qu'il est en huitième position de construction dans la cellule. Le tableau ci-dessous décrit les déplacements autorisés lorsque vous cliquez avec le bouton droit de la souris sur un noeud de la structure hiérarchique :

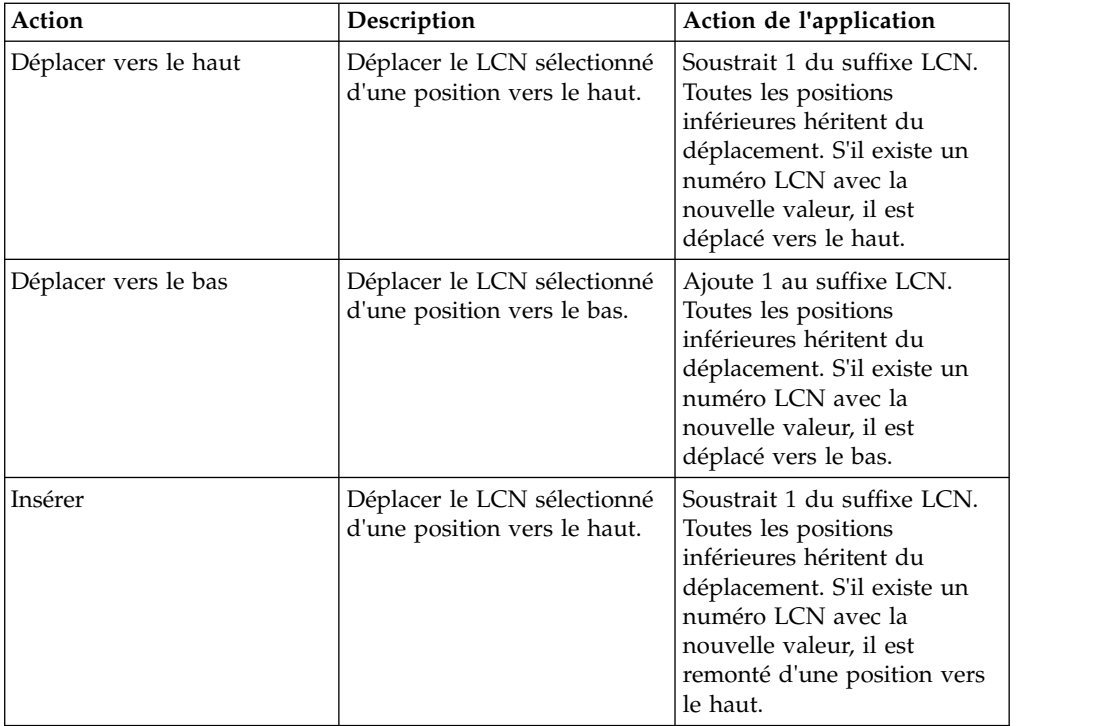

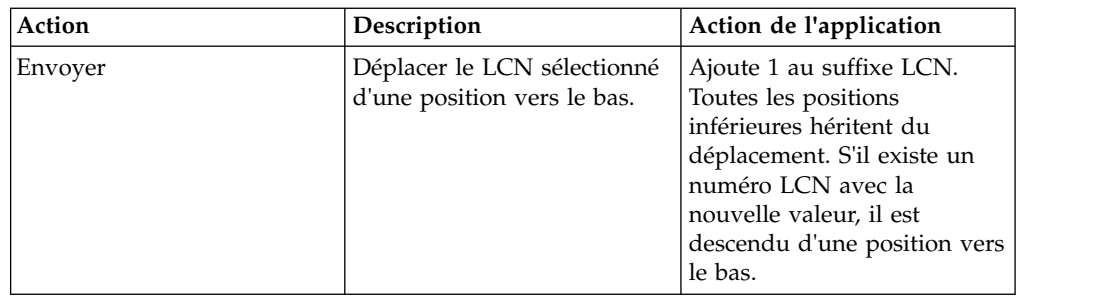

# **Systèmes modèle**

Un système modèle représente une aptitude fonctionnelle d'une conception d'aéronef. Lorsque vous définissez un système modèle dans un modèle, vous créez une relation de configuration entre le système modèle et le modèle. Vous pouvez afficher les systèmes modèle associés à un aéronef à l'aide de la vue hiérarchique fonctionnelle.

Les positions de construction représentent les systèmes modèle qui se trouvent dans des relations fonctionnelles avec un modèle d'aéronef. Par exemple, un système modèle électrique peut être représenté par plusieurs positions de construction dans un modèle d'aéronef.

# **Données techniques de référence associées**

Lorsque vous fournissez des données techniques de référence dans d'autres applications, vous pouvez associer ces enregistrements à des positions de construction spécifiques. L'application Modèles vous permet de consulter les enregistrements associés à la position de construction ci-dessous :

- Articles CM
- Fiches MP de référence
- v Enregistrements de compteur
- Libellés
- Zones

# **Règles de configuration**

Les règles de configuration définissent quelles positions de construction et quels articles CM sont valides pour un modèle ou une configuration spécifique. Dans l'application Modèles, sélectionnez les règles de configuration principales à appliquer aux données suivantes :

- v Règles concernant la liste d'équipements minimum (MEL) pour un modèle
- v Positions de construction
- Articles CM
- Libellés
- Formules

De plus, vous pouvez créer des règles secondaires qui s'appliquent aux règles primaires pour spécifier les conditions applicables lors de la validation des changements apportés à un actif. Définissez ces règles secondaires sous la forme d'expressions booléennes, dans l'onglet **Avancé** de l'application Modèles.

# **Révision de modèle**

Une révision est une image instantanée d'un modèle et de ses règles de configuration à un moment donné. Après avoir créé une révision, vous pouvez mettre à jour le modèle sans que cela n'affecte la révision en question. Le service BDI contrôle les révisions dont le statut est actif et seules les révisions actives sont utilisées pour valider les configurations des actifs. Le statut d'une révision est défini en fonction des règles suivantes :

- La révision possède le statut En attente si sa date d'entrée en vigueur se situe dans le futur.
- v La révision possède le statut Inactif si sa date d'entrée en vigueur se situe dans le passé.
- v La révision possède le statut Actif si la date d'entrée en vigueur correspond à la date du jour.

Lorsque vous créez une révision dans l'onglet **Configurations**, vous pouvez indiquer si vous autorisez différentes options de mise à niveau automatique pour les actifs.

# **Série de modèles associés**

Vous pouvez regrouper des modèles associés en une série et définir les groupes d'événements qui ont une incidence sur tous les modèles de la série. Dans le cas d'une série de réacteurs associés, par exemple, si une fuite de carburant se produit sur un modèle de la série, vous pouvez examiner les autres modèles de la série pour voir s'ils présentent ce symptôme.

Vous pouvez associer une série à des modèles, à des positions de construction et à des valeurs DVL.

## **Poids et niveau de stock**

Vous pouvez définir les unités de mesure utilisées pour mesurer le poids et le niveau de stock de tous les aéronefs associés à un modèle. Dans l'application Modèle, vous pouvez définir les unités de mesure des attributs suivants :

- Poids
- v Bras
- Moment

# **Création de modèles**

Le bloc de construction fondamental du système de gestion des configurations est le modèle. Un modèle définit la configuration autorisée d'un actif et il est utilisé pour valider les changements opérationnels opérés sur les actifs.

## **Avant de commencer**

Avant de commencer à définir des modèles, vous devez configurer des options, telles que le code de position par défaut, la largeur du libellé, la largeur du code de position, le contrôle EBNF, les décalages de compteur enregistrés et la mise en oeuvre prévue. Utilisez l'action **Options CM** dans l'application Organisations (CM) pour configurer les options.

# **Procédure**

- 1. Dans l'application Modèles (CM), cliquez sur **Nouveau modèle** et indiquez un nom dans la zone **Modèle**.
- 2. Précisez le système de libellés du modèle.
- 3. Indiquez des valeurs pour la structure du numéro de contrôle LSAR et le numéro LCN de niveau supérieur.
- 4. Facultatif : Si vous souhaitez installer ce modèle sur un autre modèle, cochez la case **Installable**.
- 5. Ajoutez des articles de construction au modèle :
	- a. Dans la section Articles de construction, cliquez sur **Nouvelle ligne** et spécifiez son nom. Le même nom est défini comme numéro de pièce de l'article CM par défaut de l'article de construction.
	- b. Ajoutez des valeurs pour le système de libellés, le libellé et les positions par défaut.
- 6. Ajoutez des articles CM aux articles de construction :
	- a. Sélectionnez un article de construction et dans la section Articles CM, cliquez sur **Nouvelle ligne**.
	- b. Indiquez l'enregistrement de pièce à ajouter à l'article de construction.
- 7. Enregistrez le modèle.

### **Création de configurations de modèles**

Une configuration est une version de modèle basée sur un modèle existant, mais avec une composition différente ou des attributs différents. Les configurations peuvent permettre d'effectuer le suivi de différents actifs, comme par exemple les différentes versions d'un moteur.

## **Procédure**

- 1. Dans l'application Modèles (CM), sélectionnez un modèle.
- 2. Dans l'onglet **Configurations**, cliquez avec le bouton droit de la souris sur le noeud pour lequel vous souhaitez créer une configuration et choisissez **Nouvel enfant** ou **Nouvel article apparenté**.
- 3. Dans la zone **Configuration**, indiquez une valeur.
- 4. S'il s'agit d'une configuration abstraite, cochez la case **Abstrait**.
- 5. Cliquez sur **OK**.
- 6. Facultatif : Dans l'onglet **Configurations**, vous pouvez utiliser le bouton **Nouveau système** pour associer un système modèle au modèle.
- 7. Enregistrez le modèle.

#### **Définition des règles de configuration secondaires**

Pour spécifier des conditions supplémentaires à utiliser lorsqu'une règle de configuration principale est utilisée pour valider un actif, vous pouvez créer des règles de configuration secondaires. Pour ceci, il suffit d'ajouter des expressions booléennes aux règles existantes, qui sont ensuite utilisées comme dépendances lorsque les règles sont appliquées à des actifs.

- 1. Dans l'application Modèles (CM), sélectionnez le modèle.
- 2. Dans l'onglet **Avancé**, table Règles CM, sélectionnez une règle.
- 3. Dans la zone **Expression secondaire**, indiquez une expression booléenne.
- 4. Cliquez sur **Compiler**.

5. Enregistrez le modèle.

# **Positions de construction gérées par la configuration**

Vous pouvez créer un enregistrement de position de construction géré par la configuration qui contient un code de position associé à une combinaison de système et de série. L'enregistrement de position de construction contient également des informations sur les articles CM et le modèle associé.

Les enregistrements de position de construction peuvent inclure les informations suivantes :

- v La série qui définit un groupe de modèles.
- v Le code de position qui définit la position de construction hiérarchique du modèle.
- v Le numéro d'article CM associé et les valeurs de zone.

Les valeurs que vous associez à l'enregistrement de position de construction peuvent aider à prendre en charge les fonctions de configuration des actifs, des aéronefs ou des composants ci-dessous :

- v Capacité de capturer les modes et causes de panne des actifs non liés
- v Utilisation de listes de valeurs dynamiques.
- Capacité de génération de rapports d'événements pour les actifs

Vous pouvez utiliser un enregistrement de position de construction dans un enregistrement de valeur dans l'application Configuration DVL (CM). Lorsque vous créez un enregistrement de valeur CM, les valeurs de recherche et d'applicabilité sélectionnables sont filtrées par la position de construction sélectionnée. Lorsque vous associez une position de construction et une valeur CM, vous pouvez capturer des informations d'événements détaillées pour un actif. Les symptômes d'événement, les pannes et les actions peuvent être suivis conformément à la position de construction définie, à la série et aux informations relatives à l'article qui figurent sur un enregistrement de valeur CM.

## **Zones d'aéronef**

Les zones sont des emplacements physiques réservés aux aéronefs qui identifient les lieux où se déroulent les activités de maintenance. Une tâche de maintenance peut s'étendre sur plusieurs zones.

Dans l'application Zones, vous pouvez créer, supprimer ou activer les zones d'un aéronef. Vous pouvez créer et dupliquer une hiérarchie de zones en définissant des enregistrements de zone parents ou enfants. Toutes les structures hiérarchiques de zones doivent être liées à un modèle d'aéronef. L'application Zones enregistre des informations au niveau de l'ensemble des articles, ce qui facilite l'association d'une hiérarchie de zone à un modèle.

# **Configuration des positions de construction**

Pour ajouter des positions de construction pour les articles de construction, utilisez l'onglet Hiérarchie de construction et Positions de l'application Modèles. Vous pouvez afficher la hiérarchie de construction physique ou la hiérarchie fonctionnelle définie pour un modèle.

### **Ajout de positions de construction**

Une position de construction indique l'emplacement dans lequel vous pouvez installer un article de construction, qui représente un groupe de numéros d'articles associés par fonction. Une nouvelle position de construction apparentée se trouve

au même niveau que le noeud sélectionné alors qu'une nouvelle position de construction enfant se trouve à un niveau inférieur.

### **Procédure**

- 1. Dans l'application Modèles (CM), sélectionnez un modèle et cliquez sur l'onglet **Règles de hiérarchie et de position de construction**.
- 2. Dans le sous-onglet **Structure hiérarchique**, cliquez avec le bouton droit de la souris sur le noeud auquel vous souhaitez ajouter la position de construction et choisissez **Nouvel enfant** ou **Nouvel article apparenté**.
- 3. Indiquez l'article de construction à ajouter à la position.
- 4. Précisez les informations supplémentaires dans les sous-onglets.

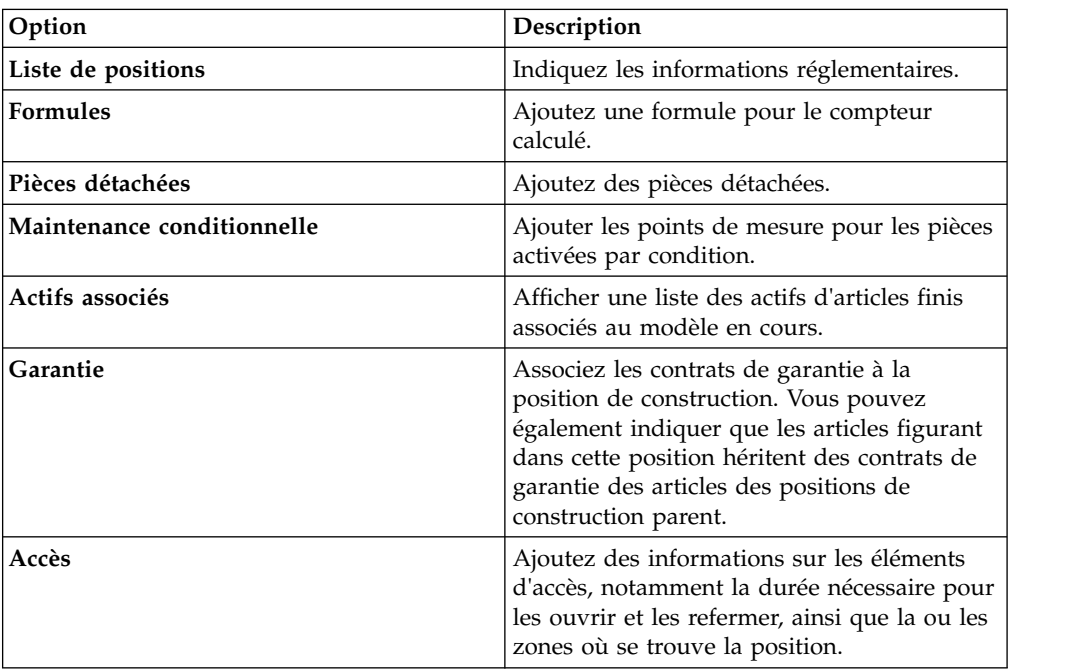

- 5. Facultatif : Sélectionnez le sous-onglet **Systèmes associés** pour afficher les systèmes modèle associés à la position de construction sélectionnée.
- 6. Sauvegardez l'enregistrement.

## **Création d'un enregistrement de référentiel de position de construction**

Vous pouvez créer un enregistrement de position de construction pour définir un code de position et sa combinaison de système et de série associée. Vous pouvez également créer un enregistrement de position de construction pour définir les numéros des actifs gérés par la configuration et les zones qui sont associées à l'enregistrement de position de construction.

- 1. Dans l'application Document maître de position de construction (CM), cliquez sur l'icône **Nouvelle fiche Positions de construction**.
- 2. Indiquez des valeurs dans les zones **Système** et **Code de position**.
- 3. Facultatif : Indiquez la série à laquelle appartient la position de construction.
- 4. Facultatif : Si vous souhaitez que la position de construction capture les modes et causes de pannes des actifs non associés, cochez la case **Position du fantôme**.
- 5. Dans la table Articles CM, ajoutez une nouvelle ligne et spécifiez une valeur pour l'article CM.
- 6. Dans la table Zones, ajoutez une nouvelle ligne et indiquez la valeur de zone qui est associée à l'article CM.
- 7. Enregistrez le référentiel de position de construction.

# **Regroupement de modèles associés dans une série**

Un enregistrement de série regroupe des modèles associés. Vous pouvez associer une série à des modèles, des valeurs de liste DVL et des positions de construction. Vous pouvez définir des groupes d'événements pour une série, ce qui permet d'établir des critères de génération de rapports communs.

# **Procédure**

- 1. Dans l'application Série (CM), cliquez sur **Nouvelle série**.
- 2. Entrez un nom pour la nouvelle série.
- 3. Facultatif : Entrez une description, des commentaires ou un message à intégrer aux rapports.
- 4. Dans l'onglet **Série**, table Groupe d'événements, ajoutez une nouvelle ligne et indiquez un nom pour le nouveau groupe d'événements.
- 5. Sélectionnez le type de groupe d'événements et indiquez quels rapports peuvent être configurés pour des événements de groupe en fonction du nom d'un groupe.
- 6. Dans la table Contenu du groupe, ajoutez une nouvelle ligne et sélectionnez un type de code et un code. Ajoutez une nouvelle ligne pour chaque code que vous souhaitez ajouter au groupe d'événements.
- 7. Sauvegardez la série.

# **Configuration des événements de maintenance pour les modèles**

Les événements permettent d'automatiser les activités de maintenance des modèles, qui sont basées sur les périodes de rectification des articles MEL, les niveaux de transformation et les formules calculant les événements de compteur sur les positions de construction.

# **Périodes de rectification des articles MEL**

La catégorie d'un article MEL détermine la durée du report d'une maintenance sur un article MEL après avoir été signalé à des fins de rectification ou de maintenance. Le tableau ci-dessous présente les catégories prédéfinies :

| Catégorie | Jours consécutifs | Description                                                                                                    |
|-----------|-------------------|----------------------------------------------------------------------------------------------------|
| IА        |                   | Les articles appartenant à cette catégorie doivent être rectifiés dans<br>un délai d'un jour après leur détection.           |
| l B       |                   | Les articles appartenant à cette catégorie doivent être rectifiés dans<br>un délai de trois jours après leur détection.      |
|           | 10                | Les articles appartenant à cette catégorie doivent être rectifiés dans<br>un délai de dix jours après leur détection.        |
| D         | 120               | Les articles appartenant à cette catégorie doivent être rectifiés dans<br>un délai de cent vingt jours après leur détection. |

*Tableau 15. Catégories définissant les périodes de rectification des articles MEL*

La catégorie détermine le temps écoulé, en jours consécutifs, entre le jour de la reconnaissance et la date à laquelle l'article MEL doit à nouveau être disponible pour utilisation. Le jour de la reconnaissance est la date à laquelle l'article MEL a été signalé pour maintenance.

### **Niveaux de transformation pour les événements de maintenance sur les modèles**

Le suivi des niveaux de transformation, tels que le nombre d'heures depuis la dernière révision ou le nombre de cycles depuis le nouvel actif, offre un moyen détaillé et efficace de gérer les activités de maintenance. Les plans de maintenance sont basés sur un certains nombres de critères, notamment la durée de vie consommée après l'exécution d'une activité de maintenance.

Votre société peut contrôler différents critères pour différents actifs, en fonction de leur utilisation et de leur construction. Vous pouvez définir les niveaux de transformation d'un modèle pour personnaliser les événements de maintenance et les critères que vous contrôlez pour vous aider à gérer et entretenir vos actifs.

Dans l'application Modèles, utilisez l'action **Boîte de dialogue Niveau de transformation** pour renseigner les niveaux de transformation. Les exemples de niveaux de transformation comprennent l'inspection, la révision, la réparation et la modification.

## **Formules de calcul des compteurs**

Vous pouvez créer une formule permettant de calculer des instances spécifiques d'un compteur que vous souhaitez suivre à des fins de maintenance. Par exemple, vous pouvez suivre le moment auquel les inspections sont requises après un certain nombre de démarrages moteur. Les formules sont définies au niveau du système.

Vous utilisez le sous-onglet **Formules** de l'application Modèles (CM) pour créer une formule mathématique à appliquer à une valeur de compteur.

### **Exemple de création d'une formule**

Vous souhaitez effectuer un suivi des conditions de maintenance requises pour une inspection dont le cycle a lieu tous les 1.5 démarrages du compteur. Dans l'application Compteurs, créez un compteur nommé S1 pour représenter les démarrages moteur. Le pilote enregistre ces démarrages après chaque vol. L'inspection doit avoir lieu tous les 30 cycles. La formule est une simple formule mathématique dont le nom du compteur apparaît entre crochets. Pour cet exemple, vous créez la formule suivante pour la position de construction contenant la fiche MP de référence associée à l'inspection : [S1] \* 1.5

L'inspection devant avoir lieu tous les 30 cycles, elle est due tous les 20 démarrages moteur (20  $*$  1.5 = 30).

### **Exemple de création d'une formule dynamique**

Vous recherchez un moyen de contrôler les heures moteur tout en tenant compte du fait que certains moteurs tournent quelque temps avant le décollage. Certains modèles requièrent une formule Heures moteur = 1.1\* Heures de vol, alors que d'autres requièrent une formule Heures moteur = 1.2\* Heures de vol.

Le nom du compteur dynamique commence par le caractère \$. Lorsque vous recherchez un compteur dynamique, la recherche concerne à la fois le compteur dynamique et l'ID modèle de l'actif qui lui est associé. Dans l'application Compteurs, vous créez un compteur dynamique nommé \$EH pour représenter les heures moteur. Dans l'application Modèles (CM), vous créez une formule dynamique nommée \$EH et vous entrez [FLTHRS] \* 1.2 dans la zone **Formule**.

# **Définition des données de référence d'ingénierie pour les actifs**

Lorsque vous recevez un actif, tel qu'un aéronef ou un train, vous devez créer des données de référence d'ingénierie pour celui-ci. Les données de référence d'ingénierie spécifient les configurations qui sont autorisées pour l'actif ainsi que son mode de maintenance. Lors des opérations quotidiennes, l'interpréteur BDI utilise les données de référence d'ingénierie pour assurer que les modifications effectuées sur l'actif sont valides.

# **Configuration des articles gérés par la configuration**

Un article géré par la configuration (CM) est un numéro de pièce qui se trouve sous le contrôle d'une gestion des configurations. Un article CM par défaut est créé lorsque vous définissez un modèle. Vous configurez les articles CM et en créez d'autres dans l'application Fiches Articles CM (CM).

# **Articles gérés par la configuration**

Les articles gérés par la configuration sont générés automatiquement lors de la création de modèles. Vous pouvez aussi afficher et créer des articles CM dans l'application Référentiel d'articles (CM). Vous pouvez également gérer les articles gérés par la configuration dans votre stock et les affecter à des interventions, des emplacements et des actifs.

## **Stock des articles gérés par la configuration**

Les articles gérés par la configuration sont disponibles dans l'application Stock (CM), dans laquelle vous pouvez enregistrer la quantité en magasin, les conditions, les coûts de stock, les détails de réapprovisionnement, et d'autres informations de gestion pour ces articles gérés par la configuration.

Les activités suivantes aident à gérer les articles gérés par la configuration :

- v Identifier et contrôler les actifs tournants associés à un article tournant.
- v Identifier et contrôler les articles possédant un enregistrement d'article associé.
- v Répertorier tous les actifs pour lesquels un article géré par la configuration figure en tant que sous-assemblage ou en tant que pièce détachée.
- v Créer des articles par défaut pour le carburant, les réapprovisionnements et les approvisionnements si vous prévoyez de gérer ces articles dans votre stock.

# **Sortie et transfert d'articles gérés par la configuration**

Dans l'application Sorties et transferts (CM), vous pouvez affecter des articles gérés par la configuration et des outils à une intervention, à un emplacement, à un actif, ou à un compte GLG sur un ou plusieurs sites d'une organisation. Vous pouvez définir l'article géré par la configuration, le modèle et la configuration qui sont associés à un actif à sortir.

Vous pouvez transférer des articles gérés par la configuration et des outils d'un magasin vers un autre, à l'intérieur d'un même site ou entre différents sites d'une ou de plusieurs organisations. Lorsque vous transférez des articles gérés par la configuration d'un magasin à un autre, les quantités en magasin sont automatiquement corrigées. Vous pouvez également renvoyer des articles gérés par la configuration et des outils vers un magasin, à condition que le site soit le même. Vous pouvez procéder à des transferts au sein de votre organisation sans bon de commande interne. En revanche, les transferts vers une autre organisation nécessitent un bon de commande interne et les organisations doivent partager le même ensemble d'articles.

### **Référentiel d'articles**

Dans l'application Référentiel d'articles (CM), vous pouvez créer des articles CM et les associer à des pièces, à des fiches MP de référence et à des articles dans Maximo Asset Management. Vous pouvez également spécifier le format des numéros de série des pièces et définir les plages des numéros de série utilisant ce format.

L'application Modèles (CM) utilise les numéros de série et les expressions de plage de série pour établir des règles de configuration pour les modèles et leurs configurations. L'application Actifs (CM) utilise les numéros de série et les expressions de plage de série pour valider les configurations des actifs à l'aide de ces règles de configuration.

### **Exemples de formats de série**

Lorsque vous définissez le format d'un numéro de série, sachez que la lettre A représente des caractères alphabétiques, le chiffre 9 représente des nombres et les caractères spéciaux représentent des séparateurs. Les exemples ci-dessous présentent des formats valides et non valides :

- A-9999 est un format série valide.
- X-9999 n'est pas un format série valide, car il contient la lettre X.

### **Exemples d'expressions de plage de série**

Tous les numéros de série d'une plage doivent respecter un format valide. Vous pouvez spécifier simultanément plusieurs numéros et plages de numéros de série en procédant comme suit :

- v Pour définir plusieurs numéros de série individuels, séparez-les par une virgule sans espace, par exemple A-0001,A-0100,A-2020.
- v Pour spécifier une plage de numéros de série, séparez les premier et dernier numéro de la plage par deux points sans espace, par exemple A-2001..A-2999.
- v Pour saisir une combinaison de numéros et plages de numéros individuels, séparez les entrées par une virgule sans espace. Vous pouvez saisir les valeurs dans n'importe quel ordre, par exemple A-0001,A-0100,A-2001..A-2999,A-4001..A-4999.

#### **Sorties et transferts :**

L'application Sorties et transferts (CM) est utilisée pour sortir des articles CM ou des outils directement vers une intervention, un emplacement, un actif ou un compte GLG sur un ou plusieurs sites d'une organisation. Vous pouvez également renvoyer un article ou un outil à un magasin d'un site.

Vous pouvez transférer des articles ou des outils d'un magasin à un autre dans un site ou entre plusieurs sites d'une ou de plusieurs organisations. De plus, vous pouvez utiliser un coursier et déterminer quand un article est en transit.

Tenez compte des points suivants lorsque vous transférez ou renvoyez des articles ou des outils :

- v Vous ne pouvez pas renvoyer d'articles ni d'outils d'un site à l'autre ou d'une organisation à l'autre.
- v Vous pouvez définir l'article CM, le modèle et la variante associés à un actif à sortir.
- v Lorsque vous transférez des articles ou des outils d'un magasin vers un autre entre des sites et des organisations, la quantité en stock est ajustée en conséquence.
- v Si vous transférez un article ou un outil entre des magasins appartenant à un même site ou à des sites différents d'une organisation, vous pouvez le faire avec ou sans bon de commande interne.
- v Si vous transférez un article ou un outil entre des organisations, un bon de commande interne est nécessaire et l'organisation doit partager le même ensemble d'articles.

## **Exemples de définition d'articles gérés par la configuration**

Un article géré par la configuration est une pièce qui possède un numéro de catalogue. Les articles gérés par la configuration sont associés au modèle qui est utilisé pour valider les changements opérationnels affectant les actifs. Vous pouvez établir une référence croisée entre un article CM et un référentiel d'articles d'IBM Maximo Asset Management.

Maximo Asset Configuration Manager gère un catalogue de références croisées d'enregistrements d'articles pour :

- v créer et gérer des articles générés par le système qui représentent des modèles et des configurations de modèles ;
- v créer des articles contrôlés localement ou temporairement, tels que des articles obtenus localement sur une base temporaire ;
- v atteindre des objectifs spécifiques, tels que la modification de la référence d'un article de manière rétrospective ou l'ajout d'une pièce locale au catalogue.

### **Exemple de nouveau modèle**

Votre entreprise reçoit un nouveau modèle d'aéronef. Vous configurez le modèle dans l'application Modèles (CM). L'application Modèles (CM) génère un nouvel article CM et son identificateur correspond à l'identificateur du modèle. Vous pouvez modifier cet identificateur à tout moment, par exemple, pour corriger sa valeur d'origine ou renommer le modèle. L'application Modèles (CM) change l'identificateur de l'article géré par la configuration afin de le faire correspondre au nouvel identificateur du modèle.

### **Exemple de nouvelle configuration de modèle**

Votre entreprise a besoin d'une nouvelle configuration pour un aéronef. Vous ajoutez la configuration dans l'application Modèles (CM). L'application Modèles (CM) génère un nouvel article CM et son identificateur correspond à l'identificateur de la configuration. Si vous modifiez l'identificateur de la configuration, l'application Modèles (CM) change l'identificateur de l'article géré par la configuration pour le faire correspondre.

### **Exemple de pièces locales**

Votre entreprise obtient une pièce fabriquée localement et prévoit de sérialiser cette pièce et de l'installer sur un actif parent. Vous ne savez pas si votre entreprise envisage de se procurer cette pièce à l'avenir. Vous ne savez pas si la personne qui s'est procurée la pièce est habilitée à l'ajouter à Maximo Asset Management. Vous pouvez ajouter la pièce dans l'application Référentiel d'articles CM (CM) et vous pouvez établir une référence croisée entre l'article géré par la configuration et un article existant dans Maximo Asset Management.

### **Exemple de changement de numéro d'article Maximo Asset Management**

Suite à un enregistrement technique, ou à une erreur utilisateur, vous devez modifier un numéro d'article Maximo Asset Management périmé ou incorrect. Vous ne pouvez pas modifier le référentiel d'articles, mais vous pouvez modifier l'article géré par la configuration. Vous pouvez changer la pièce dans l'application Référentiel d'articles CM (CM) et vous pouvez modifier la référence croisée à un enregistrement d'article dans Maximo Asset Management.

## **Exemple d'ajout d'un article local au catalogue d'articles Maximo Asset Management**

Votre entreprise décide d'avoir recours à des méthodes conventionnelles pour se procurer et stocker une pièce temporaire. Vous pouvez utiliser l'action **Ajouter à l'application Fiches Articles** dans l'application Référentiel d'articles CM (CM) pour ajouter la pièce au catalogue d'articles dans Maximo Asset Management. Vous pouvez également créer ou mettre à jour une référence croisée entre l'article géré par la configuration et les enregistrements du référentiel d'articles.

## **Exemple d'un article logiciel**

En tant que technicien de configuration d'un opérateur ferroviaire national, vous êtes chargé de définir et de gérer la configuration d'actifs complexes. Vous pouvez créer un article géré par la configuration identifié en tant qu'élément logiciel pour pouvoir gérer la configuration du train de manière efficace et assurer le respect de la sécurité et des règlements. Dans l'application Référentiel d'articles CM (CM), vous pouvez créer un article géré par la configuration et indiquer que la catégorie de l'article est "logiciel". La catégorie est copiée du référentiel d'articles CM à la catégorie "article de construction" dans le modèle. Dans l'application Modèles (CM), ouvrez l'onglet **Règles de hiérarchie et de position de construction** et affichez l'article logiciel. La valeur de la zone **Indicateur** est W, ce qui indique que l'article CM est un logiciel. Vous pouvez sélectionner l'icône **Logiciel** pour afficher les articles logiciels.

## **Configuration des articles gérés par la configuration**

Lorsque vous créez un modèle, un article géré par la configuration (CM) est créé. La création et la modification des articles CM s'effectue dans l'application Référentiel d'articles CM.

### **Avant de commencer**

Avant de créer un article géré par la configuration, vous devez d'abord créer le modèle associé dans l'application Modèles (CM), créer les fiches MP de référence de l'article géré par la configuration dans l'application Fiche MP de référence (CM), puis créer un assemblage d'actifs dans l'application Nouveaux assemblages d'actifs (CM).

### **Procédure**

- 1. Dans l'application Référentiel d'articles gérés par la configuration (CM), cliquez sur l'icône **Nouvel article géré par la configuration**.
- 2. Dans la zone **Article**, indiquez une valeur.
- 3. Facultatif : Indiquez une révision pour la pièce.
- 4. Indiquez le format des numéros de série connus associés à la pièce.
- 5. Dans la zone **Article**, renseignez la valeur du numéro d'article IBM Maximo Asset Management correspondant.
- 6. Si l'article géré par la configuration est de type logiciel, dans la zone **Catégorie**, choisissez **Logiciel**.
- 7. Dans la table Plages en série de l'article géré par la configuration, ajoutez une nouvelle ligne et renseignez les zones **UOC plage série** et **Expression plage série**.
- 8. Dans la table Fiches MP de référence de l'article géré par la configuration, ajoutez une nouvelle ligne et renseignez la zone relative à la fiche MP de référence.
- 9. Sauvegardez l'article CM.

## **Création d'articles gérés par la configuration de référence à partir des articles gérés par la configuration**

Vous pouvez associer un article géré par la configuration à un ou plusieurs actifs automatiquement définis comme articles tournants.

#### **Pourquoi et quand exécuter cette tâche**

L'application Référentiel d'articles (CM) ajoute la pièce de la même façon que si vous utilisiez l'application Référentiel d'articles. Si vous comptez utiliser le nouvel article dans des applications autres que des applications Maximo Asset Configuration Manager, ajoutez les informations requises dans des zones supplémentaires.

### **Procédure**

- 1. Dans l'application Référentiel d'articles (CM), sélectionnez l'article géré par la configuration.
- 2. Choisissez **Ajouter à l'application Fiches Articles**.
- 3. Cliquez sur **OK**.

### **Référentiel d'articles**

L'application Référentiel d'articles CM permet d'afficher les enregistrements de référentiel d'articles gérés par la configuration associés aux enregistrements de référentiel d'articles. Vous pouvez également définir des articles stockés dans vos magasins et les regrouper dans un ensemble d'articles pouvant être partagé par les organisations l'utilisant.

Lorsque vous créez un enregistrement d'article, définissez les attributs principaux, tels que les codes produit, la commande et les unités de sortie et indiquez si un article fait partie d'un lot, est de type tournant ou fait l'objet d'une gestion par condition. Vous pouvez également indiquer des articles de remplacement, ainsi

qu'une liste des codes produit que vous souhaitez appliquer à l'article. Les risques pour la sécurité et les codes de taxe que vous appliquez à un article sont spécifiques à chaque organisation.

Utilisez l'application Fiches Articles pour exécuter les tâches suivantes :

- v Créer des articles dont l'état fait l'objet d'un suivi pour contrôler la valeur d'un article en fonction des modifications de son état.
- v Créer des kits d'articles qui sont des collections d'articles que vous sortez sous forme d'unité unique.
- v Ajouter des articles à un ou plusieurs magasins.
- v Afficher des enregistrements de référentiel d'articles liés aux enregistrements de référentiel d'articles.
- v Indiquer les risques et les codes de taxe spécifiques de chaque organisation.
- v Définir d'autres informations relatives à un article, telles que les fournisseurs qui proposent l'article, les spécifications pour l'article et les pièces requises pour l'assemblage de l'article (arborescence).
- v Joindre les documents externes en rapport avec un article.

# **Chapitre 8. Maintenance des actifs de production**

Lorsque vous travaillez avec des actifs de production, vous créez et gérez les données de service opérationnelles. Ces données se rapportent aux informations dont vous avez besoin pour réaliser vos tâches quotidiennes, comme la création d'un enregistrement d'actif, son installation dans une position de construction, la création d'assemblages d'actifs, l'ajout de relevés de compteurs, la création de fiches de maintenance préventive et la gestion des historiques.

# **Création d'actifs**

Les actifs gérés par la configuration sont la représentation physique des modèles et des articles que vous définissez dans les données de référence. Vous pouvez valider les changements de statut d'un actif sur la base des règles de configuration et des données de référence spécifiées dans le modèle associé.

# **Actifs gérés par la configuration**

Les informations concernant les constructions physiques d'aéronefs ou d'autres actifs complexes gérés par la configuration (CM) sont stockées dans les enregistrements d'actifs. Les actifs sont suivis et peuvent être validés par rapport aux règles de configuration et aux données de référence des modèles.

L'application Actifs (CM) vous permet d'exécuter les tâches suivantes :

- v Rechercher des enregistrements d'actifs.
- Afficher, modifier, ajouter ou supprimer des actifs de production.
- v Créer une hiérarchie des actifs et afficher les sous-assemblages et les pièces d'un actif.
- v Afficher, modifier, ajouter, ou supprimer les enregistrements de sécurité d'un actif.
- v Afficher ou ajouter des informations de compteur d'un actif.
- v Afficher le relevé initial (ancre), indirect (dérivé) et direct de chaque compteur installé sur un actif.
- v Ajouter, afficher, modifier ou supprimer les événements de maintenance non planifiés ouverts à une date spécifique. La maintenance non planifiée se rapporte aux problèmes enregistrés dans les journaux de bord.
- v Afficher et télécharger tous les enregistrements de maintenance préventive et tous les enregistrements techniques associés à un article fini et à tous ses actifs enfants.
- v Indiquer ou afficher les spécifications de l'actif, telles qu'enregistrées dans l'application Classifications.
- v Afficher l'historique des actifs, des alertes et des avertissements émis par l'interpréteur BDI.
- v Créer et afficher des projections de plans de maintenance.
- v Changer le numéro d'enregistrement, le numéro de série ou l'article géré par la configuration de l'actif. Par exemple, vous pouvez changer le numéro d'immatriculation d'un aéronef.

# **Règles de configuration**

Les règles de configuration s'appliquant à un aéronef ou à un équipement sont des règles qui sont utilisées pour valider la conformité au modèle. L'interpréteur BDI utilise les règles de configuration pour déterminer si un actif est conforme aux données de référence dans le modèle correspondant.

Des règles de configuration existent pour les éléments suivants :

- v Positions de construction
- Articles CM
- Libellés
- v Plans de maintenance
- Formules

Les règles de configuration peuvent être principales ou secondaires. Une règle positive indique que la position de construction correspondante, l'article géré par la configuration ou un autre élément est valide pour le modèle ou la variante et la position de construction utilisés. Une règle négative indique que la position de construction, l'article ou un autre élément n'est pas valide.

Une règle est positive si la case correspondante dans le sous-onglet applicable est cochée et elle est négative si la case est décochée. Les règles de configuration sont activées et désactivées dans les sous-onglets **Règles de position** de l'application Modèles (CM).

Si un actif n'est pas conforme aux règles pour la configuration correspondante, l'interpréteur BDI identifie l'actif non utilisable dans l'application Actifs (CM). Par exemple, l'interpréteur BDI identifie un actif contenant un article géré par la configuration alors que la règle de configuration est désactivée pour ce modèle.

Les règles de configuration peuvent être principales ou secondaires. Vous pouvez activer ou désactiver une règle principale sur les sous-onglets de l'onglet **Règles de position**. Une règle secondaire dépend d'une règle principale. Les règles secondaires sont créées sous forme d'expressions booléennes dans l'onglet **Avancé** de l'application Modèles (CM).

### **Conversion d'un actif à une nouvelle configuration :**

Après avoir vérifié le statut de l'interpréteur BDI d'une autre configuration d'un actif, vous pouvez convertir l'actif à la nouvelle configuration. La conversion à la nouvelle configuration peut déclencher la création ou la suppression d'événements de maintenance ou de positions.

### **Pourquoi et quand exécuter cette tâche**

Lorsque vous utilisez l'interpréteur BDI pour convertir des actifs, les actions suivantes sont exécutées :

- La configuration primaire et la configuration secondaire sont converties.
- v Les configurations que vous venez de convertir deviennent les configurations en cours.
- v Tous les événements de maintenance ou positions de construction requis sont créés.
- v Des détails sur les composants non conformes sont répertoriés dans le tableau Problèmes.
#### **Procédure**

- 1. Dans l'application Actifs (CM), sélectionnez un actif et cliquez sur l'onglet **Afficher**.
- 2. Indiquez la date à laquelle vous souhaitez utiliser la configuration pour l'actif.
- 3. Sélectionnez **Statut BDI**.
- 4. Dans l'onglet Autre configuration, sélectionnez les options de votre choix dans la liste des configurations disponibles pour les actifs avec le modèle en cours. Les configurations disponibles sont regroupées par type et vous ne pouvez choisir qu'une seule configuration par type.
- 5. Cliquez sur **Valider la configuration**. La table Statut de la configuration sélectionnée est actualisée et elle affiche la liste de tous les problèmes rencontrés dans l'autre configuration.
- 6. Cliquez sur **Appliquer la configuration** pour appliquer l'autre configuration ou sur **Réinitialiser** pour rétablir la configuration d'origine.
- 7. Cliquez sur **OK** et sauvegardez l'actif.

#### **Mise à jour du statut des configurations d'actif :**

Vous pouvez mettre à jour le statut de toutes les configurations d'actifs. Lorsque vous mettez à jour le statut d'une configuration courante, tous les événements de maintenance et toutes les positions de construction nécessaires sont automatiquement créés pour la configuration actuelle.

#### **Procédure**

- 1. Dans l'application Actifs (CM), sélectionnez l'actif et cliquez sur l'onglet **Afficher**.
- 2. Dans la zone **A la date du**, indiquez une date passée ou la date en cours.
- 3. Dans le menu **Sélectionner une action**, sélectionnez **Statut BDI**.
- 4. Sélectionnez la configuration que vous souhaitez mettre à jour.
- 5. Pour empêcher l'interpréteur BDI de mettre à jour l'actif à la dernière révision autorisée,
	- a. indiquez le numéro de révision requis dans la zone **Révision**.
	- b. cochez la case **Mettre la révision en attente**.
- 6. Cliquez sur **Valider la configuration**. L'interpréteur BDI vérifie la configuration sélectionnée et fournit des renseignements sur les actifs non conformes dans la table Problèmes.
- 7. Sauvegardez l'actif.

### **Téléchargement de toutes les fiches MP et de tous les enregistrements techniques des articles gérés par la configuration**

Vous pouvez télécharger un instantané de votre programme de maintenance à partir de n'importe quelle date et pour n'importe quel article géré par la configuration. Le téléchargement des enregistrements de fiches MP et des enregistrements techniques qui composent votre programme de maintenance peut aider à une maintenance correcte et au respect des exigences réglementaires.

#### **Pourquoi et quand exécuter cette tâche**

Si vous utilisez des programmes de maintenance détaillés, vous pouvez télécharger l'instantané du programme de manière asynchrone en arrière-plan afin de limiter les problèmes potentiels de performances système. Pour procéder au

téléchargement en arrière-plan, entrez une adresse électronique et cliquez sur le bouton **Télécharger par e-mail**. Une fois le téléchargement du programme de maintenance terminé, un e-mail de notification contenant une pièce jointe est envoyé à l'adresse indiquée.

### **Procédure**

- 1. Dans l'application Actifs (CM), dans l'onglet **Afficher**, ouvrez l'onglet **Plan de maintenance** de l'actif puis cliquez sur **Afficher tout**.
- 2. Dans la boîte de dialogue Programme de maintenance, indiquez les critères de filtre permettant d'identifier les fiches MP à télécharger. La zone **A la date du** est utilisée pour déterminer quels enregistrements de fiches MP étaient actifs pour la hiérarchie d'actifs à l'heure spécifiée.
- 3. Cliquez sur **Actualiser**.
- 4. Cliquez sur **Télécharger**.

## **Validation du statut des actifs opérationnels**

Le service de validation de l'interpréteur BDI vérifie les aéronefs et autres actifs gérés par la configuration, position par position. Il s'assure que les actifs répondent aux règles de configuration définies pour les modèles associés.

L'action **Statut BDI** permet d'afficher le statut des actifs non conformes, ainsi que les codes de problème et les motifs de la non-conformité. D'autres fenêtres et onglets utilisent un code couleur dans l'application Actifs (CM) pour indiquer le degré de gravité de la non-conformité des actifs.

Le tableau suivant indique les informations de statut générées par le service de validation de l'interpréteur BDI.

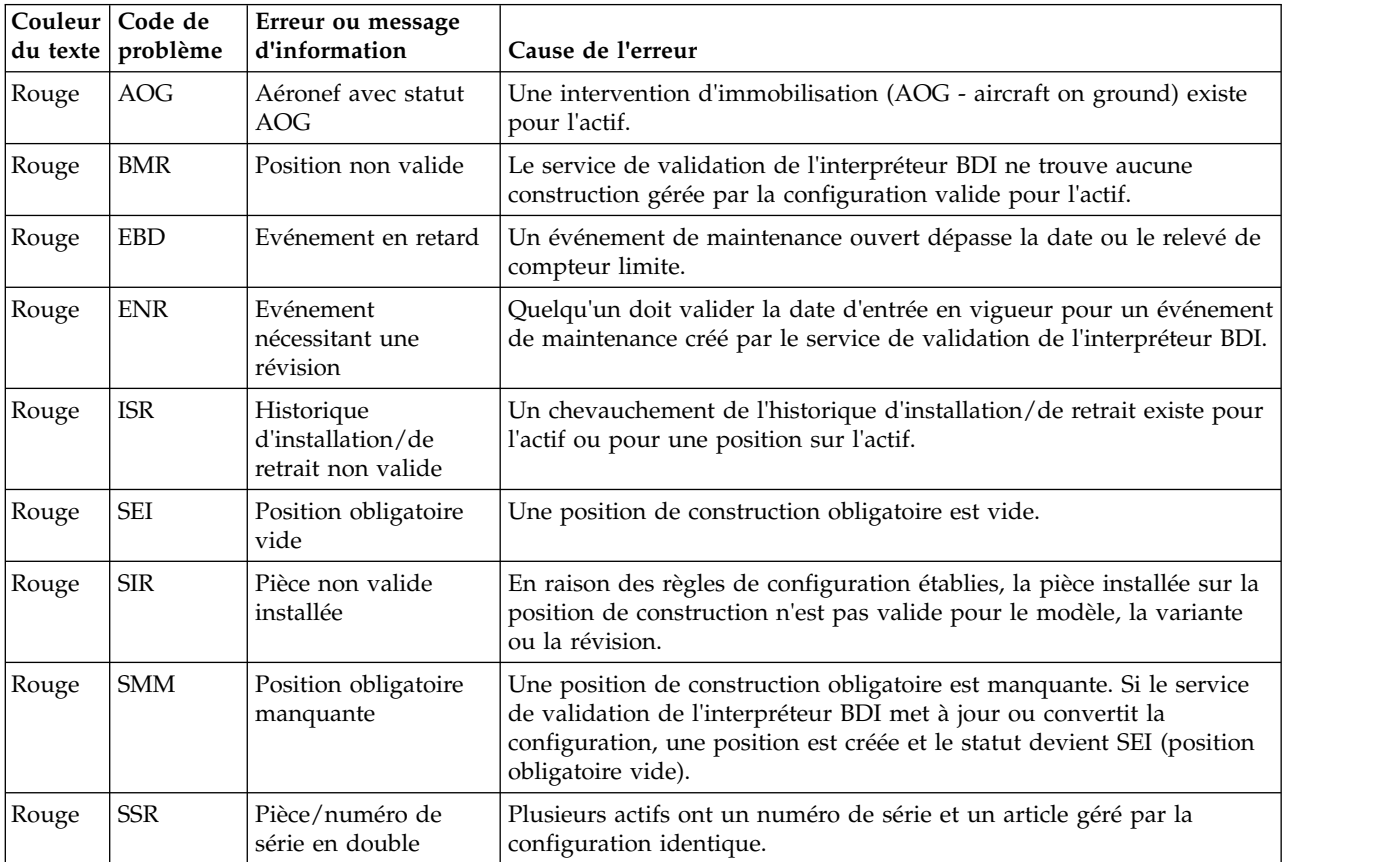

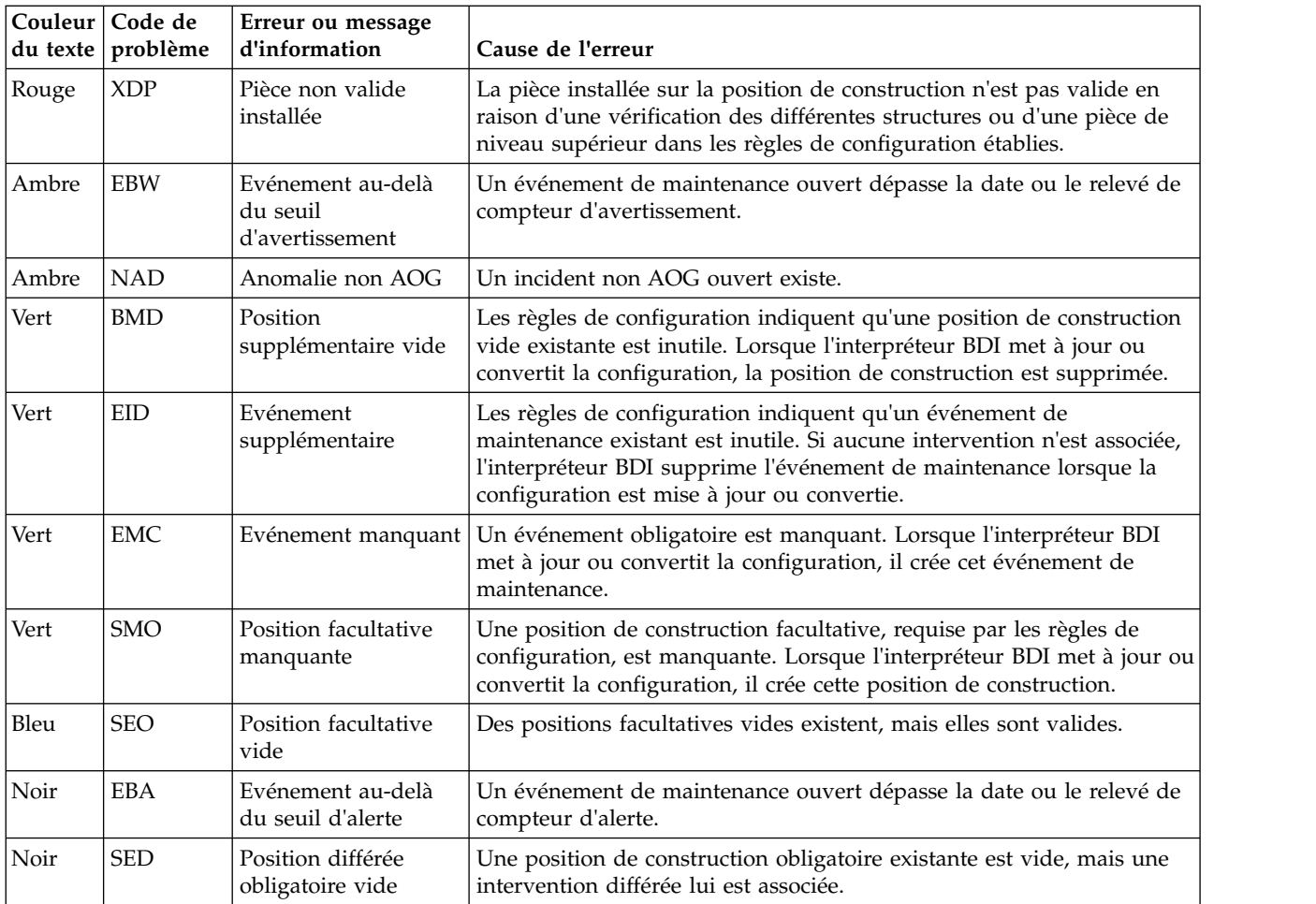

L'action **Statut BDI** permet de vérifier la conformité à tout moment.

### **Codes couleur dans l'application Actifs (CM) :**

Plusieurs fenêtres et onglet dans l'application Actifs (CM) utilise un code couleur pour indiquer le degré de gravité des actifs non conformes. En un coup d'oeil, vous pouvez voir quels sont les actifs conformes et quels sont ceux qui présentent un problème.

La fenêtre Statut BDI répertorie les statuts et causes de non-conformité. Vous pouvez accédez à cette fenêtre via l'action **Statut BDI** dans l'application Actifs(CM).

Le tableau suivant répertorie les sous-onglets et fenêtres contenant des données codées en couleur :

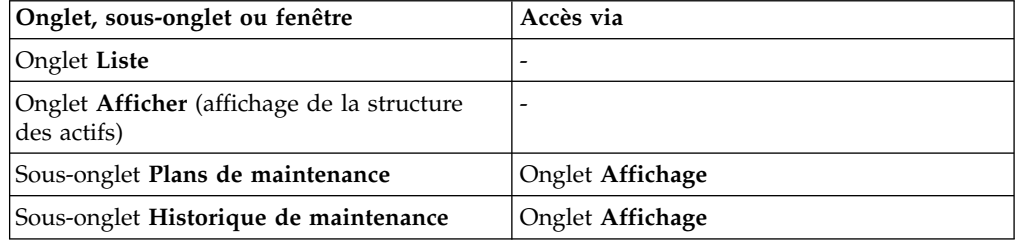

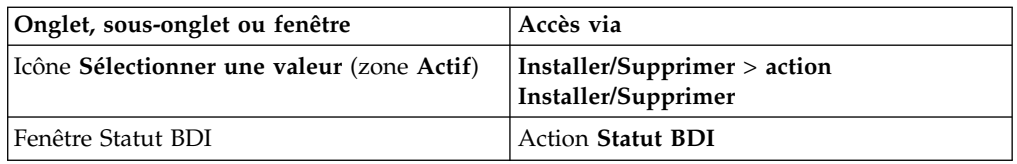

Le tableau suivant indique la signification et le statut général des données codées en couleur :

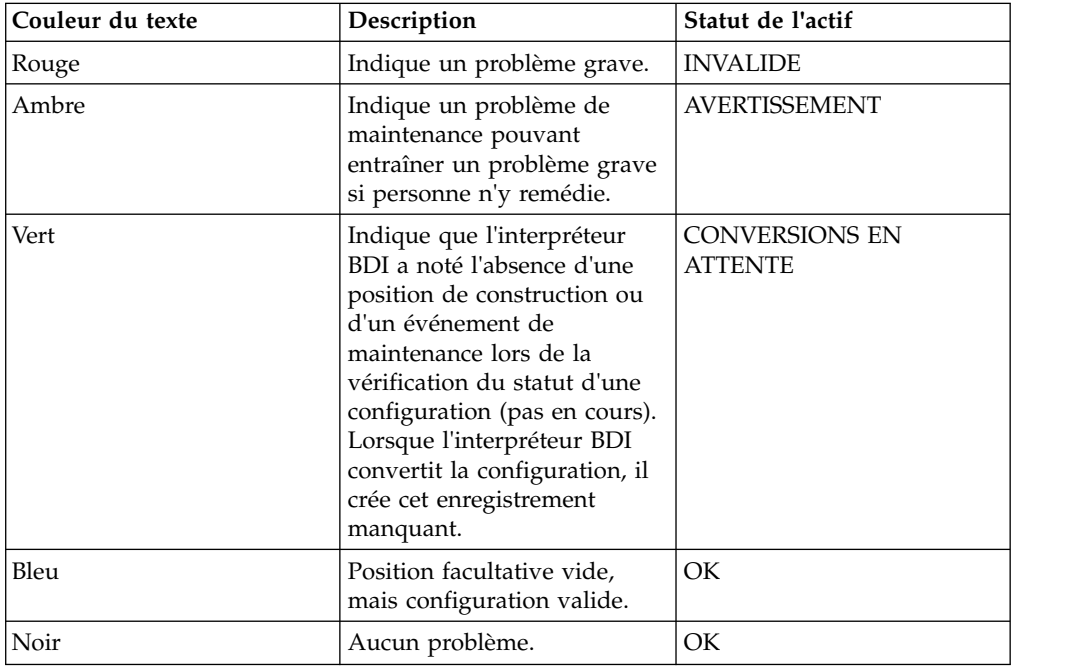

#### **Statut de file d'attente de l'interpréteur BDI :**

L'application Statut de file d'attente de l'interpréteur BDI (CM) est utilisée pour surveiller le traitement des actifs par l'interpréteur BDI. Les statuts des actifs et la description longue des éventuelles erreurs de traitement sont affichées à des fins d'analyse et de correction.

Les statuts peuvent avoir les valeurs suivantes :

#### **TERMINE**

L'interpréteur BDI a terminé de traiter l'actif.

#### **ERREUR**

L'interpréteur BDI a rencontré une exception lors du traitement. Le message d'erreur et la trace de pile Java sont affichés pour l'utilisateur. Cette section est réduite par défaut.

#### **Cumul des coûts**

Les coûts sont cumulés à chaque fois que vous créez une intervention pour maintenir un actif. Les coûts sont également transférés dans la hiérarchie aux parents de l'actif faisant l'objet de la maintenance.

Par exemple, si vous disposez d'une hiérarchie de trois actifs et si l'actif 1 est le parent de l'actif 2 et l'actif 2 est le parent de l'actif 3, les coûts de travail sur l'actif 3 sont transférés à l'actif 2 et à l'actif 1.

# **Application Rôles d'actifs et fonctions**

Vous pouvez créer, affecter et éditer des fonctions et des rôles d'd'actifs. Les rôles spécifient les fonctions qu'un actif nécessite pour exécuter le rôle.

### **Enregistrement de fonctions d'actifs**

Dans l'application Rôles d'actifs et fonctions, vous pouvez créer cinq types d'enregistrements de fonctions d'actifs :

#### **Fonction**

Décrit une fonction d'actif dépendante requise.

#### **Spécification**

Décrit le nom et la valeur de spécification d'un numéro de pièce requis.

#### **Variante**

Décrit une configuration de variante avec laquelle l'actif doit être conforme.

#### **Système**

Décrit une variation de système avec laquelle l'actif doit être conforme.

#### **Enregistrement technique**

Décrit un enregistrement technique avec lequel l'aéronef doit être conforme.

Vous pouvez associer un enregistrement de rôle à plusieurs enregistrements de fonctions d'actifs, et les enregistrements de fonctions d'actifs héritent des propriétés de l'enregistrement de rôle. Vous pouvez également affecter un enregistrement de rôle à plusieurs enregistrements d'aéronefs et l'enregistrement de rôle ainsi que tout enregistrement de fonction d'actif associé hérite des qualités de l'aéronef.

### **Onglet Rôles et fonctions**

Dans l'onglet **Rôles et fonctions**, vous pouvez afficher et éditer les rôles et les enregistrements de fonctions d'actifs.

Si l'enregistrement en cours est un rôle ou un enregistrement de fonction d'actif, vous pouvez spécifier des détails sur l'enregistrement dans les sous-onglets **Définition** et **Avancé**. Dans le sous-onglet **Définition**, vous pouvez ajouter une nouvelle ligne pour créer un nouvel enregistrement de fonction d'actif ou pour sélectionner un enregistrement existant. Dans le sous-onglet **Avancé**, vous pouvez afficher ou éditer les instructions de spécification de configuration (CSL) pour les enregistrements de fonctions d'actifs enfant qui se trouvent dans le sous-onglet **Définition**. Les instructions CSL décrivent la relation entre les enregistrements. Toute modification apportée aux instructions CSL est validée lorsque vous sauvegardez l'enregistrement parent.

Lorsque vous créez un nouvel enregistrement, l'enregistrement obtient automatiquement le statut ATTREV. Si vous redéfinissez le statut d'une fonction parent ou d'un enregistrement de rôle sur ACTIF, tous les enregistrements enfant se trouvant à l'état BROUILLON ou à l'état ATTREV seront automatiquement définis sur ACTIF. Pour supprimer un enregistrement, celui-ci doit afficher le statut de BROUILLON. Un enregistrement de rôle ne peut pas être défini sur le statut INACTIF s'il est affecté à un ou plusieurs actifs.

Vous pouvez réviser un enregistrement à l'aide de l'action Révision. Lorsque vous révisez un enregistrement, la version antérieure de l'enregistrement est sauvegardée à l'état REVISE et n'apparaît pas dans l'onglet Liste. L'enregistrement le plus récent obtient le numéro de révision le plus élevé et le statut ATTREV. Pour supprimer un enregistrement ou supprimer une révision d'un enregistrement, l'enregistrement doit avoir le statut ATTREV.

### **Onglet Actifs associés**

Dans l'onglet **Actifs associés**, vous pouvez afficher les actifs associés à un enregistrement de rôle. Vous pouvez associer un actif à un rôle dans l'application Actifs à l'aide de la boîte de dialogue Statut BDI. Après avoir appliqué un rôle à un actif, vous pouvez valider l'association pour assurer que l'actif répond aux exigences du rôle.

# **Création d'actifs de production**

Les actifs gérés par la configuration sont les représentations physiques des articles et des modèles complexes que vous définissez dans les données de référence. Vous pouvez valider les changements opérationnels du statut de l'actif grâce aux règles de configuration et aux données de référence définies dans le modèle.

## **Procédure**

1. Pour créer des actifs de production, sélectionnez l'une des options suivantes :

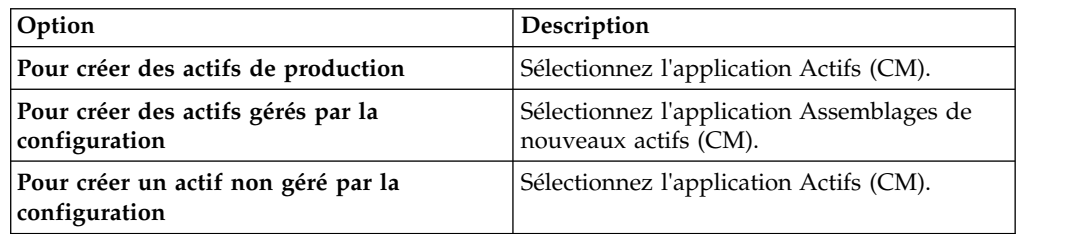

- 2. Dans l'application Actifs (CM), cliquez sur l'icône **Nouvel actif**.
- 3. Indiquez une valeur pour l'actif.
- 4. Indiquez des valeurs pour la position, l'article CM et l'article tournant.
- 5. Si l'actif est un article fini et que vous avez entré un article géré par la configuration, indiquez les valeurs relatives à l'enregistrement, au modèle, à la configuration et à la révision.
- 6. Sauvegardez l'actif.

### **Ajout d'un relevé direct à un actif**

Vous pouvez ajouter des relevés de compteurs réels ou delta à un actif. Les relevés de compteur doivent avoir une date et une heure postérieure à celle de la création de l'actif. La durée de vie de l'actif est calculée en fonction de la date spécifiée pour le relevé de compteur.

#### **Avant de commencer**

Avant d'ajouter des relevés de compteur à un actif dans l'application Actifs (CM), vous devez définir les relevés initiaux sur l'actif concerné.

- 1. Dans l'application Actifs (CM), dans l'onglet **Liste**, sélectionnez un enregistrement d'actif.
- 2. Dans le sous-onglet **Direct** de l'onglet **Afficher**, indiquez un relevé de compteur pour l'actif parent ou l'actif enfant.
- 3. Spécifiez un nom de compteur et un type de relevé de compteur.
- 4. Spécifiez une date et une heure d'inventaire.
- 5. Indiquez une valeur de compteur. Si vous indiquez un relevé de compteur réel, le système calcule le relevé de compteur delta, et inversement.
- 6. Cliquez sur **OK** et sauvegardez l'enregistrement.

#### **Edition des décalages de durée de vie des actifs**

Les décalages de durée de vie affectent le calcul des compteurs et peut amener à des relevés de compteur différents. Le nombre d'articles finis au moment de l'installation et le nombre d'articles finis au moment du retrait sont des décalages de durée de vie. Vous pouvez éditer le décalage de durée de vie des actifs enfants.

#### **Procédure**

- 1. Dans l'application Actifs (CM), dans l'onglet **Liste**, sélectionnez un enregistrement d'actif.
- 2. Dans l'onglet **Affichage**, indiquez les informations relatives à la date.
- 3. Dans l'arborescence des actifs, cliquez avec le bouton droit de la souris sur le noeud que vous souhaitez éditer et sélectionnez **Modifier des décalages**.
- 4. Entrez les valeurs correspondant au nombre réel d'articles finis au moment de l'installation et du retrait.
- 5. Cliquez sur **OK** et sauvegardez l'enregistrement.

#### **Installation d'un actif dans une position de construction sérialisée**

Si vos actifs ont des numéros de série et sont classifiés comme articles tournants, vous pouvez les installer dans des positions de construction sérialisées.

#### **Procédure**

- 1. Dans l'application Actifs (CM), sélectionnez l'actif sommet et cliquez sur l'onglet **Afficher**.
- 2. Dans la zone **A la date du**, entrez la date à laquelle vous souhaitez installer l'actif.
- 3. Avec le bouton droit de la souris, cliquez sur le noeud contenant la position de construction sur laquelle vous souhaitez installer l'actif, puis sélectionnez **Installer/Retirer**.
- 4. Spécifiez les détails de l'installation.
- 5. Facultatif : indiquez l'intervention et le nombre d'articles finis associés.
- 6. Sauvegardez l'actif.

#### **Résultats**

L'application met à jour l'enregistrement. Si vous avez installé l'actif dans une position dans laquelle un actif était déjà installé, l'interpréteur BDI crée une nouvelle position. L'interpréteur BDI installe ensuite l'actif dans la nouvelle position.

#### **Installation d'un actif dans une position de construction non sérialisée**

Un actif non sérialisé est une représentation d'une pièce, telle qu'une vis ou un boulon, qui ne comporte pas de numéro de série mais qui est nécessaire au modèle de conception. Vous pouvez effectuer le suivi des actifs non sérialisés en indiquant la quantité minimale et la quantité maximale requises dans une position de construction non sérialisée.

## **Pourquoi et quand exécuter cette tâche**

Dans l'application Actifs (CM), les positions de construction non sérialisées sont identifiées en rose dans la hiérarchie de l'arborescence d'actifs. Par exemple, le montage d'une pompe à essence est un actif suivi disposant d'un numéro de série. Les 12 boulons permettant de lier la pompe à la structure sont vitaux pour l'intégrité de l'actif mais ils ne sont pas suivis en tant que pièces sérialisées. Ils sont définis en tant que position non sérialisée avec une quantité maximale égale à 12 et une quantité minimale égale à 12. Lorsque l'actif est validé, la quantité de boulons installés est évaluée.

#### **Procédure**

- 1. Dans l'application Actifs (CM), sélectionnez l'actif sommet et sélectionnez l'onglet **Afficher**.
- 2. Dans la zone **A la date du**, entrez la date à laquelle vous souhaitez installer l'actif.
- 3. Cliquez avec le bouton droit de la souris sur le noeud contenant la position de construction et sélectionnez **Position de construction non sérialisée**.
- 4. Ajoutez une nouvelle ligne.
- 5. Spécifiez les détails de l'installation.
- 6. Indiquez le nombre d'actifs installés dans la position de construction, la date et l'heure à laquelle vous avez installé les actifs dans la position de construction, ainsi que l'intervention associée à l'installation.
- 7. Facultatif : Ajoutez des commentaires sur l'installation dans la zone **Mémo**.
- 8. Cliquez sur **OK** et sauvegardez l'actif.

### **Retrait d'actifs de positions de construction sérialisées**

Vous pouvez retirer des actifs de positions de construction sérialisées. Par exemple, si une maintenance a besoin d'être effectuée sur un actif, vous pouvez retirer l'actif pour effectuer la maintenance.

#### **Procédure**

- 1. Dans l'application Actifs (CM), sélectionnez l'actif de niveau supérieur et cliquez sur l'onglet **Afficher**.
- 2. Cliquez avec le bouton droit de la souris sur le noeud contenant la position de construction dans laquelle l'actif est installé et sélectionnez **Installer/Retirer**.
- 3. Cochez la case **Retirer un actif**.
- 4. Si vous planifiez de déplacer l'actif vers un nouvel emplacement, spécifiez une valeur dans la zone **Emplacement de retrait**.
- 5. Si l'actif retiré nécessite une intervention, spécifiez une valeur dans la zone **Type d'intervention de suivi** pour qu'une intervention soit créée pour l'actif retiré.

#### **Retrait d'actifs de positions de construction non sérialisées**

Vous pouvez retirer des actifs de positions de construction non sérialisées. Pour procéder au retrait total d'un actif, entrez une valeur négative. Par exemple, si vous disposez d'une position de construction non sérialisée contenant 12 boulons permettant de maintenir une pompe à essence, entrez -1 si vous retirez tous les boulons.

#### **Procédure**

1. Dans l'application Actifs (CM), sélectionnez l'actif de niveau supérieur et cliquez sur l'onglet **Afficher**.

- 2. Cliquez avec le bouton droit de la souris sur le noeud contenant la position de construction et sélectionnez **Position de construction non sérialisée**.
- 3. Ajoutez une nouvelle ligne.
- 4. Entrez des informations sur l'actif retiré.
- 5. Dans la zone **Quantité**, entrez le nombre d'actifs qui restent dans la position de construction ou entrez une valeur négative si vous avez retiré tous les actifs de la position de construction.
- 6. Entrez la date et l'heure à laquelle vous avez retiré l'actif dans la position de construction et l'intervention associée au retrait.
- 7. Facultatif : si nécessaire, ajoutez des commentaires sur le retrait dans la zone **Mémo**.
- 8. Cliquez sur **OK**.
- 9. Enregistrez l'actif.

#### **Gestion des actifs dans votre stock**

Vous pouvez gérer des actifs comme faisant partie de votre stock à partir de l'application Actifs (CM). Par exemple, vous pouvez changer les numéros d'articles, sortir des articles d'un magasin et appliquer des structures d'assemblage d'articles aux actifs.

### **Mise à jour de l'historique d'installation et de retrait des enregistrements d'actif**

Si une date incorrecte est entrée pour l'installation ou le retrait d'un actif, vous pouvez mettre à jour l'historique pour corriger l'erreur.

#### **Procédure**

- 1. Sur l'onglet **Afficher** de l'application Actifs (CM), dans la zone **A la date du**, entrez la date du jour ou une date révolue.
- 2. Localisez le noeud et l'actif que vous souhaitez mettre à jour.
- 3. Dans le sous-onglet **Historique parent** ou le sous-onglet **Historique enfant**, changez ou supprimez la date d'installation ou la date de retrait.
- 4. Sauvegardez l'enregistrement.

# **Création d'assemblages d'actifs**

Pour simplifier la gestion des actifs complexes, vous pouvez créer un assemblage d'actifs virtuels et générer des enregistrements d'actifs pour leurs sous-assemblages et équipements individuels.

# **Nouveaux assemblages d'actifs**

Les actifs peuvent comprendre plusieurs milliers de composants suivis et plusieurs jours sont parfois nécessaires pour identifier et initialiser les données des composants. Pour simplifier la gestion des actifs, des versions virtuelles des actifs sont créées à l'aide du modèle associé.

L'application Assemblages de nouveaux actifs (CM) vous permet d'ajouter, d'afficher ou de modifier les sous-assemblages d'un nouvel assemblage d'actifs. Vous pouvez également effectuer les actions suivantes :

- v Générer une version virtuelle d'un actif à l'aide du modèle associé.
- v Assigner des numéros d'actif et des numéros de série aux composants des sous-assemblages.
- v Affecter des compteurs aux articles finis et aux sous-assemblages d'articles finis.

Un nouvel assemblage d'actif reste séparé des actifs de production jusqu'à ce que vous confirmiez que le nouvel assemblage est prêt à passer en production. Ce processus est également nommé introduction progressive ou induction.

#### **Création d'un actif de production**

Après avoir créé un assemblage d'actif et généré ses compteurs et sous-assemblages, vous pouvez modifier l'assemblage d'actif en fonction de vos besoins. Lorsque les données des actifs sont vérifiées et prêtes pour la production, vous pouvez créer l'actif de production ou créer des enregistrements d'actif pour les composants d'un actif de production existant.

Vous pouvez réaliser ces activités à l'aide de l'action **Créer un actif** dans l'application Nouveaux assemblages d'actifs (CM). Cette action vérifie toutes les données dans le nouvel assemblage d'actif, puis génère un enregistrement d'actif pour l'article final et ses composants. Suivant la complexité de l'actif, cette action peut prendre un certain temps. Les actifs créés sont ensuite disponibles dans l'application Actifs (CM).

Vous pouvez uniquement créer un actif de production si le statut du nouvel assemblage d'actif est défini sur Actif. De même, le statut de tous les référentiels d'articles IBM Maximo Asset Management associés aux articles gérés par la configuration doit être Actif. Après avoir changé le statut d'un nouvel assemblage d'actif sur Actif, vous ne pouvez plus mettre à jour l'enregistrement.

#### **Numéros d'actif et numéros de série générés par le système**

Pour accélérer la création des enregistrements, des numéros d'actis et des numéros de série générés par le système peuvent être assignés à des composants de sous-assemblage.

Les valeurs générées sont affichées dans l'onglet **Détails de sous-assemblage**. L'action **Créer des sous-assemblages à partir de la construction CM** utilise les valeurs suivantes de l'onglet **Nouvel actif** pour générer des préfixes et des numéros de série :

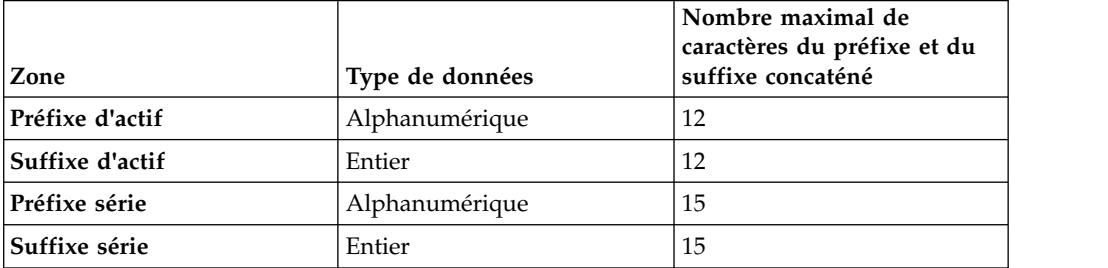

La valeur du préfixe de l'actif est utilisée pour chaque numéro d'actif généré. La valeur du suffixe de l'actif est utilisée pour le premier numéro d'actif généré. Elle est ensuite augmentée de 1 pour les suffixes suivants. Par exemple, si vous entrez A- dans la zone **Préfixe d'actif** et 0001 dans la zone **Suffixe d'actif**, les numéros d'actifs suivants seront générés : A-0001, A-0002, A-0003, etc.

De même, la valeur Préfixe série est utilisée pour tous les numéros de série générés. La valeur Suffixe série est utilisée pour le premier numéro de série généré. Elle est ensuite augmentée de 1 pour les suffixes suivants.

# **Réception des nouveaux assemblages d'actifs**

Certains actifs, comme les assemblages d'actifs aéronautiques ou ferroviaires, comportent plusieurs milliers de composants suivis, et l'identification et

l'initialisation des données de composants prend parfois plusieurs jours. Pour recevoir plusieurs actifs en même temps, vous pouvez utiliser l'application Assemblages de nouveaux actifs - Réception (CM). L'application Assemblages de nouveaux actifs - Réception (CM) offre la possibilité de recevoir un seul actif et des sous-assemblages ou bien plusieurs actifs dans une même session.

Avec l'application Assemblages de nouveaux actifs - Réception (CM), vous pouvez ajouter, afficher ou modifier des sous-assemblages de plusieurs assemblages d'actifs en même temps. Utilisez les cases **Actifs multiples** et **Appliquer à tous** pour spécifier la réception multiple de ces actifs.

Un nouvel enregistrement d'aéronef ou d'équipement est automatiquement créé pour toutes les pièces durables reçues.

Les nouveaux assemblages d'actifs restent séparés des actifs de production jusqu'à ce que vous confirmiez que l'assemblage est prêt pour la production. Ce processus est également nommé introduction progressive ou induction.

# **Création d'un assemblage d'actifs**

Un assemblage d'actifs définit un actif et génère des enregistrements d'actif virtuels pour ses composants et ses sous-assemblages. Vous pouvez générer des enregistrements d'actif virtuels pour les composants et les sous-assemblages d'un nouvel actif ou d'un actif existant.

## **Procédure**

- 1. Dans l'application Nouvel assemblage des actifs (CM), créez un enregistrement.
- 2. Facultatif : Si vous souhaitez générer un assemblage virtuel pour un actif existant, entrez une valeur dans la zone **Actif existant**.
- 3. Indiquez l'article géré par la configuration (CM) et le modèle de l'actif.
- 4. Indiquez le statut que vous souhaitez affecter à l'actif lors de sa génération.
- 5. Facultatif : Modifiez la date de réception, si nécessaire.
- 6. Indiquez les pièces détachées, les points de mesure et les contrats de garantie à générer lors de la création de l'actif.
- 7. Générez les numéros d'actif et les numéros de série :
	- v Pour générer des numéros d'actif pour les composants des sous-assemblages, entrez des valeurs dans les zones **Préfixe d'actif** et **Suffixe d'actif**.
	- v Pour générer des numéros de série pour les composants des sous-assemblages, entrez des valeurs dans les zones **Préfixe série** et **Suffixe série**.
- 8. Sauvegardez l'assemblage d'actif. L'application sauvegarde le nouvel assemblage d'actif avec le statut Brouillon.

## **Spécification de relevés de compteur initiaux**

Après avoir généré une liste de compteurs, vous pouvez affecter un relevé initial à un compteur. La spécification de relevés de compteur initiaux permet de disposer de données supplémentaires lorsque l'assemblage est prêt pour la production. Vous ne pouvez réaliser cette procédure que si le statut du nouvel assemblage d'actif est défini sur Brouillon.

### **Procédure**

1. Dans l'application Assemblages de nouveaux actifs(CM), sélectionnez le nouvel assemblage d'actif que vous souhaitez mettre à jour.

- 2. Dans l'onglet **Nouvel actif**, dans l'onglet **Compteurs**, sélectionnez le compteur que vous souhaitez mettre à jour.
- 3. Indiquez une date pour le relevé initial.
- 4. Indiquez une valeur pour le nombre initial.
- 5. Indiquez des informations relatives aux calculs de la moyenne. Vous ne pouvez utiliser que des compteurs continus ou de delta.

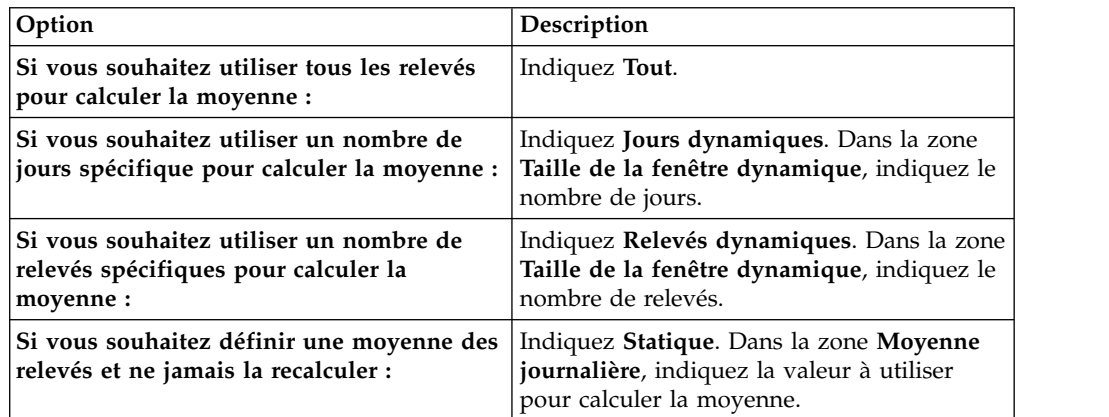

6. Sauvegardez l'assemblage d'actif.

### **Spécification des détails de sous-assemblage**

Vous pouvez ajouter, visualiser, modifier ou supprimer les composants, compteurs et relevés initiaux associés à un sous-assemblage. Vous pouvez uniquement mettre à jour ces informations si le statut du nouvel assemblage d'actifs est BROUILLON.

### **Pourquoi et quand exécuter cette tâche**

Dans l'application Modèles, cliquez sur l'onglet **Règles de hiérarchie et de position de construction** puis, dans le sous-onglet **Position**, vérifiez dans la zone **Qté par défaut** combien de lignes sont ajoutées à la table Sous-assemblages. Par exemple, si la valeur de la zone **Qté par défaut** est 5, cinq lignes seront automatiquement créées dans la table Sous-assemblages.

#### **Procédure**

- 1. Dans l'application Nouveaux assemblages d'actifs (CM), sélectionnez le nouvel assemblage d'actifs que vous souhaitez mettre à jour et cliquez sur l'onglet **Détails du sous-assemblage**.
- 2. Facultatif : spécifiez ou actualisez les valeurs de la table Sous-assemblages.
- 3. Pour afficher les compteurs et les relevés initiaux associés à un sous-assemblage, sélectionnez le sous-assemblage dans la table Sous-assemblages.
- 4. Facultatif : spécifiez ou mettez à jour les valeurs de la table Relevés initiaux.
- 5. Enregistrez l'assemblage d'actif.

## **Génération de compteurs pour les nouveaux assemblages d'actifs**

Pour accroître l'efficacité et réduire les risques d'erreur lors de la configuration de nouveaux assemblages d'actifs complexes, vous pouvez générer une liste de compteurs. Les informations relatives aux compteurs sont extraites du modèle correspondant.

## **Procédure**

- 1. Dans l'application Nouveaux assemblages d'actifs (CM), sélectionnez le nouvel assemblage d'actif pour lequel vous souhaitez générer une liste de compteurs.
- 2. Dans le menu **Sélectionner une action**, sélectionnez **Créer des compteurs à partir de la construction CM**.
- 3. Sauvegardez l'assemblage d'actif.

## **Affectation d'un compteur à un article fini ou à un sous-assemblage**

Vous pouvez assigner un compteur à un enregistrement parent dans un assemblage d'actif et vous pouvez assigner le compteur aux enregistrements parents des sous-assemblages. Vous pouvez également spécifier des relevés de compteurs initiaux pour préremplir les enregistrements qui seront créés.

### **Pourquoi et quand exécuter cette tâche**

Cette procédure s'applique uniquement si le statut du nouvel assemblage d'actif est Brouillon.

### **Procédure**

- 1. Dans l'application Nouveaux assemblages d'actifs (CM), dans l'onglet **Nouvel actif**, sélectionnez le nouvel assemblage d'actif.
- 2. Attribuez des compteurs :
	- Pour affecter un compteur à un article fini, cochez la case correspondante **Copier dans article fini**, dans la table Relevés initiaux.
	- Pour affecter un compteur à chaque sous-assemblage dans le nouvel assemblage d'actif, cochez la case correspondante **Forcer la copie dans les sous-assemblages**.
- 3. Sauvegardez l'assemblage d'actif. L'onglet **Détails de sous-assemblage** affiche les compteurs s'appliquant aux sous-assemblages.

### **Génération de sous-assemblages**

Pour accroître l'efficacité et réduire les risques d'erreur lors de la configuration de nouveaux assemblages d'actifs complexes, vous pouvez générer des sous-assemblages pour un nouvel assemblage d'actif. Vous ne pouvez réaliser cette action que si le statut du nouvel assemblage d'actif est Brouillon.

#### **Procédure**

- 1. Dans l'application Nouveaux assemblages d'actifs (CM), sélectionnez le nouvel assemblage d'actif pour lequel vous souhaitez générer des sous-assemblages.
- 2. Dans l'onglet **Nouvel actif**, indiquez les numéros d'actif ou les numéros de série.
- 3. Dans le menu **Sélectionner une action**, sélectionnez **Créer des sous-assemblages à partir de la construction CM**.
- 4. Sauvegardez l'assemblage d'actif.

# **Gestion des changements réalisés sur les attributs d'actif**

Les enregistrements des changements réalisés sur les attributs d'actif permettent de contrôler et de signaler les changements effectués tout au long de la durée de vie d'un actif.

# **Attributs d'actif**

Les attributs d'actif sont des attributs définis par l'utilisateur que vous pouvez créer et utiliser pour conserver un enregistrement des changements d'attributs d'un actif tout au long de sa durée de vie. A chaque modification de la valeur d'attribut, la date et l'heure de la modification sont enregistrées. Vous pouvez également choisir d'enregistrer une valeur de compteur lorsqu'une valeur d'attribut est changée.

Vous pouvez définir le nom de l'attribut et une liste des valeurs possibles dans l'application Configuration des attributs d'actif (CM). Dans l'application Attributs de l'actif (CM), vous pouvez créer des enregistrements de changements d'attributs d'un actif pour créer, gérer et assigner un changement d'attribut appliqué à un actif. Vous pouvez également ajouter de nouvelles valeurs de compteur pour un actif lors de la création d'un enregistrement de changement d'attribut. Les enregistrements de changement d'attribut d'un actif contrôlent et signalent les changements affectant un actif tout au long de sa durée de vie.

Dans l'application Actifs (CM), vous pouvez afficher les attributs d'un actif ainsi que les changements d'attributs. L'attribut de l'actif, les changements d'attributs et les valeurs de compteur s'affichent à compter de la date sélectionnée dans la zone **Changement à la date du**. Les valeurs des relevés de compteur sont enregistrées dans la fenêtre Durée de vie au moment du changement d'attribut de l'actif. Les relevés de compteur de l'actif et les valeurs d'attributs sont utilisés pour mettre à jour la valeur de durée de vie du compteur d'un actif.

# **Durée de vie du compteur de l'actif**

Les actifs complexes sont contrôlés et gérés par des environnements hautement réglementés et critiques en termes de sécurité. Généralement, plusieurs relevés de compteur (également connus comme valeurs de durée de vie de compteur) sont enregistrés pour un actif pour contrôler l'utilisation du compteur de cet actif. Le compteur d'un actif peut enregistrer les heures de vol, les cycles, le nombre de kilomètres parcourus ou de démarrages du moteur.

Deux types de relevés de compteur sont utilisés pour contrôler les actifs :

- v Le calcul réel (ou calcul ferme) enregistre le relevé en cours de l'actif.
- v Le calcul delta (ou calcul souple) enregistre la différence entre le dernier relevé de compteur de l'actif et le relevé de compteur en cours de l'actif.

# **Création d'un enregistrement de changement d'attribut d'actif**

Un enregistrement de changement d'attribut d'actif applique un changement d'attribut à un actif. Les enregistrements de changement d'attribut d'actif permettent de contrôler et de signaler les changements affectant un actif tout au long de sa durée de vie.

#### **Avant de commencer**

Pour que les attributs d'actifs puissent être sélectionnés, vous devez d'abord créer des valeurs d'attributs dans l'application Configuration d'attributs d'actifs (CM).

#### **Pourquoi et quand exécuter cette tâche**

Lorsque vous sauvegardez un enregistrement de changement d'attribut, il passe en lecture seule et ne peut être modifié. Les attributs d'actifs et les changements d'attributs d'actifs peuvent être affichés dans l'application Actifs (CM). L'affichage

des attributs et les changements d'attributs dépend de la valeur spécifiée dans la zone **A la date du**.

### **Procédure**

- 1. Dans l'application Attributs de l'actif (CM), cliquez sur l'icône **Nouvel attribut d'actif**.
- 2. Indiquez l'actif, le nom de l'attribut, la valeur et la date de changement.
- 3. Facultatif : Dans la zone **Commentaires**, entrez les commentaires associés au changement d'attribut.
- 4. Sauvegardez l'enregistrement.

# **Mise à jour des relevés de compteur des actifs**

Pour conserver des enregistrements précis et mettre à jour les relevés de compteurs incorrects, vous pouvez rétrospectivement changer les relevés de compteurs initiaux ou directs des actifs.

- 1. Dans l'application Actifs (CM), sélectionnez l'actif sommet et cliquez sur l'onglet **Afficher**.
- 2. Dans la zone **A la date du**, indiquez la date en cours ou une date passée. L'application affiche la structure de l'actif telle qu'elle existait à la date spécifiée.
- 3. Cliquez sur le noeud que vous souhaitez mettre à jour.
- 4. Cliquez sur le type de relevé que vous souhaitez mettre à jour.
- 5. Dans le sous-onglet **Initial** ou le sous-onglet **Direct**, ajoutez un relevé de compteur ou modifiez la date du relevé de compteur.
- 6. Sauvegardez l'actif.

# **Chapitre 9. Maintenance d'un aéronef à l'aide des journaux de bord du vol**

Comparables aux journaux de bord au format papier, les journaux de bord du vol fournissent un enregistrement électronique des informations de vol et des opérations de maintenance applicables à un aéronef ou à des systèmes de simulation de vol. Lorsqu'une opération de maintenance est nécessaire, vous pouvez consigner des anomalies et des actions correctives.

## **Journaux de bord du vol**

Le journal de bord du vol contient des informations applicables à un seul et même appareil. Au cours du cycle de vie de l'aéronef, le même journal de bord est utilisé pour consigner et conserver les informations propres à l'appareil. Le journal de bord du vol contient des informations sur l'aéronef et ses données de vol, les anomalies observées, les opérations de maintenance et le personnel.

#### **Enregistrements de configuration du journal de bord du vol**

Les journaux de bord du vol sont utilisés par l'aviation civile et militaire pour indiquer le bon fonctionnement et la maintenance des aéronefs. Le nombre de moteurs, de réservoirs de carburant et les types de réapprovisionnement d'un aéronef peuvent varier. Pour prendre en compte ces variantes, vous pouvez créer des enregistrements de configuration du journal de bord du vol utilisés comme bases pour indiquer le type de maintenance de votre appareil.

Un enregistrement de configuration du journal de bord du vol représente les données de base utilisées pour le modèle et la variante indiqués. Par exemple, vous pouvez créer un enregistrement de configuration du journal de bord du vol pour le modèle x\_jet. Cet aéronef de chasse a deux moteurs, trois réservoirs de carburant et deux types d'approvisionnement. Un journal de bord créé pour un appareil x\_jet apparaît automatiquement et collecte des données pour les deux moteurs, les trois réservoirs de carburant et les deux types d'approvisionnement. Si vous n'indiquez pas de variante, l'enregistrement de configuration du journal de bord du vol s'applique à toutes les variantes du modèle.

### **Enregistrements du journal de bord du vol**

Les journaux de bord du vol sont des outils intuitifs qui permettent aux pilotes, aux mécaniciens et aux ingénieurs aéronautiques d'afficher et de consigner les données de fonctionnement de l'aéronef. Lorsque le statut des journaux de bord du vol est actif, vous pouvez ajouter des enregistrements de données de vol pour documenter les informations relatives aux données de vol, au personnel, aux réapprovisionnements et aux approvisionnements.

Un journal de bord assure le suivi d'un aéronef tout au long de son cycle de vie en affichant et en collectant des informations applicables aux statuts suivants :

#### **Statut du journal de bord du vol**

Indique le statut de l'enregistrement du journal de bord du vol, tel que Brouillon, Actif, Inactif ou Verrouillé. Lorsque vous créez un journal de bord, son statut est Brouillon. Vous ne pouvez pas ajouter des

enregistrements de données de vol tant que le journal de bord n'est pas passé à l'état Actif. Le statut du journal de bord du vol n'est pas lié au fonctionnement de l'appareil.

#### **Statut de l'aéronef**

Indique l'état actuel de l'appareil, par exemple Au sol, Remise en service limitée ou Remise en service. Le statut de l'appareil est directement lié aux anomalies signalées. Un seul statut de l'aéronef est associé à chaque enregistrement du journal de bord du vol.

#### **Statut de l'anomalie**

Indique s'il existe une anomalie qui peut avoir une incidence sur le fonctionnement de l'aéronef. S'il y a plusieurs enregistrements d'anomalie, l'enregistrement dont le statut est le plus grave est associé au statut de l'appareil. Par exemple, un journal de bord du vol comporte deux enregistrements d'anomalie. Une anomalie signale un voyant défectueux mais l'appareil peut continuer à voler dans certaines conditions. L'autre anomalie indique qu'une fissure a été observée sur le fuselage, ce qui nécessite un examen immédiat. En raison de la gravité de la seconde anomalie, le statut de l'appareil est Au sol.

#### **Statut du report**

Indique le statut d'une anomalie dont le traitement est différé. Un report est une procédure formelle qui permet de retarder le calendrier d'exécution des opérations de maintenance. Plusieurs raisons peuvent justifier un report, par exemple l'impossibilité de se procurer des pièces détachées, des problèmes d'accessibilité ou des contraintes opérationnelles.

Vous pouvez créer des enregistrements de données de vol pour stocker des informations relatives aux vols de l'appareil, comme l'heure de départ ou d'arrivée, le temps passé derrière des cales ou hors cales, les escales intermédiaires, les valeurs des relevés, des informations sur le personnel et les réapprovisionnements. Un seul enregistrement de données de vol peut être actif à la fois.

Vous pouvez faire appel aux applications de stock pour contrôler les approvisionnements et réapprovisionnements à l'aide des sorties de stock et des processus de retour. Pour les retours non tournants, vous pouvez sélectionner l'article par défaut pour le réapprovisionnement. Pour les actifs dont le réapprovisionnement est géré par la configuration, vous pouvez sélectionner les articles candidats dans la liste, en fonction des règles de configuration associées à l'article de construction.

Si vous contrôlez les approvisionnements à l'aide des applications de stock, vous pouvez suivre leur chargement, utilisation et déchargement sur les journaux de bord du vol actifs. Vous pouvez à la fois effectuer le suivi des articles tournants, tels que les missiles air-air, et des articles non tournants, tels que les cartouches. Le suivi des articles non tournants se termine après leur utilisation.

Lorsque vous effectuez le suivi des approvisionnements, vous ajoutez une ligne dans l'onglet **Approvisionnements** et vous choisissez une option de la zone **Type** relative au processus qui vous intéresse : CHARGEMENT, UTILISATION OU DECHARGEMENT. Vous sélectionnez ensuite l'article de construction. Vous pouvez ensuite saisir des données dans les zones suivant si l'approvisionnement est tournant ou non tournant, et les quantités totales sont automatiquement calculées. Après avoir sauvegardé l'enregistrement d'un approvisionnement tournant, la transaction est validée et le déplacement de l'actif a lieu. Par exemple, si vous enregistrez le chargement d'un missile air-air, vous sélectionnez le numéro de série et vous pouvez en plus sélectionner une intervention. Lorsque l'enregistrement est sauvegardé, le missile est installé sur l'actif, car il a été auparavant sorti du magasin vers l'actif, l'emplacement, ou l'intervention.

Les journaux de bord du vol permettent d'assurer le suivi des problèmes de maintenance en créant des enregistrements d'anomalie. Lorsque le journal de bord est actif, vous pouvez créer des enregistrements d'anomalie associés à un enregistrement de données de vol. Vous pouvez définir des procédures d'inspection d'après vol dans l'enregistrement de configuration du journal de bord du vol. Ainsi, lorsque vous créez un enregistrement des données de vol, une anomalie est automatiquement créée pour demander l'exécution d'une inspection d'après vol. Vous pouvez créer une différence pour une intervention lorsqu'une intervention est créée. Vous pouvez également créer une différence après la création d'une intervention à l'aide de l'action **Créer une différence**. Vous pouvez également définir le rapport de panne obligatoire et inclure des renseignements supplémentaires sur les pannes, comme par exemple les codes pannes et les classifications de panne. Si une différence existe pour une intervention, la case **Différence associée** de l'enregistrement d'intervention est automatiquement cochée.

Les enregistrements d'anomalie requièrent une action corrective pour s'assurer que la maintenance de l'appareil est effectuée conformément à la réglementation. L'enregistrement d'anomalie inclut un code pour l'action corrective planifiée, un code de panne et une classification de celle-ci. Lorsque vous sauvegardez l'enregistrement d'anomalie, le statut est Au sol. En fonction du profil de sécurité, vous pouvez modifier le statut de l'enregistrement d'anomalie pour autoriser l'aéronef à voler. Par exemple, si l'anomalie n'a pas d'incidence sur l'intégrité structurelle et mécanique de l'appareil, vous pouvez modifier le statut et le faire passer à Remise en service limitée en fonction de la réglementation.

### **Révision des enregistrements de configuration du journal de bord du vol**

Si vous devez apporter des modifications aux données de base, l'enregistrement de configuration du journal de bord du vol fait l'objet d'une révision et le statut devient Révision en attente. Après avoir sauvegardé les modifications, vous pouvez faire passer l'enregistrement de configuration du journal de bord à l'état Actif.

Vous pouvez modifier le type d'un journal de bord du vol spécifique et appliquer la dernière révision de l'enregistrement de configuration du journal de bord. Par exemple, un nouveau type d'approvisionnement est ajouté à l'enregistrement de configuration du journal de bord du vol du modèle x\_jet. Vous pouvez ouvrir un journal de bord du vol d'un aéronef x\_jet spécifique et modifier son type en fonction de la dernière révision. Le journal de bord du vol de l'aéronef x\_jet inclut des informations sur ce nouveau type d'approvisionnement.

Vous pouvez appliquer cette action à plusieurs journaux de bord du vol en sélectionnant le même enregistrement de configuration du journal de bord dans l'onglet **Liste** de l'application Journal de bord du vol.

# **Activation du processus de gestion des stocks pour les journaux de bord du vol**

Le processus de sorties et de retours de stock peut être utilisé pour les réapprovisionnements et pour le chargement et le déchargement des approvisionnements dans l'application Journal de bord du vol. Lorsque vous contrôlez les réapprovisionnements et les approvisionnements dans les applications de stock, vous pouvez gérer plus précisément votre stock et effectuer des analyses de déclenchement de réapprovisionnement et d'approvisionnement pour l'ensemble de votre flotte.

## **Procédure**

- 1. Dans l'application Organisations (CM), sélectionnez une organisation et choisissez **Sélectionner une action** > **Options CM**.
- 2. Cochez la case de gestion du carburant, des réapprovisionnements et des approvisionnements dans les applications de stock.
- 3. Dans l'application Référentiel d'articles (CM), créez des articles gérés par la configuration par défaut pour le carburant, les réapprovisionnements et les approvisionnements utilisés par votre flotte.

# **Création d'enregistrements de configuration du journal de bord du vol**

L'enregistrement de configuration du journal de bord du vol fournit la flexibilité nécessaire à la création d'un enregistrement du journal de bord du vol spécifique à un aéronef et à la réglementation en vigueur dans le pays d'enregistrement de l'appareil. Vous créez un enregistrement de configuration du journal de bord du vol pour indiquer comment l'enregistrement du journal de bord du vol doit afficher et collecter les informations d'un appareil spécifique.

- 1. Dans l'application Configuration du journal de bord du vol, cliquez sur l'icône **Nouvel enregistrement** et indiquez le type d'enregistrement de configuration du journal de bord du vol.
- 2. Dans l'onglet **Configuration du journal de bord du vol**, indiquez le modèle et la configuration. La combinaison du modèle et de la configuration doit être unique pour chaque enregistrement de configuration du journal de bord du vol. Si l'enregistrement de configuration du journal de bord du vol s'applique à l'ensemble des configurations du modèle sélectionné, il est inutile de préciser la configuration.
- 3. Facultatif : Dans la section **Détails**, indiquez si des approvisionnements sont utilisés.
- 4. Facultatif : Indiquez si des symboles de statut sont affichés dans l'enregistrement du journal de bord du vol. Les symboles par défaut identifient les statuts des enregistrements de configuration du journal de bord du vol et les enregistrements du journal de bord du vol. Si votre environnement requiert d'autres symboles, vous devez fournir les icônes correspondantes en utilisant un fichier .gif pour chacun des statuts.
- 5. Facultatif : Indiquez si un compte-rendu des pannes est obligatoire. Le compte-rendu obligatoire des pannes nécessite que le pilote ou le mécanicien fournisse des informations sur la panne dans les enregistrements d'anomalies.
- 6. Facultatif : Indiquez si des inspections d'après vol sont nécessaires. Si c'est le cas, ajoutez une gamme d'opérations à l'enregistrement.
- 7. Indiquez les moteurs, les compteurs, les réservoirs de carburant et les réapprovisionnements représentant les articles de construction du modèle et de la configuration associés.
- 8. Facultatif : Indiquez les informations d'approvisionnement.
- 9. Faites passer l'enregistrement à l'état ACTIF.

### **Que faire ensuite**

Dans l'application Journal de bord du vol, créez des enregistrements du journal de bord du vol pour l'aéronef de votre flotte. L'enregistrement du journal de bord du vol est automatiquement basé sur l'enregistrement de configuration associé au modèle et à la configuration de l'appareil.

# **Gestion des enregistrements de journal de bord du vol**

Après avoir créé un enregistrement de journal de bord du vol, vous pouvez créer un enregistrement de vol pour chaque vol avec les détails du vol, les relevés de compteurs et les exigences de réapprovisionnement. Vous pouvez associer un enregistrement de vol à des enregistrements de différence et vous pouvez reporter les enregistrements de différence.

# **Création d'enregistrements de données de vol**

Une fois qu'un vol est terminé, vous pouvez créer un enregistrement de données de vol pour stocker des informations sur l'heure d'arrivée et l'heure de départ du vol, les données de compteur, le personnel, le statut de l'aéronef et les réapprovisionnements.

### **Avant de commencer**

Un seul enregistrement de données de vol peut être actif à la fois. Si un enregistrement de données de vol existant est actif, vous devez redéfinir le statut de l'enregistrement sur Fermé avant de pouvoir sauvegarder un nouvel enregistrement de données de vol.

- 1. Dans l'application Journal de bord du vol, ouvrez le journal de bord du vol de l'appareil.
- 2. Sur l'onglet **Enregistrement de vol**, mettez à jour les données des compteurs suivants : heures de blocage, heures de vol, cycles de vol et âge de l'aéronef.
- 3. Dans la section **Données de vol**, sélectionnez **Nouvelle ligne** pour créer un nouvel enregistrement de données de vol.
- 4. Dans l'enregistrement de données de vol, spécifiez les informations relatives au départ et à l'arrivé du vol.
- 5. Facultatif : Cochez la case **Escale intermédiaire** pour indiquer si le vol inclut une escale intermédiaire. Si le vol inclut une escale intermédiaire, indiquez l'heure d'arrivée, l'heure de départ, l'heure d'arrivée à l'aire de stationnement et l'heure de départ de l'aire de stationnement de l'escale intermédiaire.
- 6. Sur le sous-onglet **Equipage**, entrez les informations relatives à l'équipage.
- 7. Sur le sous-onglet **Réapprovisionnements**, spécifiez les informations relatives au carburant, à l'huile et aux autres réapprovisionnements utilisés durant le vol, comme l'oxygène ou les approvisionnements.
- 8. Sauvegardez l'enregistrement de données de vol.

## **Que faire ensuite**

Si vous souhaitez mettre à jour les données de compteurs dans un nouvel enregistrement de données de vol après la sauvegarde de l'enregistrement, cochez la case **Ajustement** dans l'enregistrement de données de vol et spécifiez le motif de l'ajustement dans la zone **Motif d'ajustement**.

Les différences détectées lors du vol peuvent être associées à l'enregistrement de données de vol, mais les différences ne peuvent pas être associées avec ou durant un ajustement d'enregistrement de données de vol.

# **Création d'anomalies et d'actions correctives**

En fonction du statut global de l'aéronef, vous pouvez signaler des anomalies et modifier le statut de l'appareil. Vous pouvez corriger l'anomalie en consignant l'action corrective et en traitant l'anomalie. Si d'autres tâches sont nécessaires pour corriger l'anomalie, vous pouvez générer les interventions correspondantes.

## **Pourquoi et quand exécuter cette tâche**

Si un compte-rendu obligatoire de pannes est requis pour l'aéronef, vous devez soumettre les informations correspondantes dans l'onglet **Détails de la panne**. Si ce compte-rendu est impératif, cette obligation est définie dans l'enregistrement de configuration du journal de bord du vol.

## **Procédure**

- 1. Dans l'onglet **Liste** de l'application Journal de bord du vol, sélectionnez un enregistrement.
- 2. Pour signaler l'anomalie et l'action corrective associée, cliquez sur l'onglet **Inspection et maintenance de l'aéronef** et indiquez les détails de l'anomalie :
	- a. Indiquez les informations relatives à l'anomalie et l'action corrective. Le statut par défaut d'une anomalie est AU SOL mais vous pouvez le modifier et indiquer un autre statut.
	- b. Dans l'onglet **Inspection et maintenance de l'aéronef**, spécifiez le type de rapport (par exemple, PIREP s'il est signalé par le pilote ou MIREP s'il est signalé par le mécanicien).
	- c. Dans l'onglet **Détails de la panne**, spécifiez une classification et un code de panne. Lorsqu'une intervention est générée à partir d'un enregistrement d'anomalie, la classification et le code de panne sont inclus dans l'intervention.
	- d. Facultatif : Pour créer une intervention afin de corriger l'anomalie, cliquez sur l'icône **Créer une intervention**. Les interventions que vous créez sont liées aux enregistrements d'anomalie que vous avez créés.
	- e. Facultatif : Pour reporter les actions correctives, cliquez sur l'icône **Créer le report**.
- 3. Sauvegardez l'enregistrement.

# **Création de reports pour des enregistrements d'anomalie**

Si vous ne pouvez pas effectuer une action corrective pour corriger une anomalie, vous pouvez la reporter.

## **Pourquoi et quand exécuter cette tâche**

Vous pouvez créer un report pour un enregistrement d'anomalie. Lorsque l'anomalie est reportée, l'enregistrement de report reste ouvert jusqu'à ce que l'action corrective soit effectuée. Des enregistrements d'intervention sont générés pour les actions correctives que vous consignez pour l'avion.

Des interventions sont toujours associées à des reports et les actions correctives sont consignées dans l'intervention. Lorsque l'intervention est terminée, le statut du report est modifié et devient Terminé. L'enregistrement de report associé au journal de bord du vol passe également à l'état Terminé en utilisant les informations de l'intervention terminée.

### **Procédure**

- 1. Dans l'application Journal de bord du vol, sélectionnez un enregistrement d'anomalie et cliquez sur l'icône **Créer un report**. L'anomalie est transmise à l'onglet **Report** et une intervention est créée pour effectuer le report.
- 2. Dans la boîte de dialogue Report, indiquez les détails du report, notamment l'heure et la période de report basée sur les compteurs.
- 3. Modifiez le statut de l'enregistrement de report en le faisant passer à l'état Actif. Le report actif met à jour les points d'échéance étendus, à savoir les relevés de compteur ou les dates auxquelles les inspections ou les tâches de maintenance doivent être effectuées. Les informations des points d'échéance étendus provenant de l'enregistrement de report du journal de bord apparaissent dans l'onglet **Planification de la maintenance** de l'application Actifs (CM).

## **Gestion des journaux**

Les journaux sont créés et gérés pour pouvoir contrôler des informations telles que des détails relatifs à un trajet, des problèmes liés à un voyage, la gestion de recommandations, des interventions et des certifications d'équipe.

## **Utilisation de journaux dans le processus de maintenance**

Vous pouvez créer et gérer des journaux. Les journaux contiennent des informations telles que des détails relatifs à un trajet, des problèmes liés à un voyage, des recommandations de maintenance et des interventions. Ils contiennent également des informations sur l'équipage et ses certifications.

### **Exemples de problèmes nécessitant de futures réparations**

Un pilote constate un petit éclat sur le pare-brise lors d'une inspection avant vol. Le pilote signale le problème dans l'application Journal de bord (CM). Le personnel chargé de la maintenance consulte le journal. Ils déterminent que l'éclat n'a pour le moment aucune incidence sur le fonctionnement de l'aéronef, mais le pare-brise devra être remplacé.

Le personnel de maintenance escalade le problème en ouvrant une intervention via l'application Journal de bord (CM). Le pare-brise est remplacé lors d'une visite pour maintenance programmée.

## **Exemples de problèmes nécessitant des réparations immédiates**

Un pilote remarque une lampe à pression hydraulique intermittente sur le principal train d'atterrissage lors d'un vol. Il enregistre le problème dans l'onglet **Journaliser les problèmes**.

Le personnel chargé de la maintenance consulte le journal à l'arrivée de l'aéronef au terminal. Ils constatent un court-circuit au niveau du voyant d'alarme. Le personnel chargé de la maintenance crée une intervention afin de remplacer le voyant avant que l'aéronef quitte le point d'embarquement.

## **Exemple de certifications relatives à l'équipage**

Dans le cadre habituel de la gestion des enregistrements, le pilote enregistre les informations suivantes sur l'équipage dans le sous-onglet **Rapports sur l'équipage** :

- v Durée en tant que pilote aux commandes
- Temps de vol de l'appareillage
- Nombre de cycles

## **Exemple de journal d'actifs**

Un opérateur reçoit l'affectation d'utiliser un actif dans un but précis. Dans le cadre de la répartition, un inspecteur contrôle l'actif avant son entrée en fonction. L'inspecteur peut être un membre du personnel de maintenance. Cette inspection peut consister en un processus formel, avec liste de contrôle, ou en un processus informel, par exemple, une observation rapide de l'actif. Selon le nombre et le type d'anomalies trouvées par l'inspecteur, les membres du personnel de maintenance peuvent arrêter le fonctionnement de l'actif. Toutes les anomalies notées sont enregistrées par l'inspecteur et revues par le personnel de maintenance.

Pendant le fonctionnement d'un actif, l'inspecteur note et enregistre également toutes les anomalies. Lorsque l'actif a fini de fonctionner, le personnel de maintenance étudie ces anomalies.

Le personnel de maintenance peut effacer des anomalies enregistrées ou les convertir en interventions. Si le personnel de maintenance lance des interventions, l'application établit des références croisées entre les anomalies du journal et l'intervention. Le personnel de maintenance compare les problèmes précédemment consignés avec l'actif afin d'en déterminer le statut.

## **Statuts des journaux**

Vous pouvez gérer le statut d'un enregistrement dans l'application Journal de bord (CM) pour garantir que la mise en service de l'actif respecte les exigences réglementaires.

Les fonctions standard de gestion de statut peuvent être utilisées dans l'application Journal de bord (CM) pour autoriser la mise en opération d'un actif (par exemple, un aéronef ou un véhicule sur rail). Les statuts et descriptions d'interactions suivants sont disponibles.

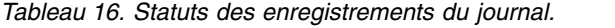

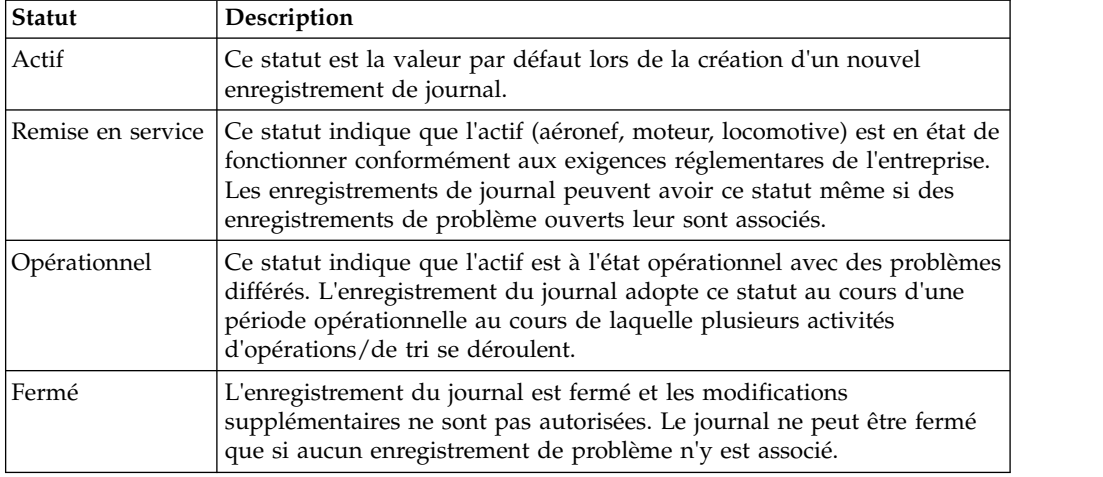

# **Création de journaux**

Les journaux répondent soit aux exigences requises par les autorités de réglementation, par exemple, la FAA (Federal Aviation Administration), soit à des exigences internes. Ils contiennent des informations sur un nombre illimité de trajets d'un même aéronef.

#### **Procédure**

- 1. Dans l'application Journal de bord (CM), cliquez sur l'icône **Nouveau journal** et indiquez une valeur pour celui-ci.
- 2. Indiquez le numéro d'extrémité, qui correspond au numéro de l'actif.
- 3. Enregistrez les détails du trajet.
- 4. Créez un rapport pour tous les problèmes rencontrés au cours du trajet.
- 5. Enregistrez l'équipage et ses certifications.
- 6. Enregistrez le journal.

### **Ajout de relevés de compteur à des actifs de journal et des emplacements**

Pour s'assurer que les valeurs de durée de vie du compteur des actifs sont précises, vous pouvez ajouter des relevés de compteur aux actifs de journal. Indiquez les relevés de compteur comme valeurs réelles ou valeurs delta, c'est-à-dire la différence entre le dernier relevé et le relevé en cours.

#### **Avant de commencer**

Avant d'ajouter des relevés de compteur aux actifs de journal, vous devez définir les relevés initiaux sur l'actif associé.

- 1. Dans l'application Journal de bord (CM), sélectionnez un enregistrement de journal dans l'onglet **Liste**.
- 2. Dans le menu **Sélectionner une action**, sélectionnez **Saisir les relevés de compteur**.
- 3. Sélectionnez le nom et le type de relevé de compteur. Si vous indiquez des relevés de compteur réels, les relevés de compteur delta sont calculés. Si vous indiquez des relevés de compteur delta, des relevés de compteur réels sont calculés.
- 4. Sélectionnez une valeur pour la date et l'heure d'inventaire.
- 5. Indiquez une valeur de compteur.
- 6. Ajoutez un relevé de compteur de l'emplacement et indiquez toutes les informations pertinentes.
- 7. Cliquez sur **OK** et sauvegardez l'enregistrement.

## **Création d'interventions à partir de journaux**

Vous pouvez générer une ou plusieurs interventions pour des problèmes s'étant produits lors d'un trajet. Les interventions peuvent être créées à partir du moment où le personnel de maintenance a pris connaissance du problème et déterminé qu'une intervention est requise. Cette pratique permet de s'assurer que les interventions ne sont pas créées pour des problèmes fermés par le personnel de maintenance lors de leur révision.

### **Pourquoi et quand exécuter cette tâche**

Lorsque vous créez une intervention, vous pouvez sélectionner des problèmes dans une liste. La liste contient des entrées dans lesquelles aucune intervention n'a été créée pour le journal d'un trajet ou des actifs. Elle contient également des entrées dans lesquelles la case **Créer une intervention pour un actif associé** du sous-onglet **Journaliser les problèmes** est cochée sur un enregistrement de problème.

- 1. Dans l'application Journal de bord (CM), sélectionnez le journal et le trajet pour lequel vous désirez générer une intervention.
- 2. Dans le menu **Sélectionner une action**, sélectionnez **Créer des interventions**.
- 3. Sélectionnez un ou plusieurs problèmes.
- 4. Cliquez sur **Créer des interventions**. Vous pouvez visualiser le numéro d'intervention correspondant dans la zone **Intervention** du sous-onglet **Journaliser les problèmes**.
- 5. Enregistrez le journal.

# **Chapitre 10. Gestion du processus d'achat**

Pour vous assurer que votre processus d'achat répond aux normes et réglementations de votre secteur d'activité, vous pouvez créer des enregistrements de fonction et gérer des informations fournisseur pour les emplacements de maintenance.

# **Demandes d'achat**

L'application Demandes d'achat (CM) permet de créer et de gérer des demandes d'achat pour des articles gérés par la configuration, des fournitures ou des services. Vous pouvez également utiliser cette application pour créer des bons de commande à partir de demandes d'achat.

Une demande d'achat (DA) est une demande écrite émise en interne à l'adresse d'un service des achats en vue de commander des articles ou des services.

Vous pouvez créer deux types de demandes d'achat :

#### **Demandes d'achat internes**

Les demandes d'achat internes sont utilisées pour solliciter le transfert d'articles depuis un autre magasin de la société.

#### **Demandes d'achat externes**

Les demandes d'achat externes sont utilisées pour solliciter l'achat d'articles nécessaires auprès d'un fournisseur externe. Vous pouvez indiquer le fournisseur.

## **Bons de commande**

L'application Bons de commande (CM) permet de créer et de gérer des bons de commande pour les articles gérés par la configuration (CM). Un bon de commande est un ordre approuvé émis par un responsable ou un service des achats à l'adresse d'un fournisseur interne ou externe.

Cette application vous permet de créer des ordres de modification. Vous pouvez également générer des bons de commande internes pour un autre magasin. Un achat de magasin à magasin peut être considéré comme un ordre de transfert ou un bon de commande interne car le produit utilise l'application Bons de commande (CM) et l'application Sorties et transferts pour effectuer le suivi de ces types de mouvements d'articles.

Vous pouvez créer des bons de commande à l'aide des méthodes suivantes :

- v A partir de l'application Bons de commande (CM)
- v A partir de l'application Demandes d'achat (CM)
- v A partir d'une demande de devis (DD) de l'application Demande de devis (CM)
- v A partir de l'application Stock (CM) en utilisant les actions de réapprovisionnement du stock
- v A partir de l'application Contrats d'achat en créant une mise en production

# **Demande de devis**

L'application Demande de devis (CM) permet de créer et de gérer des demandes de devis pour des articles gérés par la configuration. En fonction des devis, vous pouvez évaluer le fournisseur répondant au mieux à vos besoins.

Une demande de devis (DD) est une demande que vous envoyez à un ou plusieurs fournisseurs potentiels. Pour répertorier un fournisseur dans l'application Demande de devis (CM), celui-ci doit posséder un enregistrement dans l'application Sociétés. Dans l'application Demande de devis (CM), vous pouvez indiquer des lignes d'articles, les dates de livraison requises et d'autres conditions que doit remplir le fournisseur pour la livraison d'un article ou d'un service.

Vous pouvez créer une demande de devis pour n'importe laquelle des conditions suivantes :

- v La quantité en stock d'un article est inférieure à un certain niveau et vous devez passer une autre commande en gros.
- v Une demande est reçue pour un article ou un service qui requiert un devis chaque fois que le prix de l'article ou d'autres exigences le nécessitent.
- v Une personne sur votre site demande un devis pour un article ou un service. Il peut être demandé pour un article stocké ou pour un article non stocké, tel qu'une commande spéciale.
- v Vous devez commander de grosses commandes de produits pendant une certaine période. C'est généralement le cas pour de nombreux articles ayant des codes produit communs. Le devis peut ne pas être copié immédiatement dans un bon de commande mais le prix est défini.

Lorsque vous recevez les devis des fournisseurs, entrez-les dans l'enregistrement Demande de devis (CM) ligne par ligne. A la fin du processus, révisez les devis et attribuez un devis à chaque ligne. Les devis sont alors convertis en un ou plusieurs bons de commande ou contrats, selon le flux du service des achats de votre organisation.

# **Ajout d'articles gérés par la configuration à des enregistrements d'achat**

Vous pouvez améliorer l'efficacité et la conformité de votre processus d'achat en associant un article géré par la configuration (CM) à une ligne de l'enregistrement d'achat. L'élément CM est alors utilisé pour la validation de l'enregistrement d'achat.

- 1. Dans l'application Bons de commande (CM), Demandes d'achat (CM) ou Demande de devis (CM), ouvrez un enregistrement. L'enregistrement doit avoir le statut ATAPP (en attente d'approbation).
- 2. Sélectionnez la ligne que vous souhaitez éditer ou ajoutez une nouvelle ligne.
- 3. Dans la table Ligne, cochez la case **Article CM**.
- 4. Dans la table Détails CM, indiquez une valeur, un modèle, une configuration et un libellé pour l'article CM.
- 5. Facultatif : Ajoutez une fonction CM.
- 6. Sauvegardez l'enregistrement d'achat.

# **Réceptions**

Une grande entreprise peut avoir un service des achats centralisé pour plusieurs sites. Chaque site réceptionne ses propres articles et services. L'application Réception (CM) permet de réceptionner et d'enregistrer dans la base de données les articles gérés par la configuration, et les services lorsqu'ils sont livrés sur un site.

Vous pouvez effectuer les tâches suivantes à l'aide de l'application Réception (CM) :

- v Ajouter un facteur de conversion, par exemple à la base de données.
- v Ajouter une unité de mesure, par exemple des pieds ou des gallons à la base de données.
- Recevoir des articles gérés par la configuration.
- Approuver la réception d'un article requérant une inspection.
- Marquer un enregistrement pour un affichage ultérieur.
- v Vous pouvez entrer des numéros d'actif et autres données relatives aux actifs à la réception d'articles tournants.
- Modifier un facteur de conversion.
- Modifier une unité de mesure.
- Exécuter des rapports.

## **Enregistrements d'emplacements de maintenance**

Des informations détaillées sur les fournisseurs, les fabricants ainsi que d'autres emplacements de maintenance sont contenues dans les enregistrements d'emplacements de maintenance.

Les fournisseurs peuvent posséder des emplacements de maintenance parent. Une société peut posséder plusieurs emplacements de fournisseur. Grâce aux rapports, vous pouvez déterminer les dépenses annuelles totales d'une seule organisation indépendamment de son emplacement. Les informations relatives aux emplacements de maintenance doivent tout d'abord être spécifiées dans l'application Emplacements de maintenance (CM) pour que les autres modules, tels que les modules Stock et Achat, puissent y accéder.

L'application Emplacements de maintenance (CM) permet d'exécuter les tâches suivantes :

- v Associer des codes produit à un fournisseur.
- v Ajouter un groupe de produits à la base de données.
- Ajouter ou modifier un code produit à un groupe de produits.
- Marquer un enregistrement pour un affichage ultérieur.
- v Créer un enregistrement d'emplacement de maintenance.
- Dupliquer un enregistrement.
- v Afficher des informations de contrat associées à l'emplacement de maintenance.
- Supprimer un enregistrement.

Les règles suivantes s'appliquent à la suppression d'enregistrements d'emplacements de maintenance :

- v Les enregistrements d'emplacements de maintenance ayant été référencés dans d'autres applications (telles que Bons de commande, Factures et Contrats) peuvent ne pas être supprimés.
- v Les enregistrements d'emplacements de maintenance associés à des enregistrements de filiale peuvent ne pas être supprimés. Pour supprimer un enregistrement d'emplacement de maintenance comportant des enregistrements de filiale associés, vous devez tout d'abord supprimer toutes les associations de filiale.

## **Présentation des fonctions**

Les enregistrements de fonction contiennent des informations spécifiques sur un fournisseur, un fabricant ou un emplacement. Une fonction est souvent, mais pas obligatoirement, indiquée par une licence ou un certificat, précisant le niveau de compétences dans une ou plusieurs compétences particulières. Certains certificats arrivent à expiration et les personnes qui possèdent ces certificats doivent les renouveler de manière périodique.

L'application Fonction (CM) permet de créer des fonctions et des exigences de certification pour les fonctions. A l'aide de leurs enregistrements d'emplacement de maintenance, vous pouvez associer des sociétés à une fonction. Vous pouvez également afficher les fonctions associées à un enregistrement d'emplacement de maintenance particulier et renouveler et modifier leur statut.

Vous pouvez rechercher des enregistrements de fonction, créer, modifier, afficher ou supprimer des fonctions, et ajouter, mettre à jour ou afficher les enregistrements d'emplacement de maintenance associés à une fonction. Vous pouvez renouveler le certificat et modifier son statut pour chaque société qui le possède. Vous pouvez également afficher les informations historiques pour chaque société sur une fonction spécifique.

# **Fonctions et enregistrements d'achat**

Les fonctions font référence aux approbations, aux certificats et aux autres enregistrements formels qui définissent la capacité de l'organisation à proposer des biens et des services. Certaines industries assurent la maintenance des actifs qui sont sujets à des contrôles réglementaires et ont besoin de pouvoir effectuer le suivi des articles et des services en relation avec la maintenance de ces actifs.

Définissez des enregistrements de fonction dans l'application Fonctions (CM). Une fonction est souvent, mais pas obligatoirement, une licence ou un certificat qui indique le niveau de compétences dans une ou plusieurs compétences particulières. Un conseil d'administration peut discerner un certificat. Certains certificats arrivent à expiration et les personnes qui possèdent ces certificats doivent les renouveler de manière périodique.

Une fois les enregistrements de fonction créés, vous pouvez ajouter des fonctions aux types suivants d'enregistrements d'achat :

- v Bons de commande
- v Demandes d'achat
- Demandes de devis

Pour ajouter une fonction à un enregistrement d'achat, vous devez tout d'abord cocher la case **Fonction CM** dans l'onglet **Lignes**. Vous pouvez alors utiliser le bouton **Sélectionner la fonction** dans l'onglet **Conditions générales** pour sélectionner la fonction spécifique.

# **Changements de statut**

Lorsque vous n'avez plus besoin d'utiliser une fonction, vous pouvez modifier le statut de cet enregistrement et le rendre inactif. Vous pouvez modifier le statut d'un enregistrement de fonction ou d'un enregistrement de maintenance individuel. Par exemple, si un emplacement de maintenance donné perd sa certification, vous pouvez modifier la fonction uniquement pour cet emplacement et lui donner le statut inactif. D'autres emplacement et fournisseurs pourront toujours disposer de cette fonction.

## **Changements du statut de fonction**

Si vous changez le statut d'une fonction en inactif, cette fonction ne peut pas être associée à un emplacement de maintenance. Toutefois, les enregistrements d'emplacement de maintenance déjà associés à la fonction ne sont pas affectés par cette modification du statut de la fonction.

Dans l'application Fonction (CM), utilisez l'action **Changer le statut** pour changer le statut des fonctions.

## **Changements de statut des fonctions pour des emplacements de maintenance**

Vous pouvez modifier le statut d'une fonction associée à un enregistrement d'emplacement de maintenance. Le changement de statut de la fonction est uniquement applicable pour cet enregistrement d'emplacement de maintenance ; le statut global de la fonction n'est pas modifié.

# **Création de fonctions**

Pour contrôler des qualifications et vérifier que la maintenance vitale et que la distribution automatique sont fournies par des personnes qualifiées, vous pouvez créer des fonctions et des conditions de certification pour ces fonctions.

## **Procédure**

- 1. Dans la barre d'outils, cliquez sur l'icône **Nouvelle fonction** et indiquez un identificateur unique dans la zone **Fonction**. Ce dernier doit être unique dans une organisation.
- 2. Indiquez une description et le type de fonction.
- 3. Si un certificat est requis pour la fonction, cochez la case **Certificat requis**.
- 4. Facultatif : Vous pouvez indiquer la durée et la période d'utilisation requise pour le certificat.
- 5. Facultatif : Vous pouvez indiquer la classe et la catégorie prérequises pour la fonction dans la table Class/Category (Classe ou catégorie).
- 6. Enregistrez la fonction.

## **Association d'emplacements de maintenance et d'enregistrements de fonction**

Certains secteurs très réglementés font l'objet de conditions de maintenance qui ne peuvent être remplies que par des personnes disposant de certifications ou de qualifications spécifiques. Pour contrôler des certifications et vérifier que la

maintenance est effectuée par des personnes qualifiées, vous pouvez associer un emplacement de maintenance à une fonction.

#### **Pourquoi et quand exécuter cette tâche**

Une fois que le statut d'une fonction devient INACTIF, cette fonction ne peut plus être ajoutée à la liste des fonctions d'un enregistrement d'emplacement de maintenance. Toutefois, les enregistrements d'emplacement de maintenance déjà associés à cette fonction ne sont pas affectés par cette modification du statut de la fonction.

Pour certaines fonctions, une classe et une catégorie spécifiques sont requises. Seuls les enregistrements d'emplacement de maintenance possédant les corps de métier et les niveaux de compétences requis peuvent être associés à de telles fonctions. Si aucun corps de métier ou niveau de compétences n'est requis, la fonction peut être associée à tout enregistrement d'emplacement de maintenance.

#### **Procédure**

- 1. Dans l'application Fonction (CM), sélectionnez l'enregistrement de fonction et cliquez sur l'onglet **Emplacements de maintenance associés**.
- 2. Dans la table Maintenance Locations (Emplacements de maintenance), ajoutez une nouvelle ligne et indiquez l'emplacement de maintenance.
- 3. Indiquez la première année au cours de laquelle l'entreprise a acquis ses compétences dans cette fonction.
- 4. Facultatif : Indiquez les informations suivantes sur une certification :
	- a. Indiquez un numéro de certificat.
	- b. Indiquez la date d'effet du certificat.
	- c. Indiquez une date de validation pour le certificat.
	- d. Facultatif : Indiquez la personne ayant validé les conditions de certification et l'entreprise ayant émis le certificat.
- 5. Enregistrez la fonction.

#### **Extension ou renouvellement des fonctions**

Si un emplacement renouvelle sa certification, vous pouvez étendre ou renouveler la fonction existante associée à un enregistrement d'emplacement de maintenance.

#### **Procédure**

- 1. Dans l'application Fonction (CM), sélectionnez l'enregistrement et cliquez sur l'onglet **Emplacements de maintenance associés**.
- 2. Dans la fenêtre de table **Emplacements de maintenance**, consultez les détails du code d'emplacement de maintenance pour la fonction que vous souhaitez étendre ou renouveler.
- 3. Cliquez sur **Etendre/renouveler la fonction**.
- 4. Indiquez la date à laquelle le certificat a été validé.
- 5. Indiquez la date à laquelle l'extension ou le renouvellement devient effectif.
- 6. Cliquez sur **OK**.

#### **Ajout de fonctionnalités aux transactions d'achat**

Les fonctionnalités font référence aux approbations, certificats et autres enregistrements formels détenus par une société. Ces enregistrements définissent la capacité de l'organisation à proposer des biens et des services tels qu'ils sont détaillés dans les enregistrements de fonction. Certaines industries assurent la

maintenance des actifs qui sont sujets à des contrôles réglementaires et ont besoin de pouvoir effectuer le suivi des articles et des services en relation avec la maintenance de ces actifs.

#### **Procédure**

- 1. Dans l'application Demandes d'achat (CM), Bons de commande (CM) ou Demande de devis (CM), sélectionnez un enregistrement et ouvrez l'onglet **Lignes de DA**, **Lignes de BC** ou **Lignes de DD**.
- 2. Sélectionnez un article géré par la configuration.
- 3. Dans la zone **Fonction**, spécifiez l'une des options suivantes :
	- v Si aucune fonction n'est définie pour les termes et conditions, laissez cette zone vide.
	- v Si une fonction est définie pour les termes et conditions mais n'est pas valide, indiquez N. Par exemple, indiquez N si le fournisseur défini ne possède pas la fonction ou si la fonction a expiré.
	- v Si une fonction est définie pour les termes et conditions et si elle est valide, indiquez Y. Par exemple, indiquez Y si le fournisseur défini possède la fonction et que la fonction n'a pas expiré.
- 4. Dans l'onglet **DA**, **BC** ou **DD**, si le fournisseur possède une fonction valide, cochez la case **Fonction CM** dans la table Fournisseur.
- 5. Dans l'onglet **Conditions générales**, spécifiez une séquence, une fonction et une ligne d'article.
- 6. Sauvegardez l'enregistrement d'achat.

# **Création d'enregistrements d'emplacements de maintenance**

Un enregistrement d'emplacement de maintenance contient des informations sur les sociétés autorisées à exécuter un travail de maintenance. Ces informations comprennent les noms et adresses de contact ainsi que les fonctions associées à l'emplacement.

## **Pourquoi et quand exécuter cette tâche**

Si une société possède plusieurs emplacements, vous pouvez créer des enregistrements distincts pour chacun d'eux et associer ces derniers à un enregistrement de société parent. Les informations relatives à la société doivent tout d'abord être spécifiées dans l'application Sociétés pour que les autres applications, telles que les applications Stock et Achat, puissent y accéder.

- 1. Dans l'application Emplacements de maintenance (CM), cliquez sur l'icône **Nouvel emplacement de maintenance** et indiquez l'emplacement de maintenance.
- 2. Si l'emplacement de maintenance possède un parent, indiquez le parent.
- 3. Indiquez une description pour votre emplacement de maintenance.
- 4. Indiquez le type de société.
- 5. Indiquez la devise utilisée par l'emplacement de maintenance.
- 6. Indiquez les fonctions associées à cet emplacement de maintenance.
- 7. Facultatif : Indiquez les détails relatifs aux achats, aux paiements et au commerce électronique.
- 8. Sauvegardez l'enregistrement.

# **Identification d'emplacements de maintenance au niveau du référentiel des sociétés**

Vous pouvez identifier des enregistrements d'emplacement de maintenance au niveau du référentiel des sociétés pour prendre en charge vos processus d'audit. Vous pouvez les identifier lorsqu'ils sont créés ou en éditant le type de société d'enregistrements existants.

## **Création d'enregistrements de référentiel de sociétés**

Les enregistrements de référentiel de sociétés gèrent des informations détaillées sur les entreprises appartenant à un ensemble d'entreprises particulier. Ils contiennent des informations telles que des informations de contact de l'entreprise, des détails sur les achats, le commerce électronique et les paiements.

#### **Procédure**

- 1. Dans la barre d'outils de l'application Référentiel des sociétés (CM), cliquez sur **Nouveau référentiel des sociétés**. Si la zone **Société** est vide, indiquez une valeur.
- 2. Indiquez une description pour la société.
- 3. Indiquez la période calendaire et le créneau auxquels cet enregistrement de référentiel de sociétés pourra être affecté.
- 4. Indiquez le type de société. Vous pouvez indiquer cet enregistrement de référentiel de sociétés comme étant de type d'emplacement de maintenance (ML).
- 5. Facultatif : Si vous n'avez pas indiqué cet enregistrement de référentiel de sociétés comme étant de type ML, décochez la case correspondant à l'emplacement de maintenance.
- 6. Indiquez la devise utilisée par la société.
- 7. Facultatif : Dans la zone du **numéro de client**, indiquez un numéro à utiliser par les sociétés extérieures uniquement pour identifier votre société.
- 8. Indiquez les informations de contact, telles que le numéro de téléphone, de fax et l'adresse e-mail.
- 9. Indiquez les informations d'adresse de contact et de livraison.
- 10. Sauvegardez l'enregistrement.

### **Que faire ensuite**

Une fois un enregistrement de référentiel de sociétés créé, vous devez l'ajouter à une ou plusieurs organisations.

## **Ajout d'enregistrements de référentiel de sociétés à des organisations**

Une fois un enregistrement de référentiel de sociétés créé, vous devez l'ajouter à une ou plusieurs organisations. Vous ne pouvez pas supprimer un enregistrement de référentiel de sociétés déjà associé à une organisation.

- 1. Dans l'application Référentiel des sociétés (CM), affichez l'enregistrement que vous désirez ajouter à une organisation.
- 2. Dans le menu **Sélectionner une action**, sélectionnez **Ajouter le Référentiel des sociétés à l'organisation**. Une fois un enregistrement de référentiel de sociétés

ajouté à une organisation, seules les organisations utilisant le même ensemble d'entreprises et pour lesquels cet enregistrement de référentiel n'est pas ajouté sont affichées.

- 3. Cochez la case pour chaque organisation à laquelle vous souhaitez ajouter l'enregistrement.
- 4. Cliquez sur **OK**.

# **Association de codes de libellé à des fonctions d'emplacement de maintenance**

Pour des raisons de suivi, vous pouvez associer les codes de libellé aux fonctions d'emplacement de maintenance pour identifier les codes de composant associés aux fonctions.

## **Procédure**

- 1. Dans l'application Emplacements de maintenance (CM), sélectionnez l'onglet **Fonction**.
- 2. Dans la fenêtre de table Libellés, ajoutez un nouveau libellé.
- 3. Indiquez un code de libellé de fonction.
- 4. Sauvegardez l'enregistrement de l'emplacement de maintenance.

# **Spécification des fonctions d'emplacements de maintenance**

Associez des fonctions aux enregistrements d'emplacement de maintenance pour identifier les qualifications des emplacements de maintenance sélectionnés. Vous pouvez associer plusieurs fonctions à un enregistrement d'emplacement de maintenance. Chaque fonction d'emplacement de maintenance doit posséder une valeur unique dans l'organisation associée.

### **Procédure**

- 1. Dans l'application Emplacements de maintenance (CM), onglet **Liste**, sélectionnez l'emplacement de maintenance auquel vous souhaitez associer une fonction.
- 2. Dans l'onglet **Fonction**, table Approbations, cliquez sur **Nouvelle ligne**.
- 3. Indiquez la fonction que vous souhaitez associer à l'emplacement de maintenance.
- 4. Si la fonction sélectionnée requiert un certificat, spécifiez les informations dans les zones obligatoires.
- 5. Sauvegardez l'enregistrement de l'emplacement de maintenance .

# **Spécification de limites d'emplacements de maintenance**

Vous pouvez associer des limitations à des enregistrements d'emplacements de maintenance pour indiquer les emplacements de maintenance qui effectuent des réparations uniquement sur certains types d'actif. Après avoir associé une fonction à un emplacement de maintenance, vous pouvez associer une limite à la fonction.

- 1. Dans l'application Emplacements de maintenance (CM), cliquez sur l'onglet **Fonction**.
- 2. Dans la table Limites, ajoutez une nouvelle ligne.
- 3. Indiquez une limite de fonction.
- 4. Sauvegardez l'enregistrement de l'emplacement de maintenance .

# **Spécification de taux pour des fonctions d'emplacements de maintenance**

Pour des raisons de suivi, vous pouvez associer des taux aux fonctions d'emplacement de maintenance pour définir le type de fonctions disponibles dans les emplacements de maintenance sélectionnés.

#### **Procédure**

- 1. Dans l'application Emplacements de maintenance (CM), cliquez sur l'onglet **Fonction**.
- 2. Dans la table Taux, ajoutez une nouvelle ligne.
- 3. Indiquez un taux de fonction.
- 4. Sauvegardez l'enregistrement de l'emplacement de maintenance .

## **Sorties et transferts**

L'application Sorties et transferts (CM) est utilisée pour sortir des articles CM ou des outils directement vers une intervention, un emplacement, un actif ou un compte GLG sur un ou plusieurs sites d'une organisation. Vous pouvez également renvoyer un article ou un outil à un magasin d'un site.

Vous pouvez transférer des articles ou des outils d'un magasin à un autre dans un site ou entre plusieurs sites d'une ou de plusieurs organisations. De plus, vous pouvez utiliser un coursier et déterminer quand un article est en transit.

Tenez compte des points suivants lorsque vous transférez ou renvoyez des articles ou des outils :

- v Vous ne pouvez pas renvoyer d'articles ni d'outils d'un site à l'autre ou d'une organisation à l'autre.
- v Vous pouvez définir l'article CM, le modèle et la variante associés à un actif à sortir.
- v Lorsque vous transférez des articles ou des outils d'un magasin vers un autre entre des sites et des organisations, la quantité en stock est ajustée en conséquence.
- v Si vous transférez un article ou un outil entre des magasins appartenant à un même site ou à des sites différents d'une organisation, vous pouvez le faire avec ou sans bon de commande interne.
- Si vous transférez un article ou un outil entre des organisations, un bon de commande interne est nécessaire et l'organisation doit partager le même ensemble d'articles.
# **Chapitre 11. Glossaire**

Ce glossaire contient les termes et définitions du logiciel et des produits Maximo Asset Configuration Manager.

Les références croisées ci-après sont utilisées dans ce glossaire :

- v *Voir* renvoie d'un terme non préféré vers le terme préféré ou d'une abréviation vers sa forme non abrégée.
- v *Voir aussi* renvoie à un terme associé ou contraire.

Pour d'autres termes et définitions, voir le [site Web de terminologie IBM](http://www.ibm.com/software/globalization/terminology/) (s'ouvre dans une nouvelle fenêtre).

«A» [«B», à la page 138](#page-145-0) [«C», à la page 138](#page-145-0) [«D», à la page 138](#page-145-0) [«E», à la page 139](#page-146-0) [«F»](#page-146-0) [, à la page 139](#page-146-0) [«G», à la page 140](#page-147-0) [«I», à la page 140](#page-147-0) [«K», à la page 140](#page-147-0) [«M», à la](#page-147-0) [page 140](#page-147-0) [«O», à la page 141](#page-148-0) [«P», à la page 141](#page-148-0) [«R», à la page 141](#page-148-0) [«S», à la page](#page-148-0) [141](#page-148-0) [«T», à la page 142](#page-149-0) [«W», à la page 142](#page-149-0)

# **A**

#### <span id="page-144-3"></span>**accord sur les niveaux de service (SLA)**

Contrat entre un client et un fournisseur de service spécifiant les attentes de niveau de service concernant la disponibilité, la performance et d'autres objectifs mesurables.

**actif** Objet administrable déployé ou destiné à être déployé dans un environnement opérationnel.

#### **actif linéaire**

<span id="page-144-1"></span><span id="page-144-0"></span>Actif dont la maintenance s'effectue par segments, tel qu'une route, un pipeline ou une voie ferrée. Les mesures sont prises le long d'un actif linéaire à des fins de spécification de travail, de surveillance, de mesure ou de placement de panneaux. Voir aussi [actif ponctuel.](#page-144-0)

### **actif ponctuel**

Actif dont la longueur ou la mesure ne fait pas partie de sa maintenance, par exemple un avion ou un wagon. Voir aussi [actif linéaire.](#page-144-1)

### **actif tournant**

Actif non périssable contrôlé dans le stock via son association à un article tournant spécifique.

### **affectation**

<span id="page-144-2"></span>Besoin de main-d'oeuvre d'un enregistrement d'intervention mis en correspondance avec un intervenant approprié.

#### **alerte MP**

Message indiquant qu'une intervention de maintenance préventive va arriver à échéance pour un actif ou un emplacement. Voir aussi [fiche de](#page-146-1) [maintenance préventive.](#page-146-1)

**article** Composant ou partie d'un actif.

#### **article CM**

Voir [article géré par la configuration.](#page-145-1)

### <span id="page-145-0"></span>**article de construction**

<span id="page-145-1"></span>Composant d'un modèle, comme un sous-assemblage ou un système.

#### **article géré par la configuration (CM)**

Type d'article spécialisé représentant un numéro de pièce se trouvant sous le contrôle de la gestion des configurations comme partie des données d'ingénierie de référence.

### **article tournant**

<span id="page-145-2"></span>Article de stock pour lequel chacune de ses instances est également contrôlée par son propre numéro d'actif. Les articles tournants sont généralement réparés ou remis en état mais pas supprimés.

# **B**

**BIRT** Voir [Business Intelligence and Reporting Tools.](#page-145-2)

#### **Business Intelligence and Reporting Tools (BIRT)**

Système de génération de rapports de code source ouvert basé sur Eclipse pour des applications Web.

# **C**

#### **classe de panne**

Niveau supérieur d'une structure hiérarchique de panne.

#### **compte du grand livre**

<span id="page-145-3"></span>Compte permettant d'assurer le suivi des dépenses liées à différentes entités d'une société (les actifs, les emplacements ou les outils, par exemple).

# **compte GLG**

Voir [compte GLG.](#page-145-3)

# **configuration de variante**

Spécification de haut niveau utilisée par le fabricant pour décrire la conception et les capacités fonctionnelles d'un aéronef et qui peut être divisée en sous-variantes pour décrire des différences additionnelles au niveau des positions suivies, des numéros de pièces autorisés et des règles de maintenance.

### **conformité**

état d'être en accord avec les normes en vigueur.

#### **corps de métier**

Activité professionnelle exécutée par une main-d'oeuvre ou un travailleur, par exemple la plomberie.

# **D**

# **décalage**

Nombre d'unités de mesure entre un point de départ arbitraire et un autre point.

#### **décalage du point de référence**

Distance le long de l'actif mesurée à partir d'un point de référence défini précédemment. Par exemple, une limitation de vitesse de 0,2 mille à partir de la borne kilométrique 10.

# <span id="page-146-0"></span>**décalage Y**

Distance perpendiculaire à la direction de l'actif linéaire. Par exemple, une limitation de vitesse située à 10 pieds du coin supérieur droit de la route. La distance située à "droite" est positive, celle située à "gauche" est négative. Le décalage Y est donc de 10.

# **décalage Z**

Distance au dessus ou en dessous d'un actif linéaire. Par exemple, un panneau de sortie située 18 pieds au dessus de la surface de la route et une buse située 4 pieds en dessous de la surface de la route. Les décalages Z du panneau et de la buse sont respectivement de 18 et de -4.

### **demande de service**

Demande d'un utilisateur en vue d'obtenir de l'aide, des informations, des conseils ou un accès à un service informatique.

### **emplacement**

Place à laquelle des actifs sont traités, stockés ou réparés.

#### **emplacement opérationnel**

Type d'emplacement indiquant la présence d'actifs opérationnels (par opposition à une fonction de stockage ou de réparation).

# **enregistrement de main d'oeuvre**

Document contenant des informations sur une main-d'oeuvre ou un travailleur, comme le corps de métier, le niveau de compétence, le nombre d'heures travaillées et les certifications. Un enregistrement de main d'oeuvre ne peut pas exister sans un enregistrement correspondant de la personne.

### **enregistrement d'emplacement de maintenance**

Enregistrement contenant des informations détaillées sur les fournisseurs, fabricants et autres emplacements de maintenance

# **enregistrement technique**

Enregistrement conservant des informations associées à une directive ou à une note publiée en externe, tel que des consignes de navigabilité ou une notification de service client. Les enregistrements techniques sont utilisés dans des industries hautement réglementées pour s'assurer que toutes les réglementations sont correctement implémentées.

# **exigence de fournisseur**

<span id="page-146-3"></span><span id="page-146-2"></span>Tâche de maintenance recommandée par le fournisseur ou par le fabricant OEM d'un aéronef ou d'un équipement. Voir aussi [exigence nationale.](#page-146-2)

#### **exigence nationale**

Tâche de maintenance requise par une autorité de navigabilité nationale. Voir aussi [exigence de fournisseur.](#page-146-3)

# **F**

### <span id="page-146-1"></span>**fiche de maintenance préventive (MP)**

Modèle de travail de maintenance préventive planifiée. Les fiches MP peuvent contenir une gamme d'opérations et les informations du plan de sécurité correspondant que le système copie dans les interventions. Voir aussi [alerte MP.](#page-144-2)

# <span id="page-147-0"></span>**gamme d'opérations**

Description détaillée du travail à effectuer pour une intervention. Une gamme d'opérations inclus généralement les tâches requises et répertorie la main-d'oeuvre, les articles, les services et les outils nécessaires à la réalisation du travail.

# **garantie**

Termes d'un contrat décrivant les normes relatives aux réclamations éventuelles relatives à un actif.

### **gestion des configurations**

Processus de planification, d'identification, de contrôle et de vérification d'éléments de configuration au sein d'un service, d'enregistrement et de génération de rapports sur leurs statuts et, en support de la gestion des modifications, d'évaluation de l'impact potentiel de la modification de ces articles.

**GIS** Voir [système d'information géographique.](#page-149-1)

### <span id="page-147-1"></span>**indicateur-clé de performance**

<span id="page-147-4"></span>Quantité mesurable en fonction de laquelle des critères de performance spécifiques peuvent être définis lorsqu'il existe un accord sur les niveaux de service.

#### **intervention (WO)**

Enregistrement contenant des informations relatives à un travail qui doit être réalisé.

# **K**

**I**

**KPI** Voir [indicateur clé de performance.](#page-147-1)

# **M**

#### <span id="page-147-2"></span>**méthode de conformité (MOC)**

<span id="page-147-3"></span>Procédure utilisée pour implémenter un enregistrement technique, par exemple une directive de navigabilité ou un bulletin de service.

# **méthode de référencement linéaire (MRL)**

Méthode de détermination d'une position sur un actif linéaire à l'aide d'un point de départ connu, d'une mesure, d'une direction et de valeurs de décalage.

**MOC** Voir [méthode de conformité.](#page-147-2)

#### **modèle**

Configuration admissible d'un aéronef utilisée pour valider l'actif.

### **modèle d'actif**

Enregistrement qui précise les informations d'actif partagées par plusieurs enregistrements d'actif. Un modèle d'actif peut être appliqué à des enregistrements actif existants ou utilisé pour générer plusieurs enregistrements d'actif pour des actifs analogues (une flotte de véhicule, par exemple).

**MP** Voir aussi [fiche de maintenance préventive.](#page-146-1)

### **MP de référence**

Modèle qui crée un planning pour génération d'interventions pour la maintenance requise.

**MRL** Voir [méthode de référencement linéaire.](#page-147-3)

# <span id="page-148-0"></span>**O**

### <span id="page-148-1"></span>**organisation**

Enregistrement identifiant une entité légale unique. L'ensemble des données d'une organisation comprend des informations qui peuvent être partagées avec des entreprises ou d'autres entités légales distinctes, par exemple des calendriers, des fournisseurs et des informations financières. Une entreprise peut avoir un ou plusieurs sites. Voir aussi [site.](#page-149-2)

### **outil tournant**

Outil pour lequel chacune de ses instances est également contrôlée par son propre numéro d'actif.

# **P**

**place** Emplacement correspondant à une zone de maintenance, par exemple un hangar d'avion, et période de temps nécessaire à la réalisation des activités de maintenance.

# **plan de travail**

Liste d'opérations, de main-d'oeuvre, de matériaux et d'outils requis pour terminer une intervention.

# **point de mesure**

Enregistrement définissant les conditions supérieures et inférieures ainsi que les limites de performance acceptables pour un point ou une place sur une partie d'équipement.

### **point de référence**

Instance de fonction pouvant être utilisée en tant que point de départ ou de fin d'un segment linéaire.

#### **portlet**

Composant réutilisable faisant partie d'une application Web et fournissant des informations ou des services spécifiques à présenter dans le contexte d'un portail.

# **R**

# **rapport ad hoc**

Rapport créé pour des besoins métier ponctuels de sorte à ce que les développeurs de rapports n'aient pas à créer et à assurer la maintenance d'un grand nombre de rapports uniques.

### **référencement linéaire**

Définition de l'emplacement d'un point le long d'un actif linéaire.

**segment**

Section définie d'un actif linéaire.

# <span id="page-149-0"></span>**segmentation dynamique**

Fonction d'analyse d'un actif linéaire de différentes manières sans que cela n'affecte sa géométrie sous-jacente.

### **segment linéaire**

<span id="page-149-2"></span>Etendue d'un actif linéaire définie par des mesures de début et de fin. Il peut s'agir de toute la longueur de l'actif linéaire ou de n'importe quelle longueur continue de l'actif linéaire.

- **site** Lieu de travail tel qu'une usine ou une installation. Voir aussi [organisation.](#page-148-1)
- **SLA** Voir [accord de niveau de service.](#page-144-3)

### **sous-assemblage**

Unité assemblée incorporée à d'autres unités d'un assemblage complet.

### **structure hiérarchique de panne**

<span id="page-149-1"></span>Structure arborescente présentant les relations entre des problèmes identifiés, des causes et des solutions pour des pannes d'actifs et d'emplacements opérationnels. Les structures hiérarchiques de panne sont construites en commençant par le niveau supérieur et la classe de panne.

### **système d'information géographique (SIG)**

Complexe d'objets, de données et d'applications utilisé pour créer et analyser des informations spatiales sur des entités géographiques.

**T**

**ticket** Enregistrement, tel qu'une demande de service, un incident ou un rapport de problème, pouvant être routé et auquel un statut peut être affecté.

# **W**

**WO** Voir [intervention.](#page-147-4)

# **Chapitre 12. Notes sur l'édition de Maximo Asset Configuration Manager 7.6.5**

Les problèmes connus sont documentés dans des notes techniques individuelles dans la base de connaissances du support IBM. Si des problèmes liés au produit sont découverts et résolus, le support technique met à jour la base de connaissances. En consultant la base de connaissances, vous pouvez trouver des solutions palliatives ou des solutions aux problèmes.

Utilisez les liens ci-dessous rechercher des notes techniques relatives à votre produit dans la base de connaissances du support technique. Si aucune information n'est disponible, les recherches ne renvoient aucun résultat.

- v [Notes techniques concernant les questions relatives à l'installation.](http://www.ibm.com/support/search.wss?tc=SSLKSJ&atrn=IBMTask&atrv=IN&sort=desc&atrn1=SWVersion&atrv1=7.6.5)
- v [Notes techniques présentant les problèmes du produit.](http://www.ibm.com/support/search.wss?q=acm765def)

# **Remarques**

Le présent document a été développé pour des produits et des services proposés aux Etats-Unis et peut être mis à disposition par IBM dans d'autres langues. Toutefois, il peut être nécessaire de posséder une copie du produit ou de la version du produit dans cette langue pour pouvoir y accéder.

Le présent document peut contenir des informations ou des références concernant certains produits, logiciels ou services IBM non annoncés dans ce pays. Pour plus de détails, référez-vous aux documents d'annonce disponibles dans votre pays, ou adressez-vous à votre partenaire commercial IBM. Toute référence à un produit, un programme ou un service IBM n'implique pas que seul ce produit, ce programme ou ce service IBM puisse être utilisé. Tout autre élément fonctionnellement équivalent peut être utilisé, s'il n'enfreint aucun droit d'IBM. Il est de la responsabilité de l'utilisateur d'évaluer et de vérifier lui-même les installations et applications réalisées avec des produits, logiciels ou services non expressément référencés par IBM.

IBM peut détenir des brevets ou des demandes de brevet couvrant les produits mentionnés dans le présent document. La remise de ce document ne vous donne aucun droit de licence sur ces brevets. Si vous désirez recevoir des informations concernant l'acquisition de licences, veuillez en faire la demande par écrit à l'adresse suivante :

*IBM Director of Licensing IBM Corporation North Castle Drive, MD-NC119 Armonk, NY 10504-1785 U.S.A.*

Les informations sur les licences concernant les produits utilisant un jeu de caractères double octet peuvent être obtenues par écrit à l'adresse IBM suivante :

*Intellectual Property Licensing Legal and Intellectual Property Law IBM Japan Ltd. 19-21, Nihonbashi-Hakozakicho, Chuo-ku Tokyo 103-8510, Japan*

LE PRESENT DOCUMENT EST LIVRE "EN L'ETAT". IBM DECLINE TOUTE RESPONSABILITE, EXPLICITE OU IMPLICITE, RELATIVE AUX INFORMATIONS QUI Y SONT CONTENUES, Y COMPRIS EN CE QUI CONCERNE LES GARANTIES DE NON-CONTREFACON ET D'APTITUDE A L'EXECUTION D'UN TRAVAIL DONNE. Certaines juridictions n'autorisent pas l'exclusion des garanties implicites, auquel cas l'exclusion ci-dessus ne vous sera pas applicable.

Le présent document peut contenir des inexactitudes ou des coquilles. Ce document est mis à jour périodiquement. Chaque nouvelle édition inclut les mises à jour. IBM peut, à tout moment et sans préavis, modifier les produits et logiciels décrits dans ce document.

Les références à des sites Web non IBM sont fournies à titre d'information uniquement et n'impliquent en aucun cas une adhésion aux données qu'ils contiennent. Les éléments figurant sur ces sites Web ne font pas partie des éléments du présent produit IBM et l'utilisation de ces sites relève de votre seule responsabilité.

IBM pourra utiliser ou diffuser, de toute manière qu'elle jugera appropriée et sans aucune obligation de sa part, tout ou partie des informations qui lui seront fournies.

Les licenciés souhaitant obtenir des informations permettant : (i) l'échange des données entre des logiciels créés de façon indépendante et d'autres logiciels (dont celui-ci), et (ii) l'utilisation mutuelle des données ainsi échangées, doivent adresser leur demande à :

*IBM Director of Licensing IBM Corporation North Castle Drive, MD-NC119 Armonk, NY 10504-1785 U.S.A.*

Ces informations peuvent être soumises à des conditions particulières, prévoyant notamment le paiement d'une redevance.

Le logiciel sous licence décrit dans ce document et tous les éléments sous licence disponibles s'y rapportant sont fournis par IBM conformément aux dispositions de l'ICA (IBM Customer Agreement), des Conditions internationales d'utilisation des logiciels IBM ou de tout autre accord équivalent.

Les données de performances et les exemples de clients ne sont présentés qu'à des fins d'illustration. Les performances réelles peuvent varier en fonction des configurations et des conditions d'exploitation spécifiques.

Les informations concernant des produits non IBM ont été obtenues auprès des fournisseurs de ces produits, par l'intermédiaire d'annonces publiques ou via d'autres sources disponibles. IBM n'a pas testé ces produits et ne peut confirmer l'exactitude de leurs performances ni leur compatibilité. Elle ne peut recevoir aucune réclamation concernant des produits non IBM. Toute question concernant les performances de produits non IBM doit être adressée aux fournisseurs de ces produits.

Ces informations sont fournies uniquement à titre de planification. Elles sont susceptibles d'être modifiées avant la mise à disposition des produits décrits.

Le présent document peut contenir des exemples de données et de rapports utilisés couramment dans l'environnement professionnel. Ces exemples mentionnent des noms fictifs de personnes, de sociétés, de marques ou de produits à des fins illustratives ou explicatives uniquement. Toute ressemblance avec des noms de personnes, de sociétés ou des données réelles serait purement fortuite.

### LICENCE DE COPYRIGHT :

Les présentes informations contiennent des exemples de programmes d'application en langage source, lesquels illustrent les techniques de programmation sur différentes plateformes d'exploitation. Vous avez le droit de copier, de modifier et de distribuer ces exemples de programmes sous quelque forme que ce soit et sans paiement d'aucune redevance à IBM, à des fins de développement, d'utilisation, de vente ou de distribution de programmes d'application conformes aux interfaces de

programmation des plateformes pour lesquels ils ont été écrits ou aux interfaces de programmation IBM. Ces exemples n'ont pas fait l'objet de tests approfondis dans toutes les conditions. IBM ne peut donc pas garantir ni impliquer la fiabilité, la maintenabilité ou le fonctionnement de ces programmes. Les exemples de programmes sont fournis "en l'état", sans garantie d'aucune sorte. IBM ne saurait être tenu pour responsable des éventuels préjudices résultant de votre utilisation des exemples de programme.

# **Marques**

IBM, le logo IBM et ibm.com sont des marques d'International Business Machines Corp. dans de nombreux pays. Les autres noms de produits et de services peuvent être des marques d'IBM ou d'autres sociétés. La liste actualisée de toutes les marques d'IBM est disponible sur la page Web "Copyright and trademark information" à l'adresse [www.ibm.com/legal/copytrade.shtml.](http://www.ibm.com/legal/us/en/copytrade.shtml)

Java ainsi que toutes les marques et logos Java sont des marques de Oracle et/ou de ses sociétés affiliées.

Linux est une marque de Linus Torvalds aux Etats-Unis et/ou dans certains autres pays.

Microsoft, Windows, Windows NT et le logo Windows sont des marques de Microsoft Corporation aux Etats-Unis et/ou dans certains autres pays.

UNIX est une marque enregistrée de The Open Group aux Etats-Unis et/ou dans certains autres pays.

# **Dispositions pour la documentation du produit**

Les droits d'utilisation relatifs à ces publications que sont soumis aux dispositions suivantes.

# **Applicabilité**

Ces dispositions s'ajoutent à celles applicables au site Web d'IBM.

# **Usage personnel**

Vous pouvez reproduire ces publications pour votre usage personnel, non commercial, sous réserve que toutes les mentions de propriété soient conservées. Vous ne pouvez distribuer ou publier tout ou partie de ces informations ou en faire des oeuvres dérivées, sans le consentement exprès d'IBM.

# **Usage commercial**

Vous pouvez reproduire, distribuer et afficher ces publications uniquement au sein de votre entreprise, sous réserve que toutes les mentions de propriété soient conservées. Vous ne pouvez reproduire, distribuer, afficher ou publier tout ou partie de ces informations en dehors de votre entreprise, ou en faire des oeuvres dérivées, sans le consentement exprès d'IBM.

# **Droits**

Exceptés les droits d'utilisation expressément accordés dans ce document, aucun autre droit, licence ou autorisation, implicite ou explicite, n'est accordé pour ces

publications ou autres informations, données, logiciels ou droits de propriété intellectuelle contenus dans ces publications.

IBM se réserve le droit de retirer les autorisations accordées ici si, à sa discrétion, l'utilisation des publications s'avère préjudiciable à ses intérêts ou si, selon son appréciation, les instructions susmentionnées n'ont pas été respectées.

Vous ne pouvez télécharger, exporter ou réexporter ces informations qu'en total accord avec toutes les lois et règlements applicables dans votre pays, y compris les lois et règlements américains relatifs à l'exportation.

IBM N'OCTROIE AUCUNE GARANTIE SUR LE CONTENU DE CES PUBLICATIONS. LES PUBLICATIONS SONT LIVREES "EN L'ETAT" SANS AUCUNE GARANTIE EXPLICITE OU IMPLICITE. IBM DECLINE NOTAMMENT TOUTE RESPONSABILITE RELATIVE A CES PUBLICATIONS EN CAS DE CONTREFAÇON AINSI QU'EN CAS DE DEFAUT D'APTITUDE A L'EXECUTION D'UN TRAVAIL DONNE.

# **Déclaration IBM de confidentialité sur Internet**

Les Logiciels IBM, y compris les Logiciels sous forme de services ("Offres Logiciels") peuvent utiliser des cookies ou d'autres technologies pour collecter des informations sur l'utilisation des produits, améliorer l'acquis utilisateur, personnaliser les interactions avec celui-ci, ou dans d'autres buts. Bien souvent, aucune information personnelle identifiable n'est collectée par les Offres Logiciels. Certaines Offres Logiciels vous permettent cependant de le faire. Si la présente Offre Logiciels utilise des cookies pour collecter des informations personnelles identifiables, des informations spécifiques sur cette utilisation sont fournies ci-dessous.

Selon la configuration déployée, la présente Offre Logiciels peut utiliser des cookies de session et des cookies persistants destinés à collecter le nom, le nom d'utilisateur, le mot de passe des utilisateurs ou toute autre information personnelle identifiable pour les fonctions de gestion des sessions, d'authentification, de configuration de connexion unique, ou à des fins de suivi d'utilisation ou de fonctionnement. Ces cookies peuvent être désactivés mais, dans ce cas, les fonctionnalités qui leur sont associées seront très probablement désactivées.

Si les configurations déployées de cette Offre Logiciels vous permettent, en tant que client, de collecter des informations permettant d'identifier les utilisateurs par l'intermédiaire de cookies ou par d'autres techniques, vous devez solliciter un avis juridique sur la réglementation applicable à ce type de collecte, notamment en termes d'information et de consentement.

Pour plus d'informations sur l'utilisation à ces fins des différentes technologies, y compris celle des cookies, consultez les [Points principaux de la Déclaration IBM de](http://www.ibm.com/privacy/fr/fr) [confidentialité sur Internet](http://www.ibm.com/privacy/fr/fr) à l'adresse http://www.ibm.com/privacy/fr/fr, la section "Cookies, pixels espions et autres technologies de la [Déclaration IBM de](http://www.ibm.com/privacy/details/fr/fr) [confidentialité sur Internet](http://www.ibm.com/privacy/details/fr/fr) à l'adresse http://www.ibm.com/privacy/details/fr/fr, ainsi que la page [IBM Software Products and Software-as-a-Service Privacy](http://www.ibm.com/privacy/details) [Statement"](http://www.ibm.com/privacy/details) à l'adresse http://www.ibm.com/software/info/product-privacy.

# IBM®